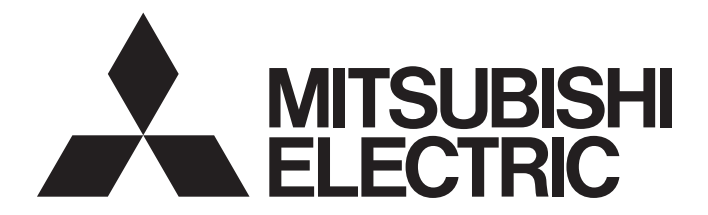

# Mitsubishi PC Interface Board

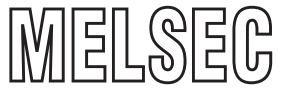

## MELSEC Data Link Library Reference Manual

-Q80BD-J61BT11N -Q81BD-J61BT11 -Q80BD-J71LP21-25 -Q80BD-J71LP21S-25 -Q81BD-J71LP21-25 -Q80BD-J71LP21G -Q80BD-J71BR11 -Q80BD-J71GP21-SX -Q80BD-J71GP21S-SX -Q81BD-J71GP21-SX -Q81BD-J71GP21S-SX -Q80BD-J71GF11-T2 -Q81BD-J71GF11-T2

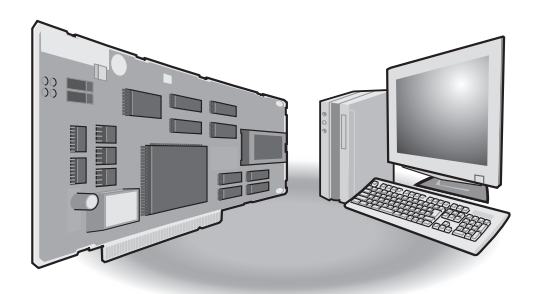

# <span id="page-2-0"></span>**SAFETY PRECAUTIONS**

(Read these precautions before using this product.)

Before using this product, please read this manual and the relevant manuals carefully and pay full attention to safety to handle the product correctly.

Make sure that the end users read this manual and then keep the manual in a safe place for future reference.

## <span id="page-2-1"></span>**CONDITIONS OF USE FOR THE PRODUCT**

(1) Mitsubishi programmable controller ("the PRODUCT") shall be used in conditions;

i) where any problem, fault or failure occurring in the PRODUCT, if any, shall not lead to any major or serious accident; and

ii) where the backup and fail-safe function are systematically or automatically provided outside of the PRODUCT for the case of any problem, fault or failure occurring in the PRODUCT.

(2) The PRODUCT has been designed and manufactured for the purpose of being used in general industries. MITSUBISHI SHALL HAVE NO RESPONSIBILITY OR LIABILITY (INCLUDING, BUT NOT LIMITED TO ANY AND ALL RESPONSIBILITY OR LIABILITY BASED ON CONTRACT, WARRANTY, TORT, PRODUCT LIABILITY) FOR ANY INJURY OR DEATH TO PERSONS OR LOSS OR DAMAGE TO PROPERTY CAUSED BY the PRODUCT THAT ARE OPERATED OR USED IN APPLICATION NOT INTENDED OR EXCLUDED BY INSTRUCTIONS, PRECAUTIONS, OR WARNING CONTAINED IN MITSUBISHI'S USER, INSTRUCTION AND/OR SAFETY MANUALS, TECHNICAL BULLETINS AND GUIDELINES FOR the PRODUCT.

("Prohibited Application")

Prohibited Applications include, but not limited to, the use of the PRODUCT in;

- Nuclear Power Plants and any other power plants operated by Power companies, and/or any other cases in which the public could be affected if any problem or fault occurs in the PRODUCT.
- Railway companies or Public service purposes, and/or any other cases in which establishment of a special quality assurance system is required by the Purchaser or End User.
- Aircraft or Aerospace, Medical applications, Train equipment, transport equipment such as Elevator and Escalator, Incineration and Fuel devices, Vehicles, Manned transportation, Equipment for Recreation and Amusement, and Safety devices, handling of Nuclear or Hazardous Materials or Chemicals, Mining and Drilling, and/or other applications where there is a significant risk of injury to the public or property.

Notwithstanding the above, restrictions Mitsubishi may in its sole discretion, authorize use of the PRODUCT in one or more of the Prohibited Applications, provided that the usage of the PRODUCT is limited only for the specific applications agreed to by Mitsubishi and provided further that no special quality assurance or fail-safe, redundant or other safety features which exceed the general specifications of the PRODUCTs are required. For details, please contact the Mitsubishi representative in your region.

# <span id="page-3-0"></span>**INTRODUCTION**

Thank you for purchasing Mitsubishi PC interface board.

This manual describes the programming procedure and function specifications of the MELSEC data link library.

Before using this product, please read this manual and the related manuals carefully and develop familiarity with the functions and performance of the MELSEC data link library to handle the product correctly.

Please make sure that the end users read this manual.

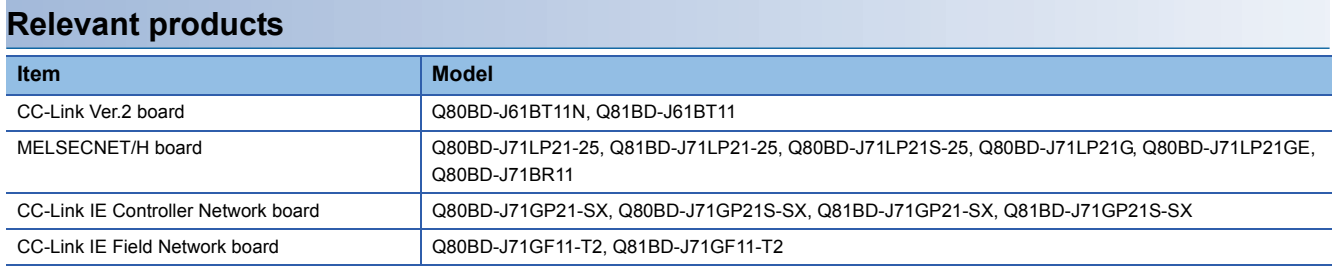

## **CONTENTS**

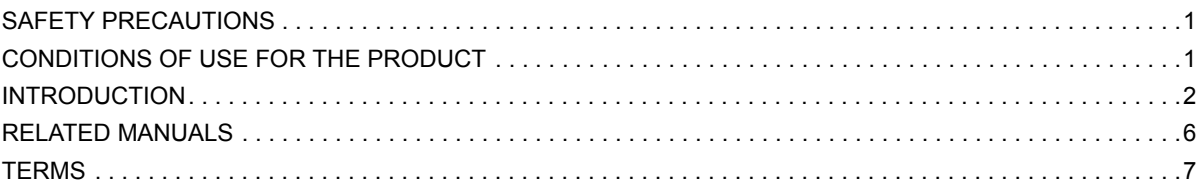

#### **[CHAPTER 1 OVERVIEW](#page-9-0) 8**

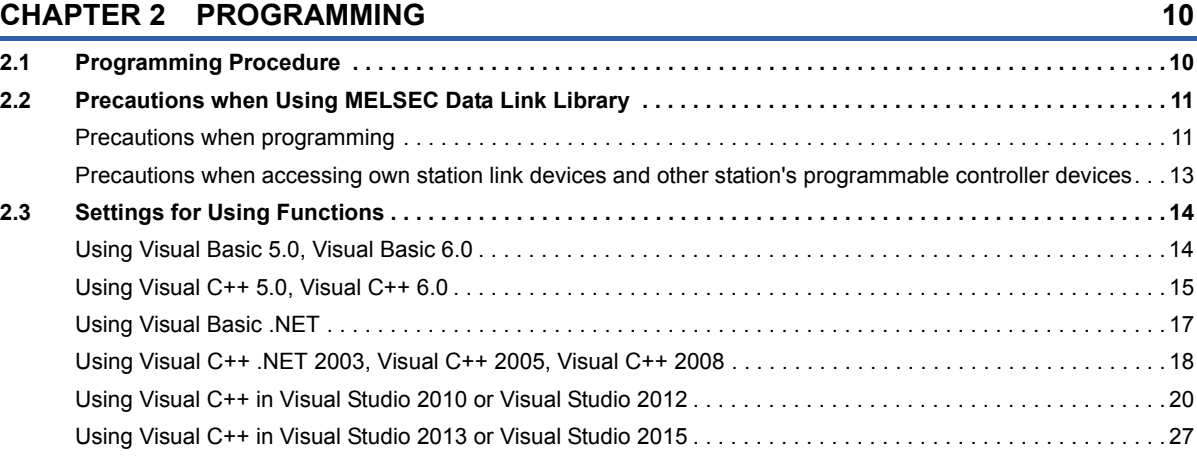

#### **[CHAPTER 3 ACCESSIBLE DEVICES AND RANGES](#page-35-0) 34**

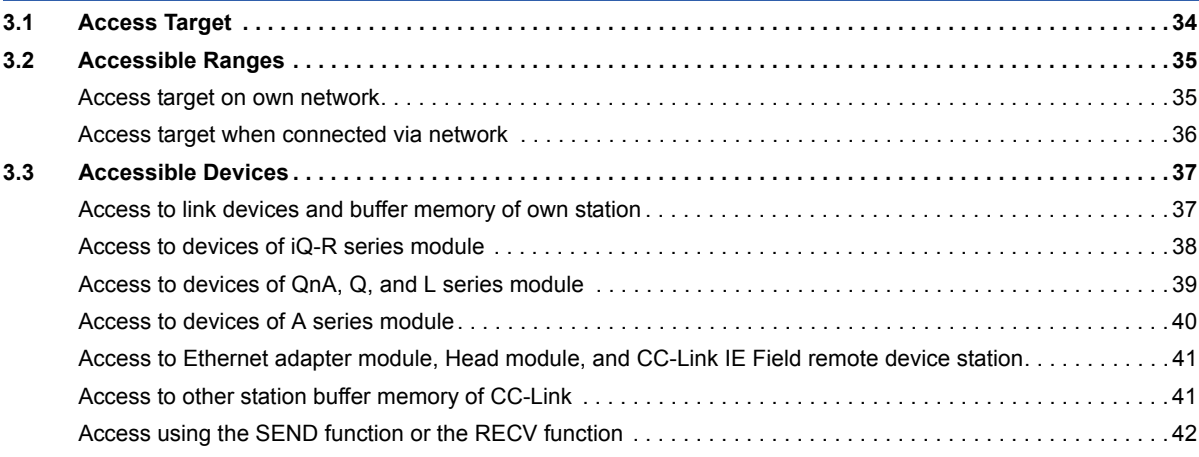

#### **[CHAPTER 4 FUNCTIONS](#page-44-0) 43**

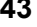

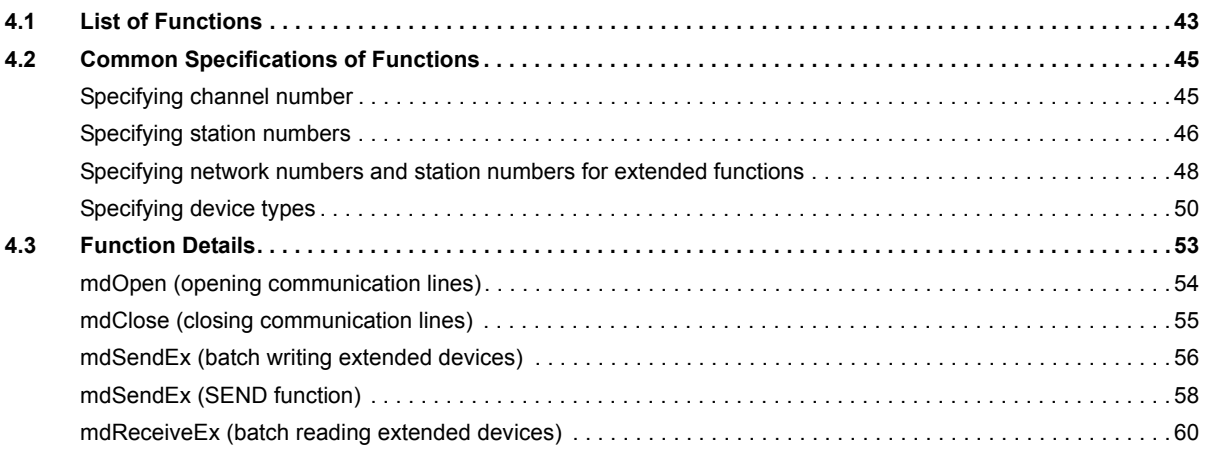

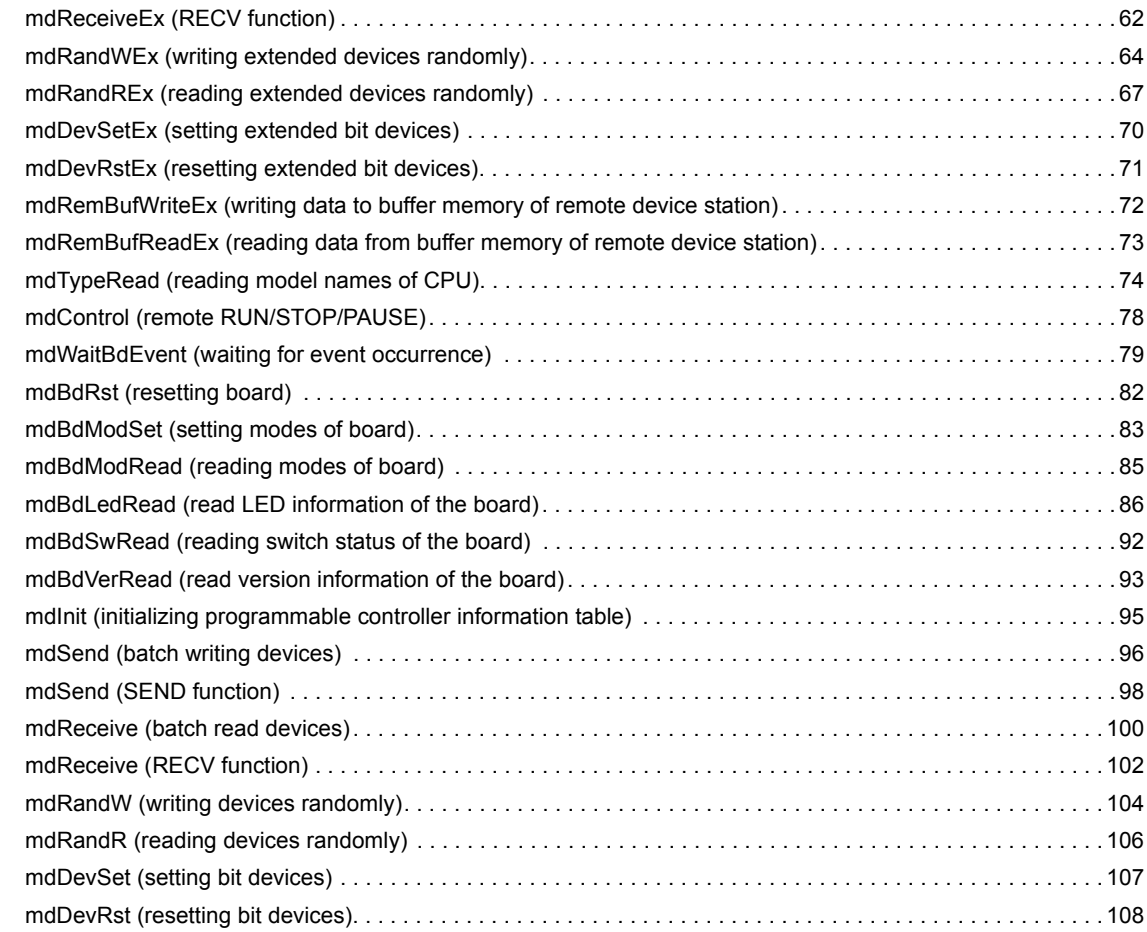

#### **[CHAPTER 5 SAMPLE PROGRAMS](#page-110-0) 109**

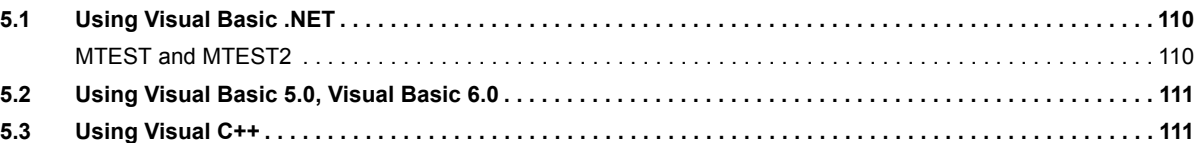

#### **[CHAPTER 6 DEVICE MONITOR UTILITY](#page-113-0) 112**

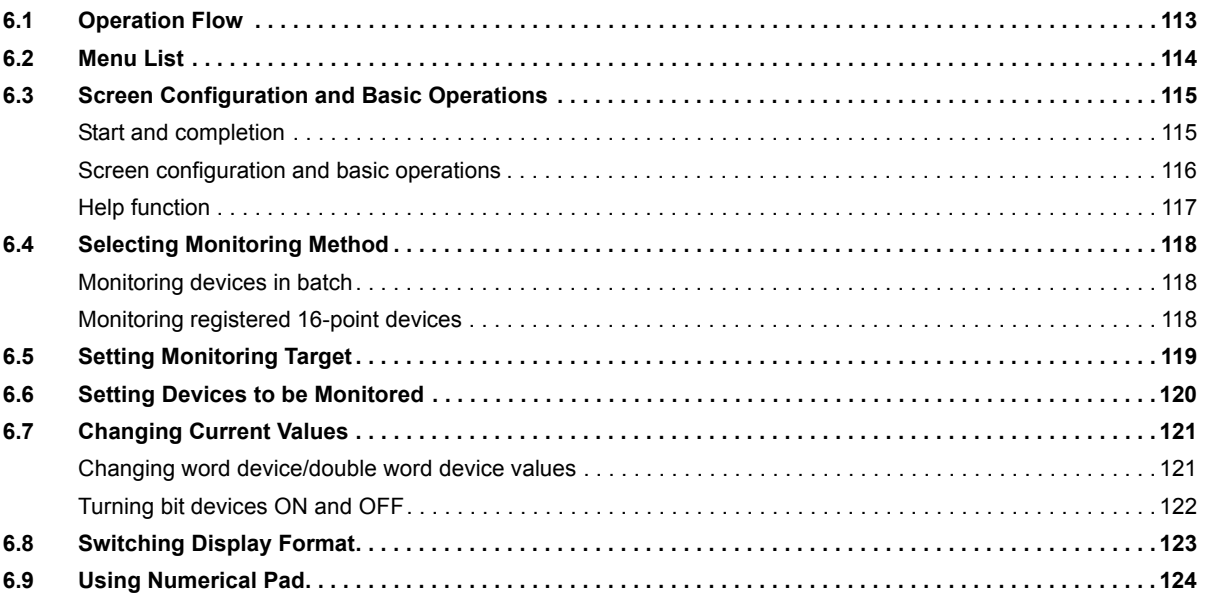

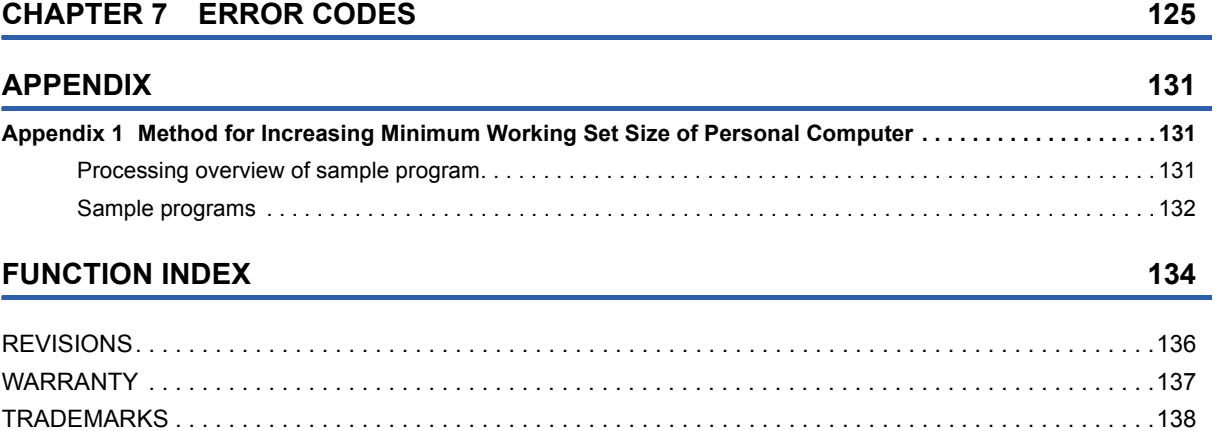

## <span id="page-7-0"></span>**RELATED MANUALS**

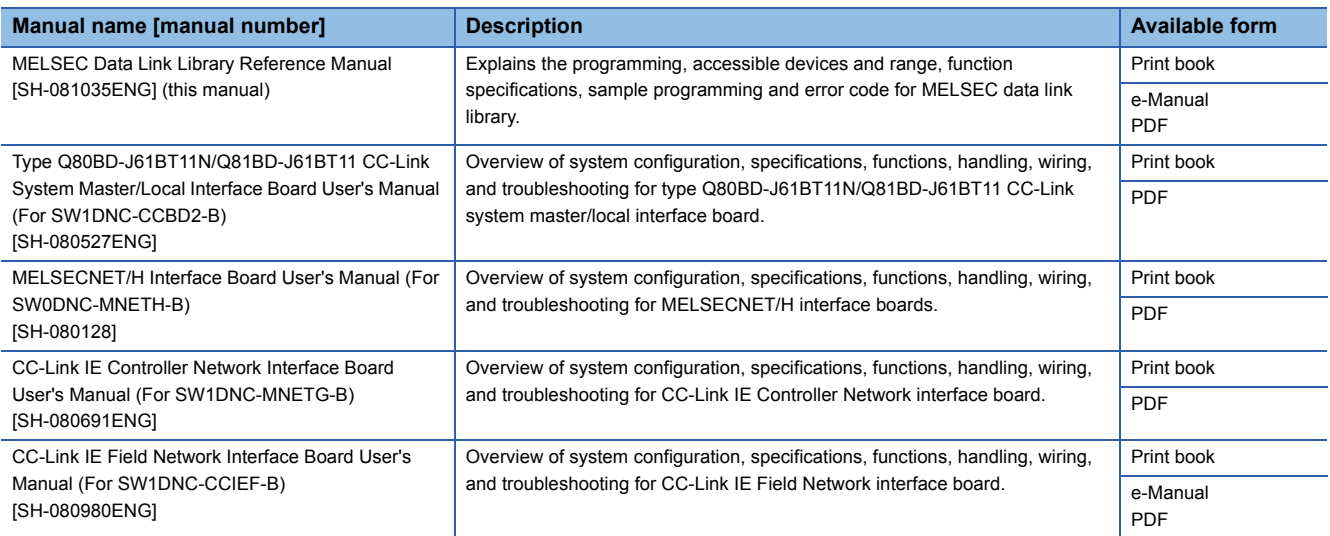

### $Point$

e-Manual refers to the Mitsubishi FA electronic book manuals that can be browsed using a dedicated tool.

- e-Manual has the following features:
- Required information can be cross-searched in multiple manuals.
- Other manuals can be accessed from the links in the manual.
- The hardware specifications of each part can be found from the product figures.
- Pages that users often browse can be bookmarked.

# <span id="page-8-0"></span>**TERMS**

Unless otherwise specified, this manual uses the following terms.

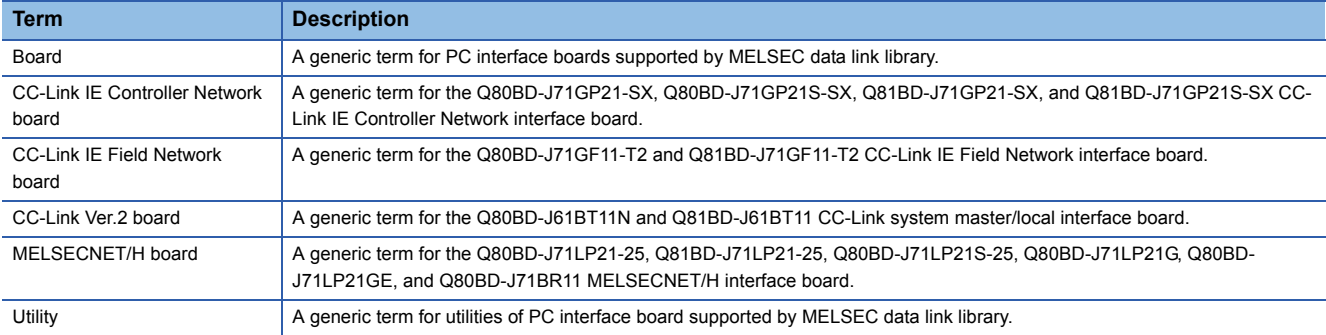

# <span id="page-9-0"></span>**1 OVERVIEW**

This chapter explains overview of the MELSEC data link library.

#### **MELSEC Data Link Library**

MELSEC data link library is a library used to access own station link devices of the board and device memory of other station's programmable controller CPU which uses the board.

With the MELSEC data link library, programs to access devices or device memories can be created easily without concern for communication routes.

# <span id="page-11-0"></span>**2 PROGRAMMING**

This chapter explains how to use the MELSEC data link library.

# <span id="page-11-1"></span>**2.1 Programming Procedure**

The following flow chart shows the procedure to create a user program using the MELSEC data link library on the personal computer to which the software package is installed.

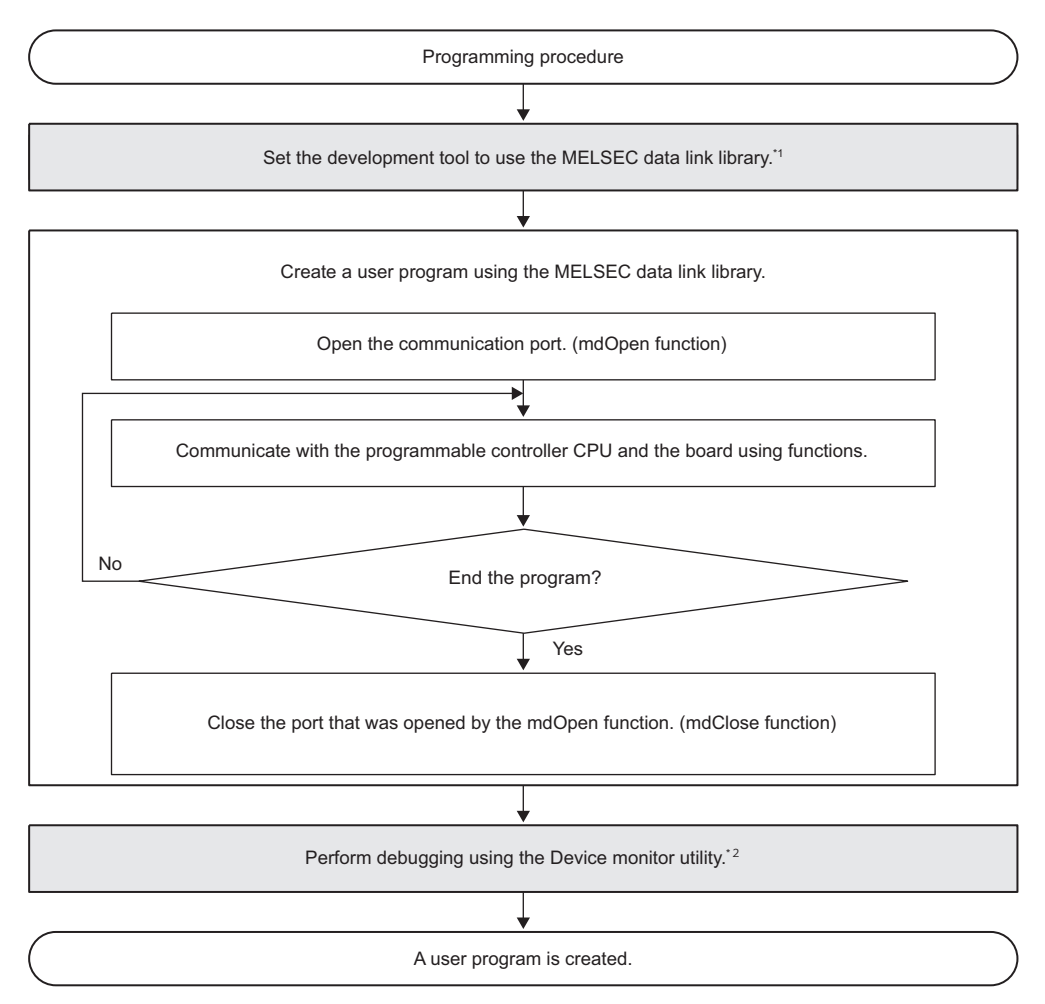

\*1  $\Box$  [Page 14 Settings for Using Functions](#page-15-0)

\*2  $\mathbb{F}$  [Page 112 DEVICE MONITOR UTILITY](#page-113-1)

## <span id="page-12-0"></span>**2.2 Precautions when Using MELSEC Data Link Library**

### <span id="page-12-1"></span>**Precautions when programming**

#### **Multi-thread communications**

The MELSEC data link library cannot be accessed from multiple threads within the same process. Access the MELSEC data link library with a single thread.

#### **Opening and closing of a communication line**

Perform the opening and closing processes of a communication line (mdOpen, mdClose) only once at the beginning and the end of a user program.

Repeating opening and closing processes for each communication causes deterioration of communication performance.

#### **Number of stations for other station accesses**

When accessing other stations with the user program, limit the total number of access stations to 256 or less. The communication performance will be deteriorated if the total number of access stations is 257 or more.

#### **Function execution time at the initial access**

The MELSEC data link library obtains detailed information of the programmable controller at the initial access to the programmable controller CPU.

Therefore, a longer function execution time is required for the initial function.

#### **Forcible termination of user program**

When the user program in which the MELSEC data link library operation is currently running is forcibly terminated, the following symptoms may occur.

- The application that is forcibly terminated cannot be ended.
- An error of MELSEC Data Link Library occurs in other application.
- The forcible termination affects other Mitsubishi software packages (such as MX Component, GX Works2).

#### **Execution speed**

The execution speed and the execution interval of the MELSEC data link library function may be extended temporarily by Windows $<sup>®</sup>$  processes or other applications.</sup>

Create programs considering these conditions.

#### **Static type variables**

Do not specify any variables which are declared in static for output arguments of the MELSEC data link library functions.

#### **Service applications**

The MELSEC data link library cannot be accessed from Windows Service applications. Access the MELSEC data link library from a user application.

#### **Board reset**

When executing the mdBdRst function or mdBdModSet function using a user program, the board rest process of each function completes at the time when the value is returned.

Create a program which checks the returned value of the function.

#### **64-bit version user program**

#### ■**Accessing CPU modules other than QCPU (Q mode) or RCPU modules**

64-bit version user program cannot access CPU modules other than QCPU (Q mode) or RCPU modules. Use a 32-bit version user program.

#### ■**Creating 64-bit version user program**

To create 64-bit version user program, a project needs to be configured to set the 64-bit platform as a target platform. For configuring a project and setting a target platform, refer to Help (How to: Configure Projects to Target Platforms) in Visual Studio $^{\circledR}$ .

#### ■**Creating 64-bit version user program using Visual Basic**

.NET Framework 4.0 or .NET Framework compatible with .NET Framework 4.0 is required. Use Visual Studio 2010 or later.

#### ■**Restriction when creating 64-bit version user programs**

64-bit version user programs can be created on a 32-bit version operating system. However, the following dialog box appears and cannot be executed.

**Ex.**

<When using Windows 7 (32-bit version)>

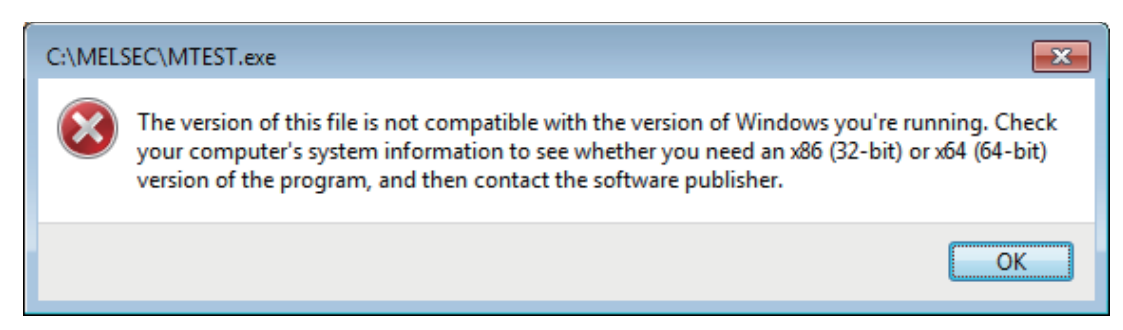

#### **/SAFESEH (Image has Safe Exception Handlers)**

Do not use /SAFESEH (Image has Safe Exception Handlers) option. The project cannot be built normally.

#### **Influence of operating system and other applications**

When the system resource of the operating system is insufficient due to the automatic start of the update program of the operating system or other applications, or the devices are accessed from other applications, "Board Driver I/F error 102 (0066H)" may occur during executing a MELSEC data link library function.

Take the following measures as necessary.

- Retry process of a MELSEC data link library function
- Disable the automatic update of the operating system and other applications
- Stop other applications

#### **Device access when the cyclic data assurance is enabled**

Use the batch write/batch read function (mdSendEx/mdSend/mdReceiveEx/mdReceive) to access devices when enabling the cyclic data assurance (32-bit data integrity assurance and block data assurance per station).

The cyclic data assurance (32-bit data integrity assurance and block data assurance per station) is not enabled while accessing the device by the random write/random read function (mdRandWEx/mdRandW/mdRandREx/mdRandR).

### <span id="page-14-0"></span>**Precautions when accessing own station link devices and other station's programmable controller devices**

It is necessary to establish an interlock depending on a link status between the own station and other station. Data are validated only when the following conditions are satisfied.

#### **MELSECNET/H**

#### ■**Accessing to own station link devices (LX, LY, LB, LW)**

Writing/reading data to/from the own station link devices are validated only when the bits of the own station handshaking status (SB47) and own station data link status (SB49) are OFF (normal communication), and the bit of the own station module status (SB20) is OFF (normal communication).

However, even if the above conditions are not satisfied, the processing of writing/reading data to/from the MELSECNET/H board ends normally.

#### ■**Other station transient access (remote operation and device access of other station's programmable controller CPU)**

While the access is validated for the devices which check the link device accesses, the other station transient access can be performed when the bits of the handshake status in accessed station (the bits in the accessed station correspond to SW70 to 73 read from the own station) and OFF (normal communication) and the bits of the cyclic transmission status (the bits in the accessed station correspond to SW74 to 77 read from the own station) are OFF (cyclic transmission is being processed).

#### **CC-Link IE Controller Network**

#### ■**Accessing to own station link devices (LX, LY, LB, LW)**

Writing/reading data to/from the own station link devices are validated only when the bits of the own station handshaking status (SB47) and own station data link status (SB49) are OFF (normal communication), and the bit of the own station module status (SB20) is OFF (normal communication).

However, even if the above conditions are not satisfied, the processing of writing/reading data to/from the CC-Link IE Controller Network board ends normally.

#### ■**Other station transient access (remote operation and device access of other station's programmable controller CPU)**

While the access is validated for the devices which check the link device accesses, the other station transient access can be performed when the bits of the handshake status in accessed station (the bits in the accessed station correspond to SWA0 to A7 read from the own station) and the bits of the data link status (the bits in the accessed station correspond to SWB0 to B7 read from the own station) are OFF (normal communication).

#### **CC-Link IE Field Network**

#### ■**Accessing to own station link devices (RX, RY, RW)**

Writing/reading data to/from the own station link devices are validated only when the bits of the own station handshaking status (SB47) and own station data link status (SB49) are OFF (normal communication).

However, even if the above conditions are not satisfied, the processing of writing/reading data to/from the CC-Link IE Field Network board ends normally.

#### ■**Other station transient access (remote operation and device access of other station's programmable controller CPU)**

While the access is validated for the devices which check the link device accesses, the other station transient access can be performed when the bits of the handshake status in accessed station (the bits in the accessed station correspond to SWA0 to A7 read from the own station) and the bits of the data link status (the bits in the accessed station correspond to SWB0 to B7 read from the own station) are OFF (normal communication).

# <span id="page-15-0"></span>**2.3 Settings for Using Functions**

This section explains how to set the development tool to use the MELSEC data link library functions. For programming languages supported by boards, refer to the manual of each board.

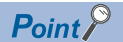

When creating 64-bit version user application

- To create a 64-bit version user application, a project needs to be configured to set the 64-bit platform as a target platform.
- For configuring a project and setting a target platform, refer to Help (How to: Configure Projects to Target Platforms) in Visual Studio.

When creating 64-bit version user programs using Visual Basic

- .NET Framework 4.0 or .NET Framework compatible with .NET Framework 4.0 is required.
- Use Visual Studio 2010 or later as a development environment.

## <span id="page-15-1"></span>**Using Visual Basic 5.0, Visual Basic 6.0**

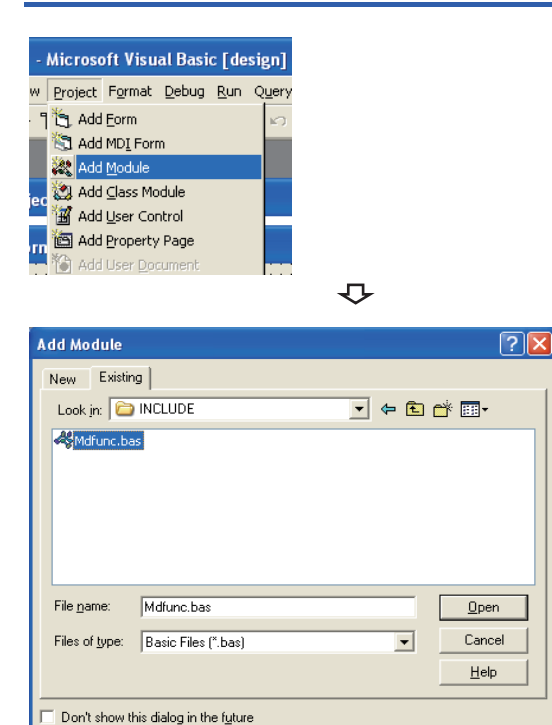

**1.** Start Visual Basic<sup>®</sup> and select [Project]  $\Rightarrow$  [Add Module].

- *2.* Select [Existing] tab and select "Mdfunc.bas".
- "Mdfunc.bas" is stored in 'COMMON\INCLUDE' in the folder where the software package has been installed.

#### <span id="page-16-0"></span>**Setting include files**

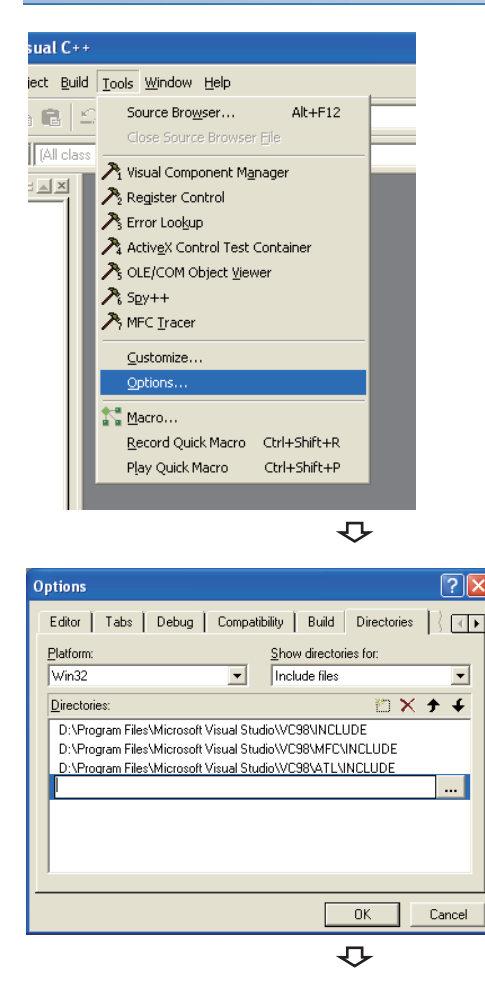

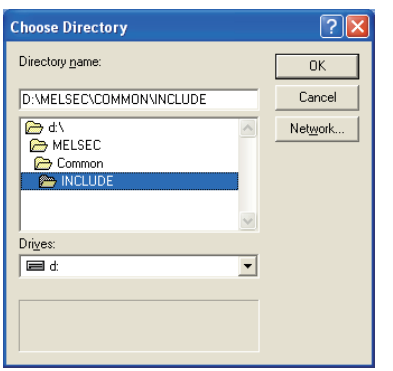

**1.** Start Visual C++ $^{\circ}$  and select [Tools]  $\Rightarrow$  [Options].

*2.* Select [Directories] tab and specify "Include files" for "Show directories for".

- *3.* Double-click the item to be set and browse the folder containing include files.
- "Mdfunc.h" is stored in 'COMMON\INCLUDE' in the folder where the software package has been installed.
- 4. Add #include<Mdfunc.h> at the beginning of the program.

#### **Setting library files**

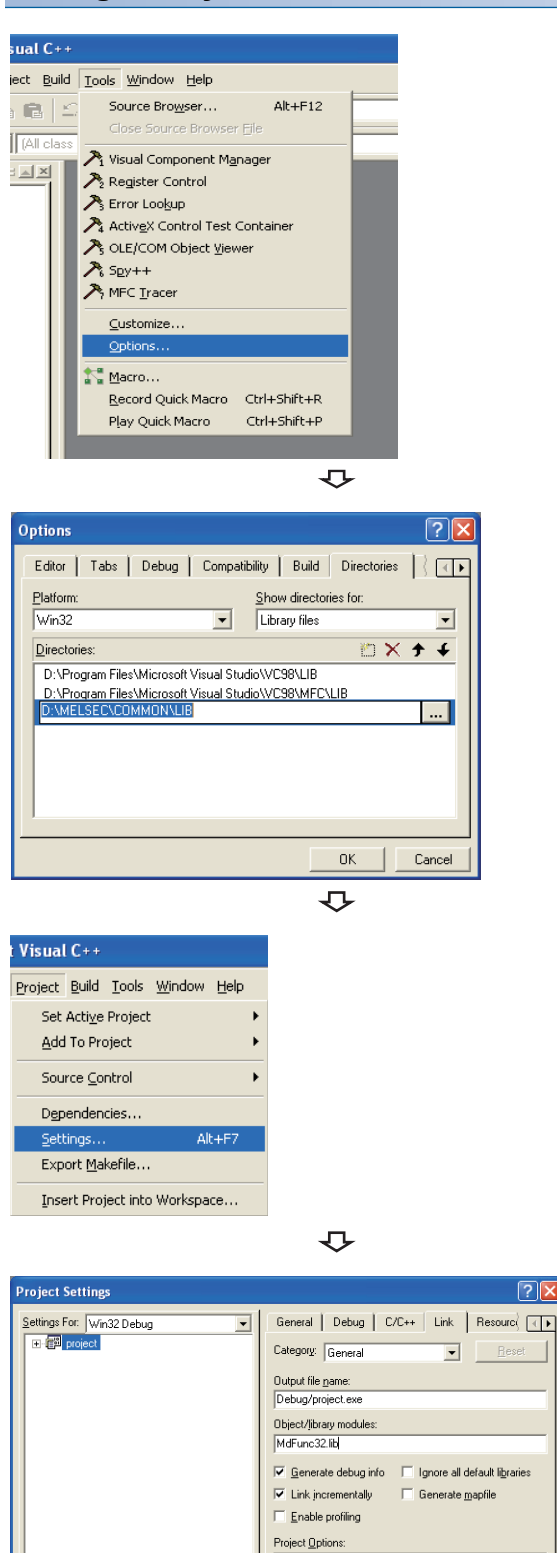

 $\sqrt{25}$ 

 $\Gamma$ 

OK Cancel

**1.** Start Visual C++ and select [Tools]  $\Rightarrow$  [Options].

- *2.* Select [Directories] tab and specify "Library files" for "Show directories for".
- *3.* Double-click the item to be set and browse the folder containing library files.
- "MdFunc32.lib" is stored in 'COMMON\LIB' in the folder where the software package has been installed.
- *4.* Open the workspace to create a user application and select [Project]  $\Rightarrow$  [Settings].

**5.** Select [Link] tab and specify "General" for the category, and enter "MdFunc32.lib" in the "Object/library modules" field.

## <span id="page-18-0"></span>**Using Visual Basic .NET**

This section explains the setting operation when using Visual Basic in Visual Studio or Visual Studio .NET 2003.

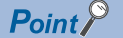

The screens of Visual Studio 2008 Visual Basic are used for the explanation in this section. These screens are slightly different from other Visual Basic.

#### cation1 - Microsoft Visual Studio Project Build Debug Data Format To Add Windows Form... Add User Control... Add Component... Add Module... Add Class... Ctrl+Shift+A **Ball** Add New Item... [:::] Add Existing Item...  $Ctrl + D$ Exclude From Project Show All Files Add Reference... Add Service Reference...  $\bar{\psi}_4$ Refresh Project Toolbox Iten WindowsApplication1 Properties...

- *1.* Start Visual Basic and select [Add Existing Item] menu.
- For Visual Basic other than that in Visual Studio .NET 2003: Select [Project]  $\Rightarrow$  [Add Existing Item].
- For Visual Basic in Visual Studio .NET 2003: Select [File]  $\Rightarrow$  [Add Existing Item].

**Add Existing Item - WindowsApplication1** Look in: **C** INCLUDE VODPE-Mdfunc.vb B Deskton  $\Box$ My Compute Object <u>n</u>an Midtung  $AdI$  |\* Objects of type: VB Code Files (".vb,".resx,".settings,".xsd,".wsdl)  $\blacktriangledown$  $\begin{tabular}{|c|c|} \hline \textbf{Cancel} \\ \hline \end{tabular}$ 

 $\overline{v}$ 

- *2.* On the "Add Existing Item" screen, select "Mdfunc.vb".
- "Mdfunc.vb" is stored in 'COMMON\INCLUDE' in the folder where the software package has been installed.

## <span id="page-19-0"></span>**Using Visual C++ .NET 2003, Visual C++ 2005, Visual C++ 2008**

 $Point$ 

The screens of Visual C++ in Visual Studio 2008 are used for the explanation in this section. These screens are slightly different from other Visual C++.

#### **Setting include files**

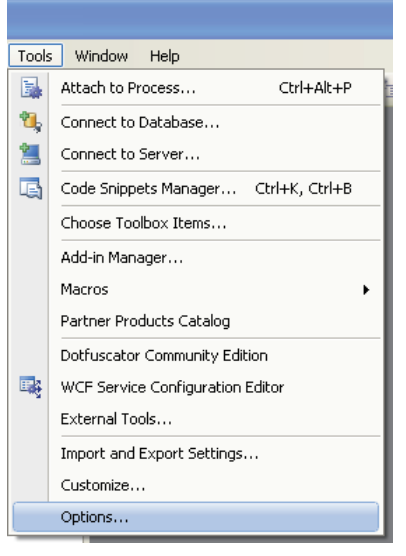

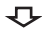

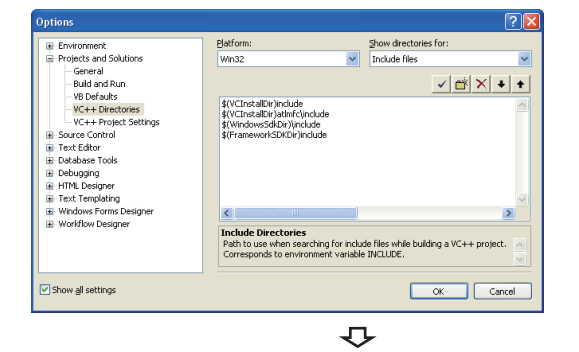

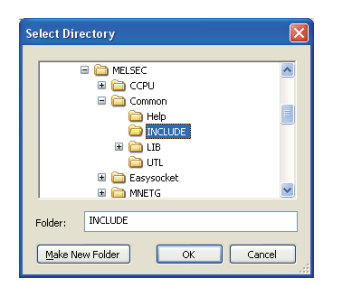

**1.** Start Visual C++ and select [Tools]  $\Rightarrow$  [Options].

- *2.* Select "VC++ Directories" in the folder area of the "Options" screen.
- For other than Visual C++ .NET 2003: Select "Projects and Solutions"  $\Rightarrow$  "VC++ Directories".
- For Visual C++ .NET 2003: Select "Projects" "VC++ Directories".
- *3.* Specify "Include Files" for "Show directories for" and click **d**button.
- *4.* Browse the folder containing include files.
- "Mdfunc.h" is stored in 'COMMON\INCLUDE' in the folder where the software package has been installed.
- 5. Add #include<Mdfunc.h> at the beginning of the program.

#### **Setting library files**

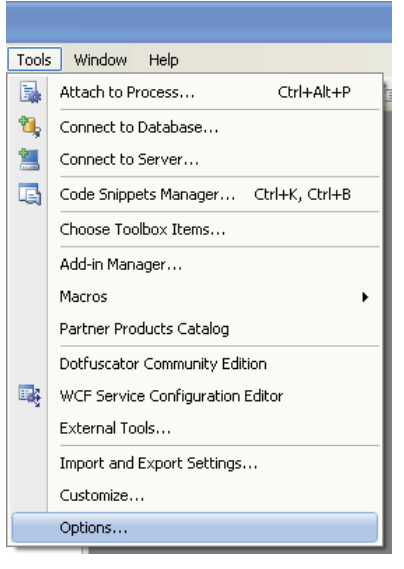

 $\overline{U}$ 

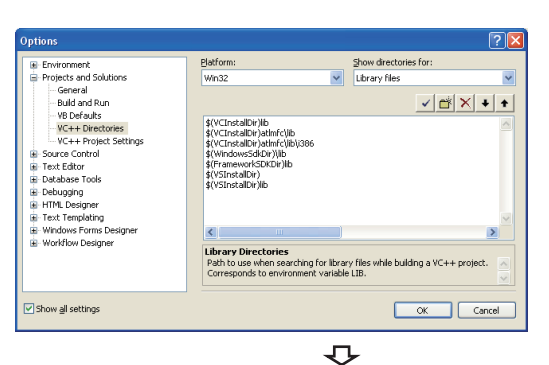

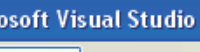

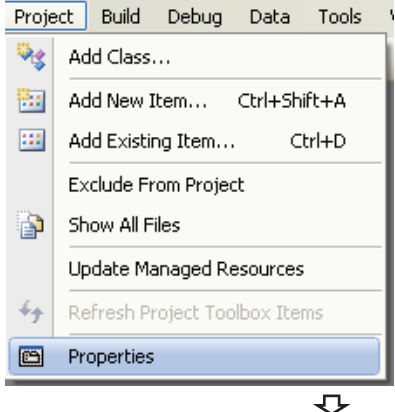

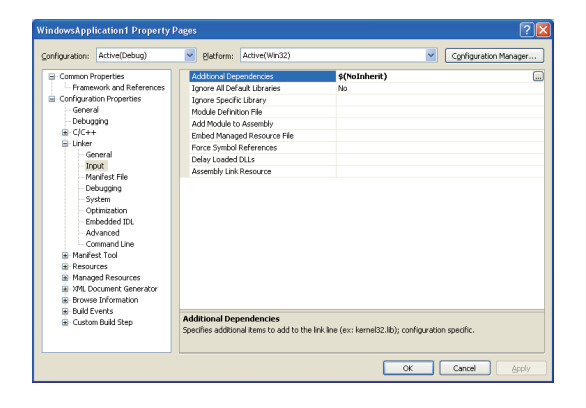

**1.** Start Visual C++ and select  $[Tools] \Rightarrow [Options]$ .

- *2.* Select "VC++ Directories" in the folder area of the "Options" screen.
- For other than Visual C++ .NET 2003: Select "Projects and Solutions"  $\Rightarrow$  "VC++ Directories".
- For Visual C++ .NET 2003: Select "Projects" "VC++ Directories".
- *3.* Specify "Library files" for "Show directories for" , and click the  $\mathbf{e}$  button.
- *4.* Browse the folder containing library files.
- For creating a 32-bit version user application: "MdFunc32.lib" is stored in 'COMMON\LIB' in the folder where the software package has been installed.
- For creating a 64-bit version user application: "MdFunc32.lib" is stored in 'COMMON\LIB\x64' in the folder where the software package has been installed.
- *5.* Open the project to create a user application and select  $[Project] \Rightarrow [project \: Properties].$
- **6.** Select "Configuration Properties"  $\Rightarrow$  "Linker"  $\Rightarrow$  "Input" in the folder area of the "Property Pages" screen. Enter "MdFunc32.lib" in the "Additional Dependencies" field.

## <span id="page-21-0"></span>**Using Visual C++ in Visual Studio 2010 or Visual Studio 2012**

 $Point <sup>0</sup>$ 

The screens of Visual C++ in Visual Studio 2010 are used for the explanation in this section. These screens are slightly different from other Visual C++.

#### **Setting include files**

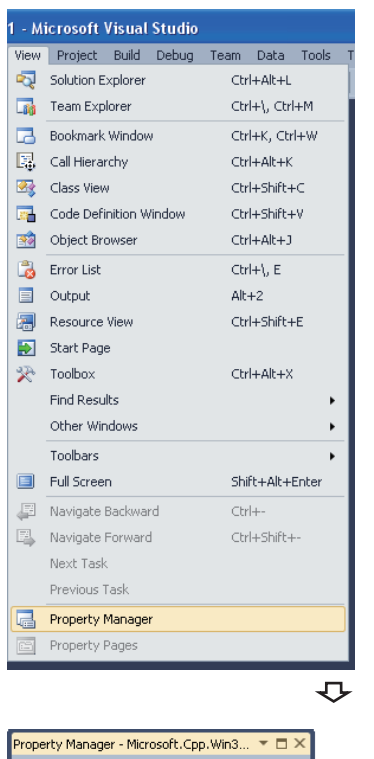

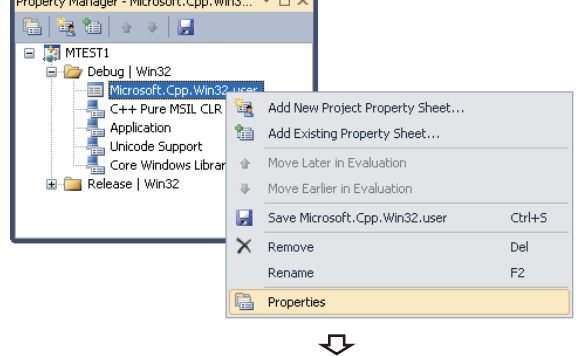

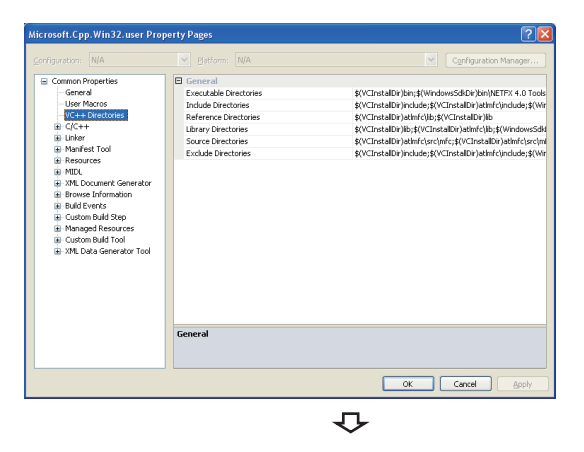

- *1.* Open the project to create a user application and select [View]  $\Rightarrow$  [Property Manager]<sup>\*1</sup>.
- \*1 The menu configuration may differ depending on the development setting or customized setting.

- *2.* Right-click the user property sheet, and select [Properties] from the shortcut menu.
- The "Property Pages" screen is displayed.

**3.** Select "Common Properties"  $\Rightarrow$  "VC++ Directories" on the "Property Pages" screen.

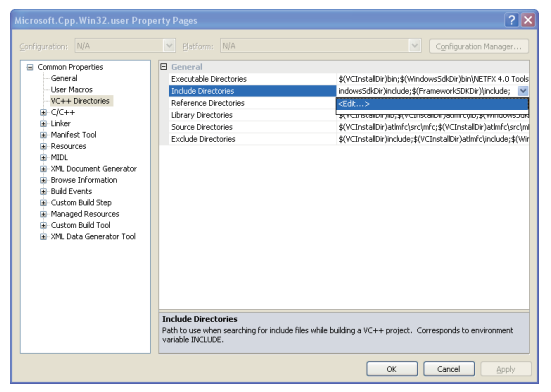

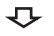

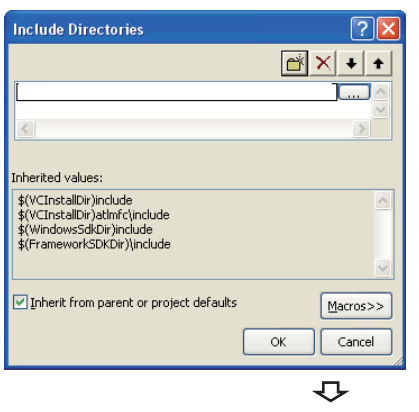

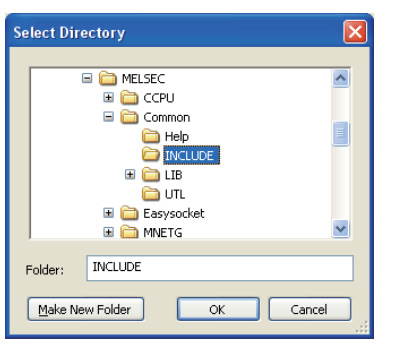

4. Select "Include Directories". Click the **v** button and select "<Edit...>".

5. On the "Include Directories" screen, click the **divary** button, and then click  $\Box$ .

- *6.* On the "Select Directory" screen, select the folder to which the include file is stored.
- "Mdfunc.h" is stored in 'COMMON\INCLUDE' in the folder where the software package has been installed.
- 7. Add #include<Mdfunc.h> at the beginning of the program.

**2**

#### **Setting library files**

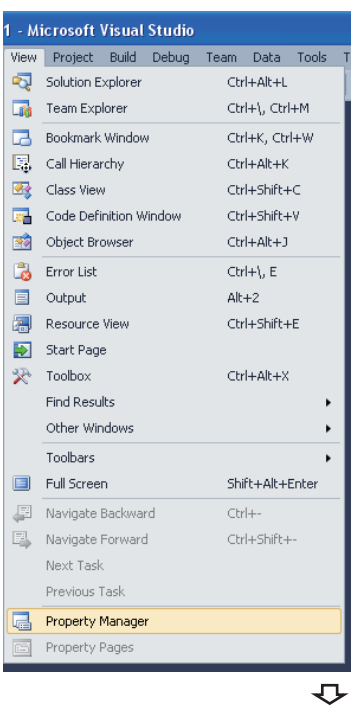

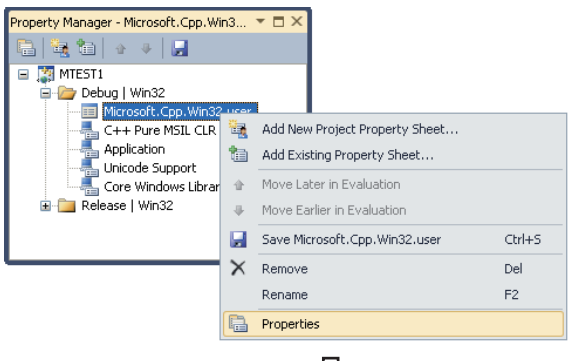

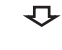

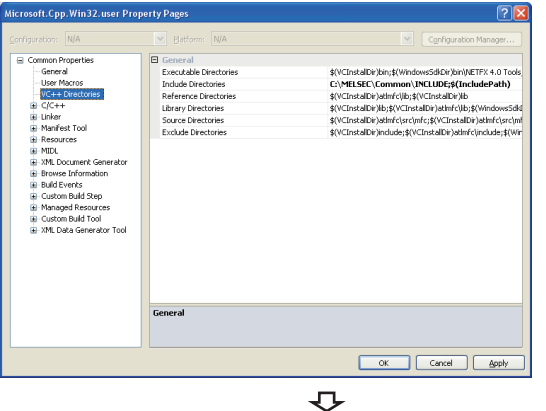

- *1.* Open the project to create a user application and select [View]  $\Rightarrow$  [Property Manager]<sup>\*1</sup>.
- \*1 The menu configuration may differ depending on the development setting or customized setting.

*2.* Right-click the user property sheet, and select [Properties] from the shortcut menu. The "Property Pages" screen is displayed.

**3.** Select "Common Properties"  $\Leftrightarrow$  "VC++ Directories" on the "Property Pages" screen.

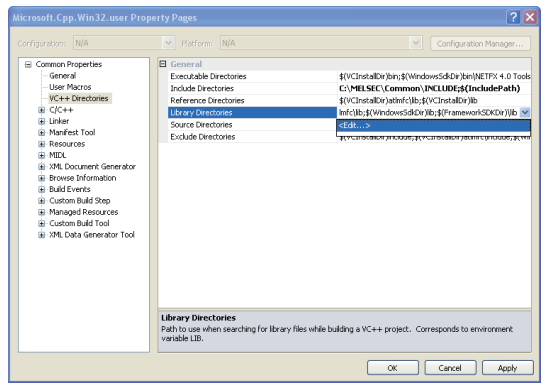

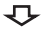

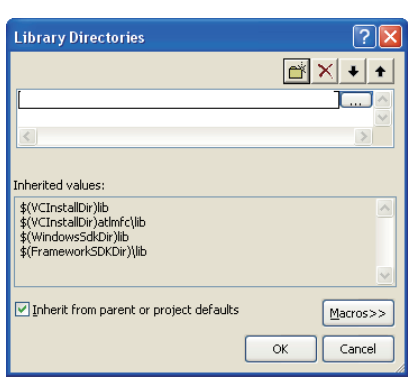

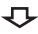

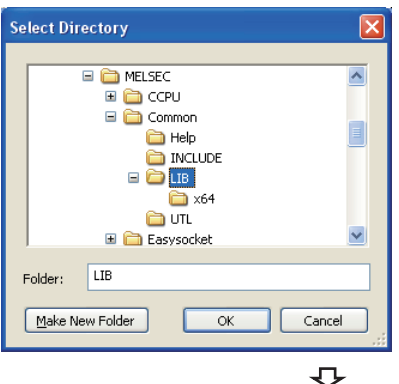

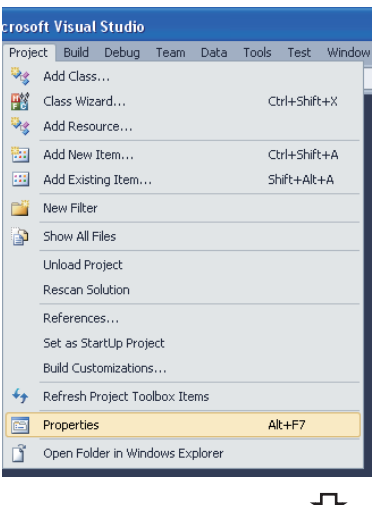

 $\overline{v}$ 

4. Select "Library Directories" . Click the **v** button and select "<Edit...>".

**5.** On the "Library Directories" screen, click the **Button**, and then click  $\Box$ 

- *6.* On the "Select Directory" screen, select the folder to which the library file is stored.
- For creating a 32-bit version user application: "MdFunc32.lib" is stored in 'COMMON\LIB' in the folder where the software package has been installed.
- For creating a 64-bit version user application: "MdFunc32.lib" is stored in 'COMMON\LIB\x64' in the folder where the software package has been installed.
- *7.* Open the project to create a user application and select [Project]  $\Rightarrow$  [Properties].

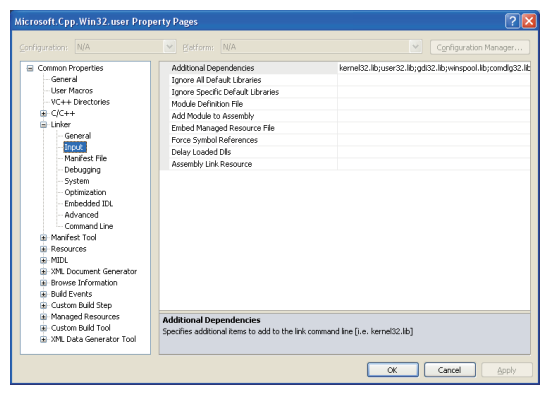

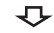

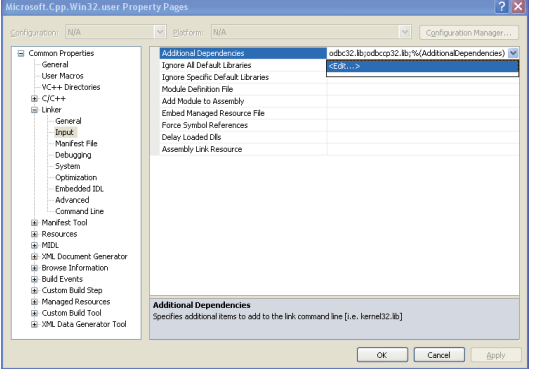

 $\downarrow$ 

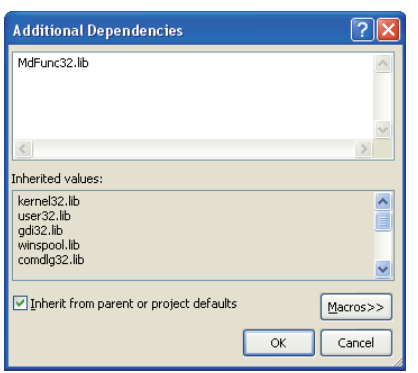

*8.* In the folder area of the "Property Pages" screen, select "Configuration Properties"  $\Rightarrow$  "Linker"  $\Rightarrow$  "Input".

9. Select "Additional Dependencies". Click the **v** button and select "<Edit...>".

*10.* On the "Additional Dependencies" screen, enter "MdFunc32.lib".

#### **Procedure to delete /SAFESEH (Image has Safe Exception Handlers) option**

When /SAFESEH (Image has Safe Exception Handlers) option is set to the linker option, the project cannot be built normally. For Visual Studio 2012 Visual C++, delete the /SAFESEH option following the procedure shown below because it is set as a default.

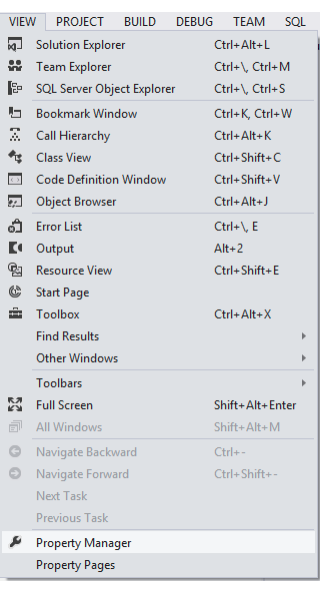

- *1.* Open the project to create a user application and select [View]  $\Rightarrow$  [Property Manager]<sup>\*1</sup>.
- \*1 The menu configuration may differ depending on the development setting or customized setting.

*2.* Right-click the user property sheet, and select [Properties] from the shortcut menu.

The "Property Pages" screen is displayed.

**3.** Select "Common Properties"  $\Rightarrow$  "Linker"  $\Rightarrow$  "Advanced" on the "Property Pages" screen.

**2**

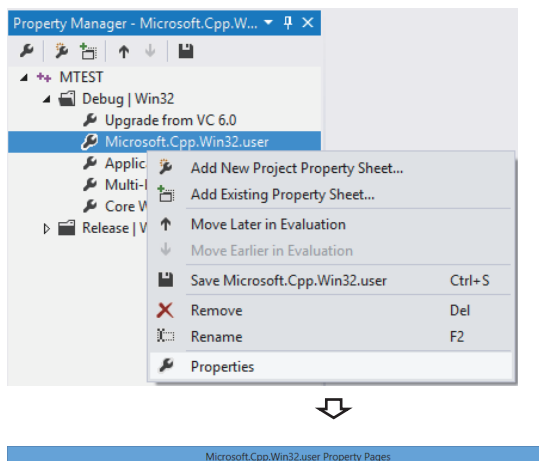

 $\overline{U}$ 

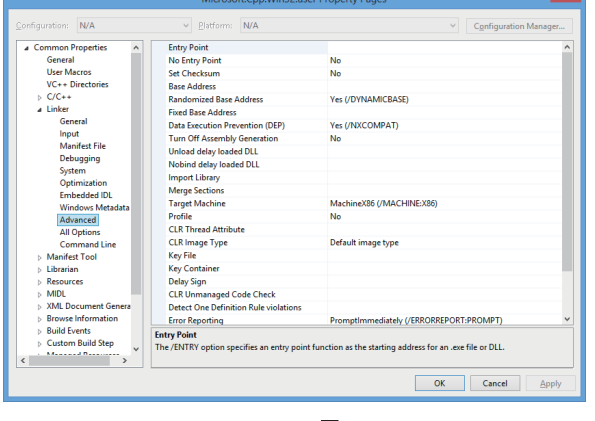

 $\overline{v}$ 

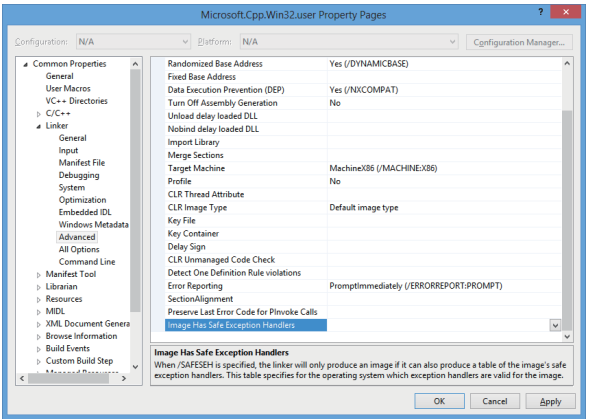

*4.* Select "Image Has Safe Exception Handlers". When the option has been set, delete it.

## <span id="page-28-0"></span>**Using Visual C++ in Visual Studio 2013 or Visual Studio 2015**

 $Point <sup>0</sup>$ 

The screens of Visual C++ 2013 opened by converting the sample program "MTEST(VC)" on Windows 8 Professional (x64) are used for the explanation in this section.

#### **Setting include files**

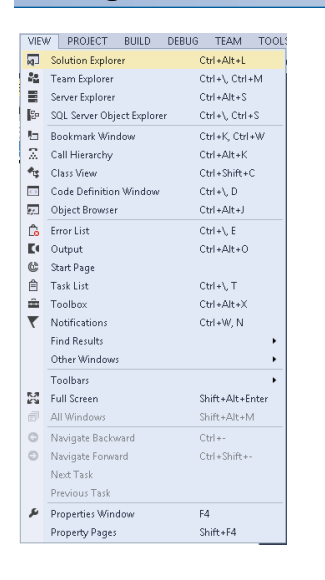

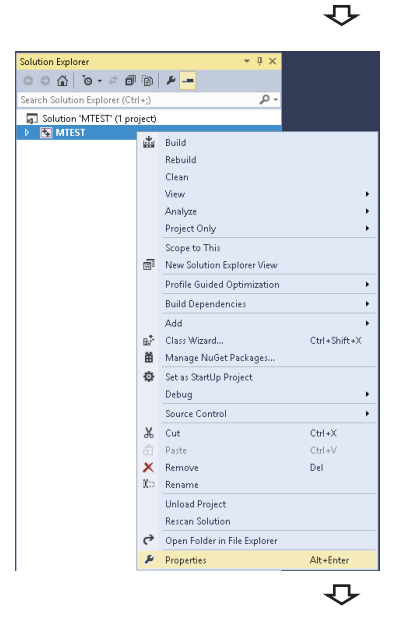

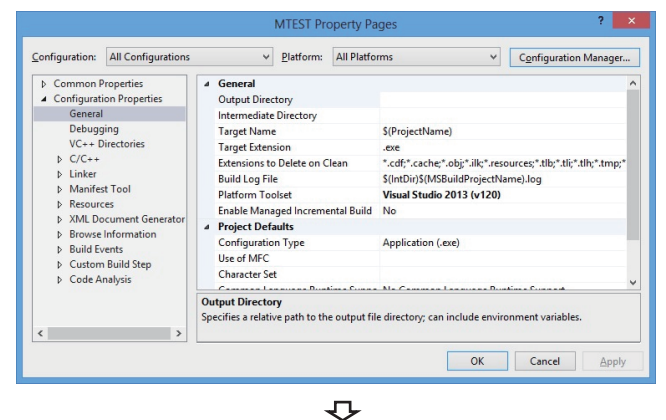

*1.* Open the project to create a user application and select [VIEW]  $\Rightarrow$  [Solution Explorer].

*2.* Right-click the project in the Solution Explorer, and select [Properties] from the shortcut menu. The "Property Pages" screen is displayed.

*3.* Select the configuration and the platform to be changed in the Configuration and the Platform.

If there are multiple configurations, select the following option to change settings at a time.

- Configuration: "All Configurations"
- Platform: "All Platforms"

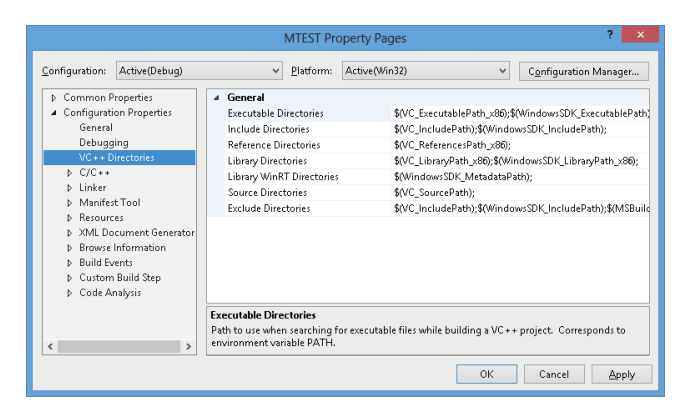

#### $\overline{v}$

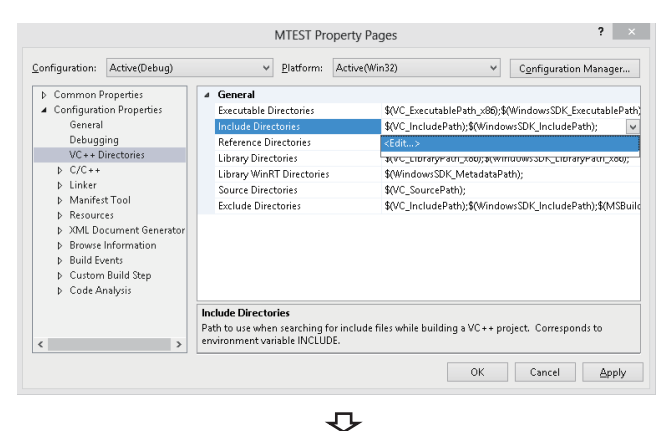

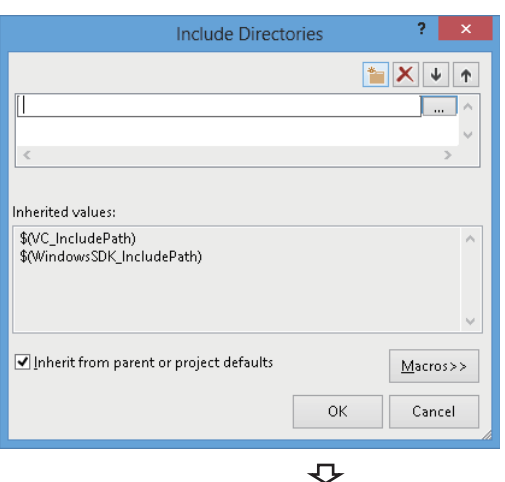

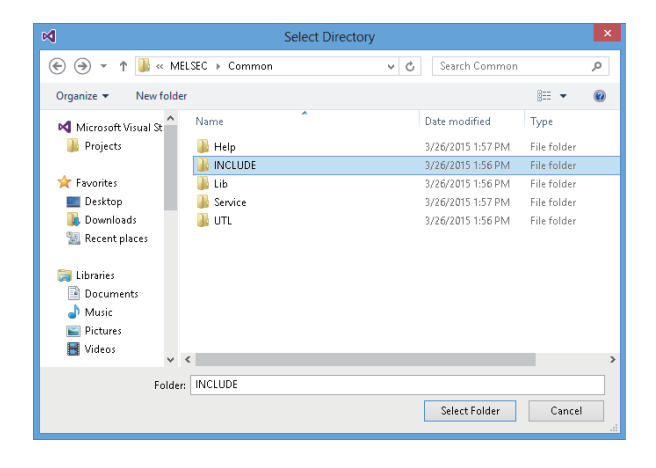

*4.* On the "Property Pages" screen, select "Configuration Properties"  $\Rightarrow$  "VC++ Directories".

**5.** Select "Include Directories". Click the  $\vee$  button and select "<Edit...>".

**6.** On the "Include Directories" screen, click the button, and then click  $\boxed{...}$ .

- *7.* On the "Select Directory" screen, select the folder to which the include file is stored.
- "Mdfunc.h" is stored in 'COMMON\INCLUDE' in the folder where the software package has been installed.
- *8.* Add #include<Mdfunc.h> at the beginning of the program.

#### **Setting library files**

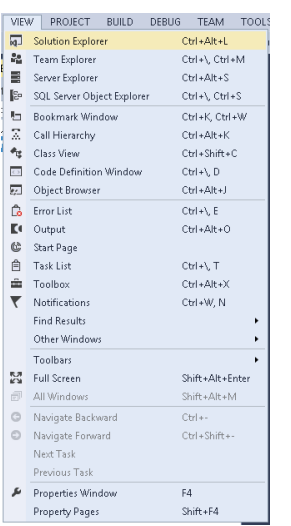

 $\overline{v}$ 

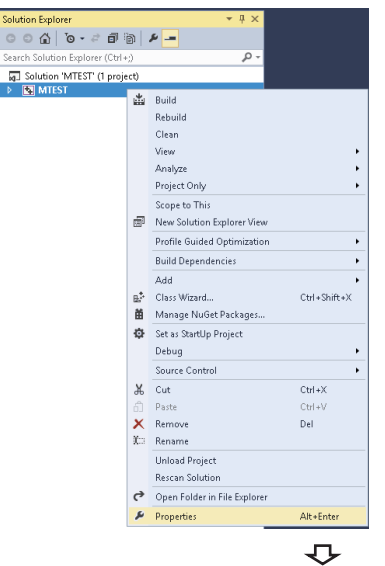

MTEST Property Page Configuration: All Configurations  $\vee$  **Platform:** All Platforms  $\vee$  Configuration Manager... D Common Properties<br>▲ Configuration Properties<br>General 4 General<br>Output Directory Output Directory<br>Intermediate Directory<br>Target Name<br>Target Extension<br>Extensions to Delete on Clean<br>Build Log-File<br>Phatform Toolset<br>Enable Managed Incremental<br>Project DeFaults<br>Or Confinium Tune General<br>Debugging<br>VC++ Directories<br>De C/C++<br>De Linker<br>De Manifest Tool S(ProjectName) orrujectivanie;<br>"exe ".cache;".obj:".ilk;".resources;".tlb;".tli;".tli;".tmp;"<br>".cdf;".cache;".obj:".ilk;".resources;".tlb;".tli;".tli;".tmp;"<br>Visual Studio 2013 (v120) Resources<br>XML Document Gener ental Build No P Anti-Bocument den<br>
β Browse Information<br>
β Gustom Build Step<br>
β Code Analysis Configuration Type<br>Use of MFC Application (.exe) Character Set Communities Communities Communities Communities Communities Communities Communities Communities Communities Communities (Communities Communities Specifies a relative path to the output file directory; can include environme OK Cancel Apply

 $\overline{v}$ 

*1.* Open the project to create a user application and select  $[VIEW] \Rightarrow [Solution Expression].$ 

*2.* Right-click the project in the Solution Explorer, and select [Properties] from the shortcut menu. The "Property Pages" screen is displayed.

*3.* Select the configuration and the platform to be changed in the Configuration and the Platform.

If there are multiple configurations, select the following option to change settings at a time.

- Configuration: "All Configurations"
- Platform: "All Platforms"

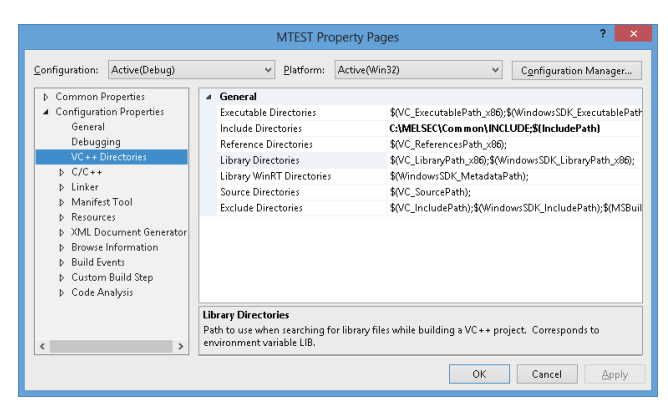

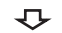

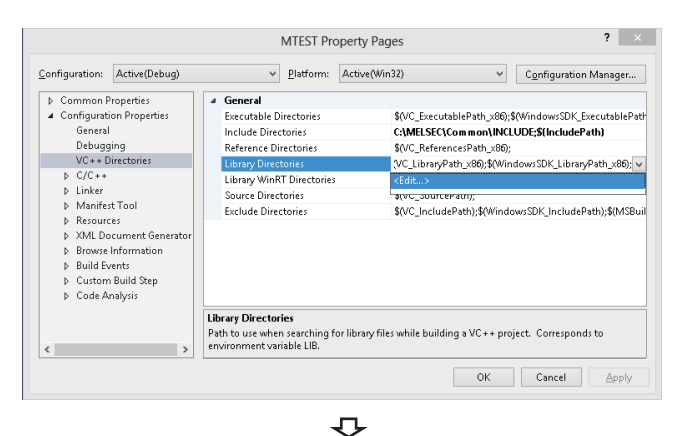

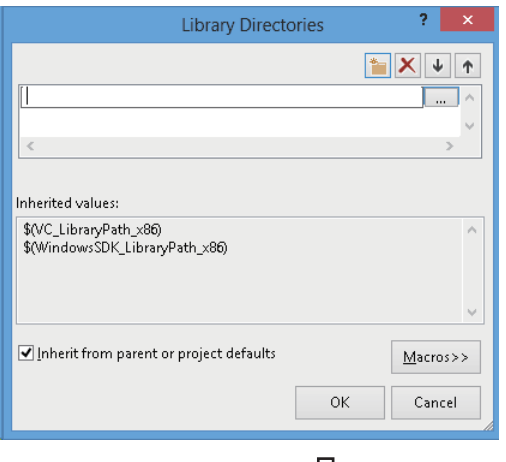

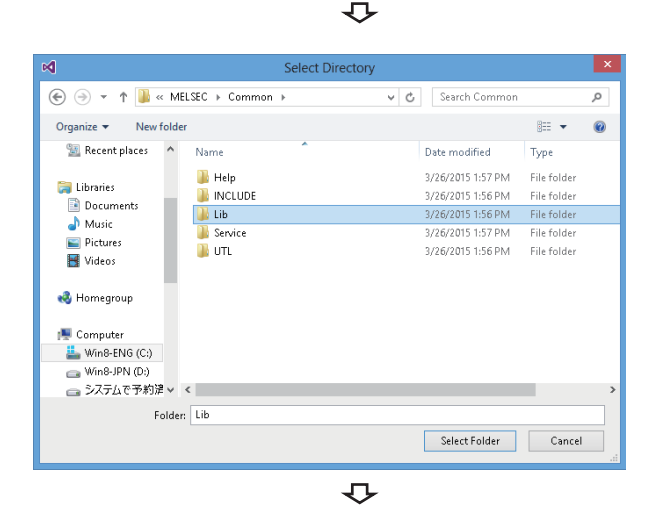

*4.* On the "Property Pages" screen, select "Configuration Properties"  $\Rightarrow$  "VC++ Directories".

**5.** Select "Library Directories" . Click the v button and select "<Edit...>".

**6.** On the "Library Directories" screen, click the button, and then click  $\boxed{...}$ .

- *7.* On the "Select Directory" screen, select the folder to which the library file is stored.
- For creating a 32-bit version user application: "MdFunc32.lib" is stored in 'COMMON\LIB' in the folder where the software package has been installed.
- For creating a 64-bit version user application: "MdFunc32.lib" is stored in 'COMMON\LIB\x64' in the folder where the software package has been installed.

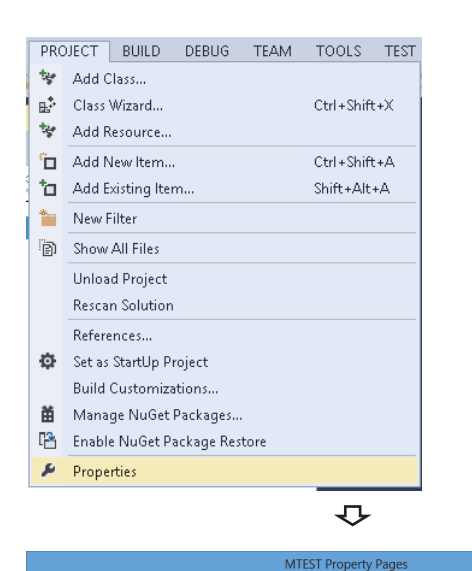

Configuration: Active(Debug)

General<br>Debugging<br>VC++ Directories<br>⊳ C/C++<br>▲ Linker<br>General

Input<br>Manifest File<br>Debugging<br>System

Command Line

 $\underline{\textsf{Configuration:}}\quad \boxed{\textsf{Active}(\textsf{Debug})}$ 

Performance<br>Debugging<br>P C/C++<br>→ Linker

General

System<br>Optimization<br>Embedded IDL<br>Windows Metadata<br>All Options<br>All Options

 $\overline{\phantom{a}}$ 

*8.* Open the project to create a user application and select  $[PROJECT] \Rightarrow [Properties].$ 

*9.* In the folder area of the "Property Pages" screen, select "Configuration Properties"  $\Rightarrow$  "Linker"  $\Rightarrow$  "Input".

 $\overline{?}$   $\times$ 

 $7 x$ 

 $\begin{tabular}{|c|c|} \hline \textbf{C} \textbf{g} \textbf{n}\textbf{f} \textbf{g} \textbf{u} \textbf{r} \textbf{a} \textbf{t} \textbf{on } \textbf{M} \textbf{a} \textbf{n} \textbf{g} \textbf{e} \textbf{r} \dots \hline \hline \end{tabular}$ 

OK Cancel Apply

 $\begin{tabular}{|c|c|} \hline \quad \quad \quad \textit{Cnfiguration Manager...} \end{tabular}$ 

- 10. Select "Additional Dependencies". Click the v button and select "<Edit...>".
- Additional Dependencies<br>Ignore All Default Libraries<br>Ignore Specific Default Libraries<br>Module Definition File<br>Module to Assembly<br>Force Symbol References<br>Finced Managed Resource File<br>Delay Loaded DIIs<br>Delay Loaded DIIs<br>Asse  $\begin{array}{c|l} \multicolumn{3}{l}{{\bf p} \mid C/C+1} \multicolumn{3}{l}{{\bf p} \mid C/C+1} \multicolumn{3}{l}{{\bf p} \mid C/C+1} \multicolumn{3}{l}{{\bf p} \mid C}} \multicolumn{3}{l}{\bf p} \multicolumn{3}{l}{\bf{L}\nparallel} {\bf{L}\nparallel} \multicolumn{3}{l}{\bf{L}\nparallel} {\bf{L}\nparallel} \multicolumn{3}{l}{\bf{D}\nparallel} {\bf{L}\nparallel} \multicolumn{3}{l}{\bf{D}\nparallel} {\bf{D}\nparallel} {\bf{D}\nparallel} \multicolumn{3}{l}{$ Additional Dependencies<br>Specifies additional items to add to the link command line [i.e. kemel32.lib] OK Cancel Apply  $\overline{C}$

V Platform: Active(Win32)

Additional Dependencies<br>Specifies additional items to add to the link command line [i.e. kernel32.lib]

 $\overline{v}$ 

MTEST Property Pages

 $\vee$  **Platform:** Active(Win32)

Addi  $\overline{\phantom{a}}$ 

Additional Dependencies<br>Ignore All Default Libraries<br>Ignore Specific Default Librarie<br>Module Definition File

Add Module to Assembly France to Assembly<br>France Symbol References<br>Delay Loaded Dlls<br>Assembly Link Resource

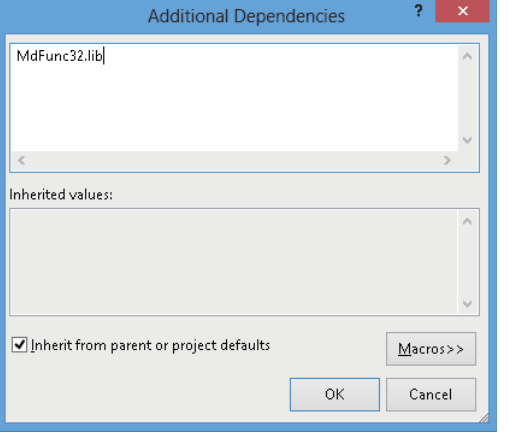

*11.* On the "Additional Dependencies" screen, enter "MdFunc32.lib".

#### **Setting platform and deleting linker option that are unnecessary**

Set the platform by the following operations 1) to 5).

Also, delete unnecessary options by the following operations 6) to 7).

When using "Image Has Safe Exception Handlers" option, the project cannot be built normally.

VIEW PROJECT BUILD DEBUG TEAM TOOLS **Fall** Solution Explorer Ctrl+Alt+L **28** Team Explorer Ctrl+\ Ctrl+M Server Explorer  $CtrI + Alt + S$ SQL Server Object Explorer Ctrl+\, Ctrl+S **Bookmark Window** Ctrl+K, Ctrl+W  $\begin{tabular}{ll} \hline $\mathbb{R}$ & Call Hierarchy \\ \hline $\Phi$ & Class View \\ \hline \end{tabular}$  $CrI + AIt + K$ Ctrl+Shift+C Code Definition Window Ctrl+VD Diect Browser Ctrl+Alt+.  $\begin{bmatrix} 1 & 1 \\ 0 & 0 \end{bmatrix}$  Cutput Ctrl+\, E Ctrl+Alt+0 C Start Page  $\mathring{\boxplus}$  $C\text{tr}(\pm\sqrt{T})$ Task List Toolbox<br>
Motifications  $Ctr(+\mathsf{Alt}+X)$ Ctrl+W, N Find Results Other Window Toolbars **RA** Full Screen Shift+Alt+Enter All Window  $Shift+At+M$ Navigate Backward  $Cer I +$ Navigate Forward<br>Next Task  $CrI + Shiff +$ Previous Task Properties Window  $FA$ ...<br>Shift+F4 Property Pages

 $\overline{C}$ 

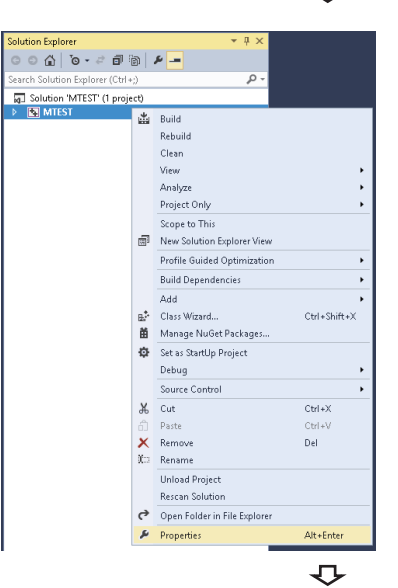

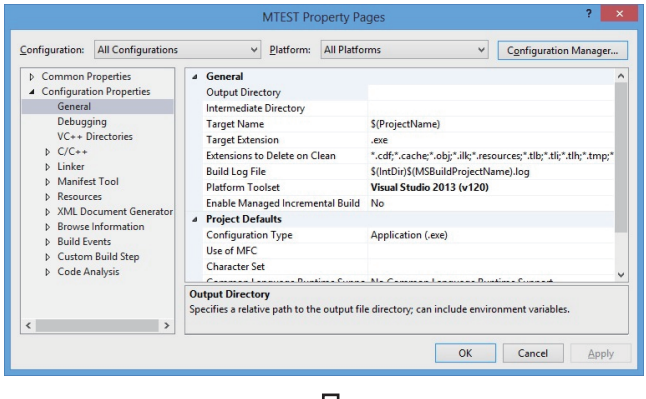

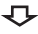

*1.* Open the project to create a user application and select  $[VIEW] \Rightarrow [Solution Explorer].$ 

*2.* Right-click the project in the Solution Explorer, and select [Properties] from the shortcut menu.

The "Property Pages" screen is displayed.

*3.* Select the configuration and the platform to be changed in the Configuration and the Platform.

If there are multiple configurations, select the following option to change settings at a time.

- Configuration: "All Configurations"
- Platform: "All Platforms"

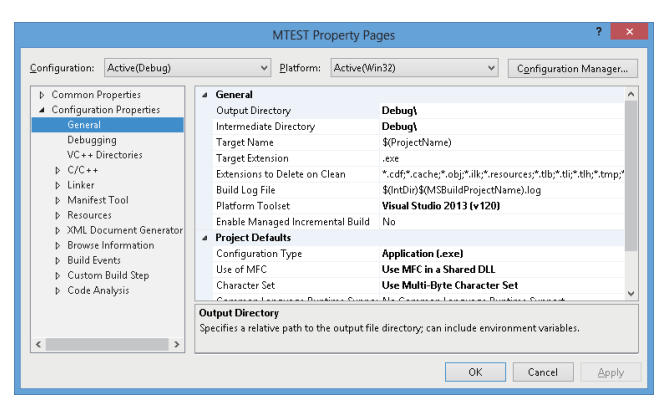

#### $\overline{v}$

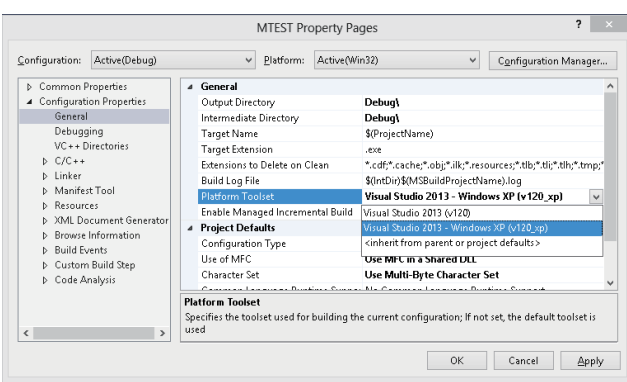

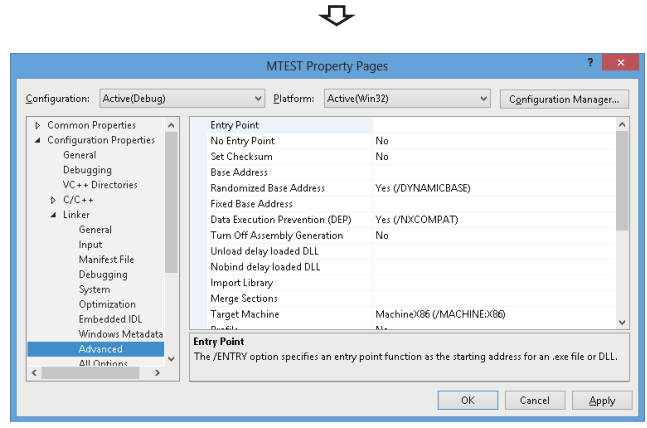

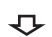

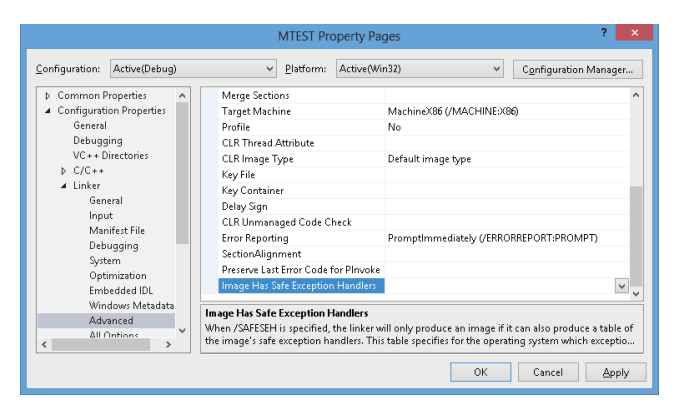

*4.* On the "Property Pages" screen, select "Configuration Properties"  $⇒$  "General".

- **5.** Select "Platform Toolset", click the  $\vee$  button, and select either one of the following.
- "Visual Studio 2013 Windows XP (v120\_xp)"
- "Visual Studio 2015 Windows XP (v140\_xp)"

*6.* On the "Property Pages" screen, select "Configuration Properties"  $\Rightarrow$  "Linker"  $\Rightarrow$  "Advanced".

*7.* Select "Image Has Safe Exception Handlers", and check whether the option is not set. When the option has been set, delete it.

<span id="page-35-0"></span>This chapter explains the devices and the ranges that can be accessed when communicating with each type of boards.

# <span id="page-35-1"></span>**3.1 Access Target**

The following table shows the accessible other stations.

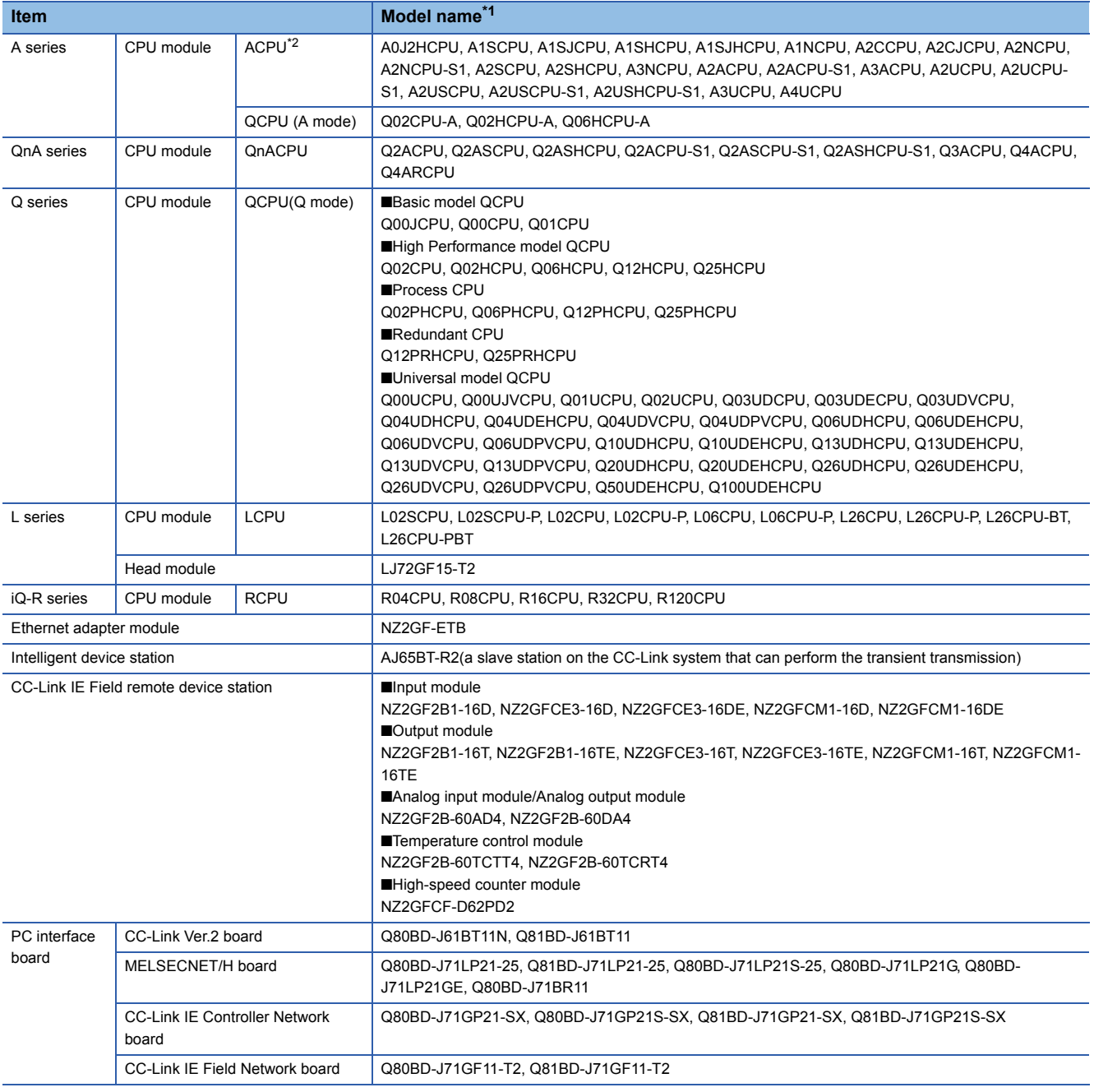

<span id="page-35-2"></span>\*1 Cannot be accessed when using a product whose model name or version is not supported by the network.

For the supported network of each product, refer to the manual of product.

<span id="page-35-3"></span>\*2 For CC-Link IE Field network, only A2UCPU, A2UCPU-S1, A2USCPU, A2USCPU-S1, A2USHCPU-S1, A3UCPU, and A4UCPU can be accessed.

 $Point$ 

When accessing other than QCPU (Q mode) or RCPU, use 32-bit version user application.
## **3.2 Accessible Ranges**

This section explains accessible ranges when communicating with boards.

### **Access target on own network**

The following module, board, or own station can be accessed on the network connected to each board.

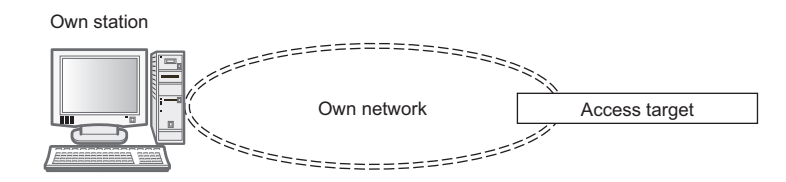

#### $\bigcirc$ : Accessible,  $\times$ : Not accessible

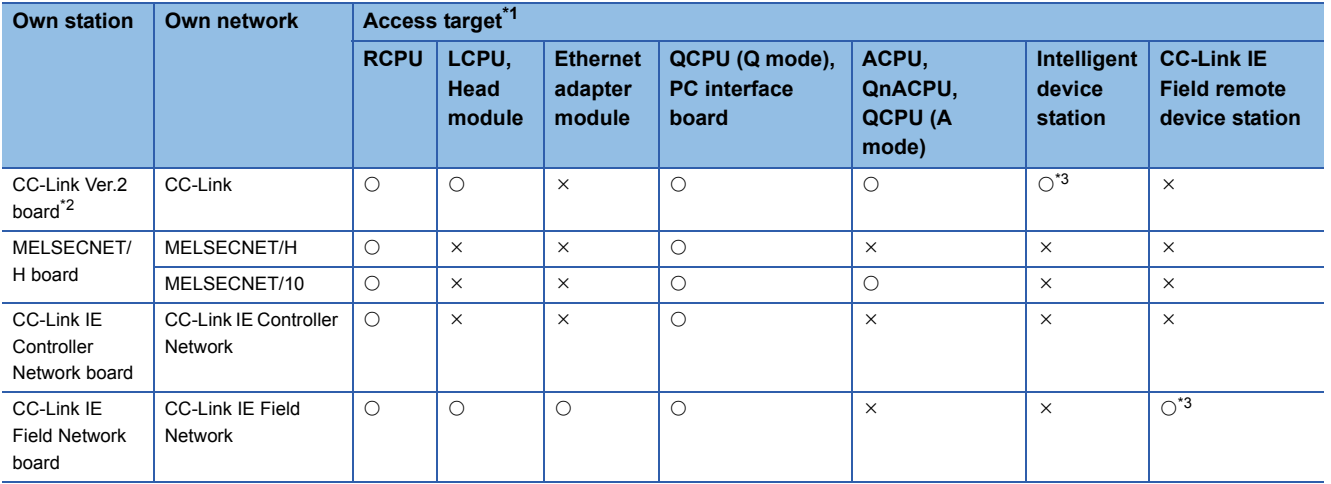

<span id="page-36-0"></span>\*1 **F** [Page 34 Access Target](#page-35-0)

<span id="page-36-1"></span>\*2 When the own station number is 64, other station cannot be accessed. Only the own station can be accessed.

<span id="page-36-2"></span>\*3 Only 32-bit version user application can be accessed.

For the accessible devices of each access target, refer to the following table.

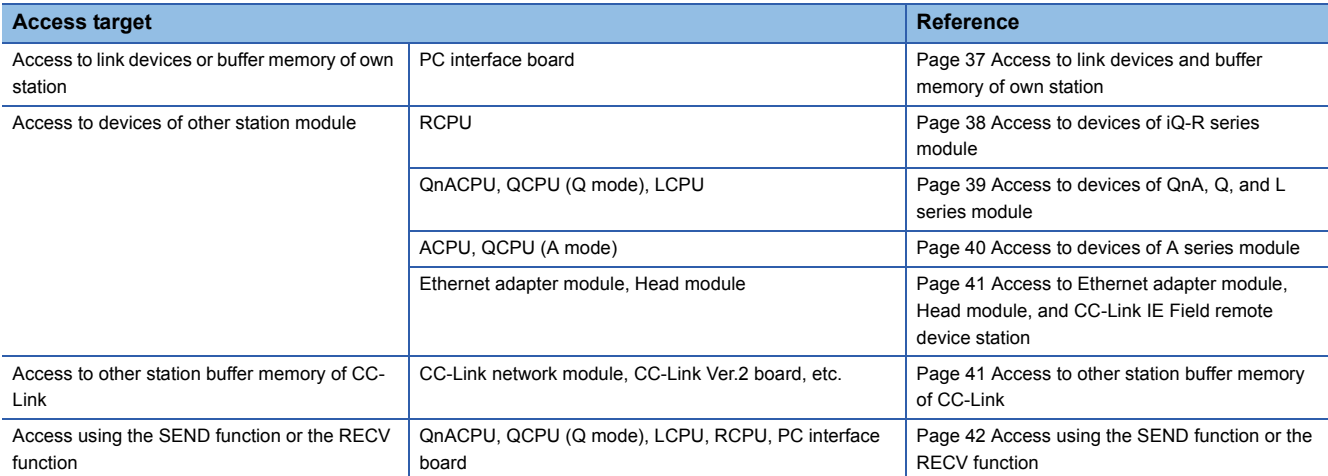

## **Access target when connected via network**

The following shows the accessibility when accessing via multiple networks.

The combination other than shown in the following table cannot be accessed.

Accessing the access target via multiple networks is not supported by CC-Link network.

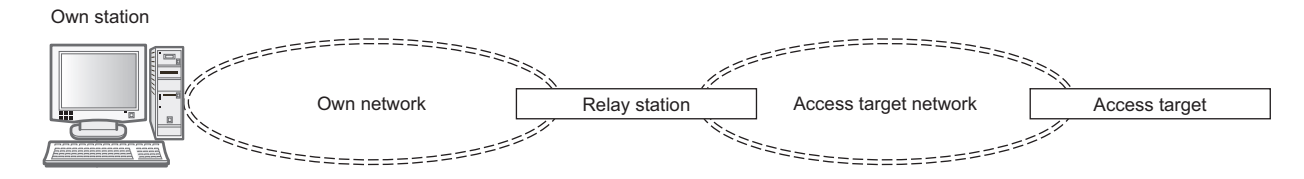

#### $\bigcirc$ : Accessible,  $\times$ : Not accessible

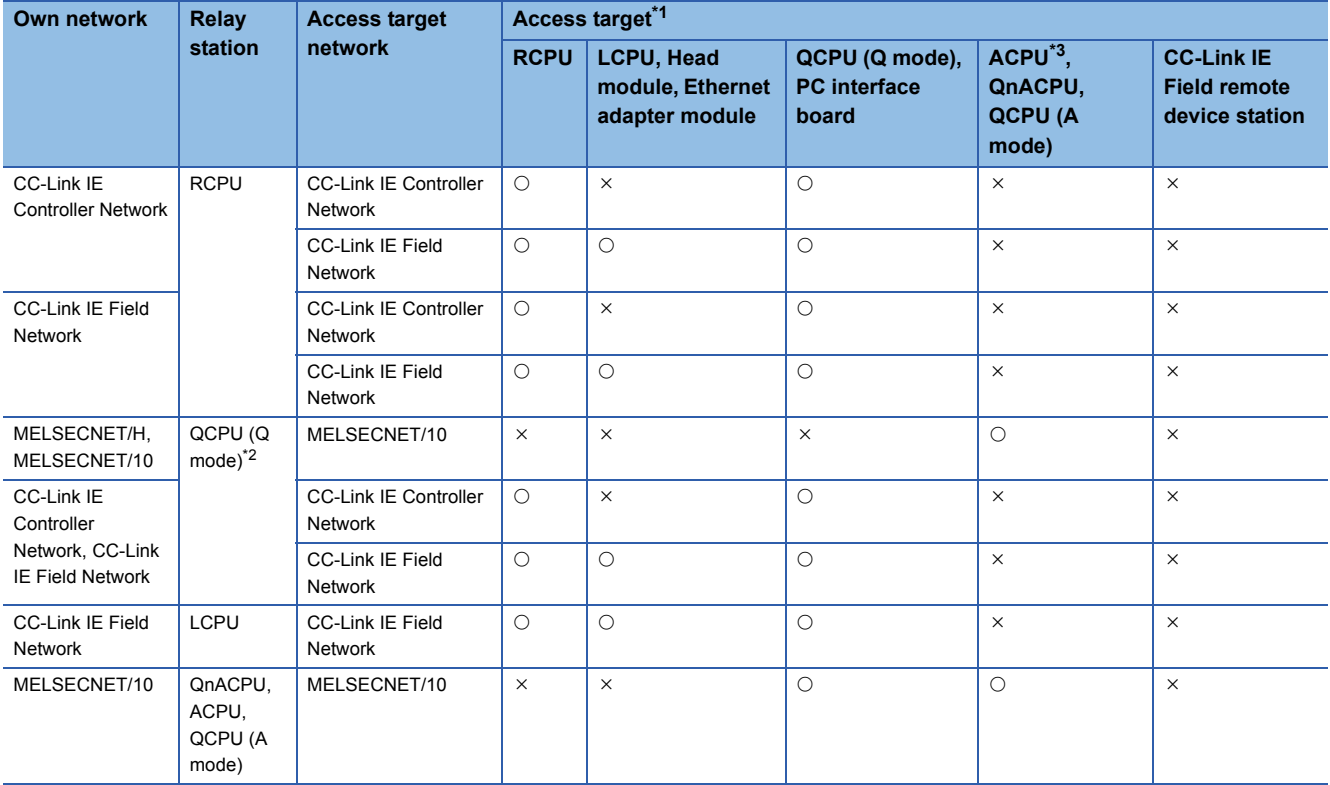

<span id="page-37-0"></span>\*1 **F** [Page 34 Access Target](#page-35-0)

<span id="page-37-2"></span>\*2 When using a CPU module whose number of mountable network module is one, the CPU module cannot be set as a relay station.

<span id="page-37-1"></span>\*3 For CC-Link IE Field network, A2UCPU, A2UCPU-S1, A2USCPU, A2USCPU-S1, A2USHCPU-S1, A3UCPU, and A4UCPU can be accessed.

For the accessible devices of each access target, refer to the following table.

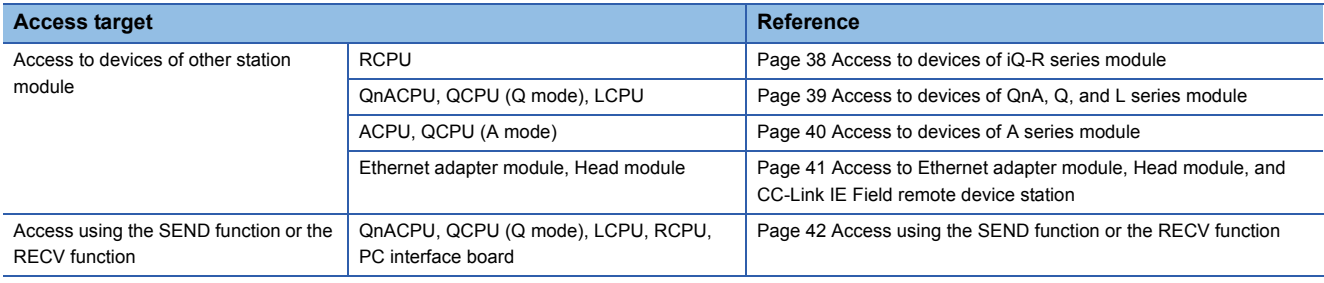

## **3.3 Accessible Devices**

This section explains accessible devices for boards.

The table in this section divides the functions used for access into "Batch" and "Random" and indicates accessibility for each of these two categories.

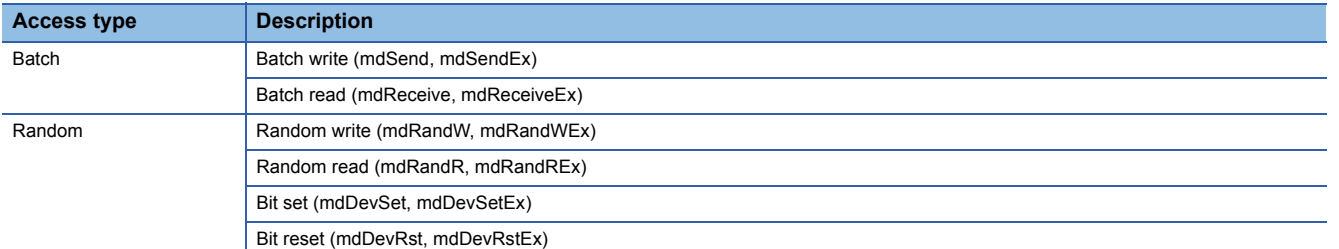

## <span id="page-38-0"></span>**Access to link devices and buffer memory of own station**

The following table shows the accessible devices when accessing a board (own station).

 $\bigcirc$ : Accessible,  $\times$ : Not accessible

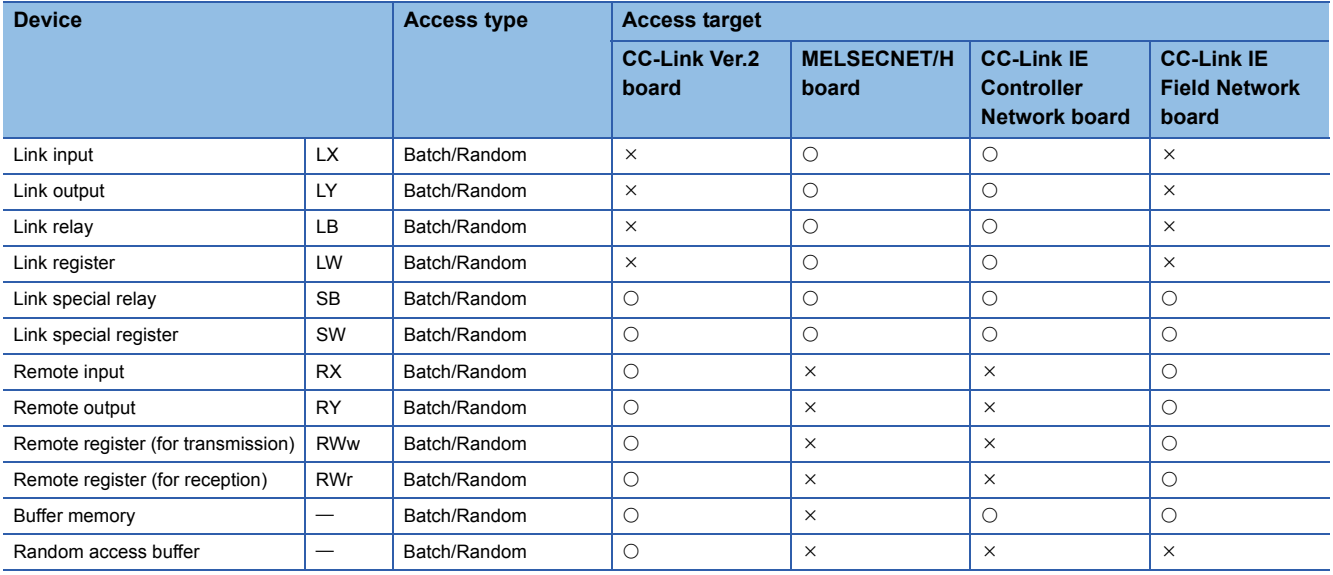

**3**

## <span id="page-39-0"></span>**Access to devices of iQ-R series module**

The following table shows the accessible devices of RCPU on other station.

 $\bigcirc$ : Accessible,  $\times$ : Not accessible

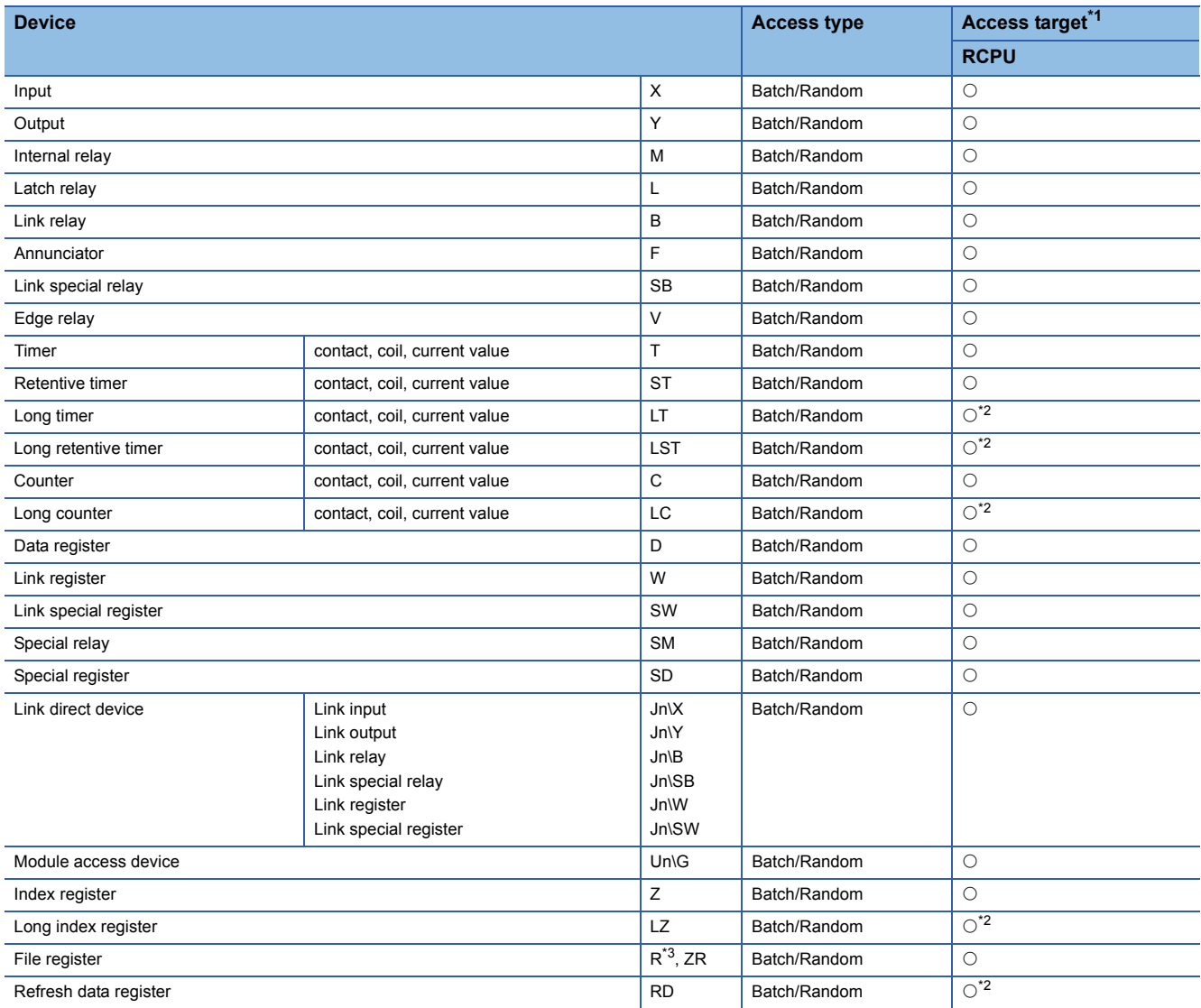

<span id="page-39-1"></span>\*1 **F** [Page 34 Access Target](#page-35-0)

<span id="page-39-2"></span>\*2 Cannot be accessed from MELSECNET/H board.

<span id="page-39-3"></span>\*3 When using the device type DevER 0 to 256, a device can be accessed by specifying a block number.

## <span id="page-40-0"></span>**Access to devices of QnA, Q, and L series module**

The following table shows the accessible devices of QnACPU, QCPU (Q mode), and LCPU on other station.

 $\bigcirc$ : Accessible,  $\times$ : Not accessible

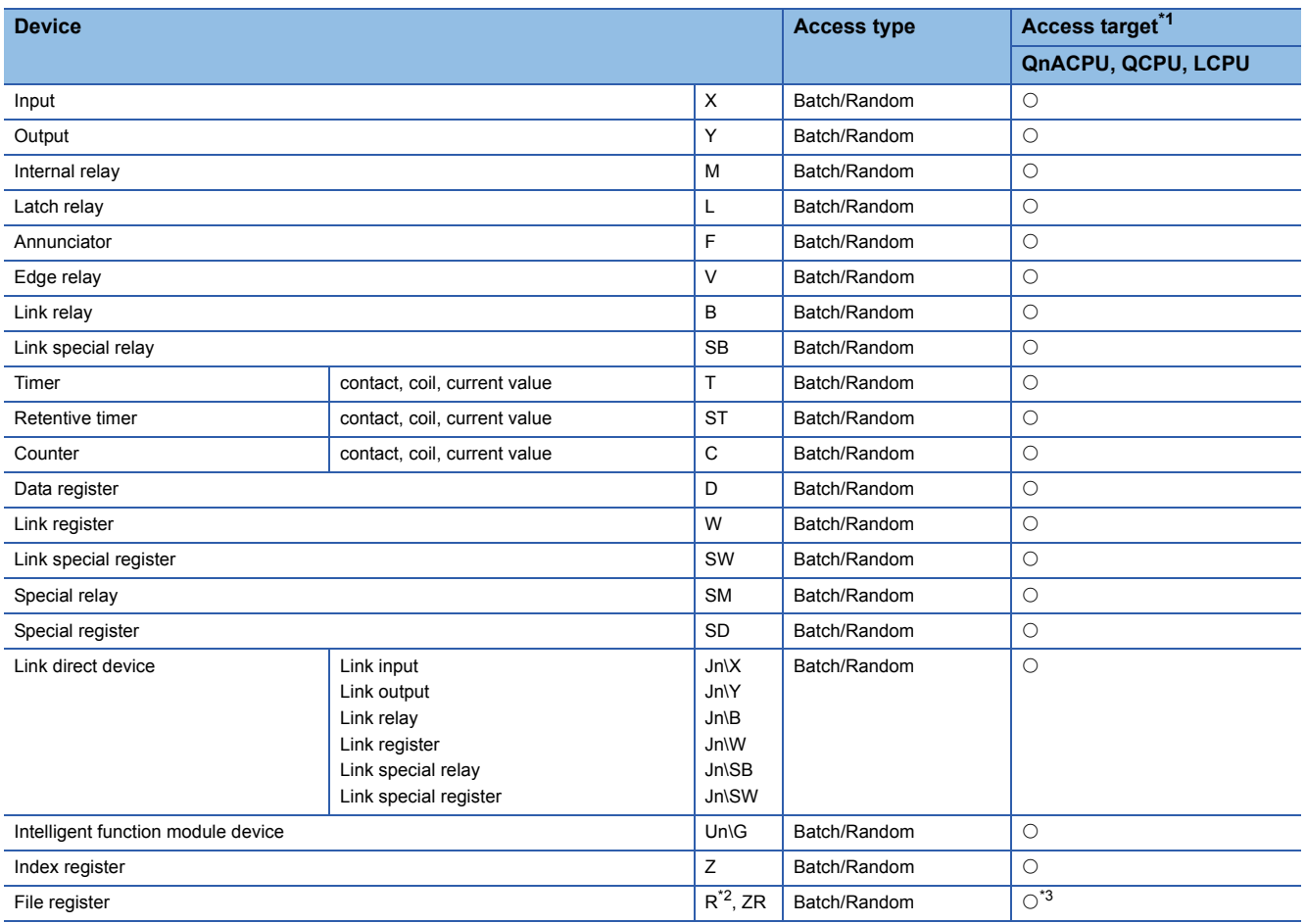

<span id="page-40-1"></span>\*1 **For [Page 34 Access Target](#page-35-0)** 

<span id="page-40-2"></span>\*2 When using the device type DevER 0 to 256, a device can be accessed by specifying a block number.

<span id="page-40-3"></span>\*3 Cannot be accessed with Q00CPU.

## <span id="page-41-0"></span>**Access to devices of A series module**

The following table shows the accessible devices of ACPU or QCPU (A mode) on other station.

 $\bigcirc$ : Accessible,  $\times$ : Not accessible

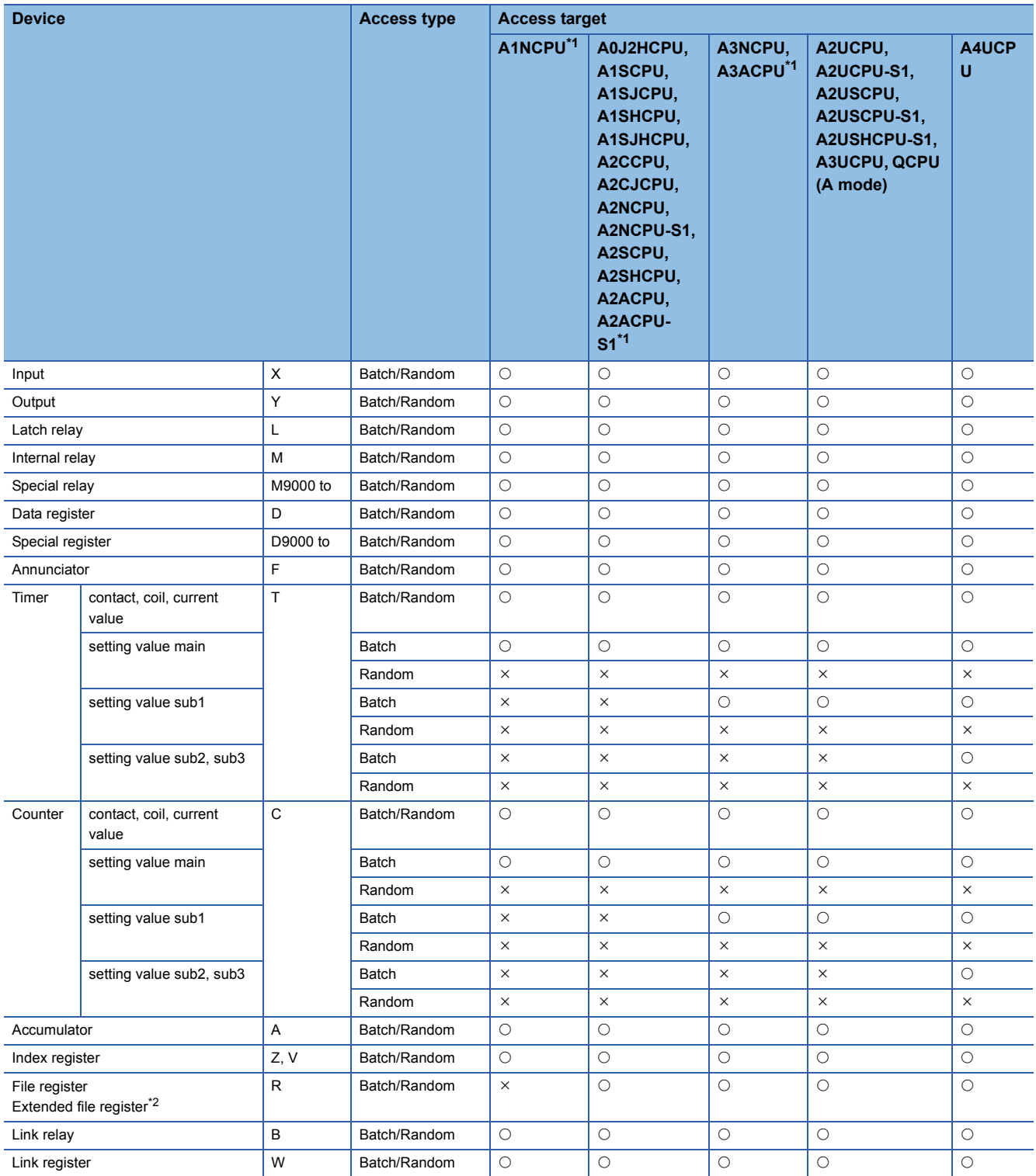

<span id="page-41-1"></span>\*1 Cannot be accessed from CC-Link IE Field Network board.

<span id="page-41-2"></span>\*2 When using the device type DevER 0 to 64, a device can be accessed by specifying a block number.

### <span id="page-42-0"></span>**Access to Ethernet adapter module, Head module, and CC-Link IE Field remote device station**

The following table shows the accessible Ethernet adapter module, Head module, and CC-Link IE Field remote device station via CC-Link and CC-Link IE Field Network.

 $\bigcirc$ : Accessible,  $\times$ : Not accessible

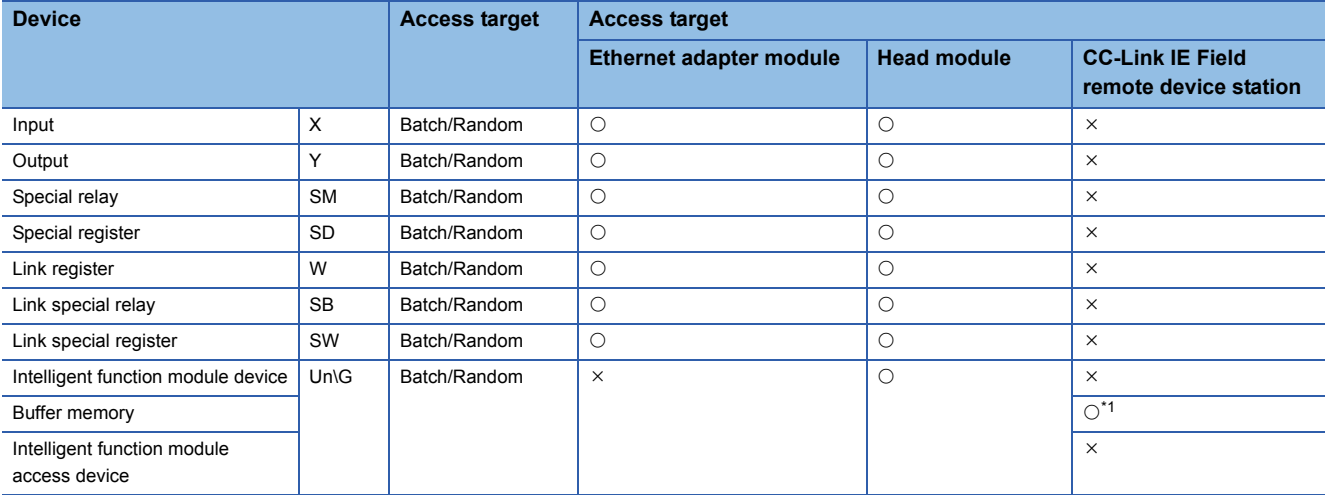

<span id="page-42-2"></span>\*1 When accessing via CC-Link IE Field Network, the buffer memory can be accessed only by the mdRemBufWriteEx function or the mdRemBufReadEx function.

## <span id="page-42-1"></span>**Access to other station buffer memory of CC-Link**

The following table shows the accessible buffer memory of CC-Link network module and CC-Link Ver.2 board.

The multiple CPU system (when the logical station is specified) cannot be accessed.

 $\bigcirc$ : Accessible,  $\times$ : Not accessible

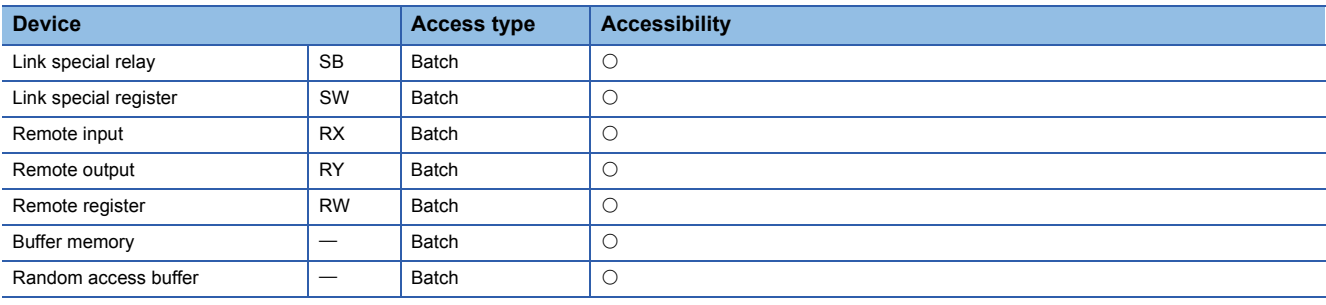

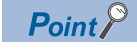

When the own station number is 64, other station cannot be accessed. Only the own station can be accessed.

## <span id="page-43-0"></span>**Access using the SEND function or the RECV function**

The same operation as device access, the SEND function and the RECV function execute Batch write (mdSend, mdSendEx) or Batch read (mdReceive, mdReceiveEx) with specified device type for each function.

#### $\bigcirc$ : Accessible,  $\leftarrow$ : Not accessible

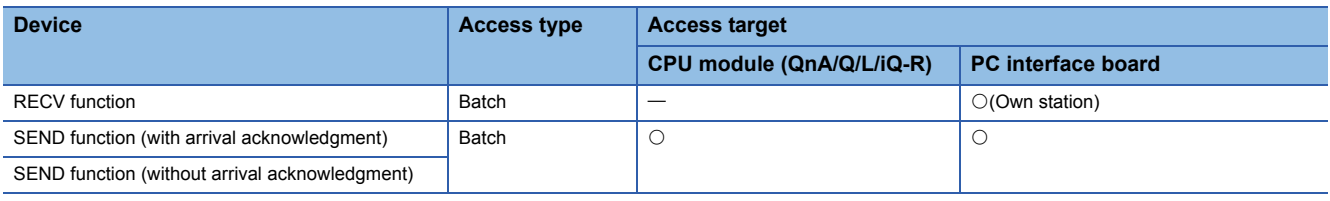

#### $Point<sup>9</sup>$

- The SEND function and the RECV function are not supported by CC-Link.
- The SEND function and the RECV function are supported by SW1DNC-MNETG-B Version 1.08J or later.
- The SEND function and the RECV function are not supported by A series CPU module, Ethernet adapter module, and Head module.

# **4 FUNCTIONS**

This chapter explains the MELSEC data link library functions.

## **4.1 List of Functions**

The following table shows the list of the functions in the MELSEC data link library that is provided with the software package.

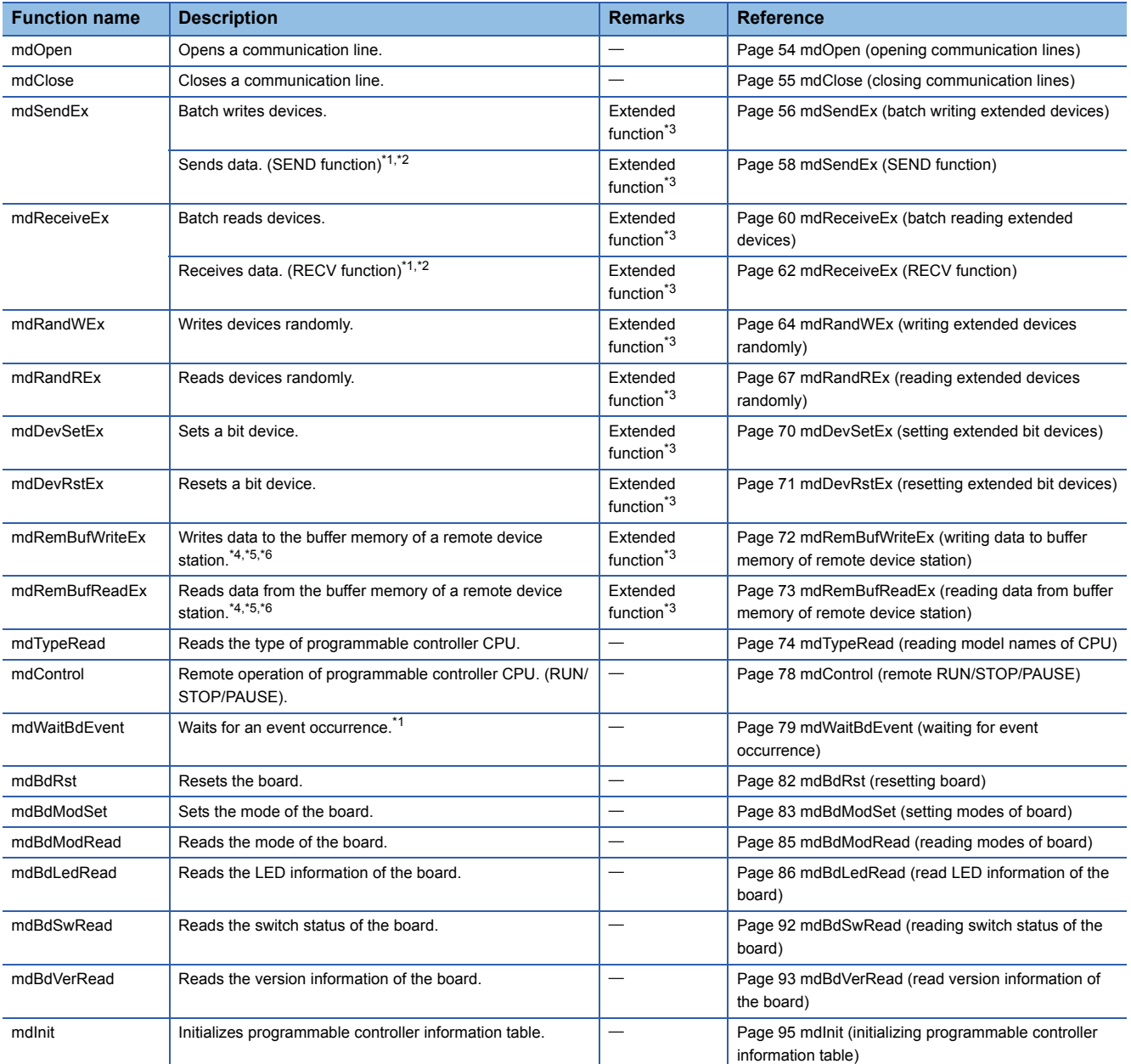

<span id="page-44-1"></span>\*1 Applicable to CC-Link IE Controller Network boards and CC-Link IE Field Network boards.

<span id="page-44-2"></span>\*2 Supported by the 1.08J or later version of CC-Link IE Controller Network board.

<span id="page-44-0"></span>\*3 A function in which the access range is extended according to the extension of the device points at the access target. It is accessible to all device numbers.

Use extended functions when creating a new program.

<span id="page-44-3"></span>\*4 Applicable to CC-Link IE Field Network boards.

<span id="page-44-4"></span>\*5 The functions can be used for CC-Link IE Field Network board with a serial number whose first five digits are '15102' or higher, and SW1DNC-CCIEF-B Ver. 1.06G or later.

<span id="page-44-5"></span>\*6 Applicable only for 32-bit version user application.

#### **List of conventional compatible functions**

Conventional compatible functions are functions used for programs created conventionally.

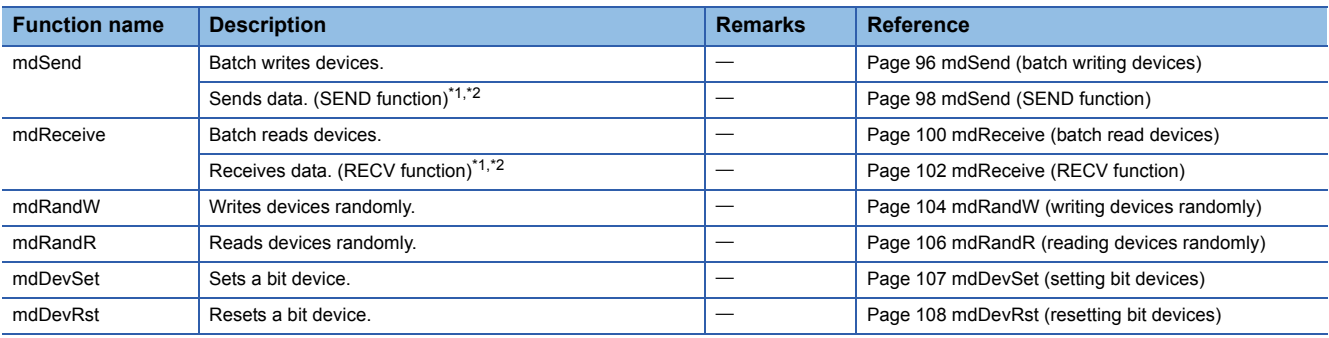

<span id="page-45-0"></span>\*1 Applicable to MELSECNET/H boards, CC-Link IE Controller Network boards, and CC-Link IE Field Network boards.

<span id="page-45-1"></span>\*2 Supported by the 1.08J or later version of CC-Link IE Controller Network board.

 $Point<sup>0</sup>$ 

When using the conventional compatible functions, the accessible device numbers are from 0 to 32767.

## **4.2 Common Specifications of Functions**

This section explains the definitions of arguments commonly used with the MELSEC data link library functions.

## <span id="page-46-0"></span>**Specifying channel number**

#### The following table shows the channels used with the MELSEC data link library.

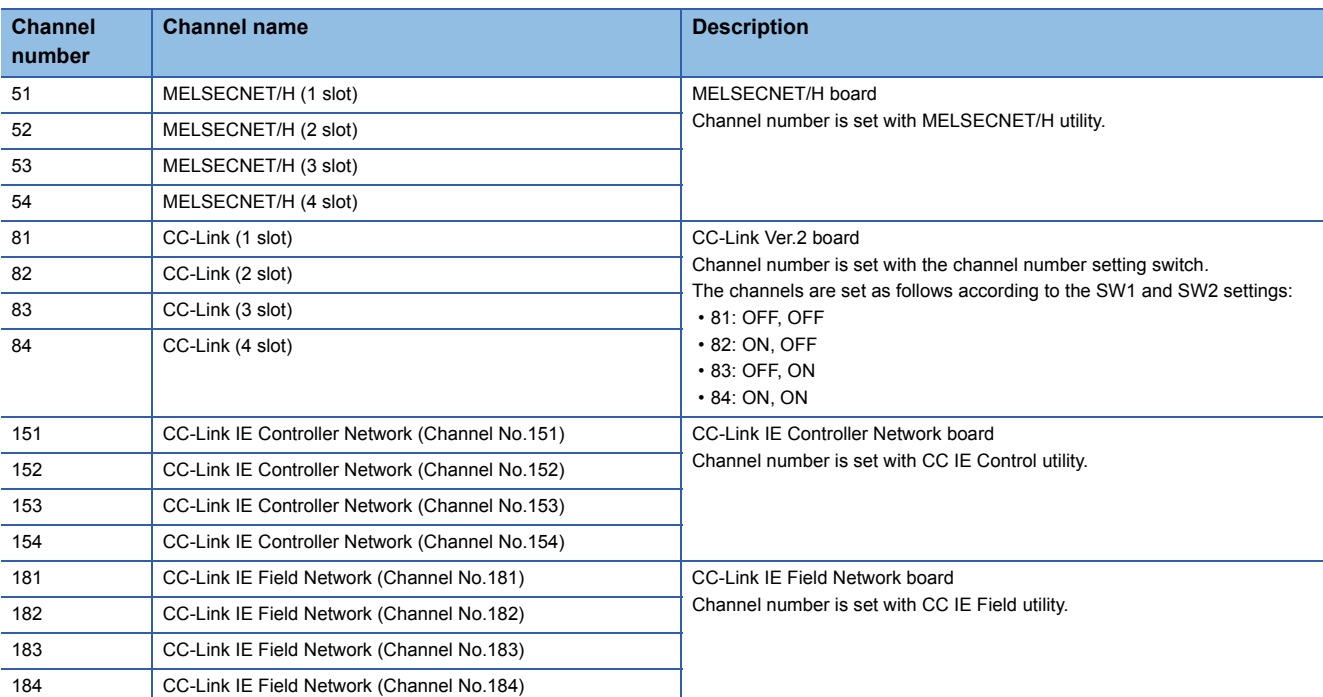

## <span id="page-47-6"></span>**Specifying station numbers**

The following tables show the station numbers specified in the MELSEC data link library.

For specifying network numbers and station numbers for extended functions, refer to the following section.

( $\sqrt{p}$  [Page 48 Specifying network numbers and station numbers for extended functions\)](#page-49-0)

#### **CC-Link Ver.2 board**

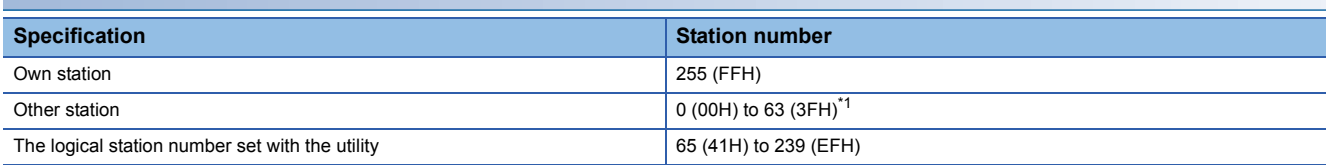

<span id="page-47-0"></span>\*1 Station number 64 cannot be specified on the CC-Link Ver.2 board.

Also, when the own station number is 64, other station cannot be specified. Only the own station can be accessed.

#### **MELSECNET/H board**

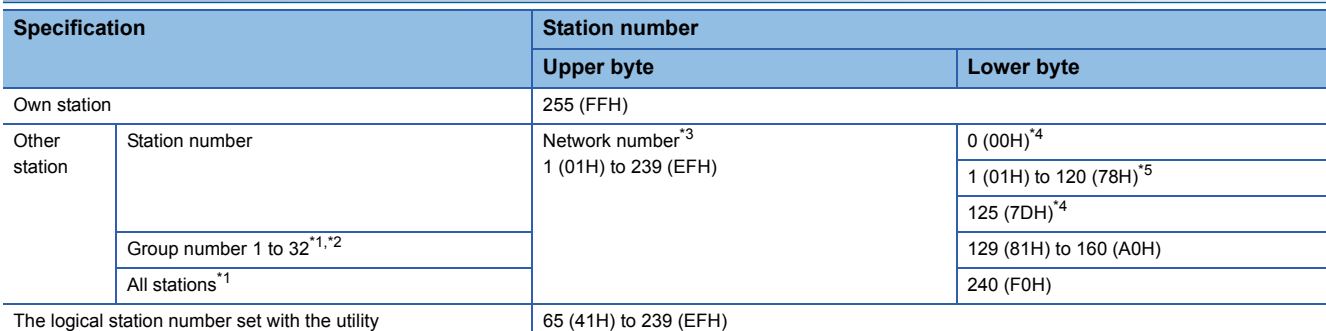

<span id="page-47-4"></span>\*1 All stations and group numbers can be specified when using the SEND function (mdSend) without arrival acknowledgment.

<span id="page-47-5"></span>\*2 For MELSECNET/10 mode, only group numbers from 1 to 9 (129 (81H) to 137 (89H)) can be specified.

<span id="page-47-1"></span>\*3 For specifying another station, set a network number in the upper byte of the station number.

<Setting a station number when another station is specified>

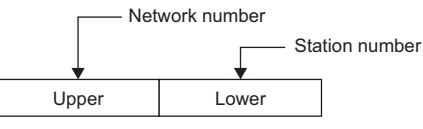

- <span id="page-47-2"></span>\*4 Access to the control station or master station (station number 0) specified with the network number on the network. When accessing the control station (operating as a control station) and the master station (operating as a master station when using the submaster function), specify the station number.
- <span id="page-47-3"></span>\*5 Station numbers from 65 (41H) to 120 (78H) can be specified when using CC-Link IE Controller Network.

#### **CC-Link IE Controller Network board**

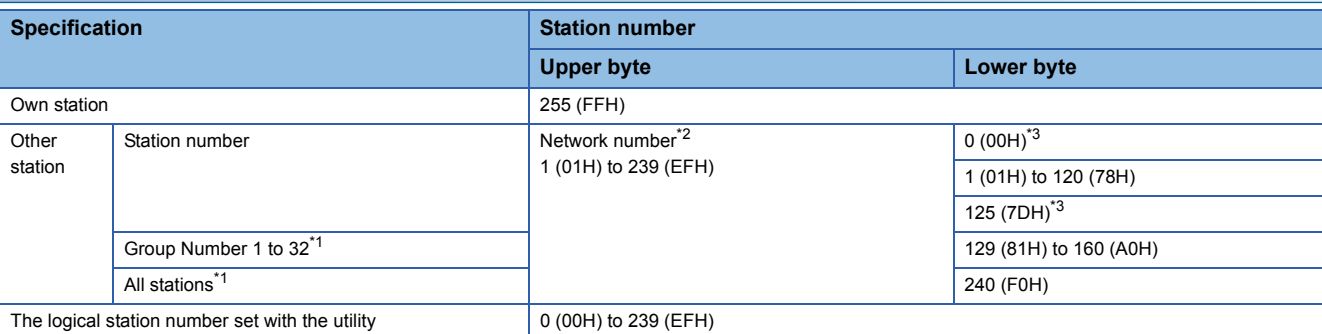

- <span id="page-48-2"></span>\*1 All stations and group numbers can be specified when using the SEND function (mdSend) without arrival acknowledgment.
- <span id="page-48-0"></span>\*2 For specifying another station, set a network number in the upper byte of the station number.

<Setting a station number when another station is specified>

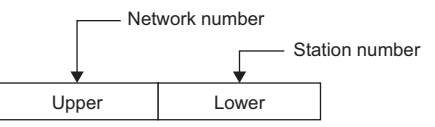

<span id="page-48-1"></span>\*3 Access to the control station or master station (station number 0) specified with the network number on the network. When accessing the control station (operating as a control station) and the master station (operating as a master station when using the submaster function), specify the station number.

#### **CC-Link IE Field Network board**

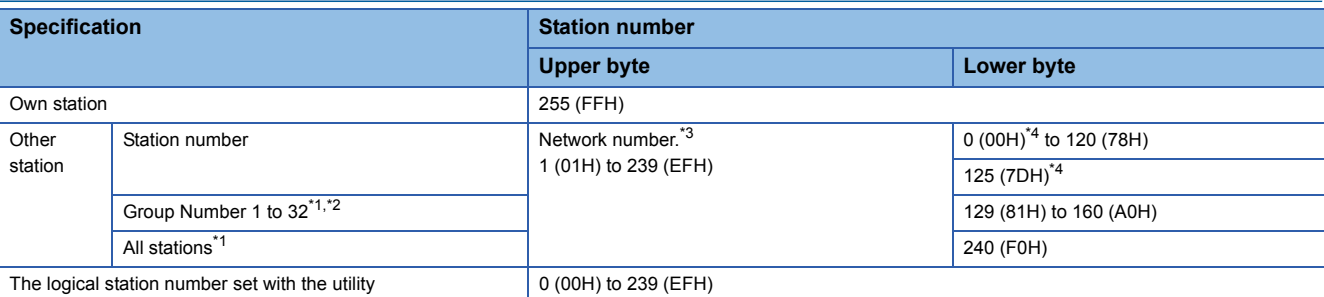

- <span id="page-48-5"></span>\*1 All stations and group numbers can be specified when using the SEND function (mdSend) without arrival acknowledgment.
- <span id="page-48-6"></span>\*2 Group numbers can be specified when using MELSECNET/H network or CC-Link IE Controller Network.
- <span id="page-48-3"></span>\*3 For specifying another station, set a network number in the upper byte of the station number.

<Setting a station number when another station is specified>

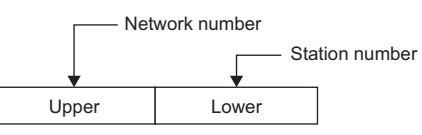

<span id="page-48-4"></span>\*4 Access to the control station or master station (station number 0) specified with the network number on the network. When accessing the control station (operating as a control station) and the master station (operating as a master station when using the submaster function), specify the station number.

### <span id="page-49-0"></span>**Specifying network numbers and station numbers for extended functions**

The following tables show the network numbers and the station numbers used for extended functions in the MELSEC data link library.

For specifying network numbers and station numbers for functions other than the extended functions, refer to the following section.

(Fage 46 Specifying station numbers)

#### **For CC-Link Ver.2 board**

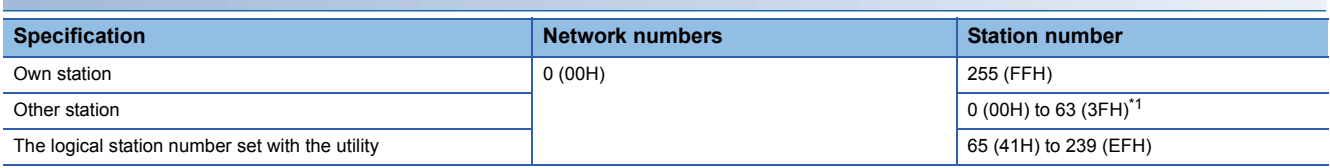

<span id="page-49-1"></span>\*1 Station number 64 cannot be specified on the CC-Link Ver.2 board. Also, when the own station number is 64, other station cannot be specified. Only the own station can be accessed.

#### **For MELSECNET/H board**

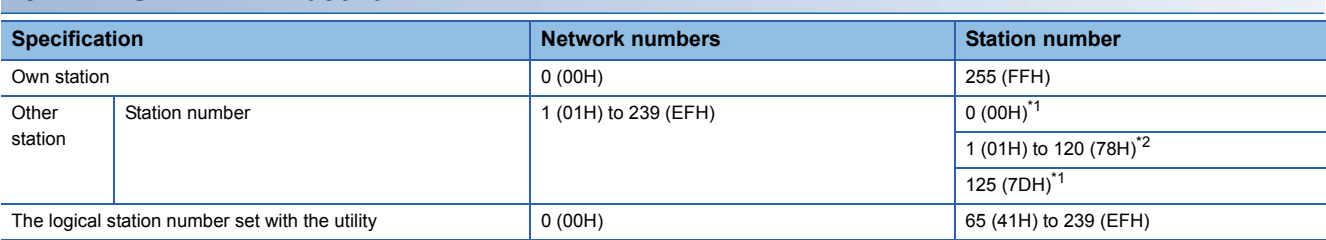

<span id="page-49-2"></span>\*1 Access to the control station or master station (station number 0) specified with the network number on the network. When accessing the control station (operating as a control station) and the master station (operating as a master station when using the submaster function), specify the station number.

<span id="page-49-3"></span>\*2 Station numbers from 65 (41H) to 120 (78H) can be specified when using CC-Link IE Controller Network.

#### **For CC-Link IE Controller Network board**

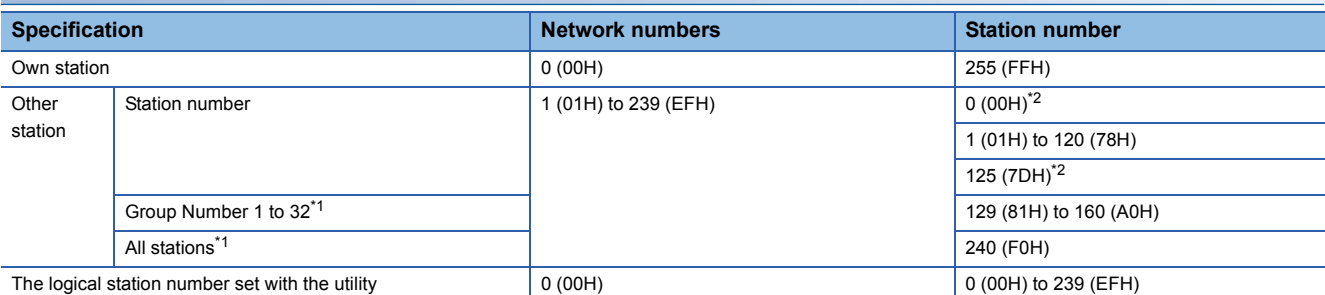

<span id="page-50-1"></span>\*1 All stations and group numbers can be specified when using the SEND function (mdSendEx) without arrival acknowledgment.

<span id="page-50-0"></span>\*2 Access to the control station or master station (station number 0) specified with the network number on the network.

When accessing the control station (operating as a control station) and the master station (operating as a master station when using the submaster function), specify the station number.

#### **For CC-Link IE Field Network board**

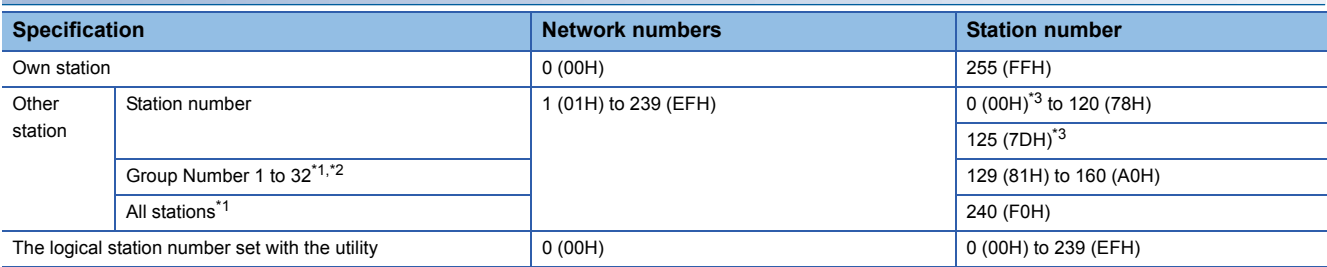

<span id="page-50-3"></span>\*1 All stations and group numbers can be specified when using the SEND function (mdSendEx) without arrival acknowledgment.

<span id="page-50-4"></span>\*2 Group numbers can be specified when using MELSECNET/H network or CC-Link IE Controller Network.

<span id="page-50-2"></span>\*3 Access to the control station or master station (station number 0) specified with the network number on the network. When accessing the control station (operating as a control station) and the master station (operating as a master station when using the submaster function), specify the station number.

## <span id="page-51-0"></span>**Specifying device types**

The following tables show the device types to be used for the MELSEC data link library and Device Monitor Utility. Specify a device type by code specification or device name specification for the functions of the MELSEC data link library. Set a device type listed in the 'Device type when monitoring devices' column in the following tables for Device Monitor Utility.

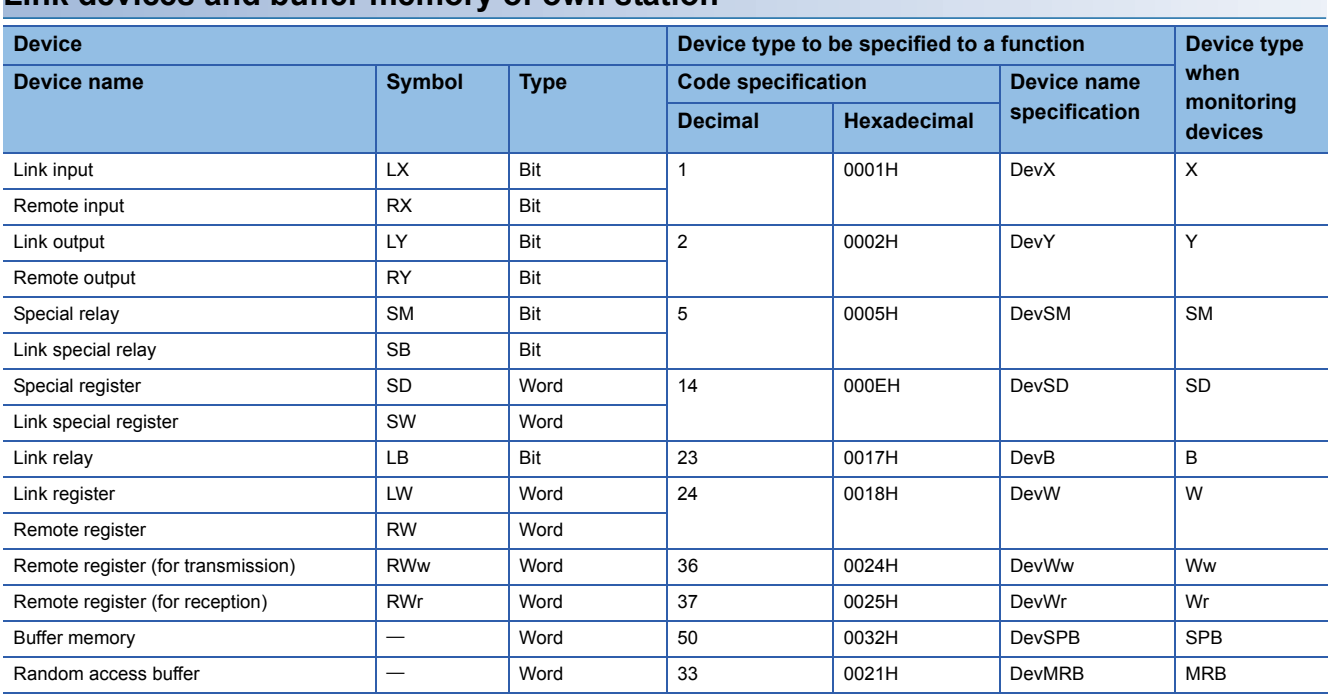

#### **Link devices and buffer memory of own station**

#### **Devices of other station module**

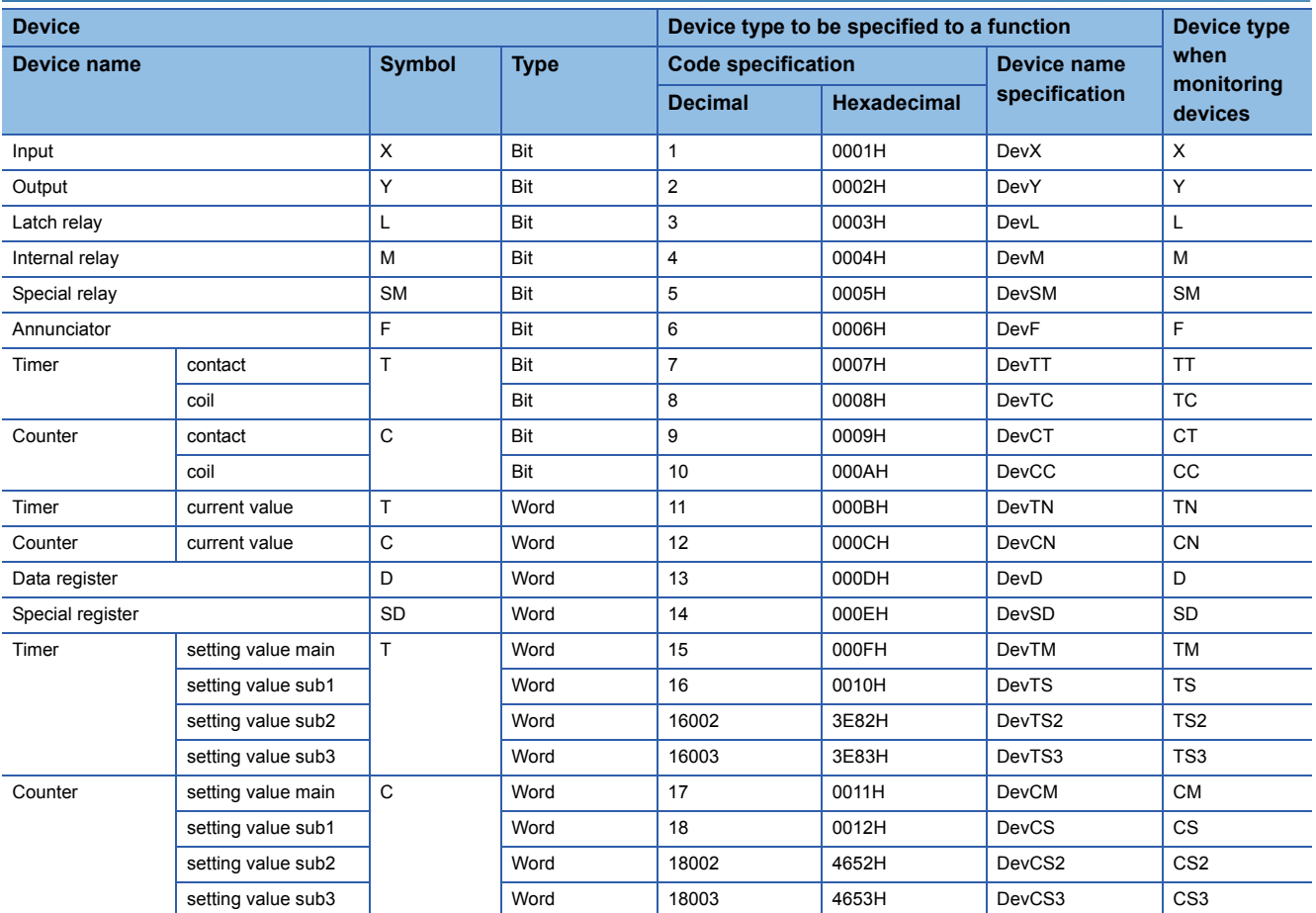

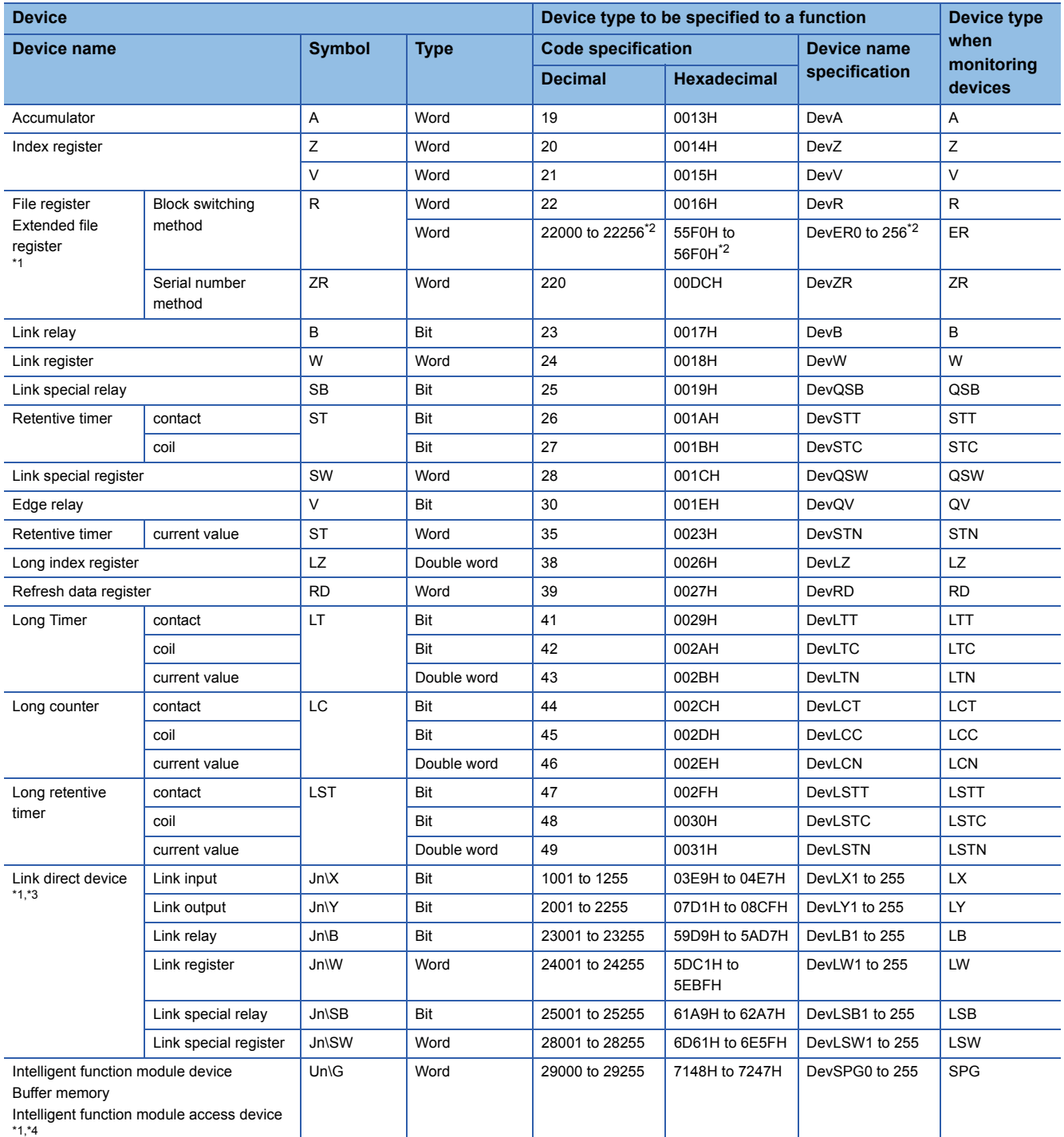

<span id="page-52-0"></span>\*1 With the random read function (mdRandR, mdRandREx), the function may complete normally even if the specified devices do not exist. (The read data is error.)

<span id="page-52-1"></span>\*2 Access to the file register of the block specified with the device type. Specify a block number (0 to 256) for the lower 3 digits of the code specification (decimal) and the numerical value of the device name specification.

<span id="page-52-2"></span>\*3 Specify a network number (1 to 255) for the lower 3 digits of the code specification (decimal) and the numerical value of the device specification.

<span id="page-52-3"></span>\*4 Specify a value (start I/O number divided by 16) for the lower 3 digits of the code specification (decimal) and the numerical value of the device name specification.

#### **Buffer memory of CC-Link other station**

When accessing the buffer memory of CC-Link network module or other CC-Link Ver.2 board from CC-Link Ver.2 board, specify the following device type.

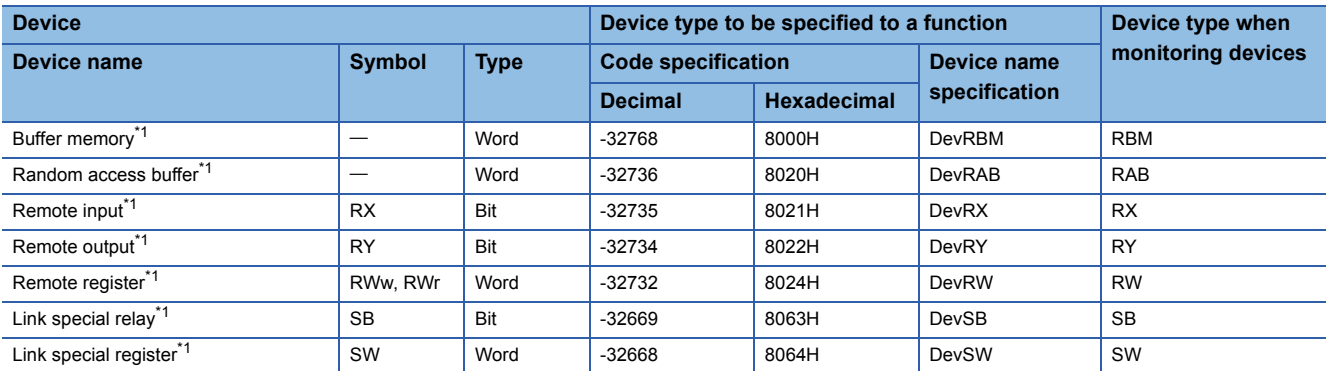

<span id="page-53-0"></span>\*1 These devices can not be used for random write (mdRandW, mdRandWEx), random read (mdRandR, mdRandREx), bit set (mdDevSet, mdDevSetEx) and bit reset (mdDevRst, mdDevRstEx).

#### **The SEND function and the RECV function**

The same operation as device access, the SEND function and the RECV function execute Batch write (mdSend, mdSendEx) or Batch read (mdReceive, mdReceiveEx) with specified device type for each function.

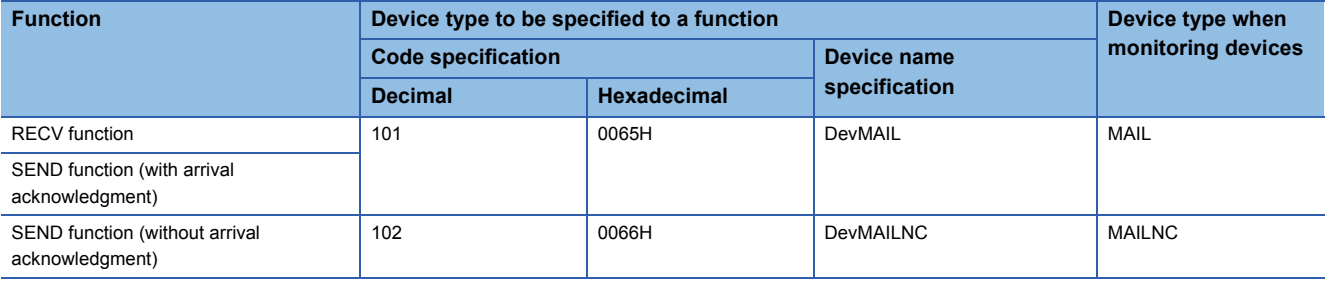

## **4.3 Function Details**

The following shows the detailed specifications of the MELSEC data link library. This section provides the description of the instructions in the layout as shown below.

#### **Formats**

Indicates the description format in each programming language.

#### ■**Visual C++**

A format for Microsoft<sup>®</sup> Visual C++

#### ■**Visual Basic .NET**

- A format for the following Visual Basic
- Visual Studio .NET 2003 Visual Basic
- Visual Studio 2005 Visual Basic
- Visual Studio 2008 Visual Basic
- Visual Studio 2010 Visual Basic
- Visual Studio 2012 Visual Basic
- Visual Studio 2013 Visual Basic
- Visual Studio 2015 Visual Basic

#### ■**Visual Basic 5.0, Visual Basic 6.0**

A format for the following Visual Basic

- Visual Basic 5.0
- Visual Basic 6.0

#### **Detailed specifications**

#### ■**Argument**

Describes arguments of the function.

#### ■**Explanation**

Describes features of the function and details of arguments.

#### ■**Return value**

Indicates the return values.

#### ■**Related function**

Indicates related functions for programming.

## <span id="page-55-0"></span>**mdOpen (opening communication lines)**

Open a communication line by specifying a channel number of communication line.

#### **Formats**

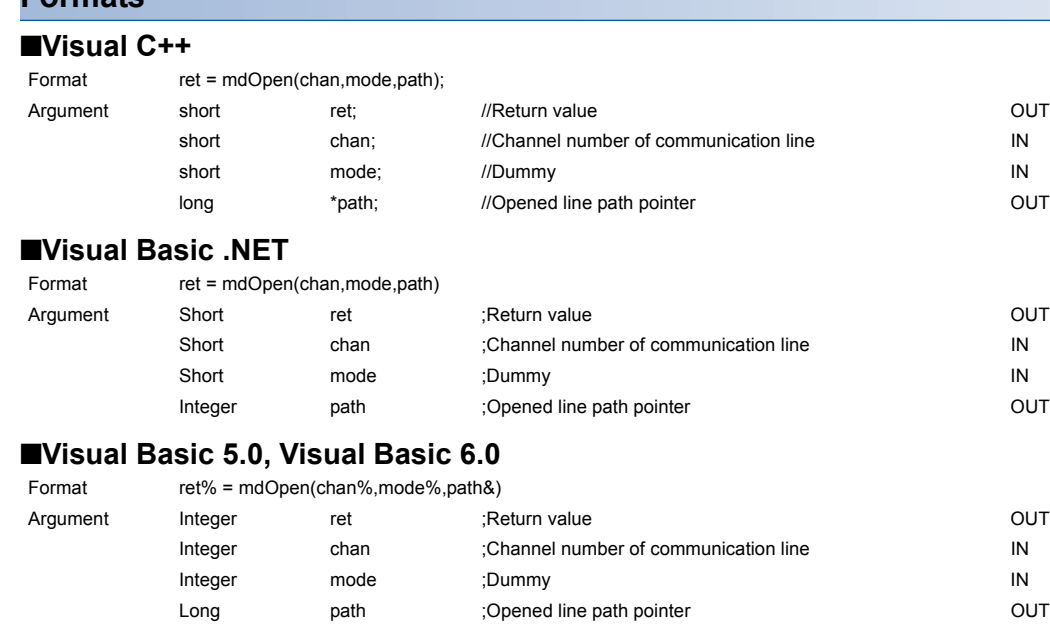

#### **Detailed specifications**

#### ■**Argument**

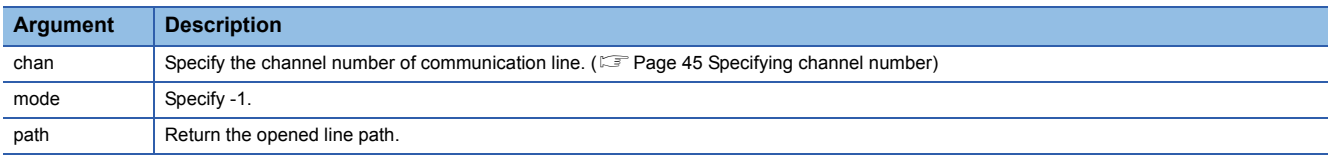

#### ■**Explanation**

• A path of the channel used for argument of another function is returned to the opened line path pointer.

• When using multiple communication lines, opening for each channel number is necessary.

#### ■**Return value**

Success : Return the value 0.

Error : Return the value other than 0. Refer to the list of error codes. (Example 125 ERROR CODES)

#### ■**Related function**

mdClose()

## <span id="page-56-0"></span>**mdClose (closing communication lines)**

Close a communication line by specifying a communication line path.

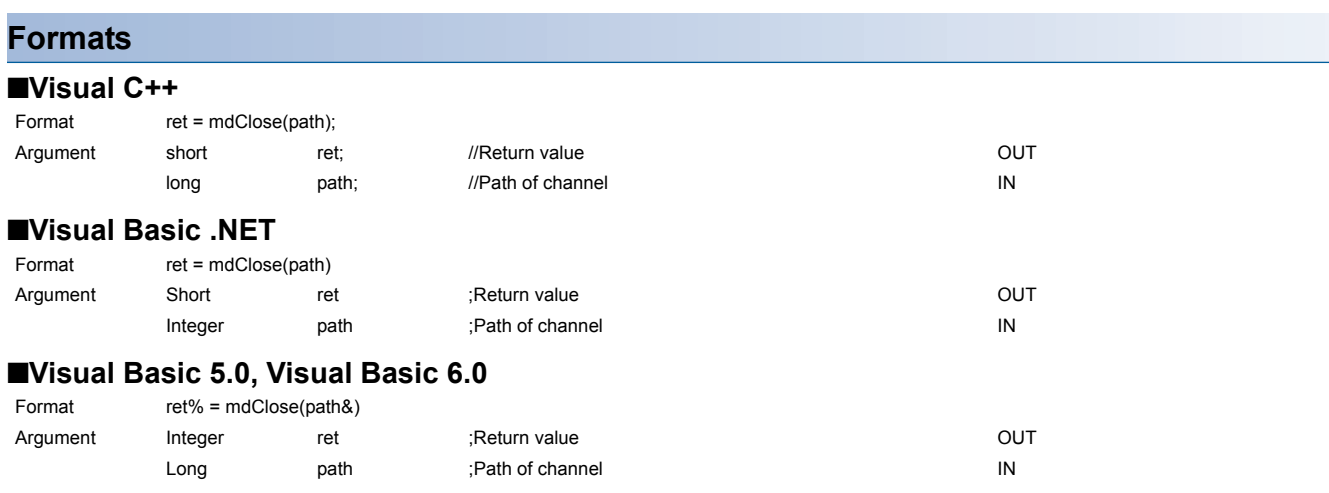

#### **Detailed specifications**

#### ■**Argument**

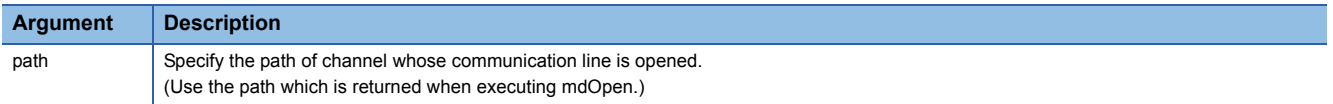

#### ■**Explanation**

When using multiple communication lines, they need to be closed for each channel number.

#### ■**Return value**

Success : Return the value 0.

Error : Return the value other than 0. Refer to the list of error codes. (Fage 125 ERROR CODES)

#### ■**Related function**

mdOpen()

## <span id="page-57-0"></span>**mdSendEx (batch writing extended devices)**

Batch write data to the devices on the target station for the number of written data bytes from the start device number.

#### **Formats**

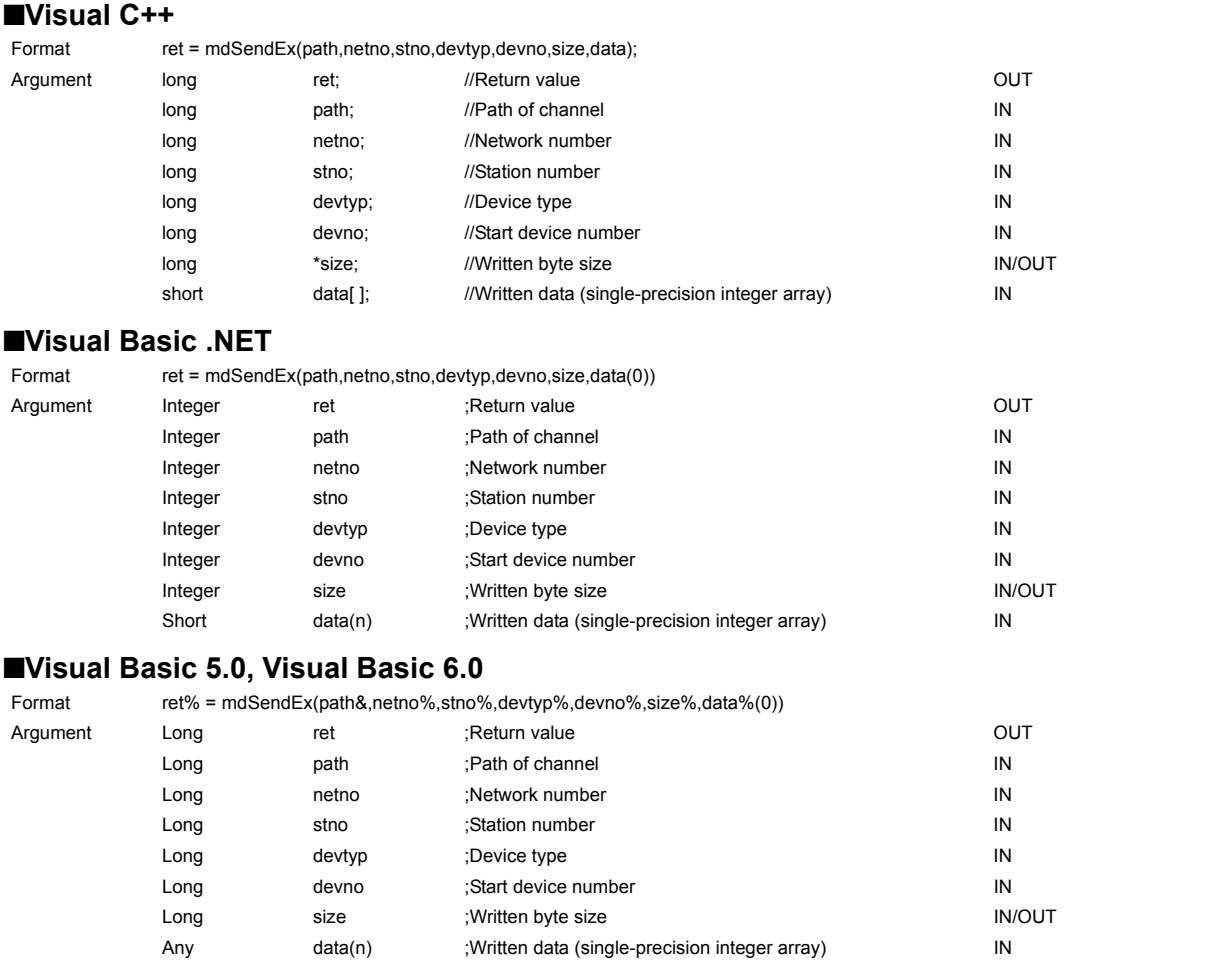

#### **Detailed specifications**

#### ■**Argument**

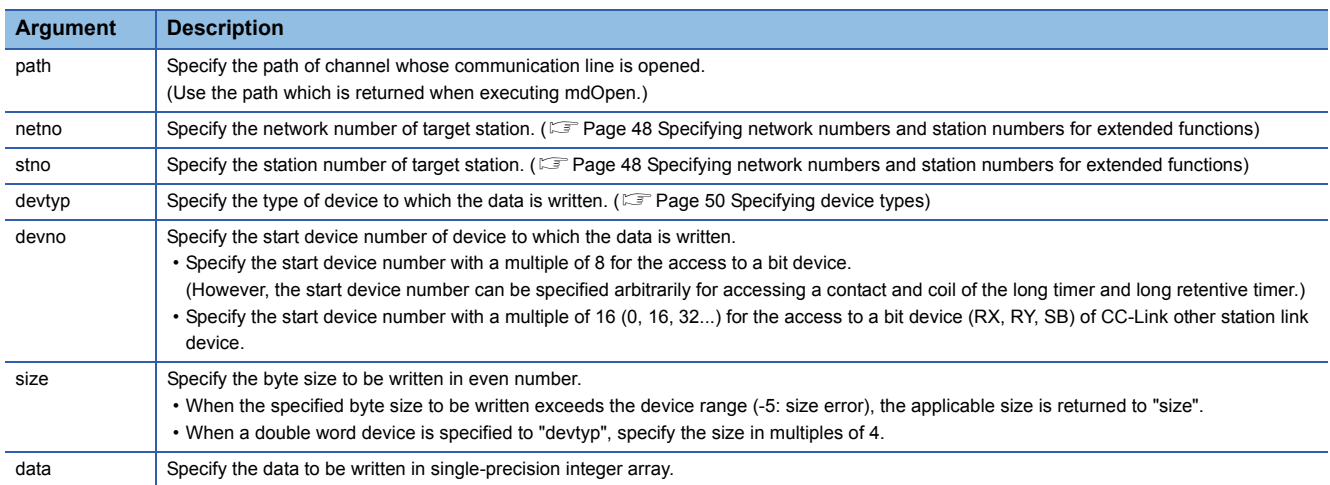

#### ■**Explanation**

- When the specified written byte size exceeds the transient transmission size, data are divided inside the function and written.
- When accessing another station, the extended comment information will be deleted by writing data to the block (extended file register) to which the extended comment is assigned.
- When accessing another station, the sub2 and sub3 programs will be deleted by writing data to the block (extended file register) which overlaps with the setting areas of the sub2 and sub3 programs.
- When a double word device is specified to "devtyp", store the data to be written to "data" as follows:

#### **Ex.**

When "devtyp" is LZ and "size" is 8

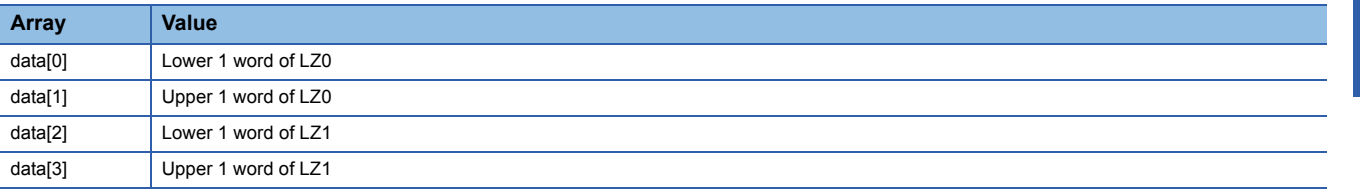

#### ■**Return value**

Success : Return the value 0.

Error : Return the value other than 0. Refer to the list of error codes. (Fage 125 ERROR CODES)

#### ■**Related function**

mdOpen(), mdClose(), mdSend(), mdReceive(), mdReceiveEx()

## <span id="page-59-0"></span>**mdSendEx (SEND function)**

Send data to the specified channel number of the target station.

#### **Formats**

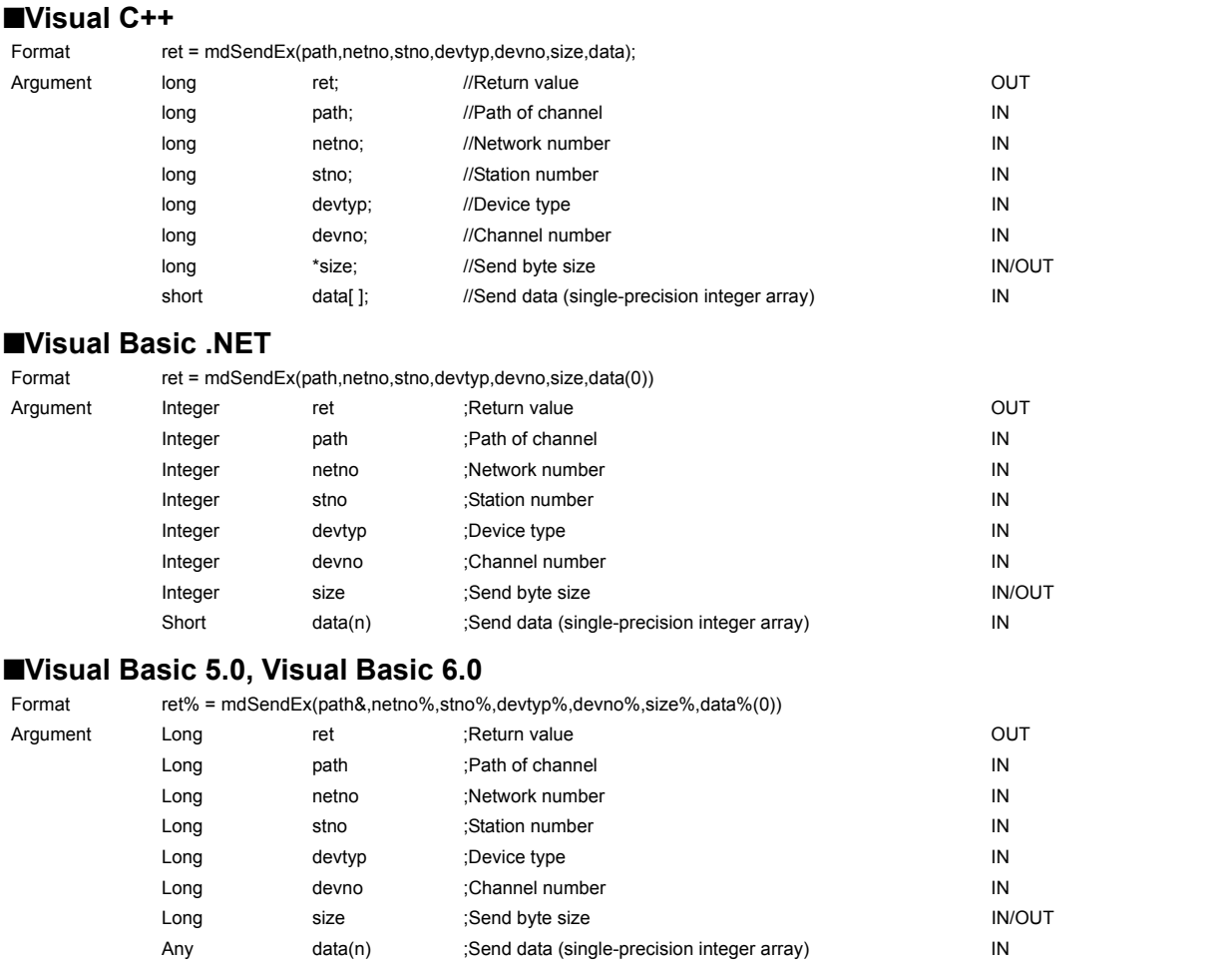

#### **Detailed specifications**

#### ■**Argument**

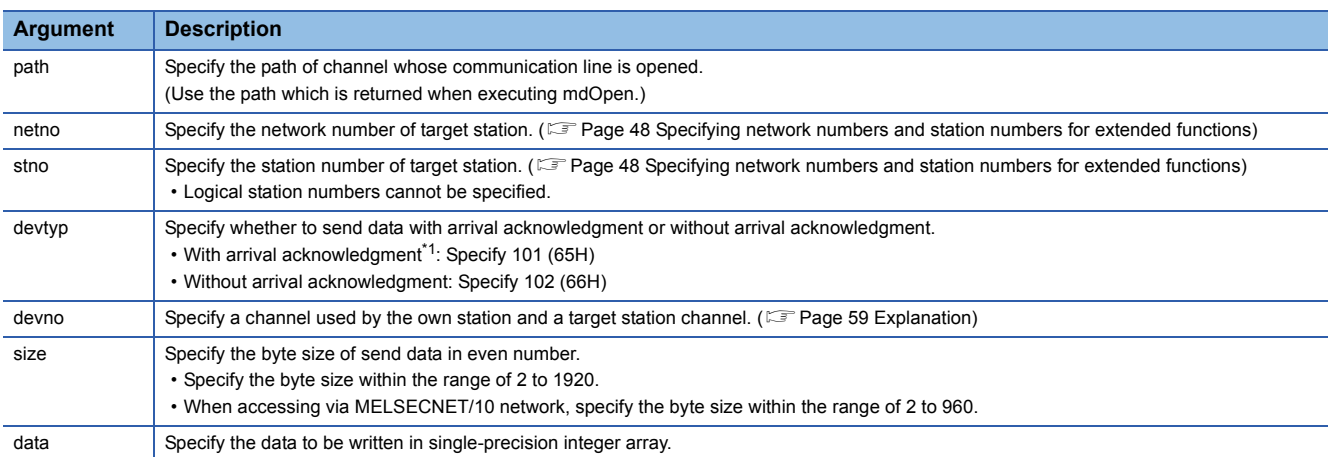

<span id="page-59-1"></span>\*1 Do not specify all stations or group numbers for the station number when sending data with arrival acknowledgment.

#### <span id="page-60-0"></span>■**Explanation**

- This function supports the SEND instruction of the link dedicated instruction. For details of the functions , refer to the manuals of each board.
- The following explains how to specify the channel numbers.

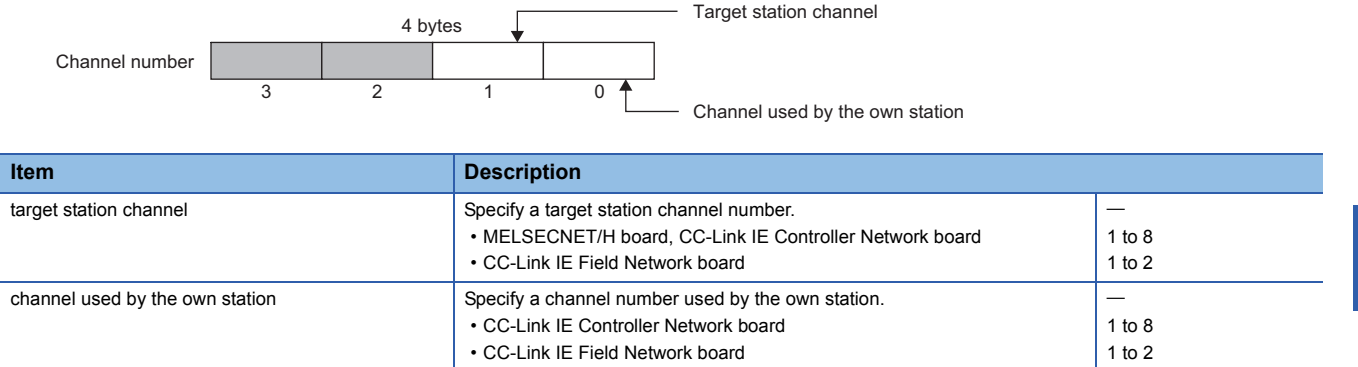

#### ■**Return value**

Success : Return the value 0.

Error : Return the value other than 0. Refer to the list of error codes. (Example 125 ERROR CODES)

#### ■**Related function**

mdOpen(), mdClose(), mdSend(), mdReceive(), mdReceiveEx()

## <span id="page-61-0"></span>**mdReceiveEx (batch reading extended devices)**

Batch read data from the devices on the target station for the number of read data bytes from the start device number.

#### **Formats**

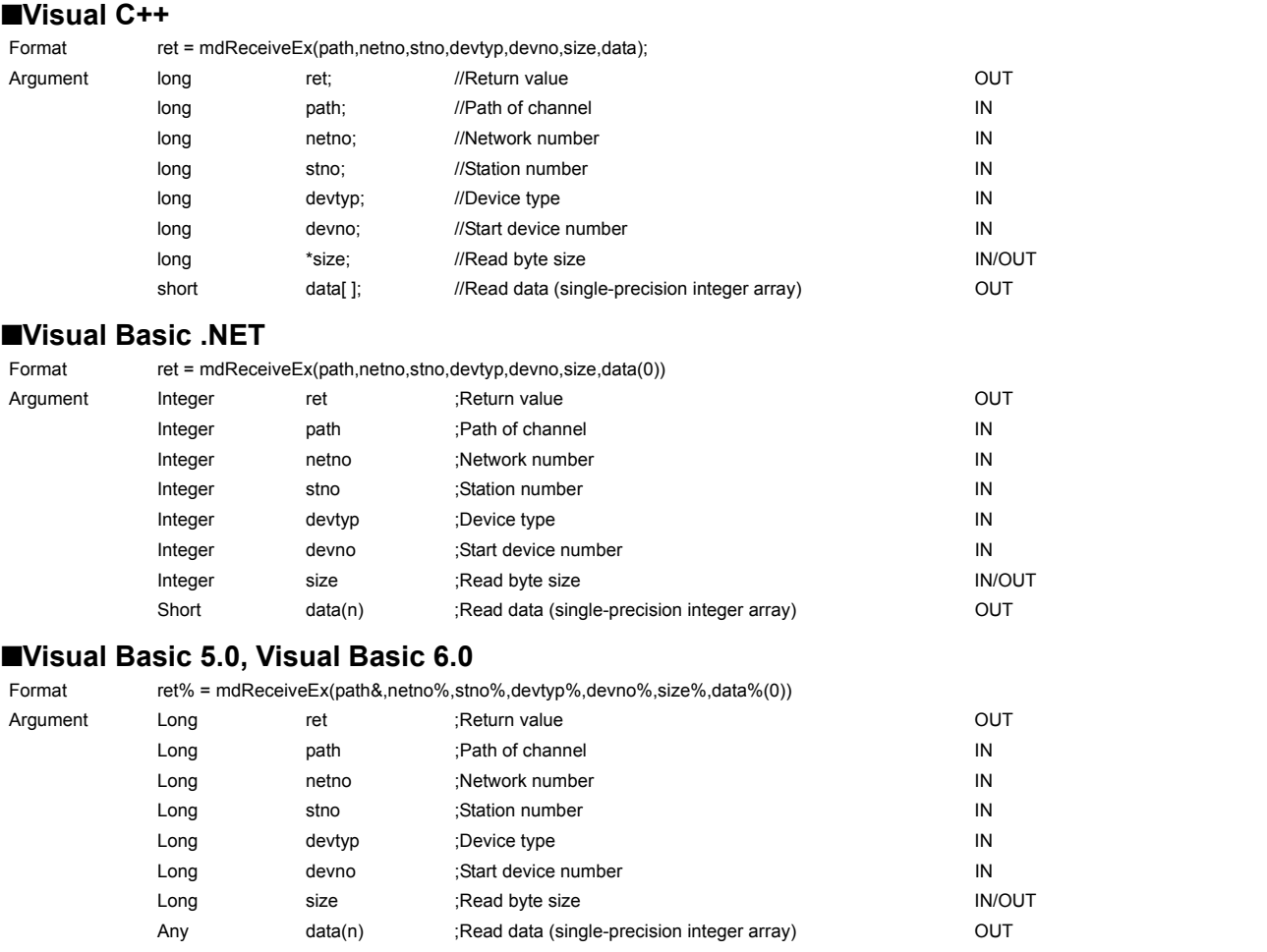

#### **Detailed specifications**

#### ■**Argument**

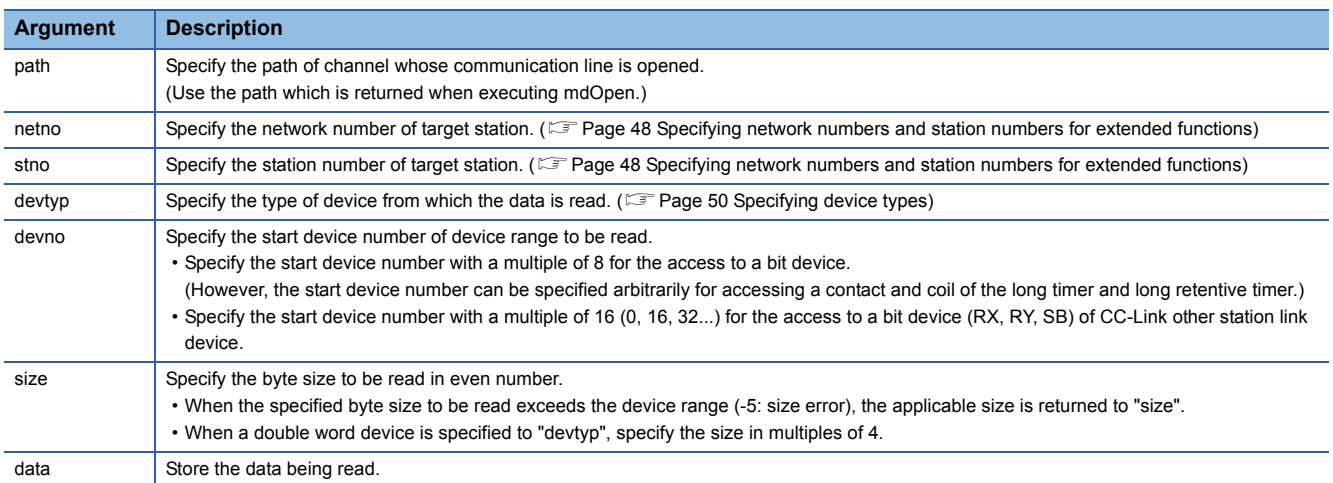

#### ■**Explanation**

- When the specified read byte size exceeds the transient transmission size, data are divided inside the function and read.
- When a double word device is specified to "devtyp", the data is stored to "data" as follows:

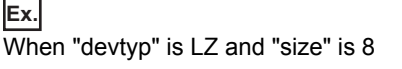

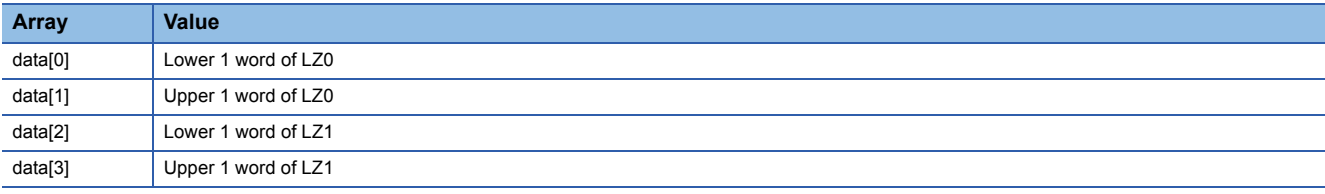

#### ■**Return value**

Success : Return the value 0.

Error : Return the value other than 0. Refer to the list of error codes. (EP [Page 125 ERROR CODES\)](#page-126-0)

#### ■**Related function**

mdOpen(), mdClose(), mdReceive(), mdSend(), mdSendEx()

## <span id="page-63-0"></span>**mdReceiveEx (RECV function)**

Read data of the specified channel number from the data which are received by the own station.

#### **Formats**

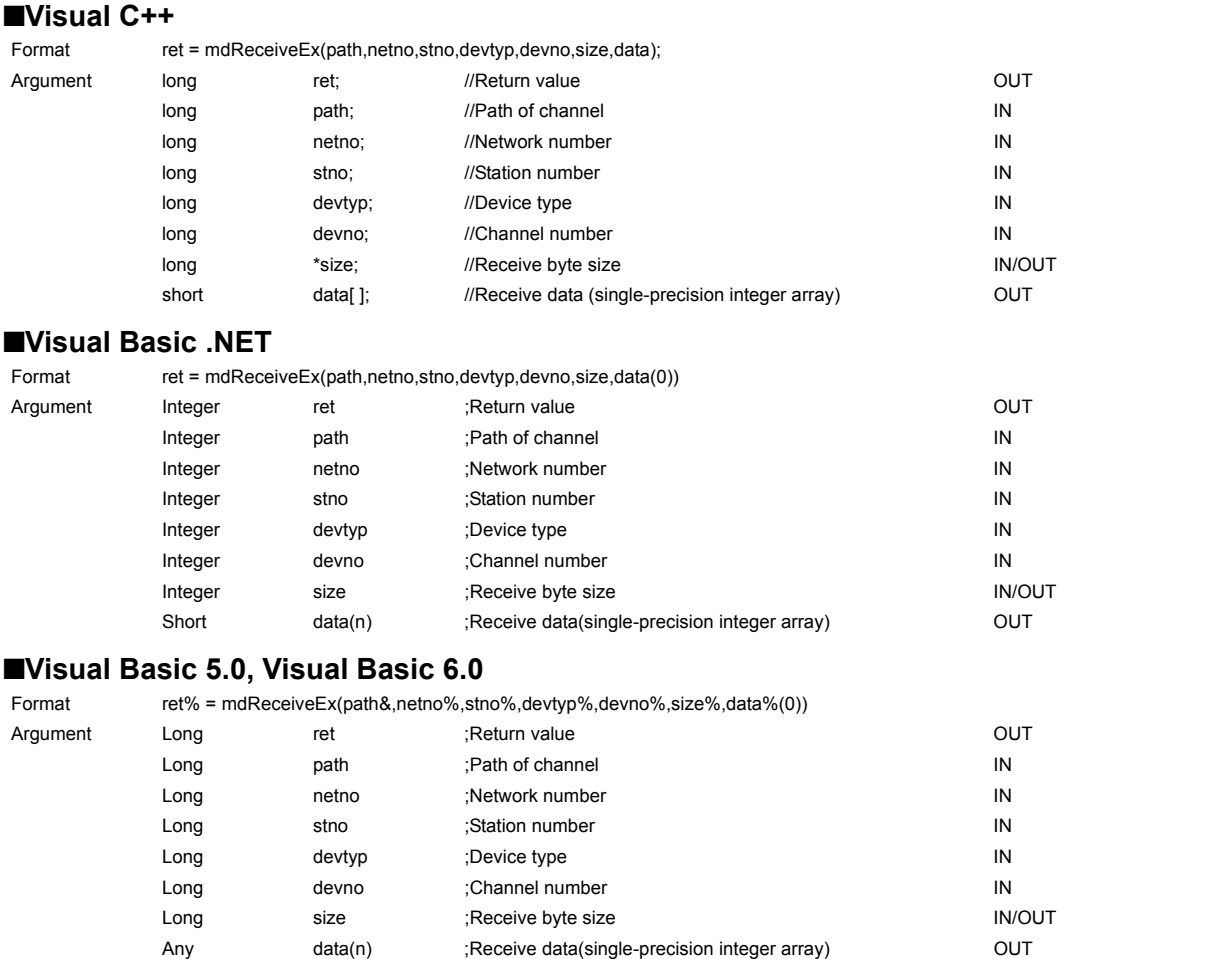

#### **Detailed specifications**

#### ■**Argument**

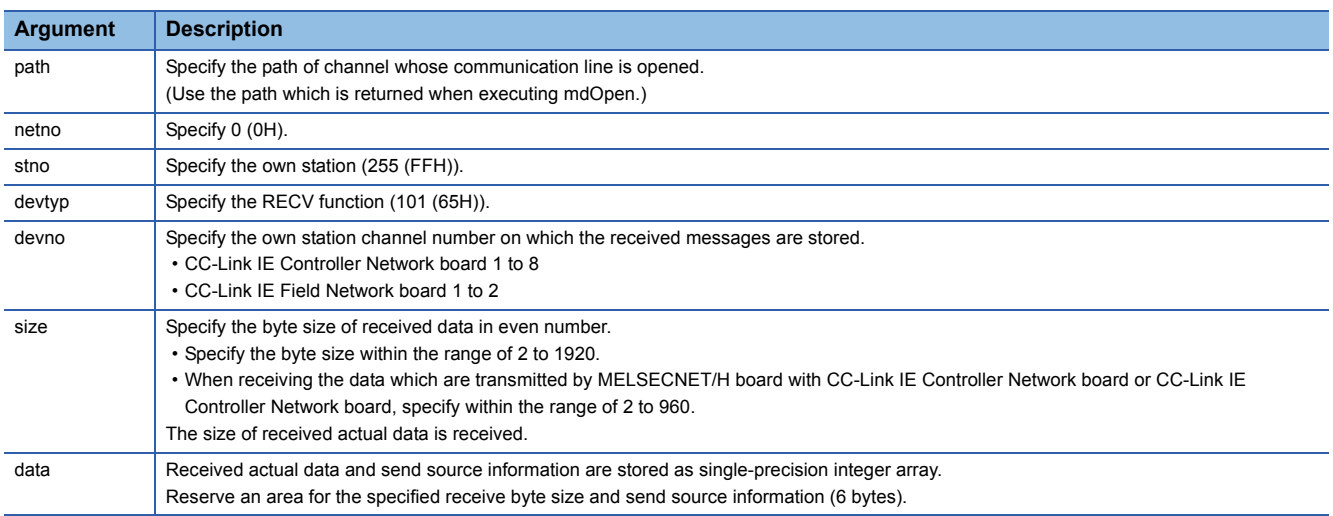

#### ■**Explanation**

This function supports the RECV instruction of the link dedicated instruction.

For details of the function, refer to the manuals of each board.

- < Receive data with send source information (data) >
- Receive byte size and send source information (6 bytes) are stored in "receive data with send source information (data)". Reserve an area for [receive byte size and send source information (6 bytes)] in "receive data with send source information (data)".
- Data are stored in "receive data with send source information (data)" as shown below.

Receive data with send source information (data)

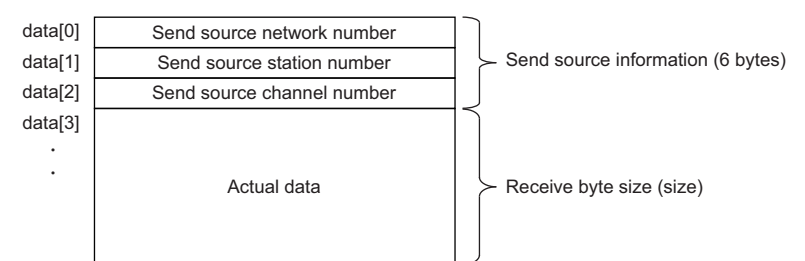

- Only the actual data with the specified receive byte size (size) is stored when the received actual data size is greater than the specified receive byte size (size).
- 125 (7DH) is stored to the send source station number when the station number of the send source is 0.

#### ■**Return value**

Success : Return the value 0.

Error : Return the value other than 0. Refer to the list of error codes. ( $\mathbb{CP}$  [Page 125 ERROR CODES\)](#page-126-0)

#### ■**Related function**

mdOpen(), mdClose(), mdReceive(), mdSend(), mdSendEx()

## <span id="page-65-0"></span>**mdRandWEx (writing extended devices randomly)**

Write data to the devices on the target station specified with the randomly-specified devices.

#### **Formats**

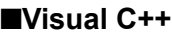

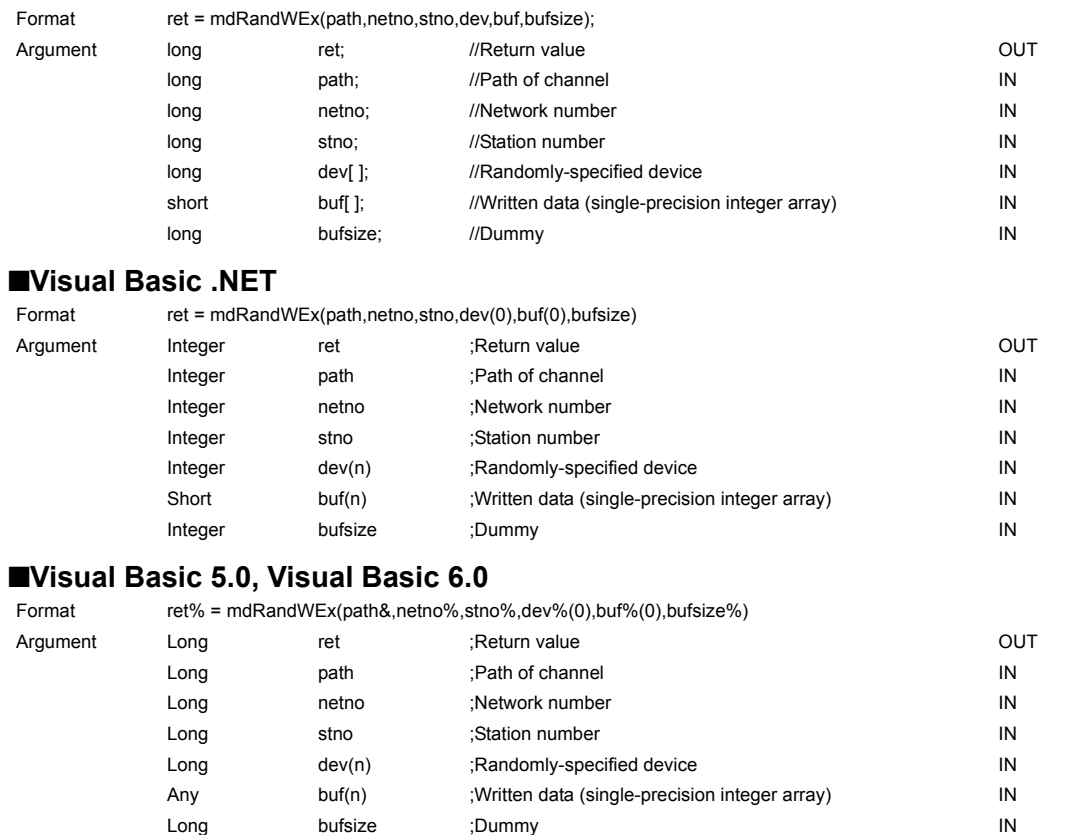

#### **Detailed specifications**

#### ■**Argument**

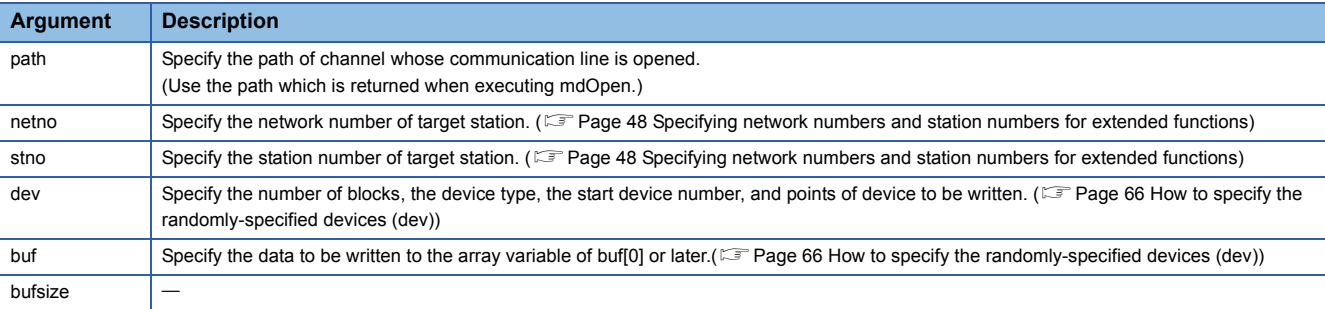

#### ■**Explanation**

- The number of transient transmissions performed inside of the function changes with the specified randomly-specified devices.
- A longer function processing time is required for the random write function as compared with the batch write function. Consider using the batch write function if a shorter function processing time is required.
- When accessing another station, the extended comment information will be deleted by writing data to the block (extended file register) to which the extended comment is assigned.
- When accessing another station, the sub2 and sub3 programs will be deleted by writing data to the block (extended file register) which overlaps with the setting areas of the sub2 and sub3 programs.
- If an error occurs when writing devices randomly to B or W of the own station in MELSECNET(II) or MELSECNET/10, blocks with errors may exist among blocks in which the write function is normally completed.

#### ■**Return value**

Success : Return the value 0.

Error : Return the value other than 0. Refer to the list of error codes. (Fage 125 ERROR CODES)

#### ■**Related function**

mdOpen(), mdClose(), mdRandREx()

#### <span id="page-67-0"></span>**How to specify the randomly-specified devices (dev)**

**Randomly-specified device Description** dev[0] Specify the number of blocks. (1 to 32767) dev[1] Device type Specify the device of block 1. dev[2] Start device number dev[3] Points  $\vert$  Device type  $\vert$  Device type  $\vert$  Specify the device of block 2. dev[5] Start device number dev[6] Points : (Specify the devices for the specified number of blocks.)

#### The following table shows how to specify the randomly-specified devices (dev).

#### ■**When writing values to multiple devices**

The following tables show an example when writing the values in devices.

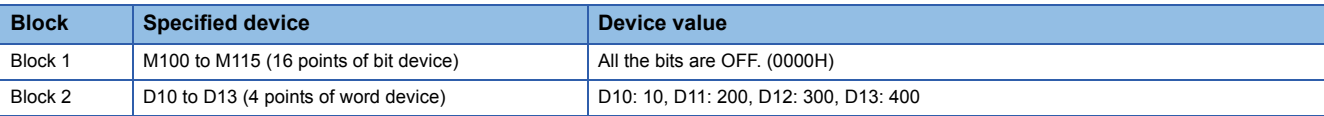

#### • Randomly-specified device (dev)

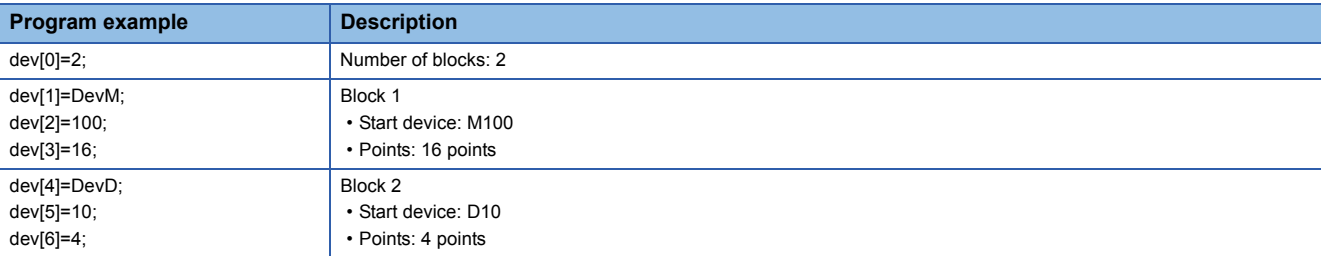

#### • Written data (buf)

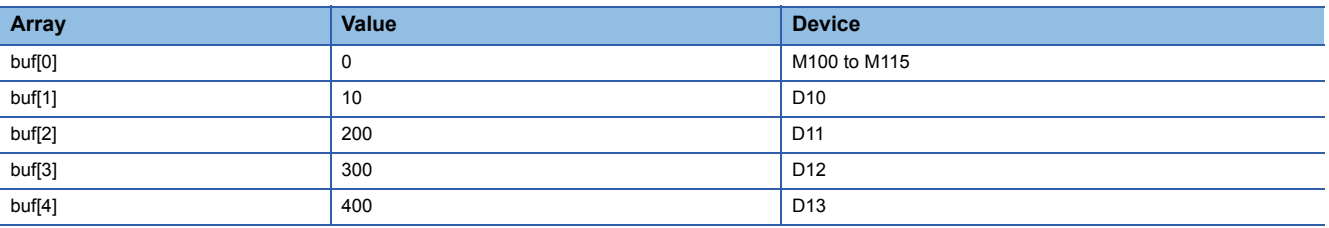

#### ■**When writing values to double word devices**

The following tables show an example when writing the values in devices.

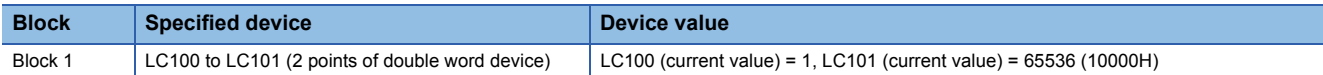

#### • Randomly-specified device (dev)

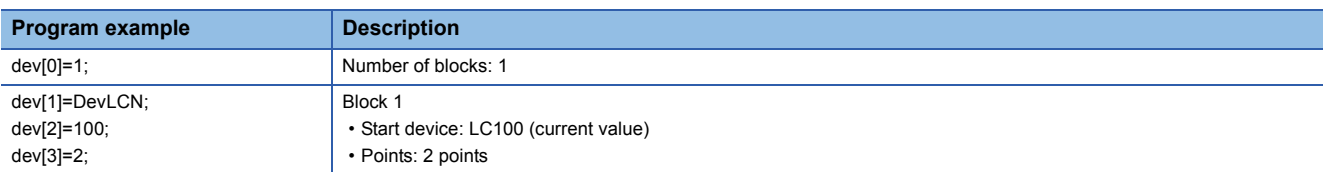

#### • Written data (buf)

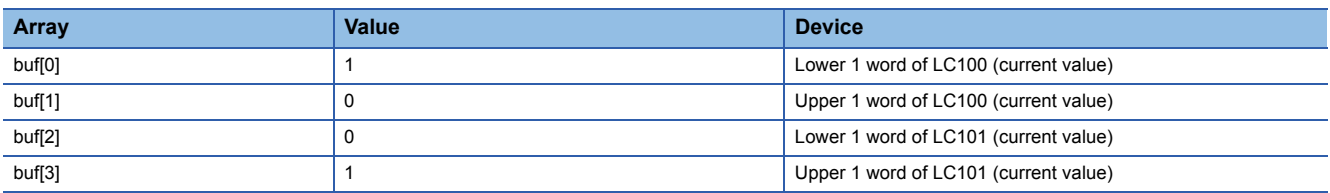

## <span id="page-68-0"></span>**mdRandREx (reading extended devices randomly)**

Read the device specified with the randomly-specified devices from the target station.

#### **Formats**

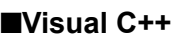

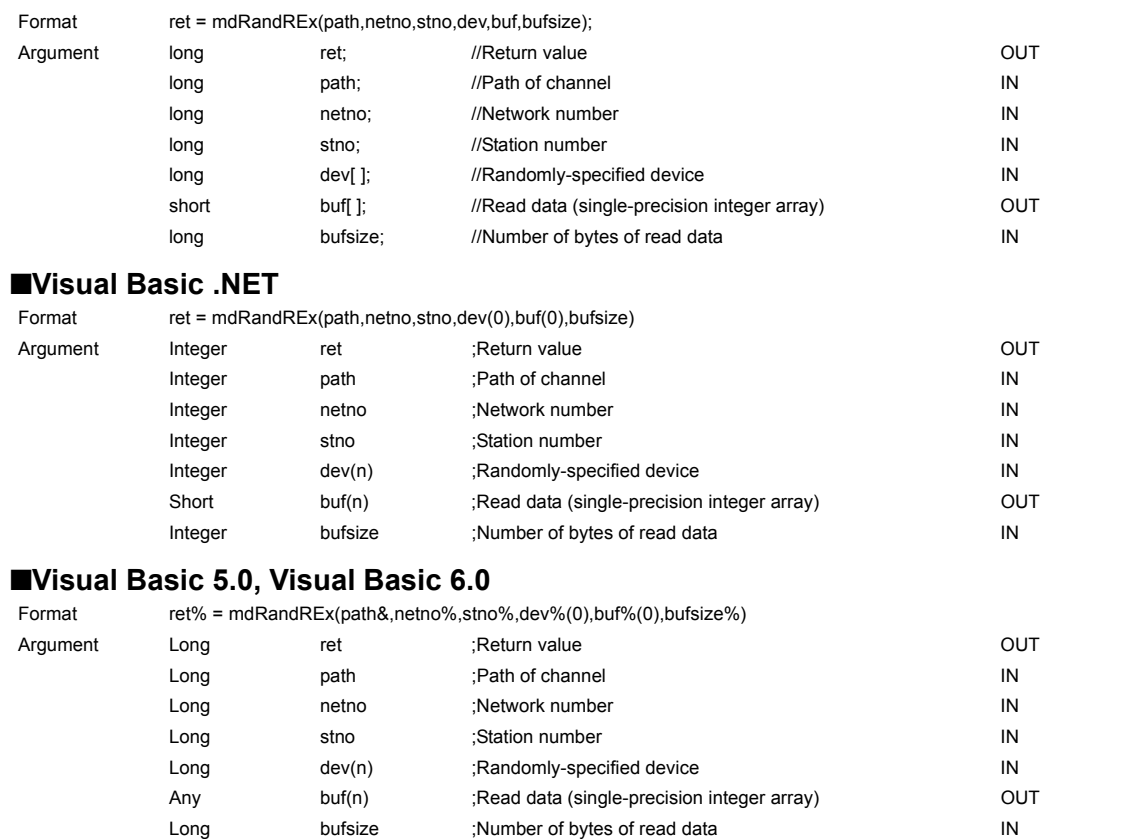

#### **Detailed specifications**

#### ■**Argument**

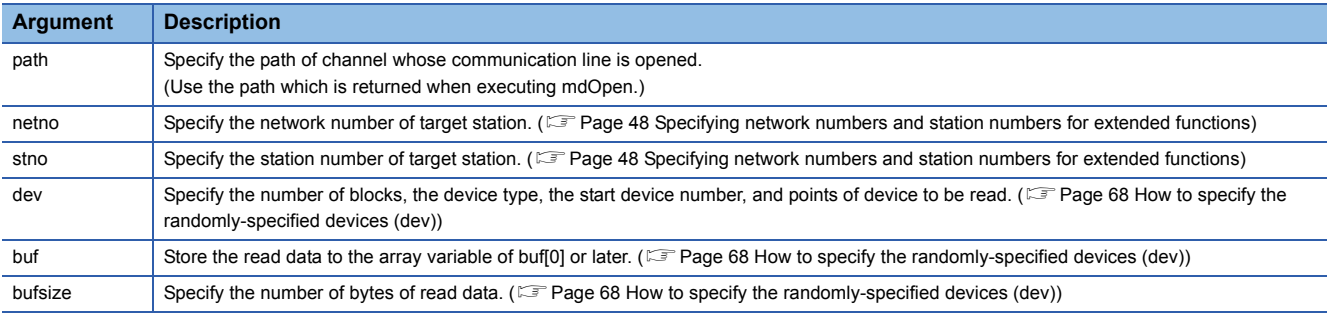

#### ■**Explanation**

- The number of transient transmissions performed inside of the function changes with the specified randomly-specified devices.
- A longer function processing time is required for the random read function as compared with the batch read function. Consider using the batch read function if a shorter function processing time is required.

#### ■**Return value**

Success : Return the value 0. Error : Return the value other than 0. Refer to the list of error codes. ( $\mathbb{CP}$  [Page 125 ERROR CODES\)](#page-126-0)

#### ■**Related function**

mdOpen(), mdClose(), mdRandWEx()

#### <span id="page-69-0"></span>**How to specify the randomly-specified devices (dev)**

**Randomly-specified device Description** dev[0] Specify the number of blocks. (1 to 32767) dev[1] Device type Specify the device of block 1. dev[2] Start device number dev[3] Points  $\vert$  Device type  $\vert$  Device type  $\vert$  Specify the device of block 2. dev[5] Start device number dev[6] Points : (Specify the devices for the specified number of blocks.)

The following table shows how to specify the randomly-specified devices (dev).

#### ■**When reading values from multiple devices**

The following tables show an example when reading the values from devices.

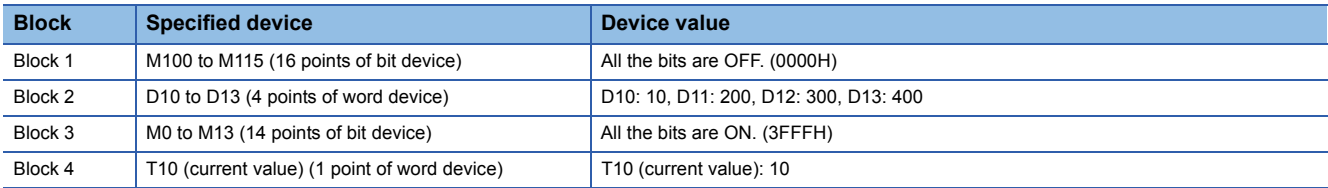

#### • Randomly-specified device (dev)

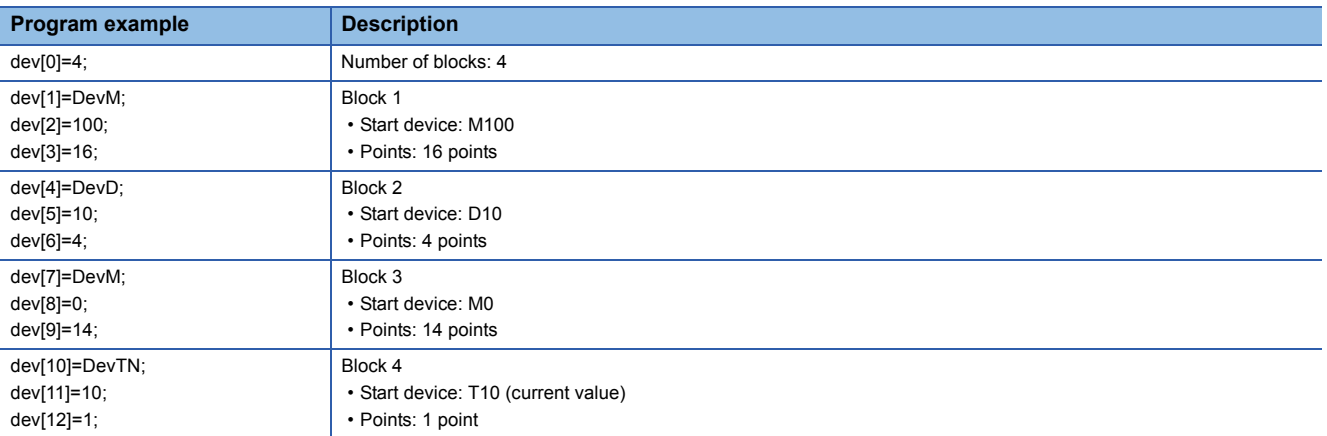

#### • Read data (buf)

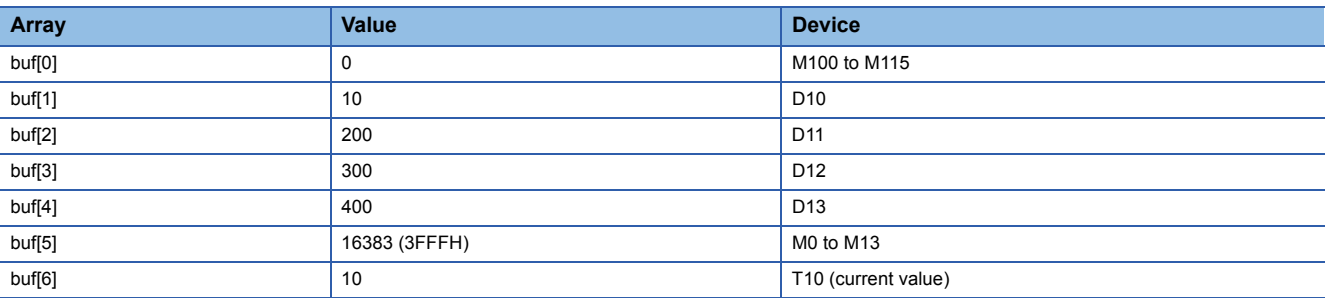

• Number of bytes of read data (bufsize)

Specify the number of bytes of array variable buf which stores the read data.

(buf[0] to buf[6] =  $7 \times 2 = 14$  bytes

Enter "14" for this example.

#### ■**When reading values from double word devices**

The following tables show an example when reading the values from devices.

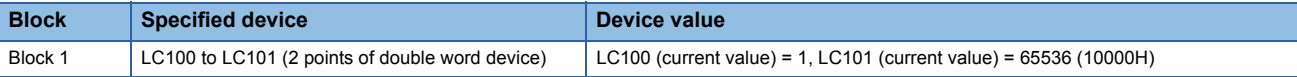

#### • Randomly-specified device (dev)

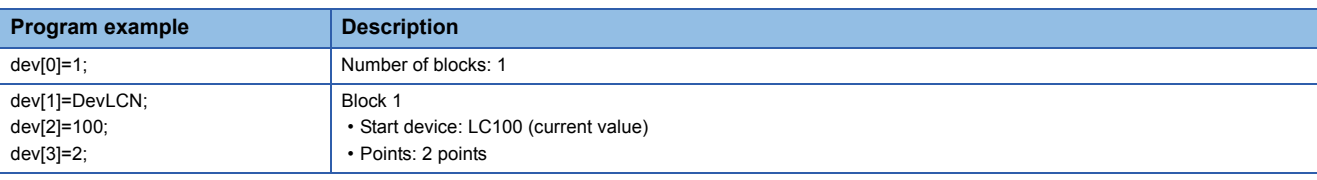

#### • Read data (buf)

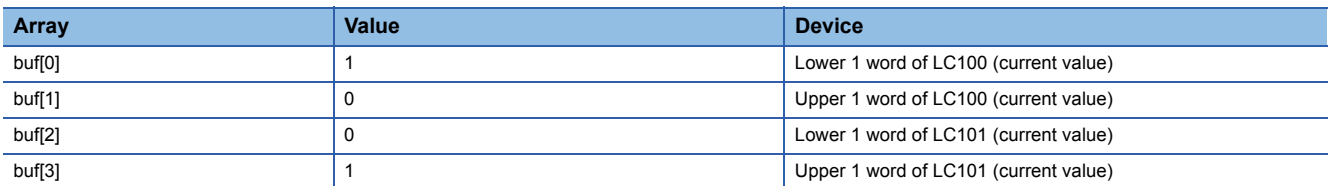

• Number of bytes of read data (bufsize)

Specify the number of bytes of array variable buf which stores the read data.

(buf[0] to buf[3] =  $4 \times 2 = 8$  bytes

Enter "8" for this example.

## <span id="page-71-0"></span>**mdDevSetEx (setting extended bit devices)**

Set the specified bit device on the target station (to ON).

#### **Formats**

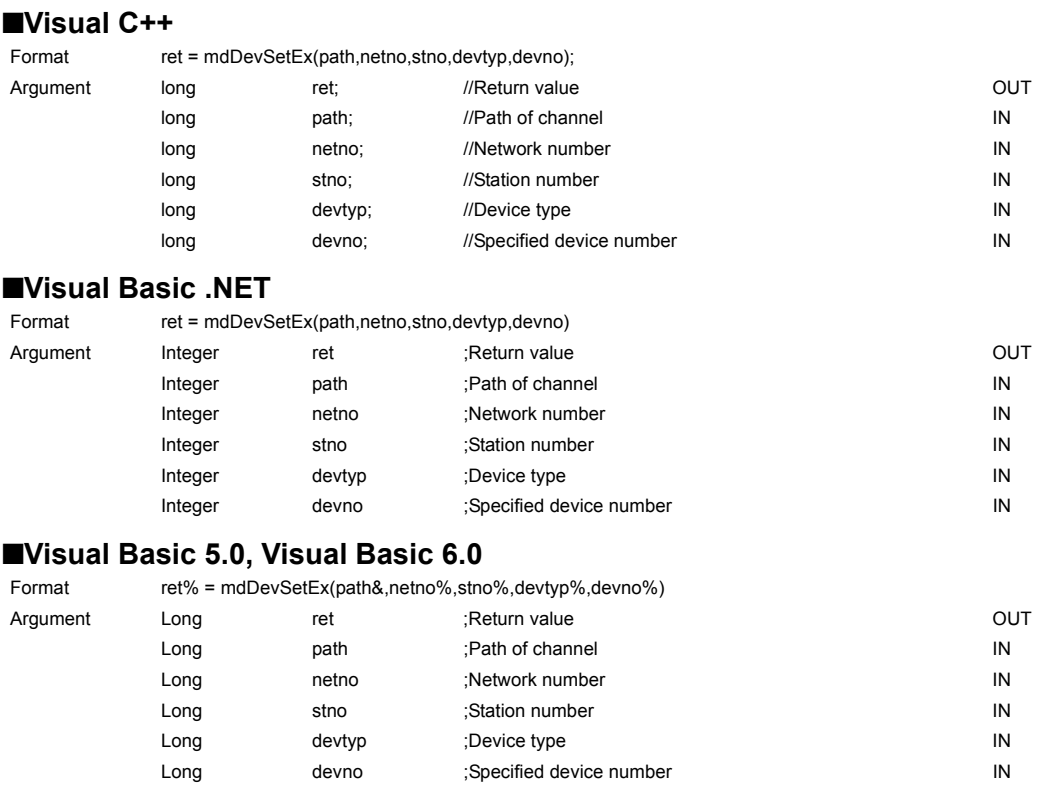

#### **Detailed specifications**

#### ■**Argument**

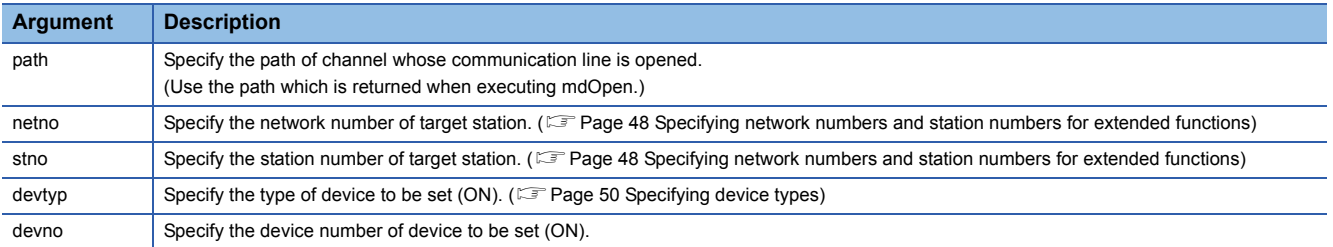

#### ■**Explanation**

This function is a dedicated function for bit devices such as link relays (B) and internal relays (M).

#### ■**Return value**

Success : Return the value 0.

Error : Return the value other than 0. Refer to the list of error codes. (Example 125 ERROR CODES)

#### ■**Related function**

mdOpen(), mdClose(), mdDevRstEx()
# **mdDevRstEx (resetting extended bit devices)**

Reset the specified bit device on the target station (to OFF).

### **Formats**

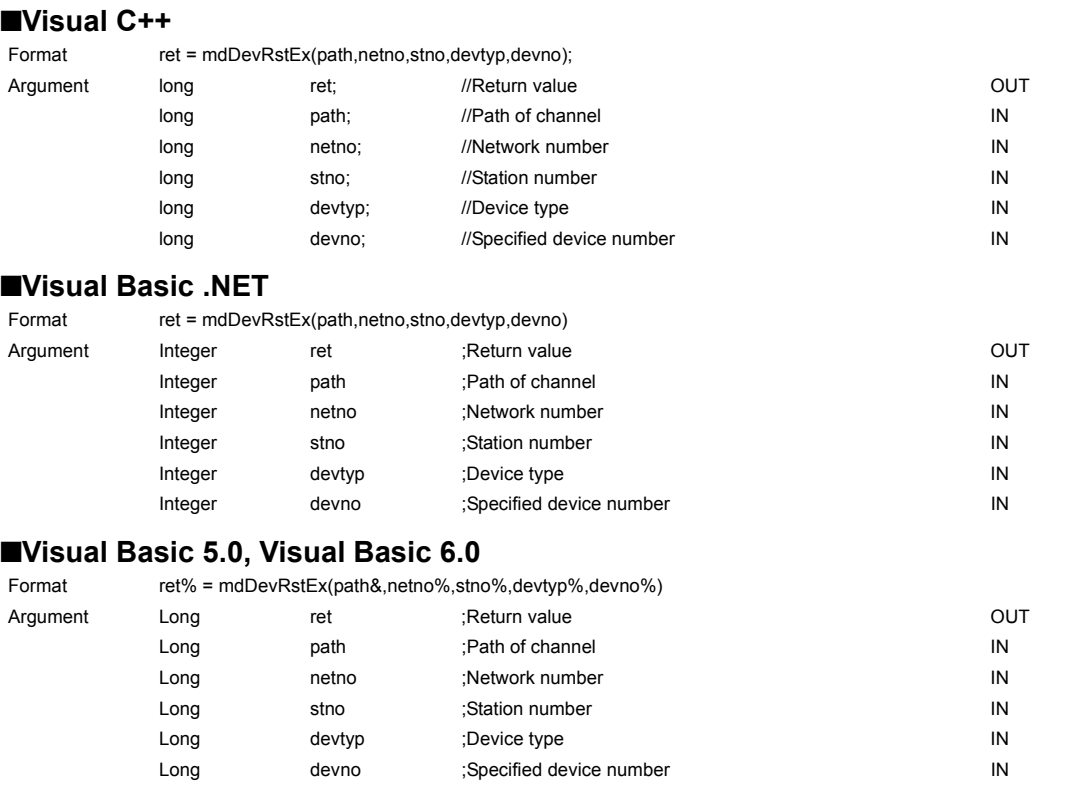

# **Detailed specifications**

#### ■**Argument**

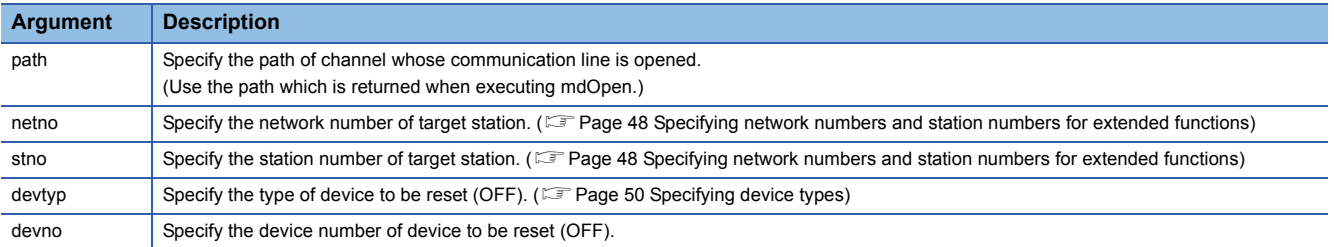

#### ■**Explanation**

This function is a dedicated function for bit devices such as link relays (B) and internal relays (M).

#### ■**Return value**

Success : Return the value 0.

Error : Return the value other than 0. Refer to the list of error codes. (Example 125 ERROR CODES)

## ■**Related function**

mdOpen(), mdClose(), mdDevSetEx()

# **mdRemBufWriteEx (writing data to buffer memory of remote device station)**

Write data to the buffer memory of a target station (remote device station of CC-Link IE Field Network).

# **Formats**

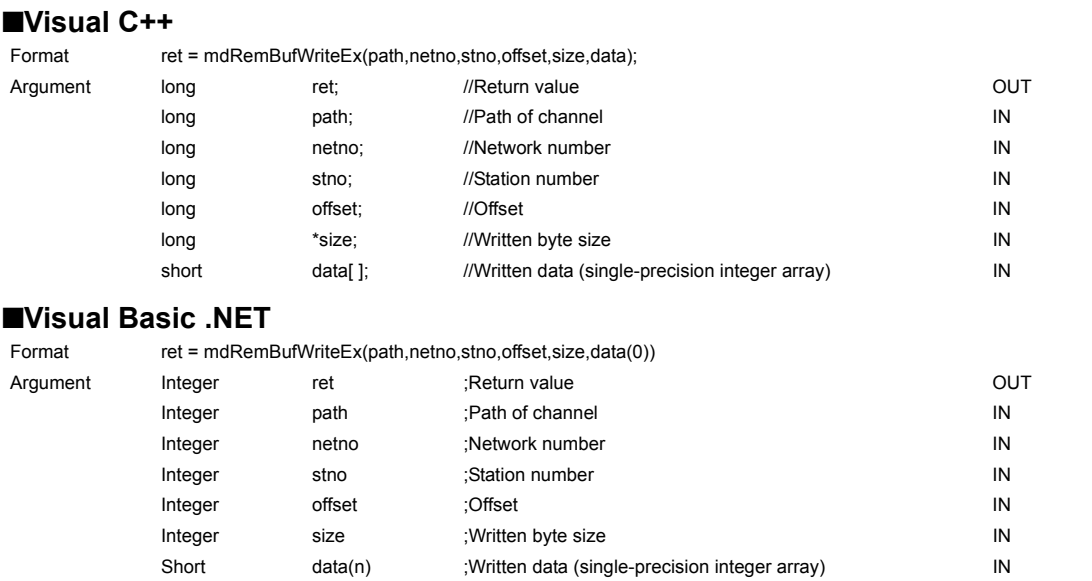

# **Detailed specifications**

#### ■**Argument**

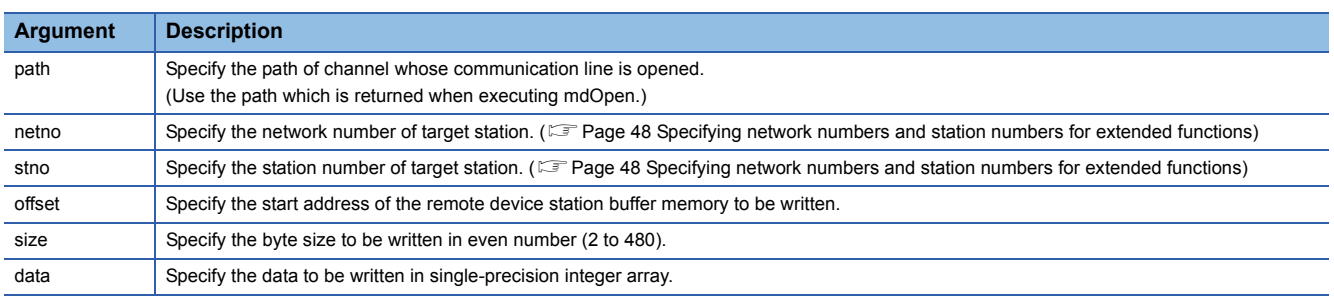

#### ■**Explanation**

 • This function writes data only to the buffer memory of the remote device station on a CC-Link IE Field Network. Data cannot be written to the buffer memory of an intelligent function module controlled by a CC-Link IE Field Network Head module.

When writing data to an intelligent function module controlled by a CC-Link IE Field Network Head module, use mdSendEx/ mdSend function.

 • Be sure that the write byte size from offset does not exceed the buffer memory range of the remote device station. Failure to do so may cause a timeout error.

For the buffer memory range of a remote device station, refer to the manuals of each remote device station.

• This function is applicable only for 32-bit version user application.

#### ■**Return value**

Success : Return the value 0.

Error : Return the value other than 0. Refer to the list of error codes. ( $\mathbb{E}$  [Page 125 ERROR CODES\)](#page-126-0)

#### ■**Related function**

mdOpen(), mdClose(), mdRemBufReadEx()

# **mdRemBufReadEx (reading data from buffer memory of remote device station)**

Read data from the buffer memory of a target station (remote device station of CC-Link IE Field Network).

# **Formats**

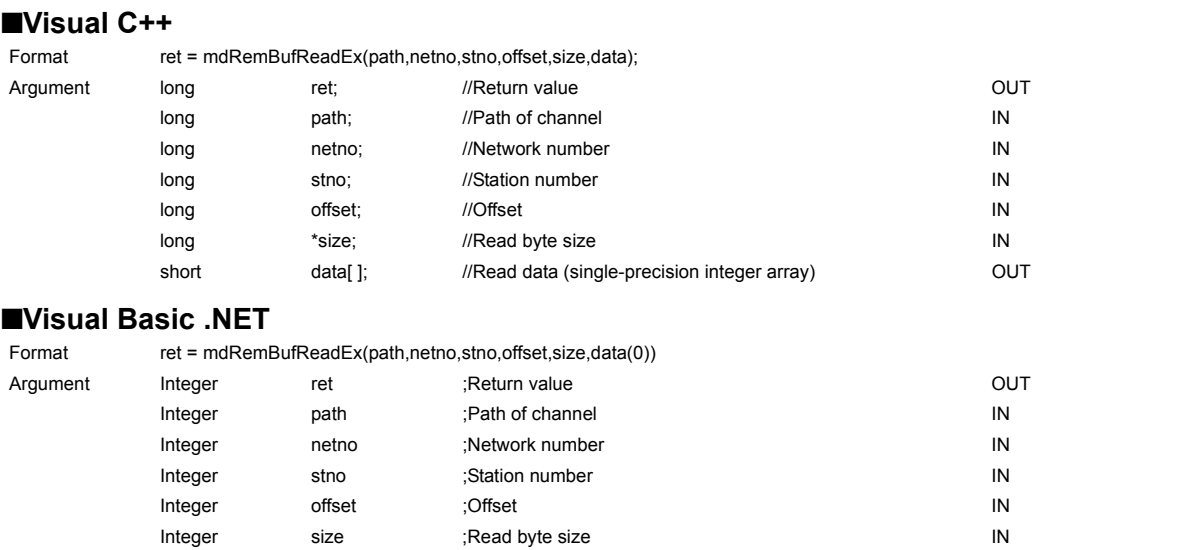

Short data(n) ;Read data (single-precision integer array) OUT

## **Detailed specifications**

#### ■**Argument**

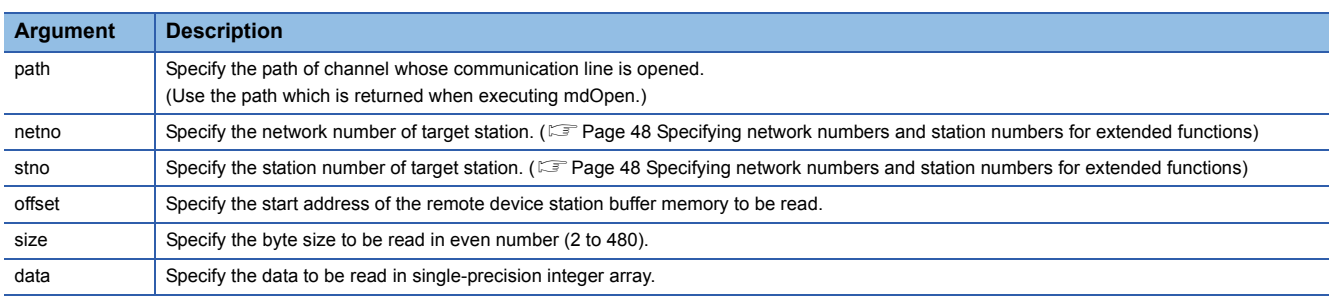

#### ■**Explanation**

 • This function reads data only from the buffer memory of the remote device station on a CC-Link IE Field Network. Data cannot be read from the buffer memory of an intelligent function module controlled by a CC-Link IE Field Network Head module.

When reading data from an intelligent function module controlled by a CC-Link IE Field Network Head module, use the mdRecieveEx/mdRecieve function.

 • Be sure that the read byte size from offset does not exceed the buffer memory range of the remote device station. Failure to do so may cause a timeout error.

For the buffer memory range of a remote device station, refer to the manuals of each remote device station.

• This function is applicable only for 32-bit version user application.

#### ■**Return value**

Success : Return the value 0.

Error : Return the value other than 0. Refer to the list of error codes. ( $\mathbb{CP}$  [Page 125 ERROR CODES\)](#page-126-0)

#### ■**Related function**

mdOpen(), mdClose(), mdRemBufWriteEx()

**4**

# **mdTypeRead (reading model names of CPU)**

Read a model name code of the CPU on the target station.

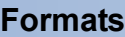

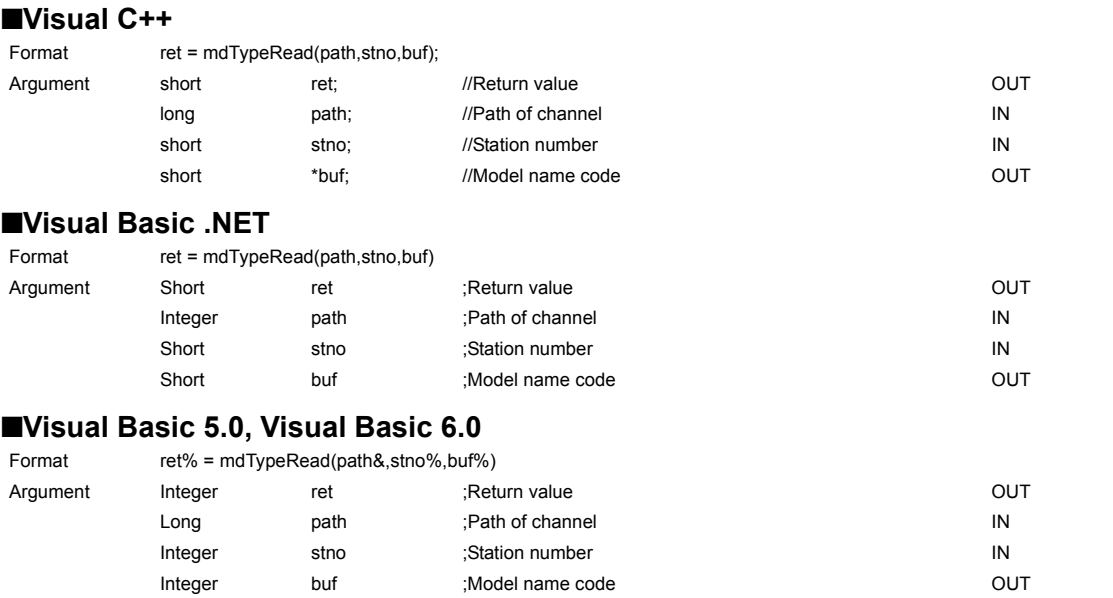

# **Detailed specifications**

#### ■**Argument**

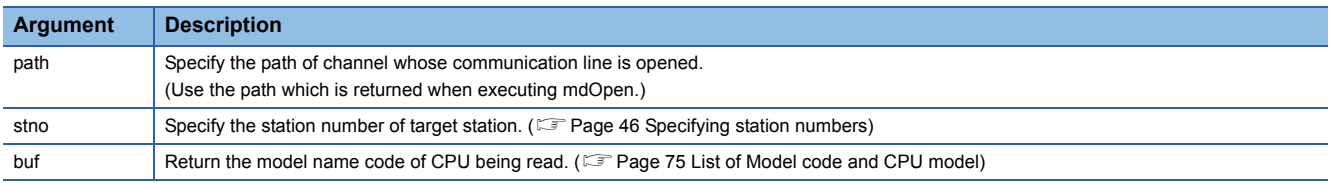

#### ■**Explanation**

The following table shows the model name codes and corresponding model names. (Example 75 List of Model code and [CPU model\)](#page-76-0)

### ■**Return value**

Success : Return the value 0. Error : Return the value other than 0. Refer to the list of error codes. (Example 125 ERROR CODES)

#### ■**Related function**

# <span id="page-76-0"></span>**List of Model code and CPU model**

# ■**MELSEC iQ-R series**

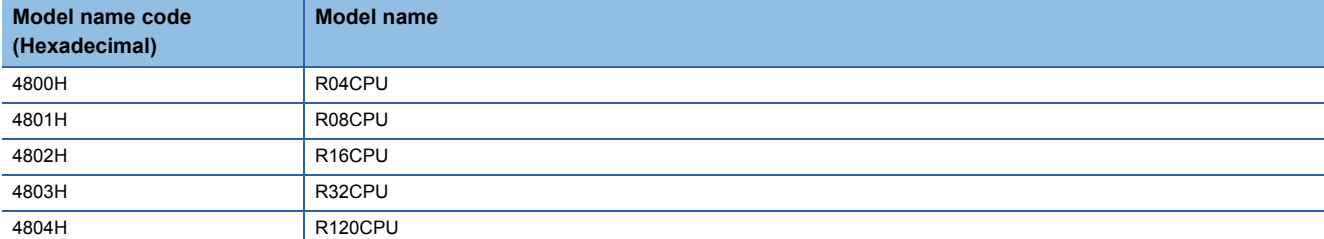

#### ■**MELSEC-L series**

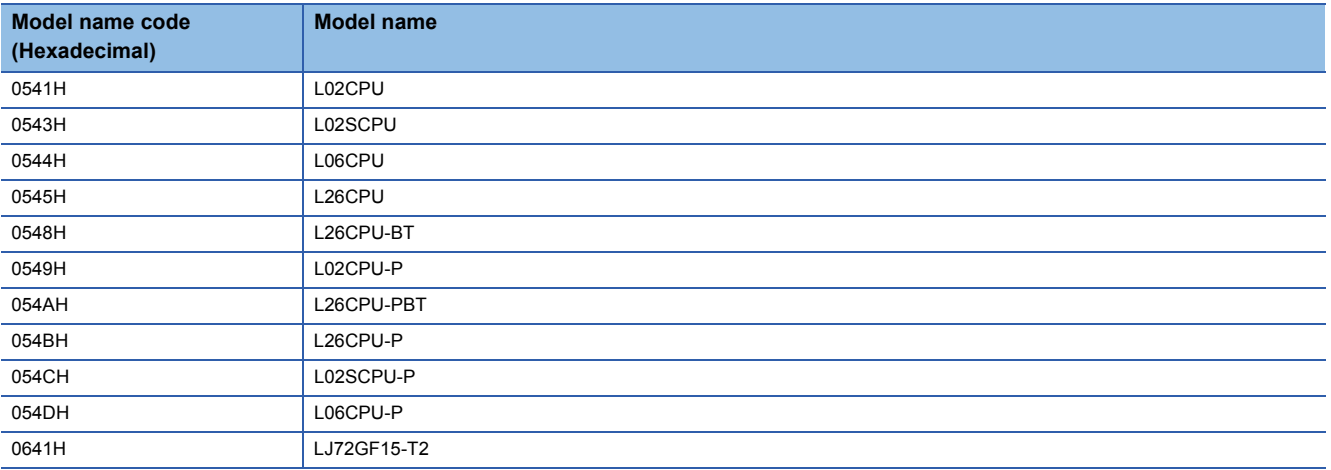

# ■**MELSEC-Q series**

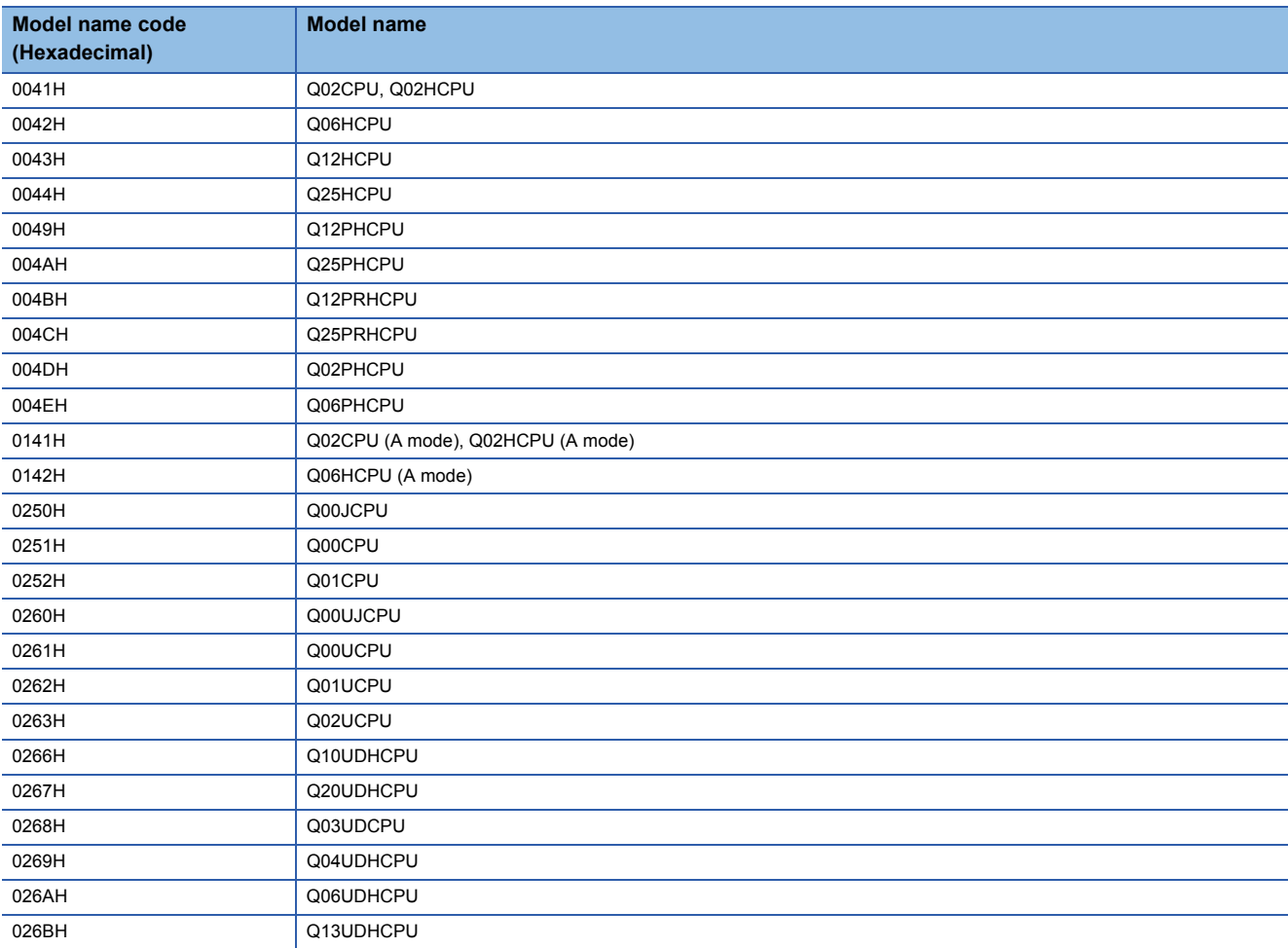

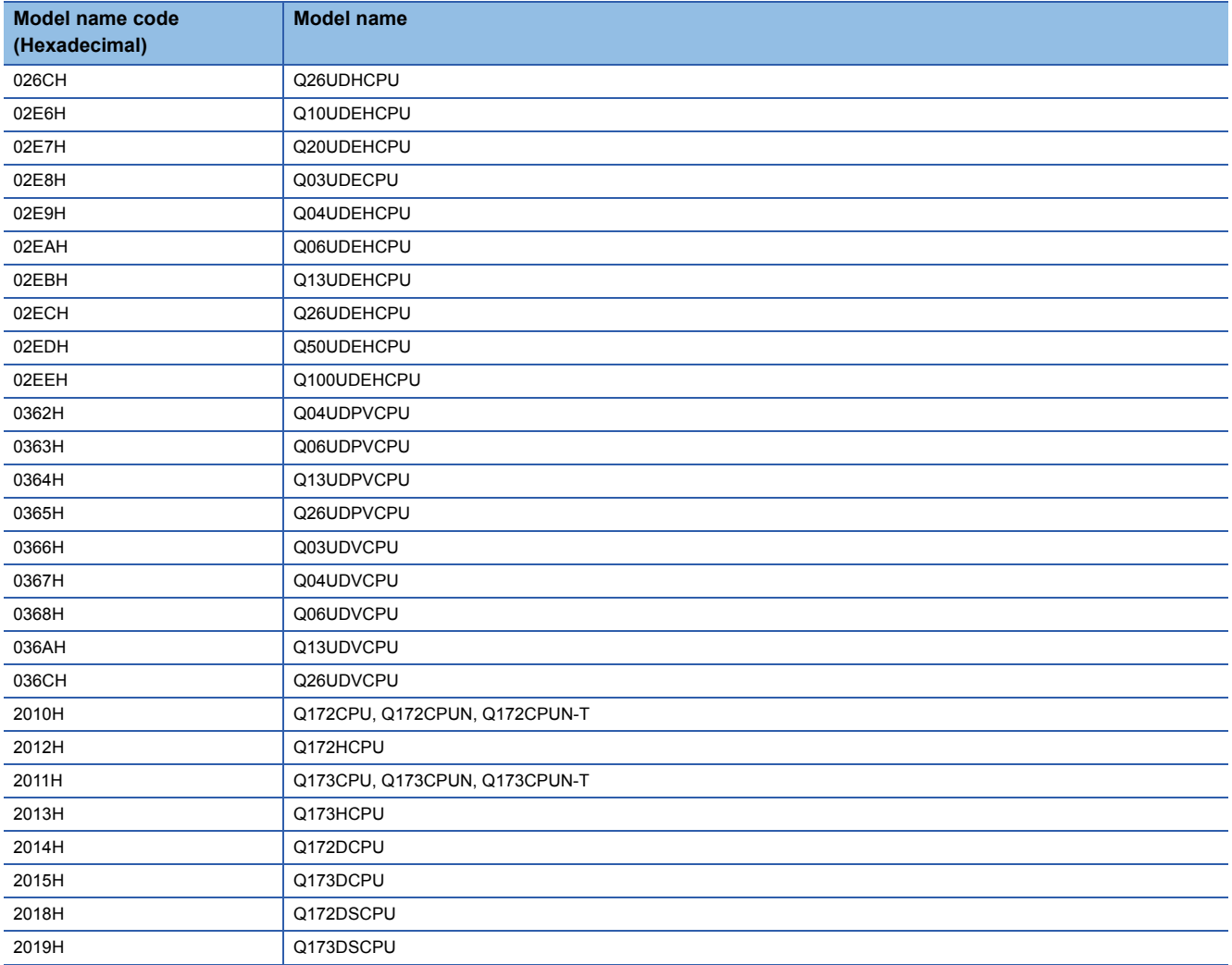

# ■**MELSEC-QnA series**

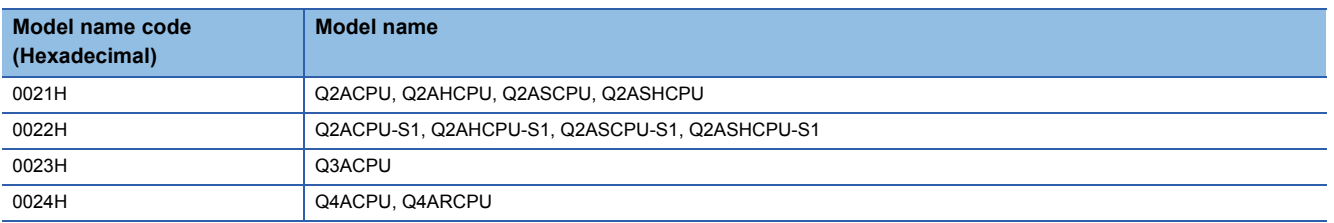

# ■**MELSEC-A series**

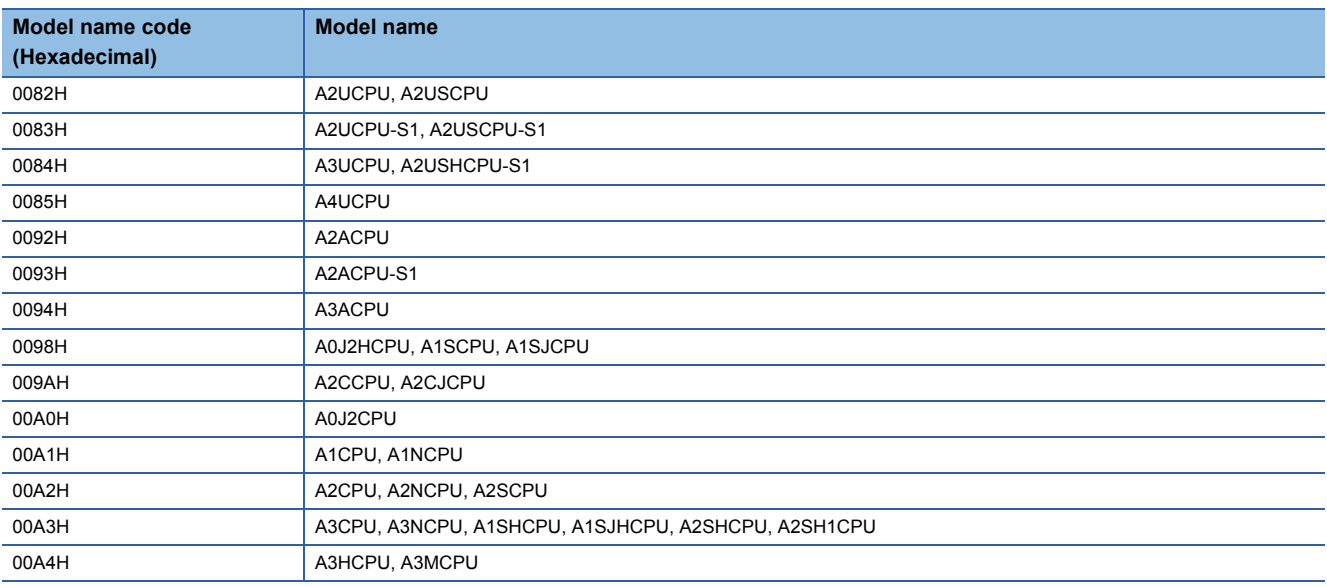

### ■**Others**

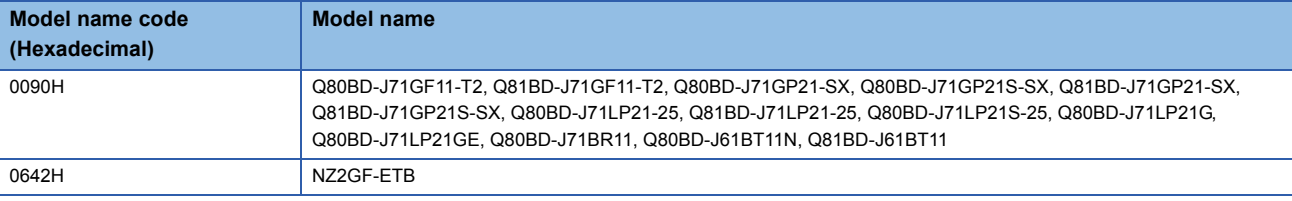

 $\overline{\phantom{a}}$ 

# **mdControl (remote RUN/STOP/PAUSE)**

Remotely operate a CPU on the target station. (Remote RUN/STOP/PAUSE)

**Formats**

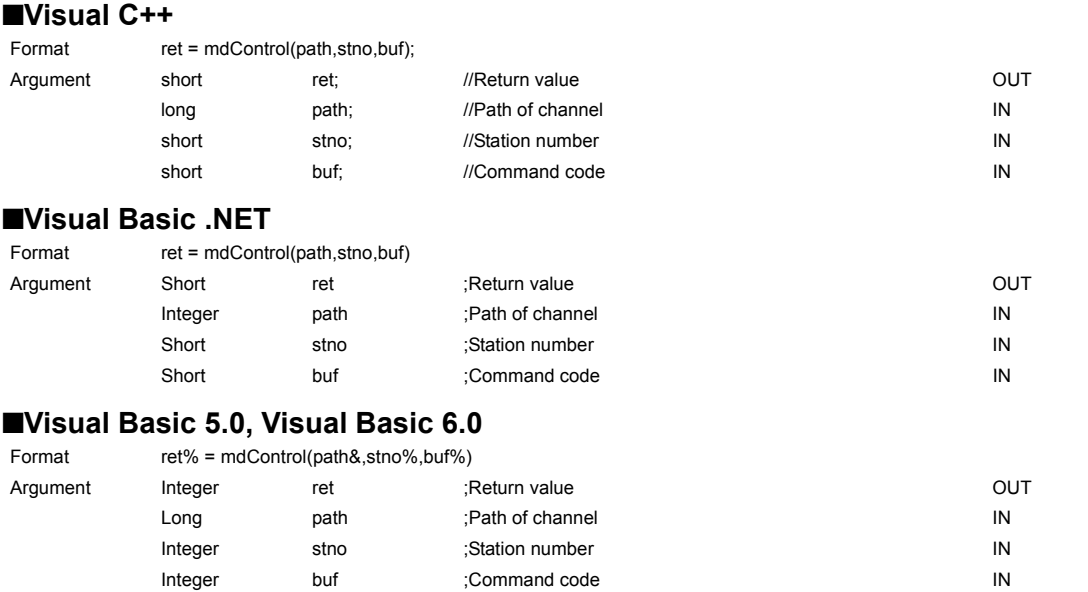

# **Detailed specifications**

#### ■**Argument**

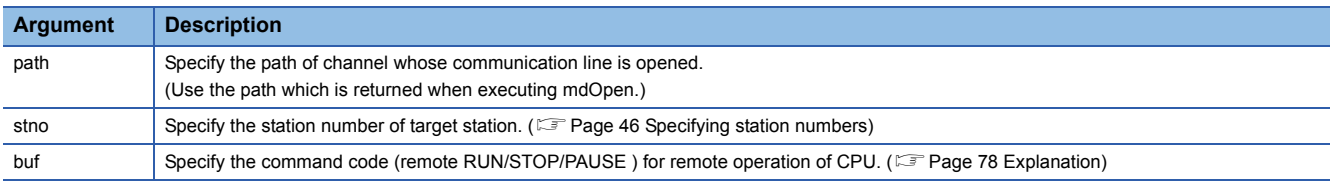

## <span id="page-79-0"></span>■**Explanation**

The following table shows the command codes and the corresponding descriptions.

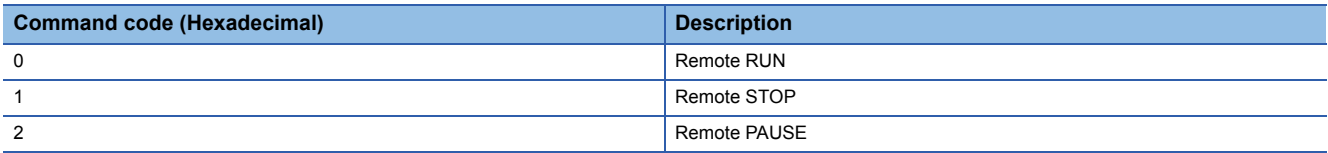

### ■**Return value**

Success : Return the value 0. Error : Return the value other than 0. Refer to the list of error codes. (EP [Page 125 ERROR CODES\)](#page-126-0)

#### ■**Related function**

# **mdWaitBdEvent (waiting for event occurrence)**

Wait an occurrence of event until the time out.

### **Formats**

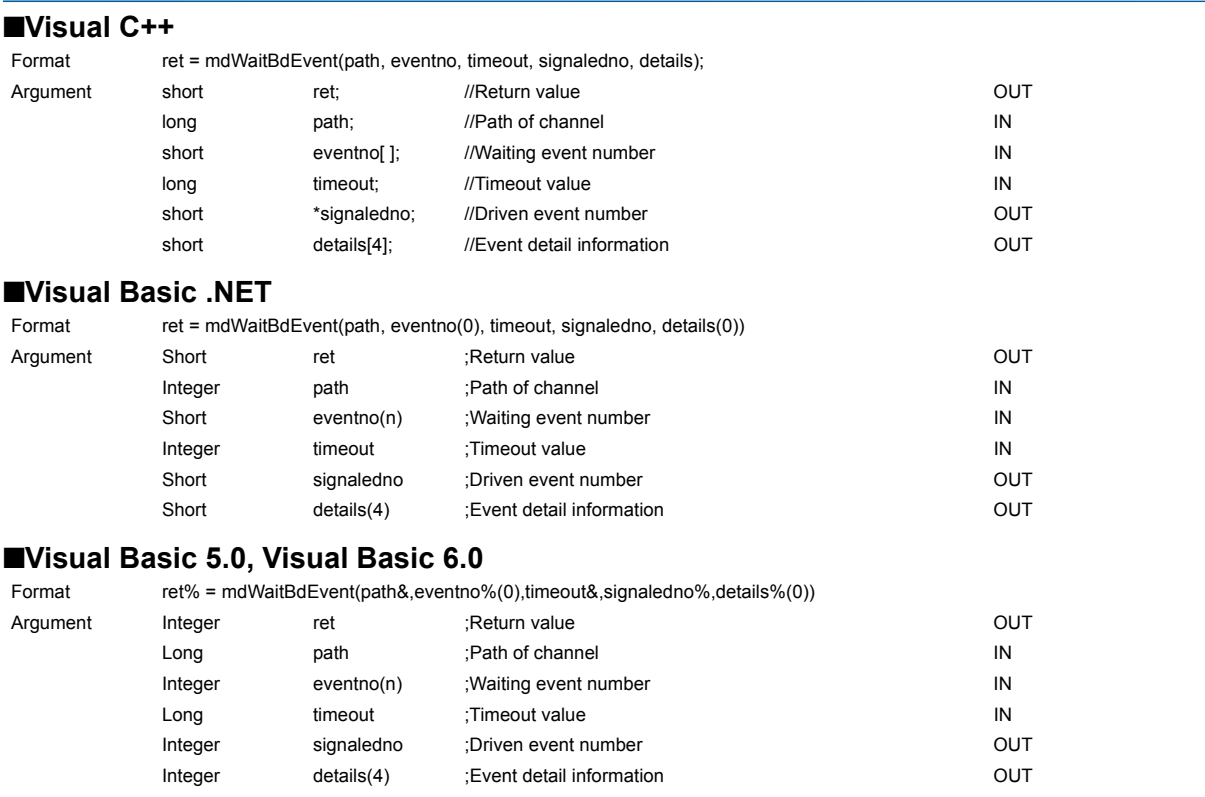

# **Detailed specifications**

# ■**Argument**

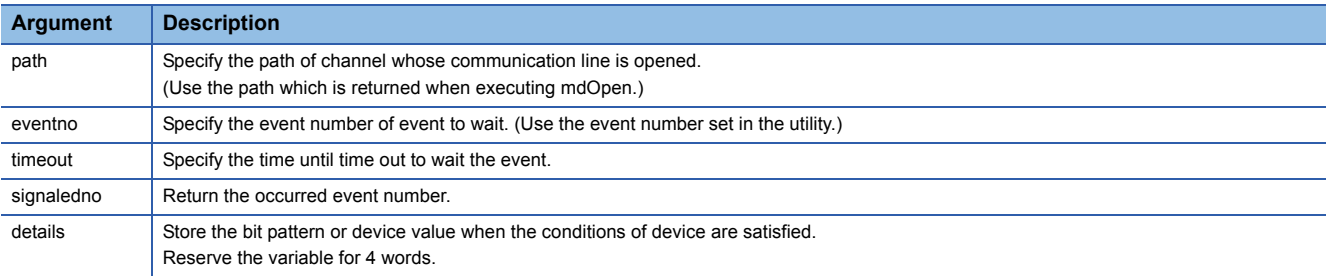

# ■**Explanation**

This function waits the occurrence of the event specified by the waiting event number on the specified channel for a period of time out.

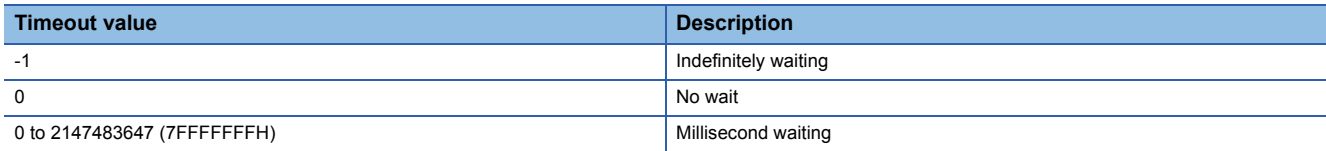

Waiting event number (eventno) is specified as follows.

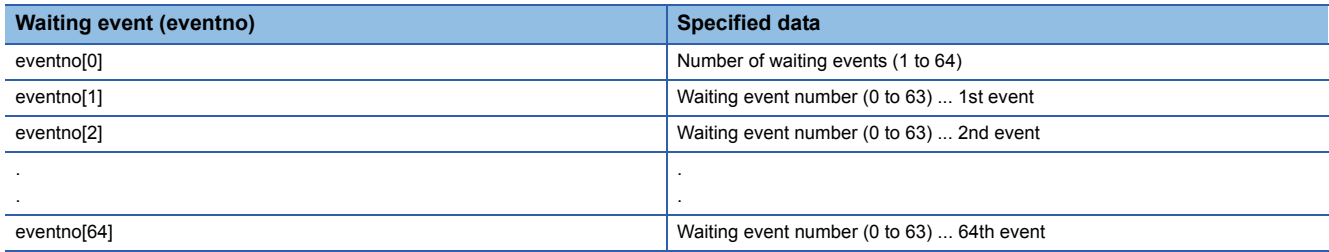

The following is an example when waiting the multiple events simultaneously.

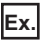

When waiting the event No. 1, No. 5, and No. 12 simultaneously.

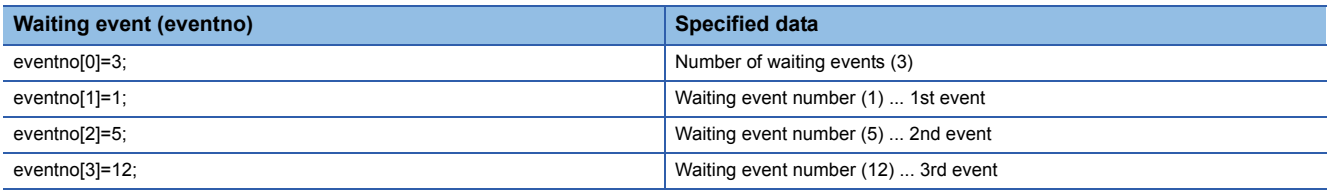

When the No. 5 interrupt event occurs, 5 is returned to "signaledno".

Values stored to the event detail information (details) differ depending on whether the specified device of the occurred event condition is a bit device or a word device. Refer to the following section.

Fage 81 Values stored to the event detail information (details)

## ■**Return value**

Success : Return the value 0.

Error : Return the value other than 0. Refer to the list of error codes. ( $\mathbb{F}$  [Page 125 ERROR CODES\)](#page-126-0)

#### ■**Related function**

mdOpen(), mdClose()

 $Point<sup>°</sup>$ 

• If the data link is not executed properly, an event does not occur.

- When the device assigned by "Network range assignment" is not used, an event does not occur.
- This function returns immediately if the event has already occurred when it is called.
- Create a program to avoid calling this function from multiple processes with specifying same event number of the same channel number simultaneously. If executed, "Event number registration overlap error -63 (FFC1H)" of return value is returned to the process that called this function later.
- Lengthen the occurrence interval of the event up to extent where the user program can process satisfactorily.
- This function returns "The event is not set error -67 (FFBDH)" of return value if executed without the event setting.
- When the board or the master station (control station) is reset during the execution of this function, the function returns "Event initialization error -66 (FFBEH)" of return value.
- When multiple or more events occur simultaneously, either of events is detected first. When this function is executed again, the other events are detected.
- This function is a dedicated function for CC-Link IE Controller Network board and CC-Link IE Field Network board. If channel path of another board is specified, an error occurs. ( $\mathbb{CP}$  [Page 125 ERROR CODES\)](#page-126-0)

## <span id="page-82-0"></span>**Values stored to the event detail information (details)**

Values stored to the event detail information (details) are as follows depending on whether the specified device of the occurred event condition is a bit device or a word device.

#### ■**Bit device**

A bit pattern which indicates the condition-satisfied device is stored to the event detail information.

- 1 is set to the bits that correspond to the condition-satisfied device.
- 1 is set to the first bit at the condition satisfaction because device points cannot be specified with the CC-Link IE Field Network board.
- 0 is set to the bits other than the corresponding bits when the device point is less than 64.

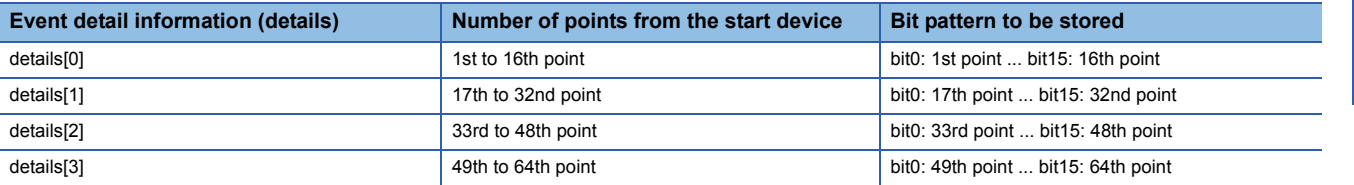

### ■**Word device**

Device values at the condition satisfaction are stored to the event detail information.

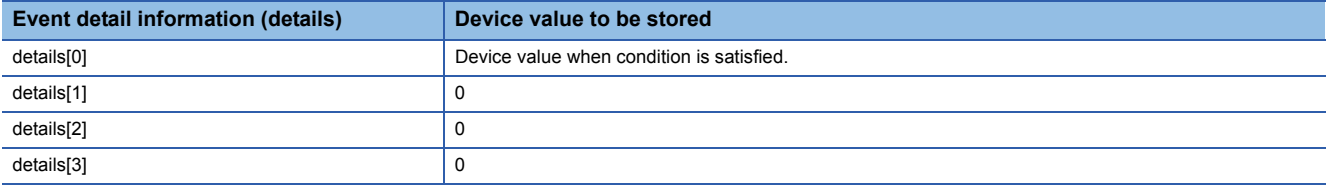

#### ■**RECV function (CC-Link IE Field Network board)**

The information on received data is stored to the event detail information.

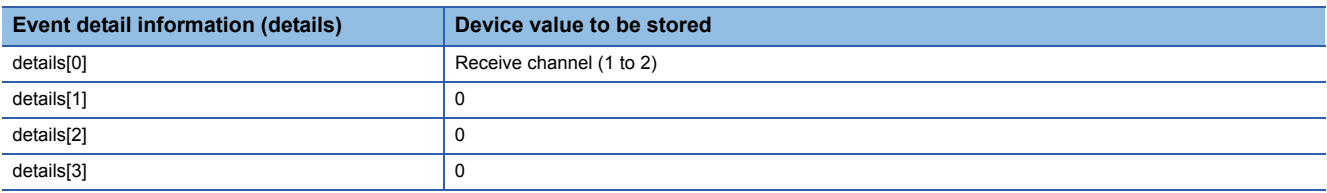

When the event does not occur within the timeout time, a timeout error is returned as a return value.

#### **When the same event number occurs multiple times**

When the events whose number is the same occur multiple times, "Execution result of this function" and "Value details[] stored" of "Bit device" and "Word device" are as follows.

#### ■**Bit device**

- This function ends normally.
- "Logical add in the bit pattern of each driven event" is stored in "details[ ]".

#### ■**Word device**

- This function returns "Event overlapped occurrence error -70 (FFBAH)".
- The device value when the condition of the event that occurred first is satisfied is stored in "details[0]".

# **mdBdRst (resetting board)**

Reset a board.

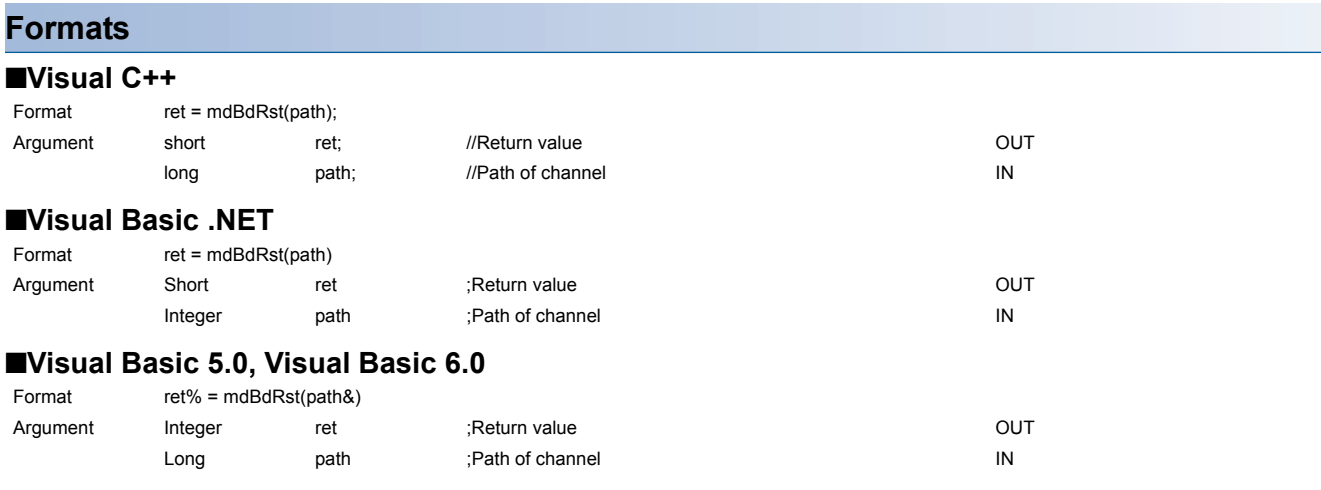

# **Detailed specifications**

#### ■**Argument**

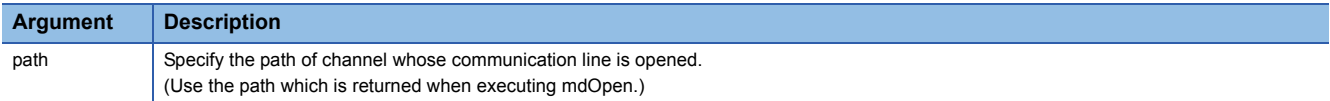

### ■**Explanation**

- The board is reset to the current settings with the utility function. (The same process as that of the board reset operation of the utility function.)
- The board reset error (9922H), which notifies that the board is reset, is returned to other applications which are accessing the reset board.

#### ■**Return value**

Success : Return the value 0.

Error : Return the value other than 0. Refer to the list of error codes. (Fage 125 ERROR CODES)

# ■**Related function**

# **mdBdModSet (setting modes of board)**

Change the modes of a board temporarily.

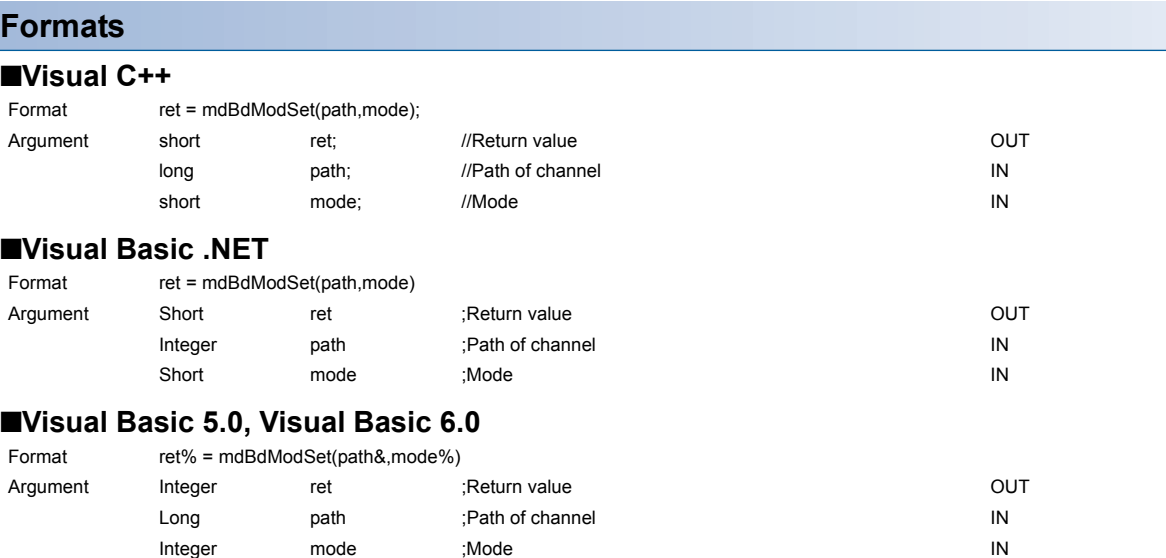

# **Detailed specifications**

### ■**Argument**

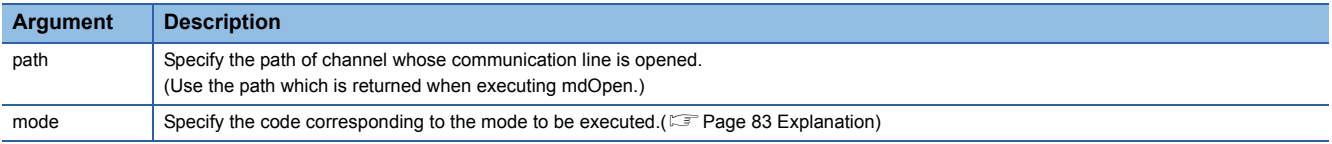

#### <span id="page-84-0"></span>■**Explanation**

- The board is reset when this function is executed.
- Reset the board or restart the personal computer to recover the mode set in the utility.
- The following table shows the modes and the corresponding codes.

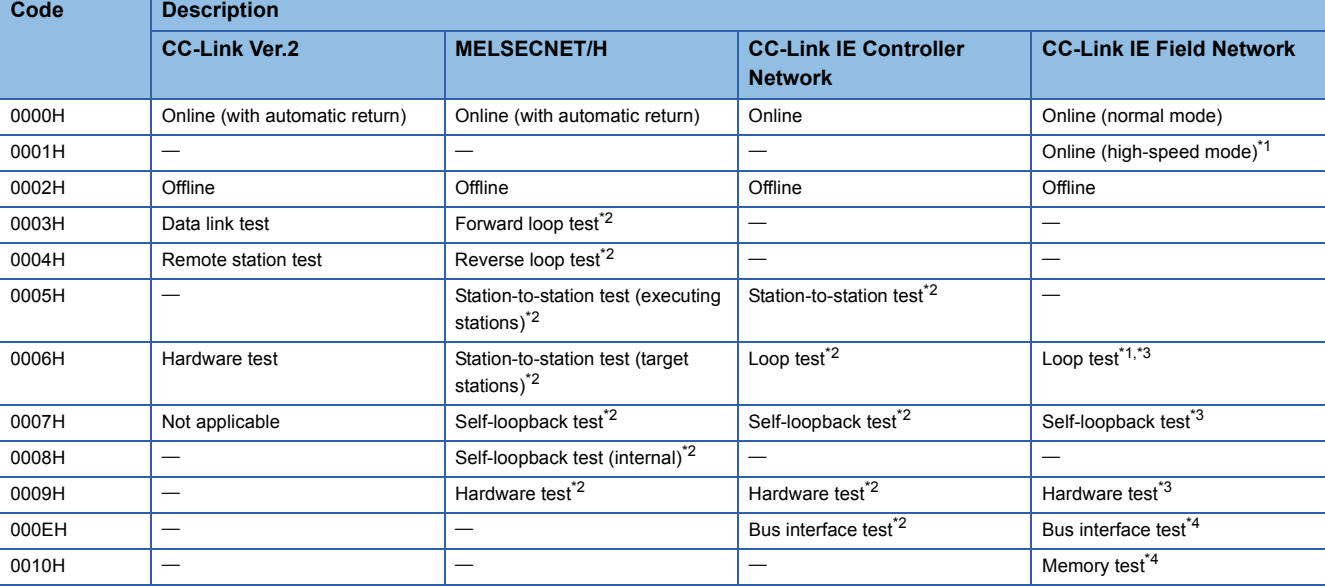

<span id="page-84-1"></span>\*1 Cannot be set when the target board is local station.

<span id="page-84-2"></span>\*2 For the test method and check method of the test result, refer to the manuals of each board.

<span id="page-84-3"></span>\*3 For the test method, refer to the manuals of each board. For the test result, check with the values of the link special relays/link special registers of each board.

<span id="page-84-4"></span>\*4 Check the test result with the return value.

## ■**Return value**

Success : Return the value 0. Error : Return the value other than 0. Refer to the list of error codes. (Example 125 ERROR CODES)

# ■**Related function**

mdOpen(), mdClose(), mdBdModRead()

# **mdBdModRead (reading modes of board)**

Read the mode in which the board is currently operating.

### **Formats**

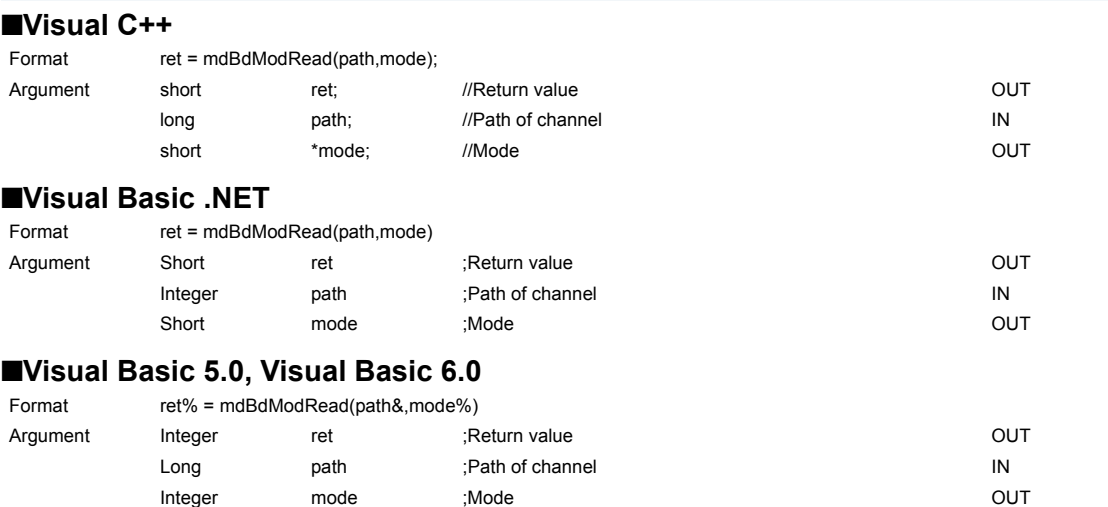

# **Detailed specifications**

### ■**Argument**

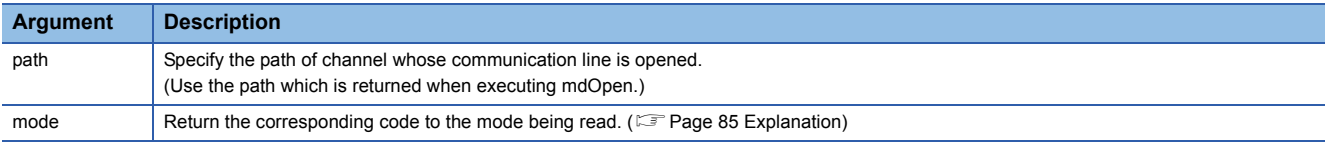

#### <span id="page-86-0"></span>■**Explanation**

- When the mdBdModSet( ) function is executed and the mode of the board is changed temporarily, the mode set in the utility is read instead of the currently operating mode.
- The following table shows the modes and the corresponding codes.

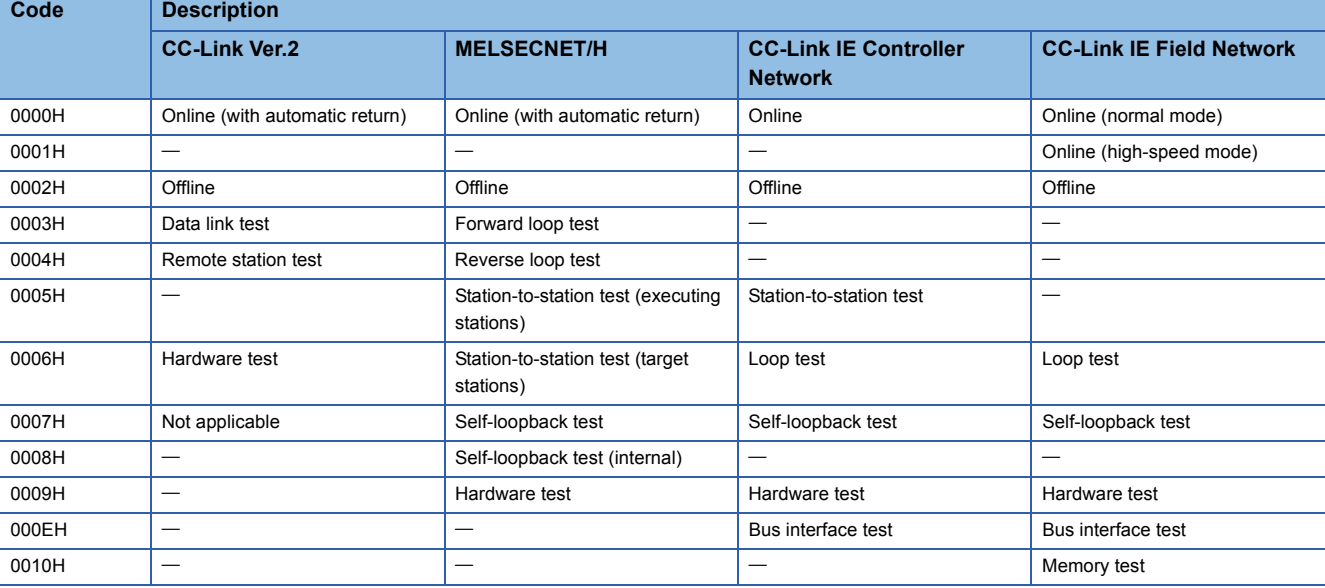

#### ■**Return value**

Success : Return the value 0.

Error : Return the value other than 0. Refer to the list of error codes. (Example 125 ERROR CODES)

### ■**Related function**

mdOpen(), mdClose(), mdBdModSet()

# **mdBdLedRead (read LED information of the board)**

Read the LED information of the board.

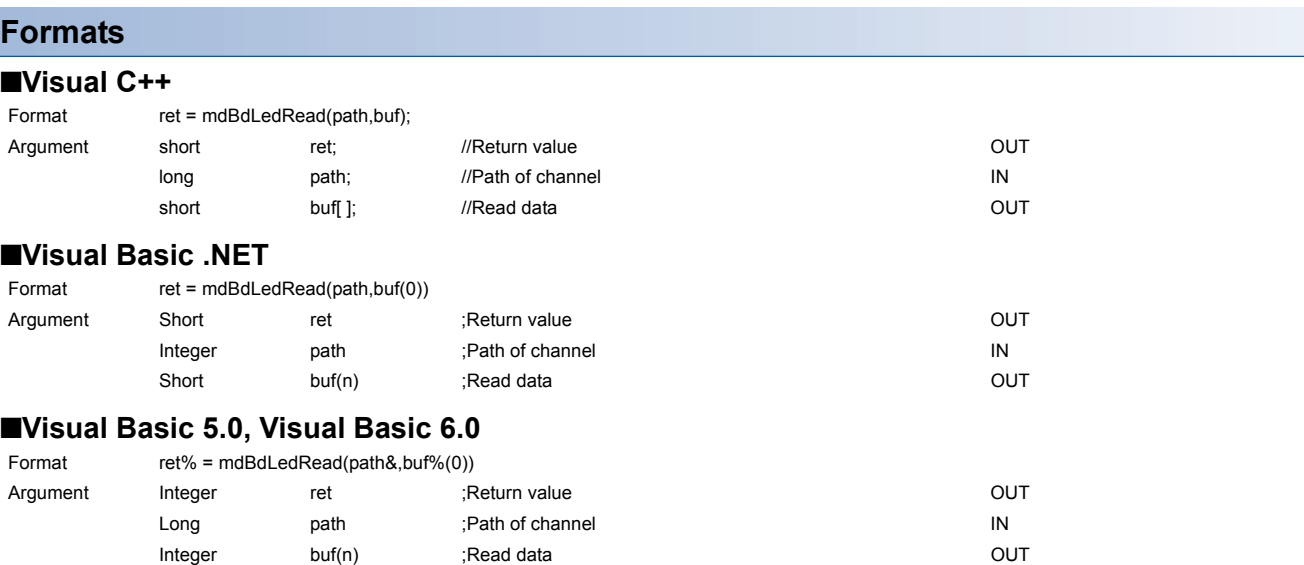

# **Detailed specifications**

### ■**Argument**

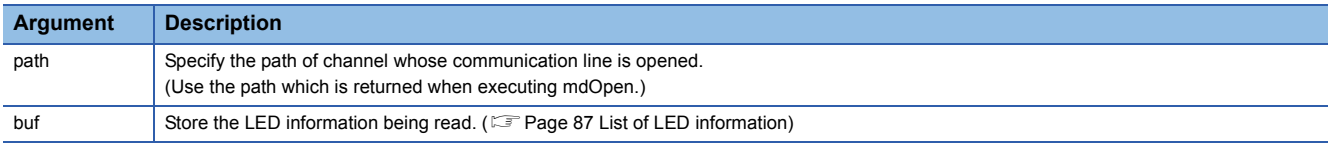

#### ■**Explanation**

- For LED information, refer to the 'List of LED information'. (<a>Fequends 87 List of LED information)
- When the LED is flashing, the status at read is stored. For details of the LED, refer to the manual of each board.

#### ■**Return value**

Success : Return the value 0.

Error : Return the value other than 0. Refer to the list of error codes. ( $\mathbb{F}$  [Page 125 ERROR CODES\)](#page-126-0)

### ■**Related function**

# <span id="page-88-0"></span>**List of LED information**

# ■**CC-Link Ver.2 Board**

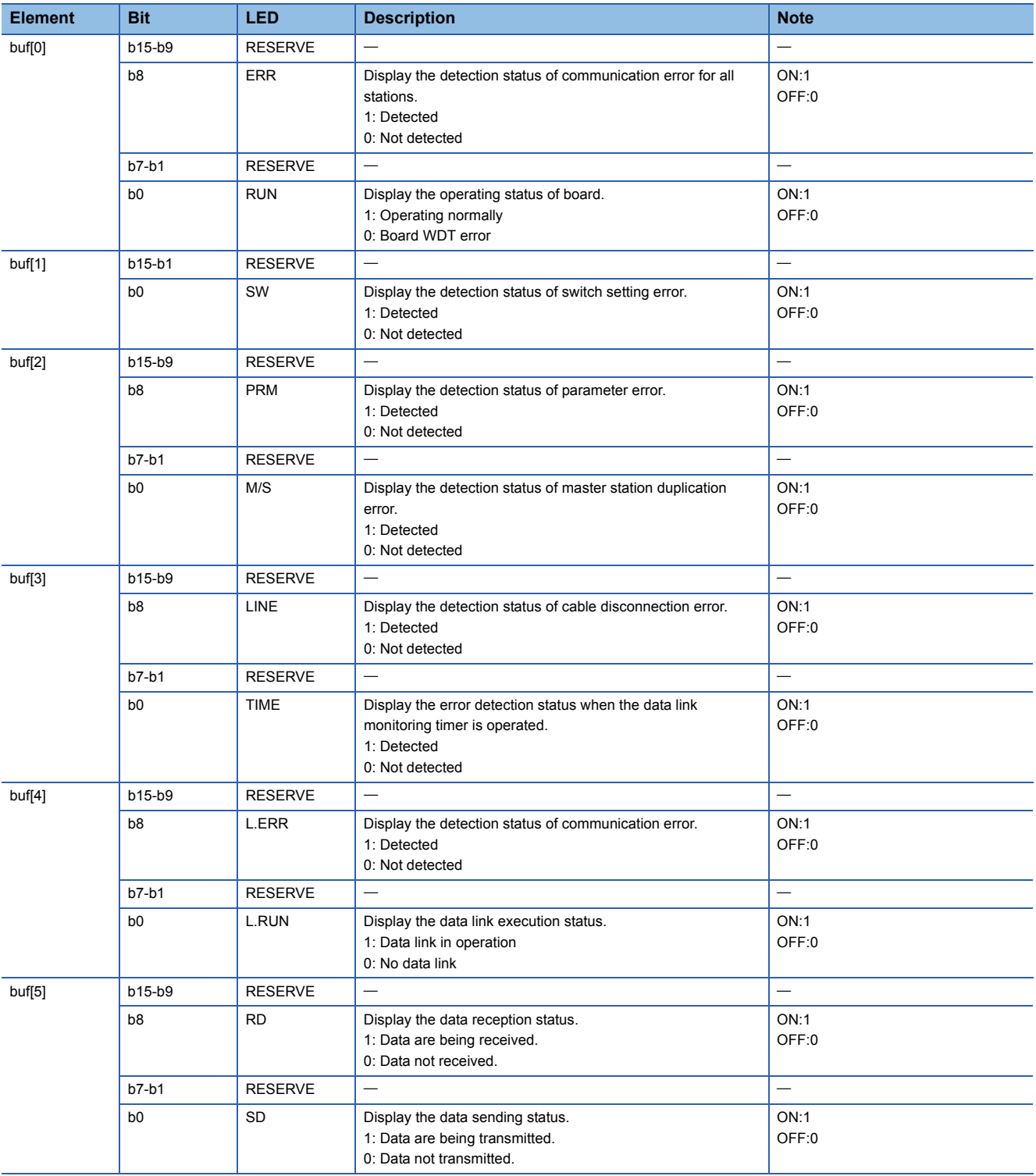

## ■**MELSECNET/H**

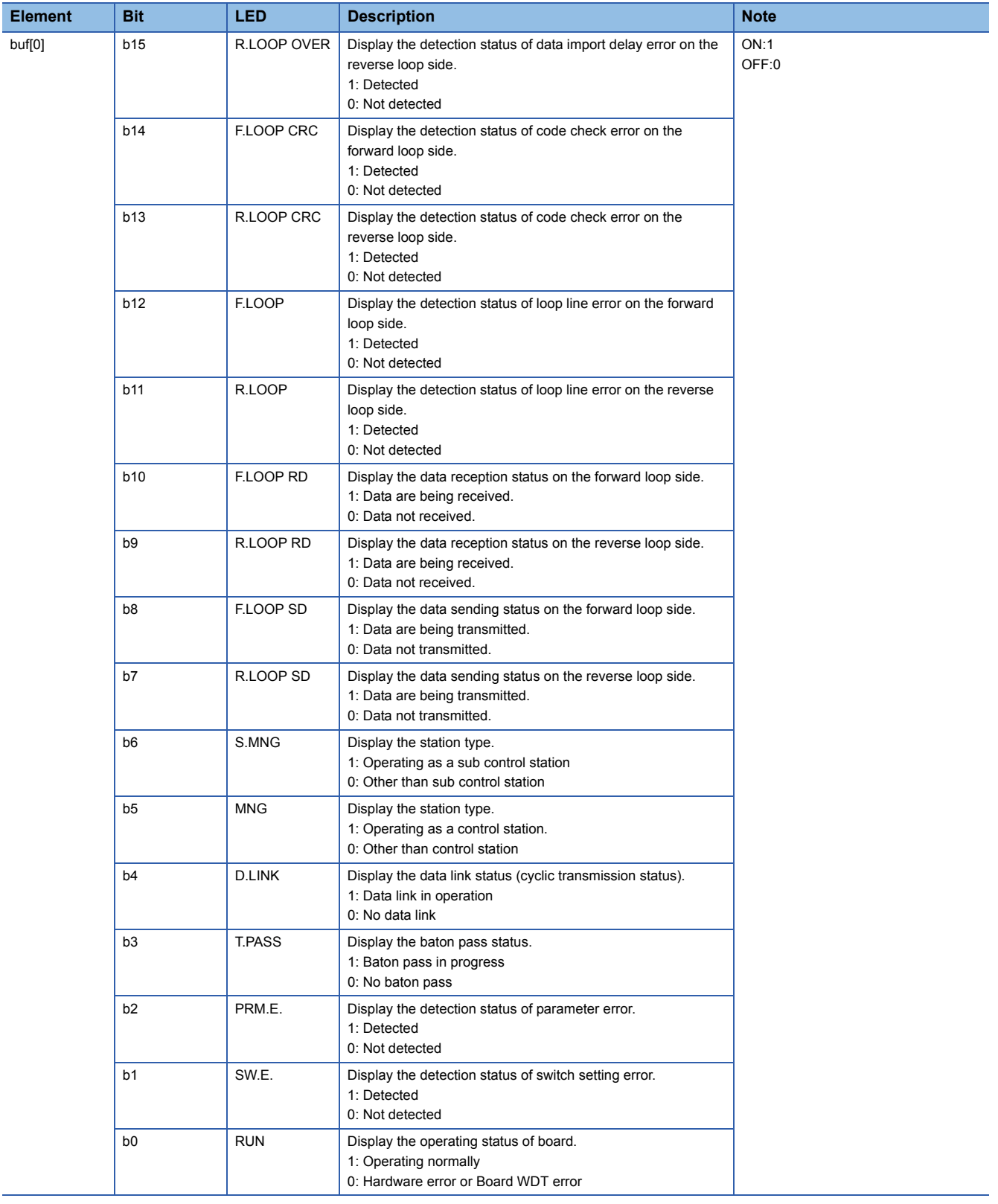

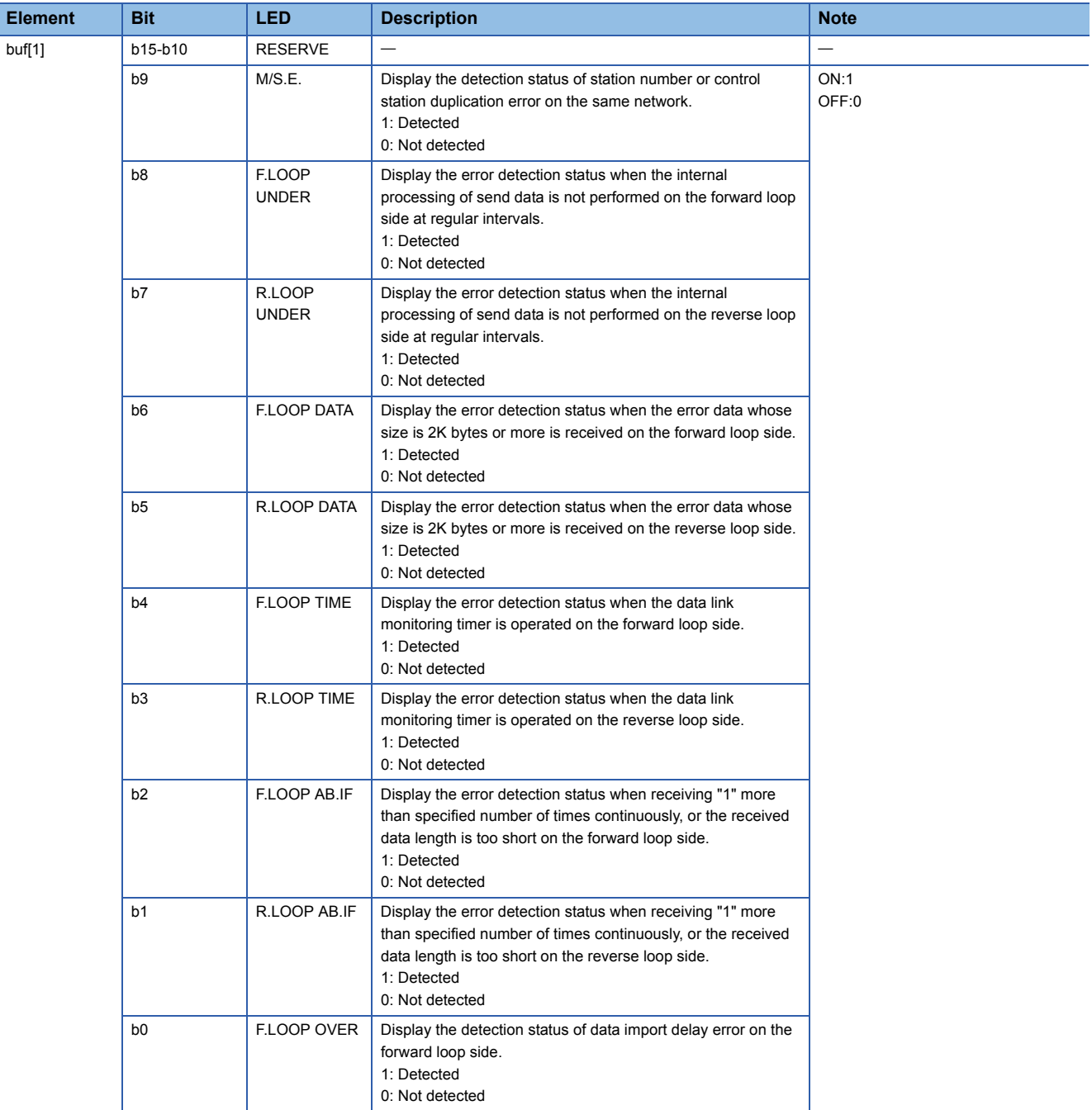

# ■**CC-Link IE Controller Network**

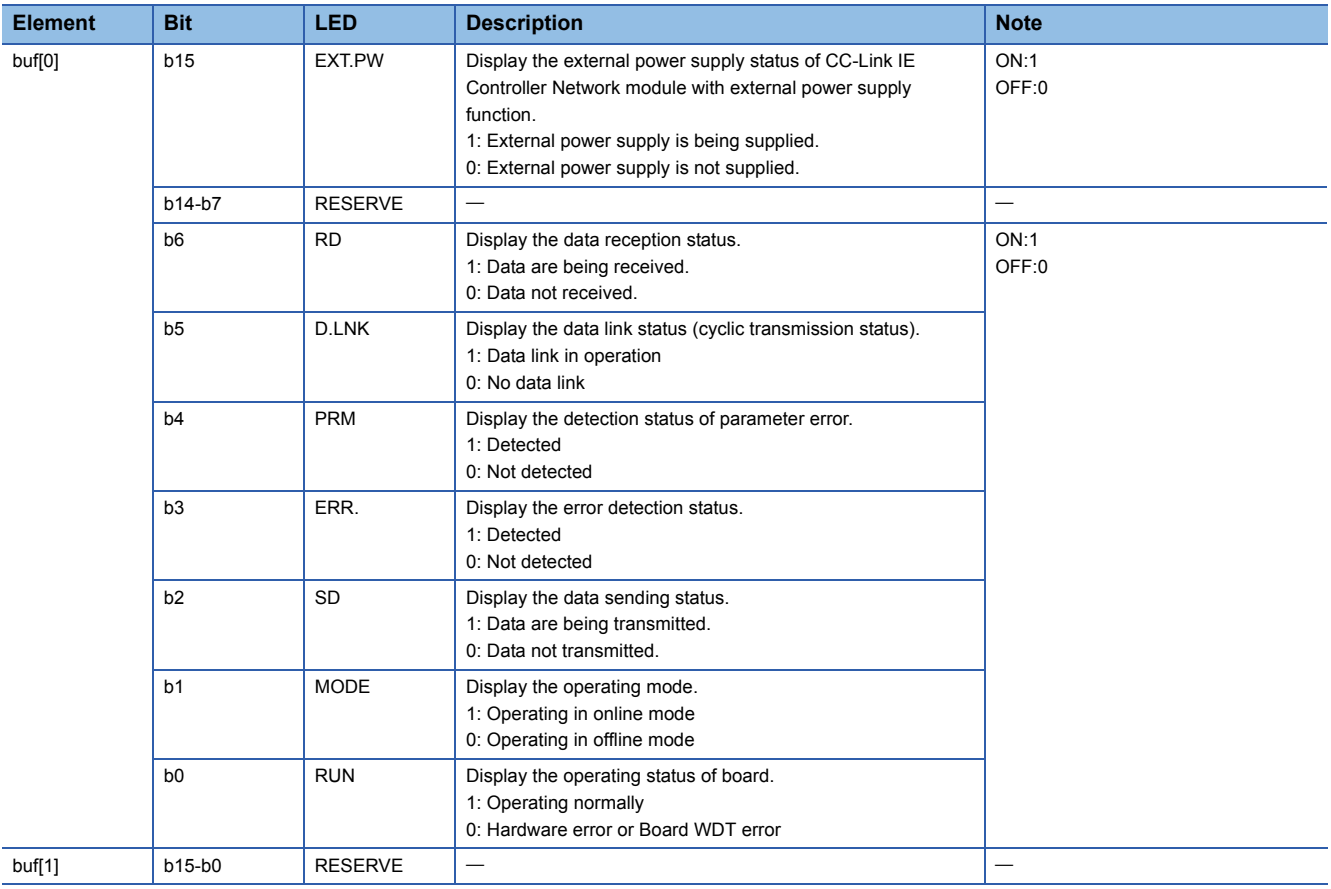

# ■**CC-Link IE Field Network**

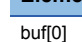

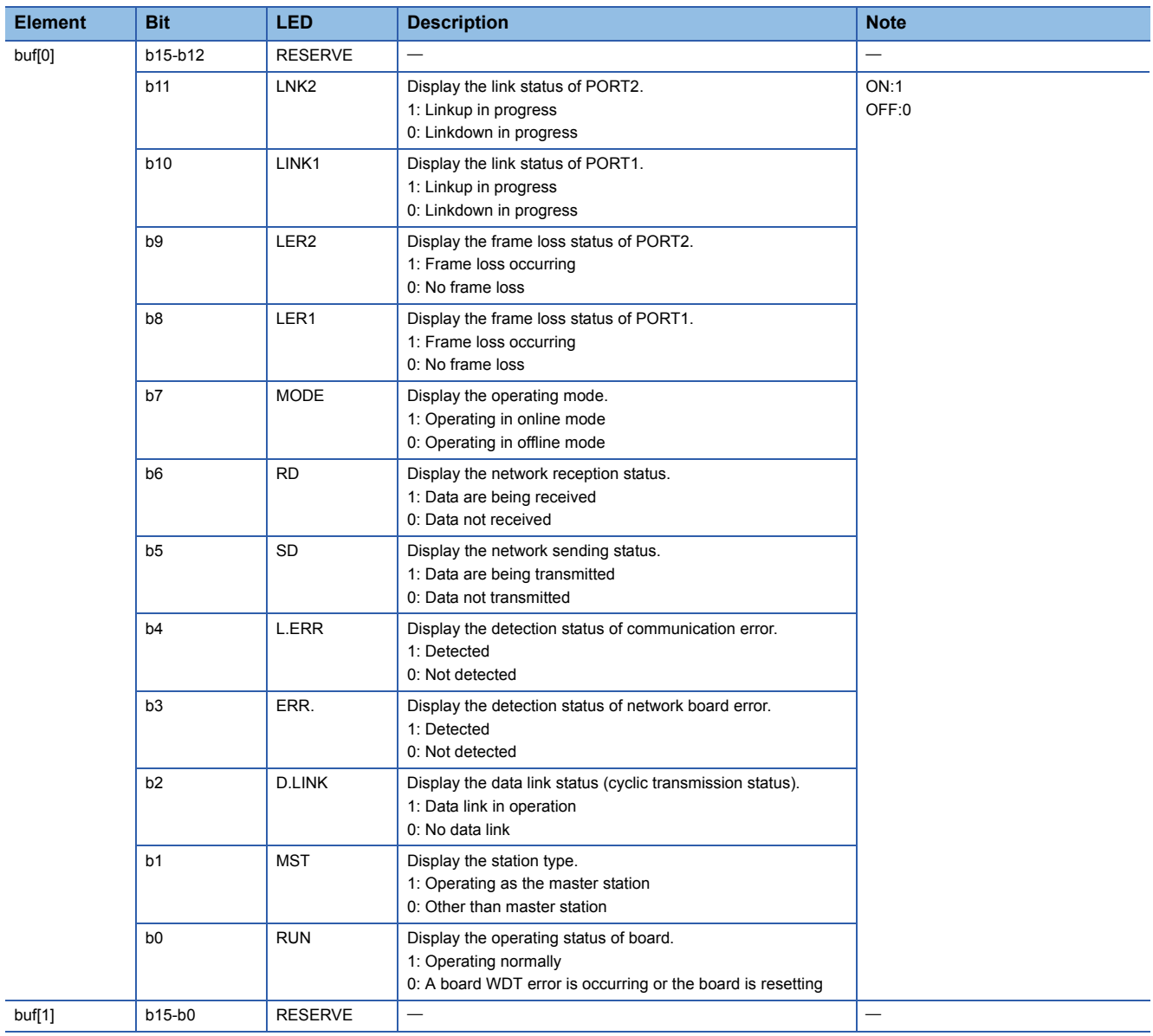

# **mdBdSwRead (reading switch status of the board)**

Read a board switch status (such as station number setting, board number setting, board identification, and I/O address setting information).

# **Formats**

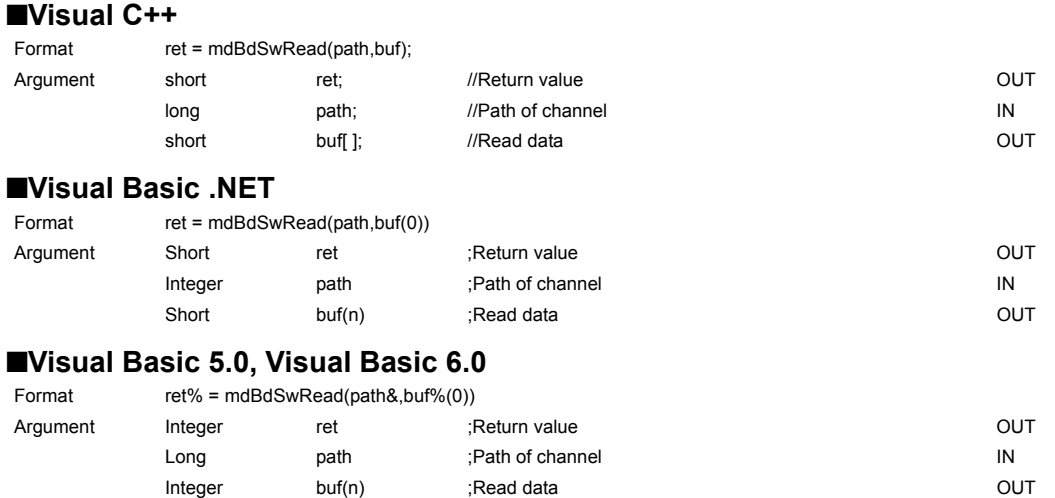

# **Detailed specifications**

#### ■**Argument**

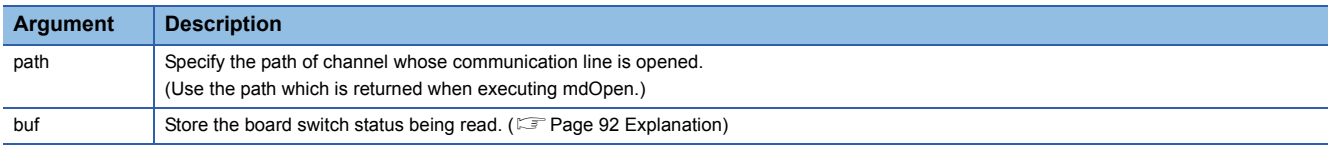

### <span id="page-93-0"></span>■**Explanation**

The board switch status (such as station number setting, board number setting, board identification, I/O address setting information) is read.

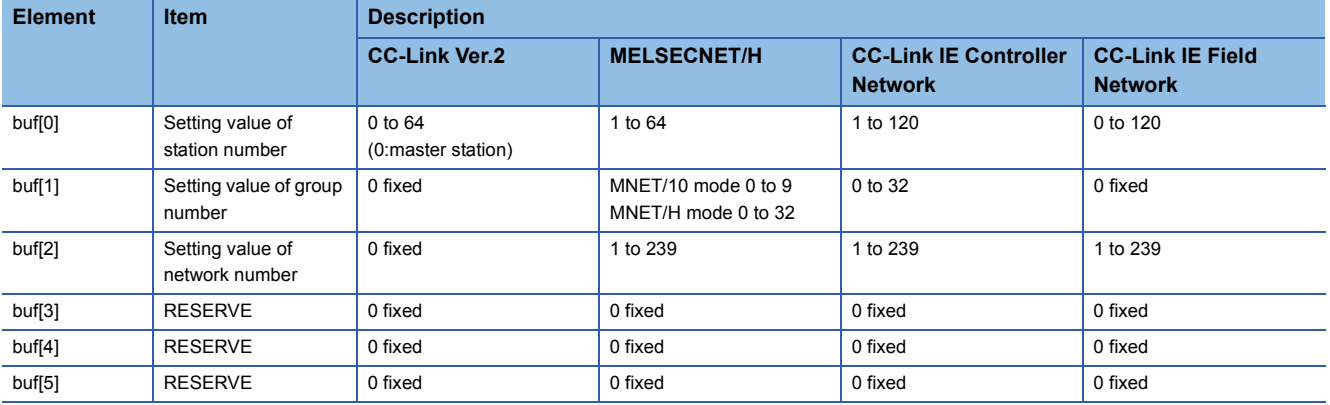

#### ■**Return value**

Success : Return the value 0.

Error : Return the value other than 0. Refer to the list of error codes. (Ference 125 ERROR CODES)

#### ■**Related function**

# **mdBdVerRead (read version information of the board)**

Read the version information of the board.

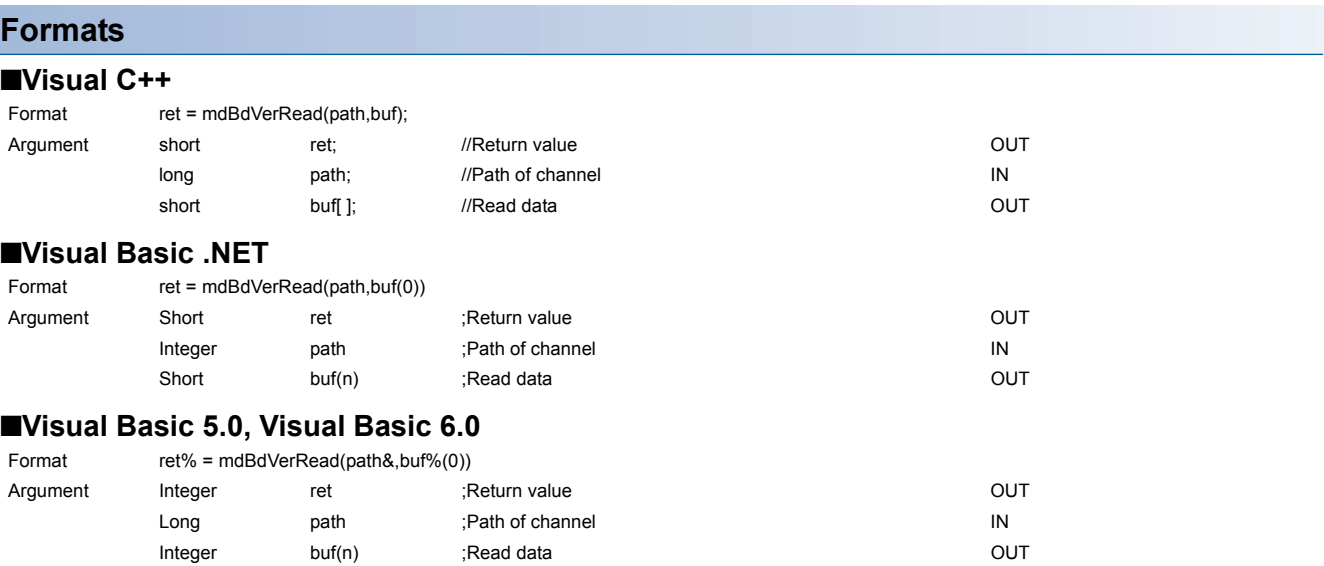

# **Detailed specifications**

# ■**Argument**

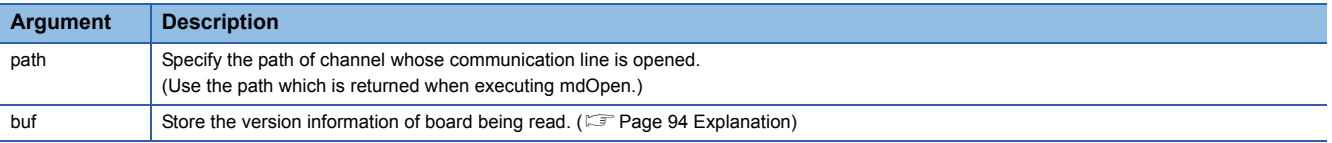

# <span id="page-95-0"></span>■**Explanation**

The following table shows the details of the version information.

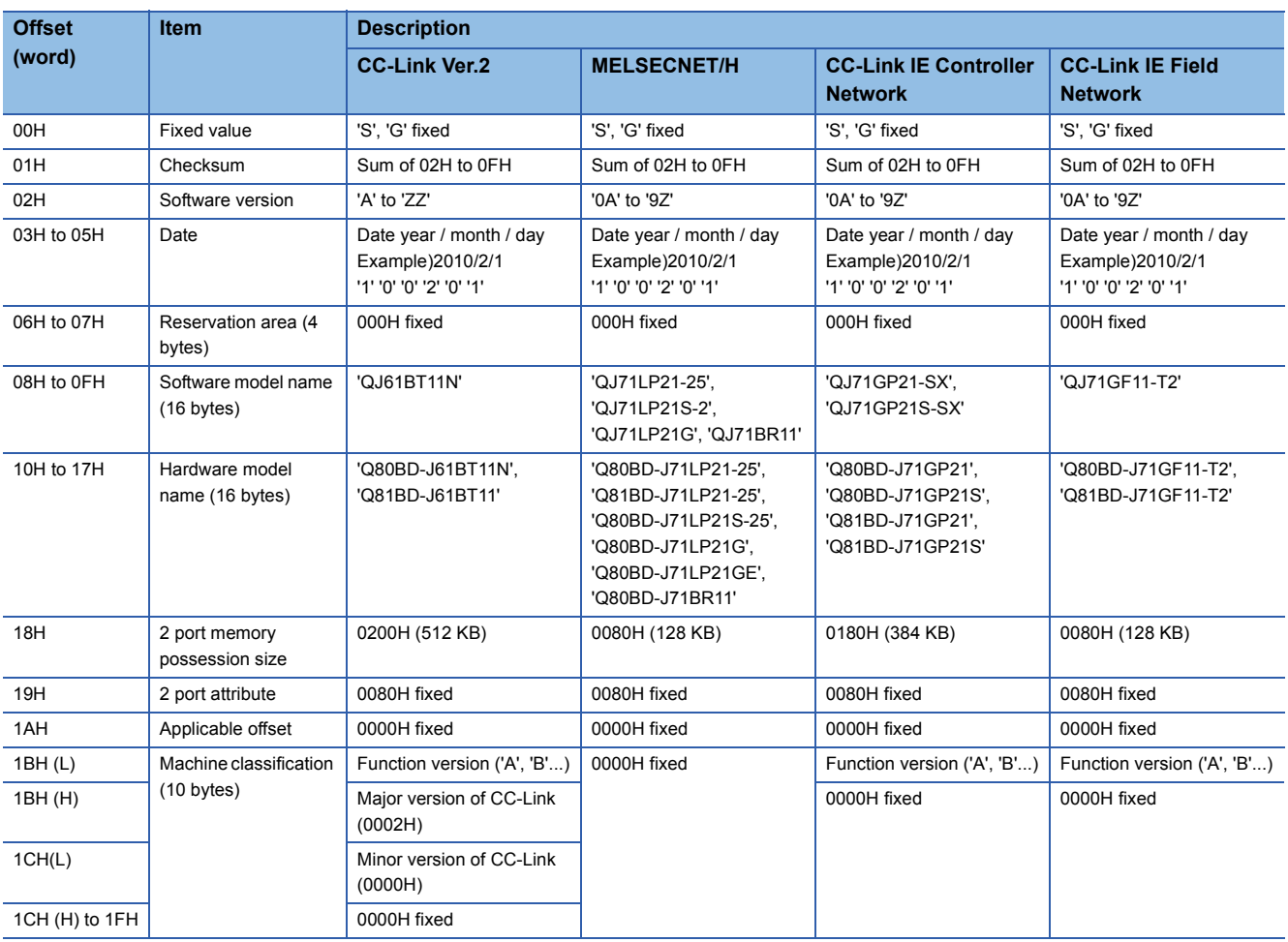

# ■**Return value**

Success : Return the value 0.

Error : Return the value other than 0. Refer to the list of error codes. (Fage 125 ERROR CODES)

# ■**Related function**

# **mdInit (initializing programmable controller information table)**

Refresh a programmable controller device address table which is the internal data of the MELSEC data link library.

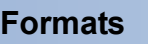

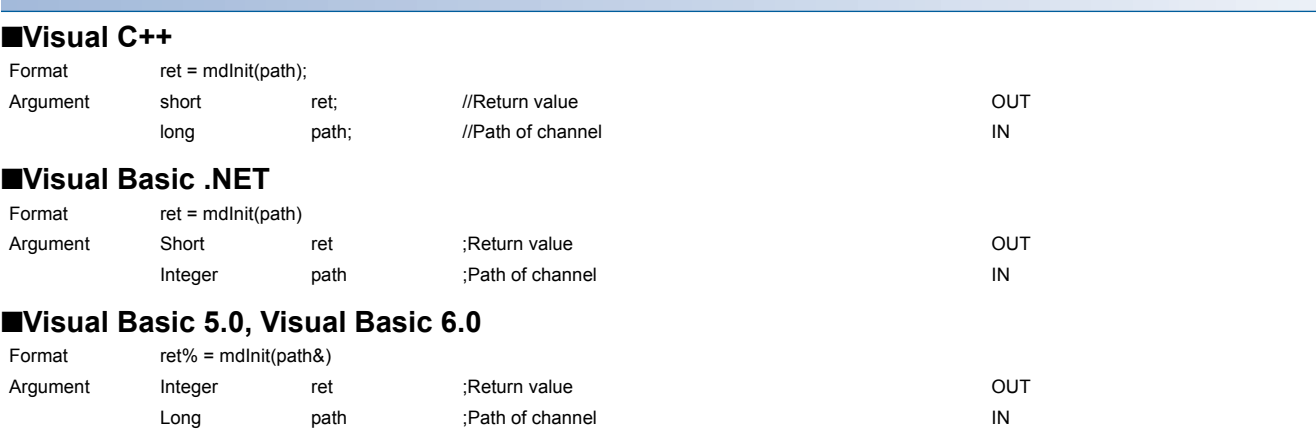

# **Detailed specifications**

#### ■**Argument**

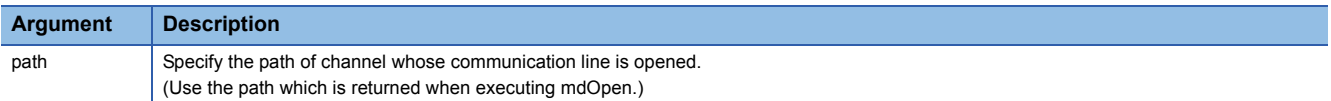

#### ■**Explanation**

- Programmable controller device information acquired at the initial access to the programmable controller CPU is discarded.
- After the execution of the mdInit function, programmable controller device information is reacquired at the initial access to the programmable controller CPU. Therefore, after the execution of the mdInit function, a longer function execution time is required at the initial access.

#### ■**Return value**

Success : Return the value 0.

Error : Return the value other than 0. Refer to the list of error codes. (Fage 125 ERROR CODES)

#### ■**Related function**

# **mdSend (batch writing devices)**

Batch write data to the devices on the target station for the number of written data bytes from the start device number.

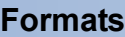

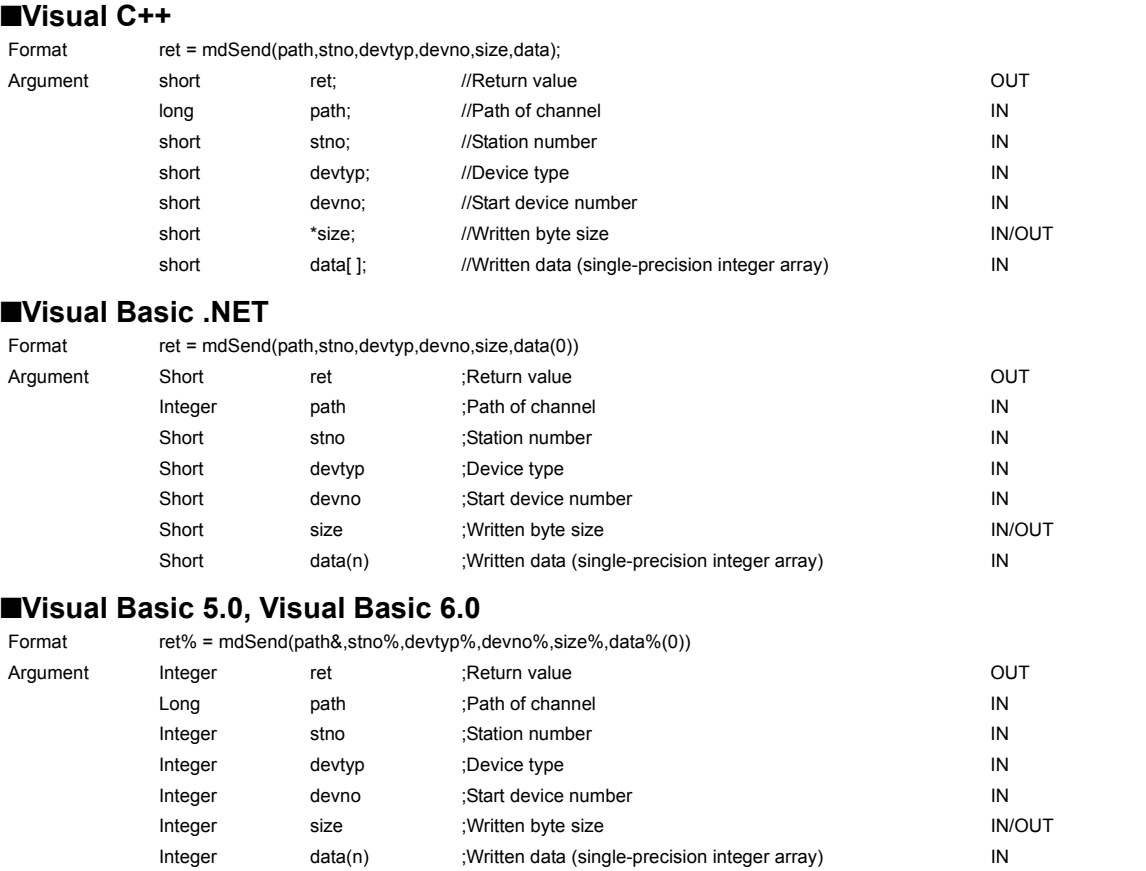

# **Detailed specifications**

### ■**Argument**

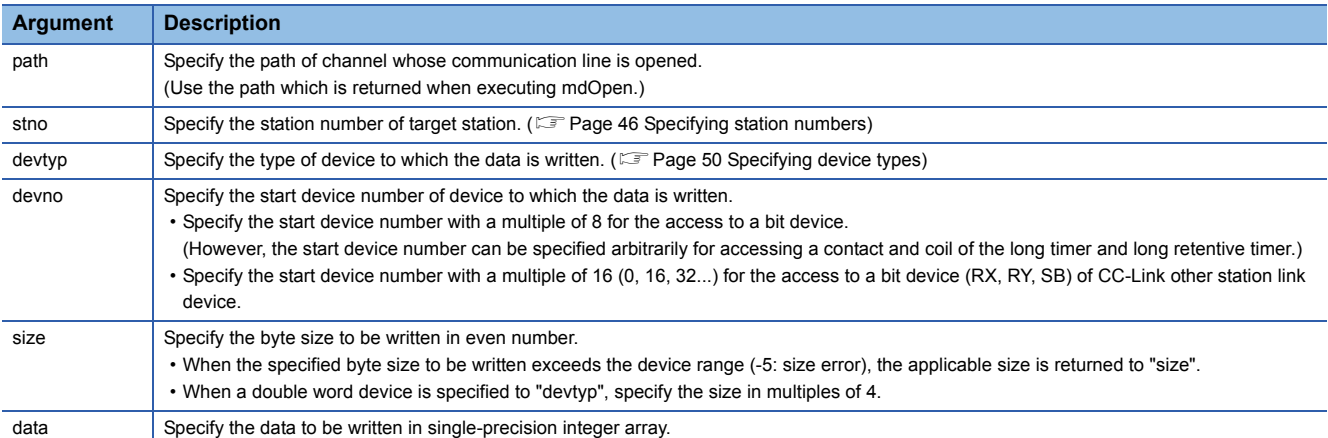

# ■**Explanation**

- When the specified written byte size exceeds the transient transmission size, data are divided inside the function and written.
- When accessing another station, the extended comment information will be deleted by writing data to the block (extended file register) to which the extended comment is assigned.
- When accessing another station, the sub2 and sub3 programs will be deleted by writing data to the block (extended file register) which overlaps with the setting areas of the sub2 and sub3 programs.
- When a double word device is specified to "devtyp", store the data to be written to "data" as follows:

# **Ex.**

When "devtyp" is LZ and "size" is 8

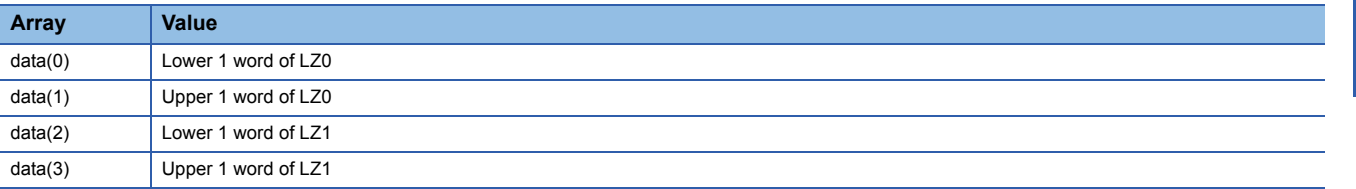

### ■**Return value**

Success : Return the value 0.

Error : Return the value other than 0. Refer to the list of error codes. (Fage 125 ERROR CODES)

#### ■**Related function**

mdOpen(), mdClose(), mdSendEx(), mdReceive(), mdReceiveEx()

# **mdSend (SEND function)**

Send data to the specified channel number of the target station.

## **Formats**

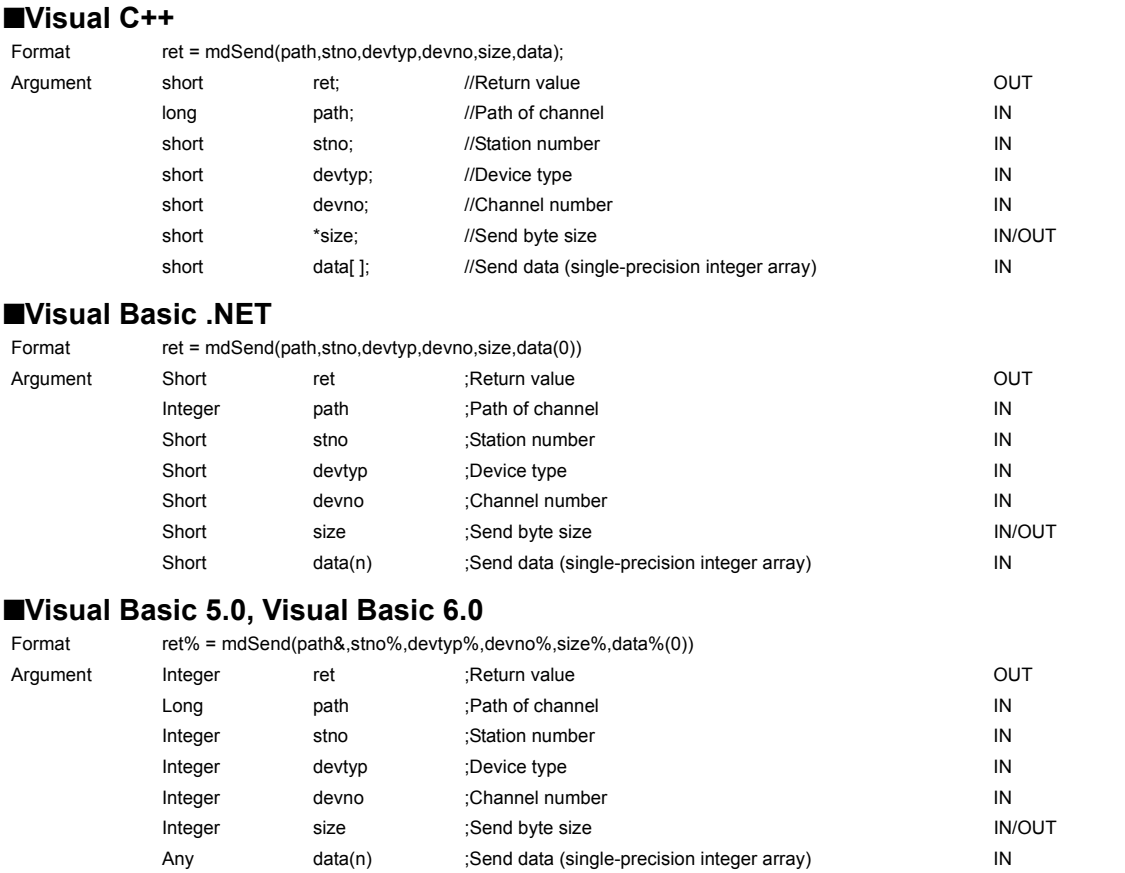

# **Detailed specifications**

### ■**Argument**

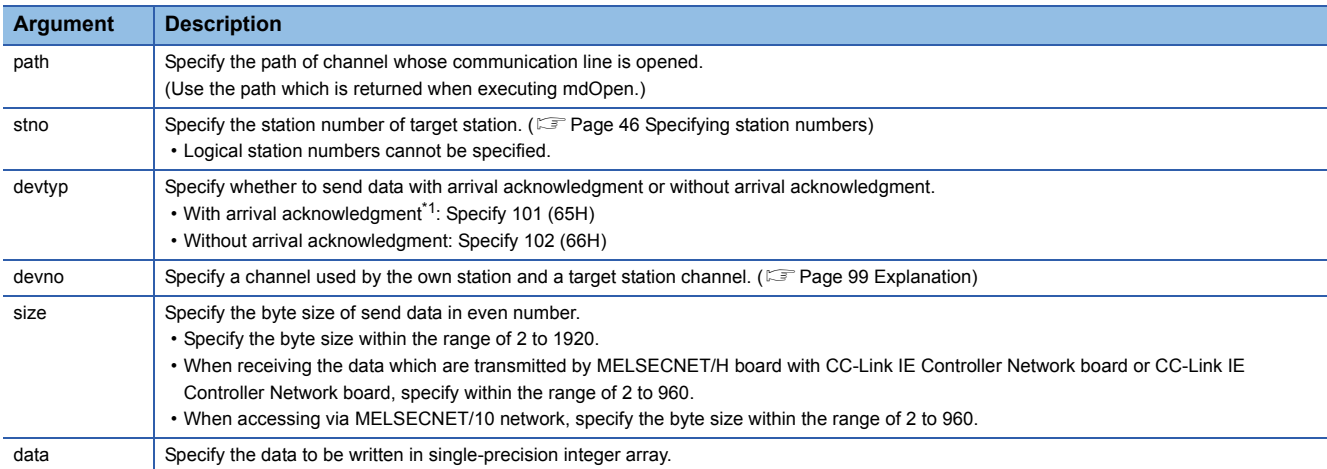

<span id="page-99-0"></span>\*1 Do not specify all stations or group numbers for the station number when sending data with arrival acknowledgment.

# <span id="page-100-0"></span>■**Explanation**

- This function supports the SEND instruction of the link dedicated instruction. For details of the functions , refer to the manuals of each board.
- The following explains how to specify the channel numbers.

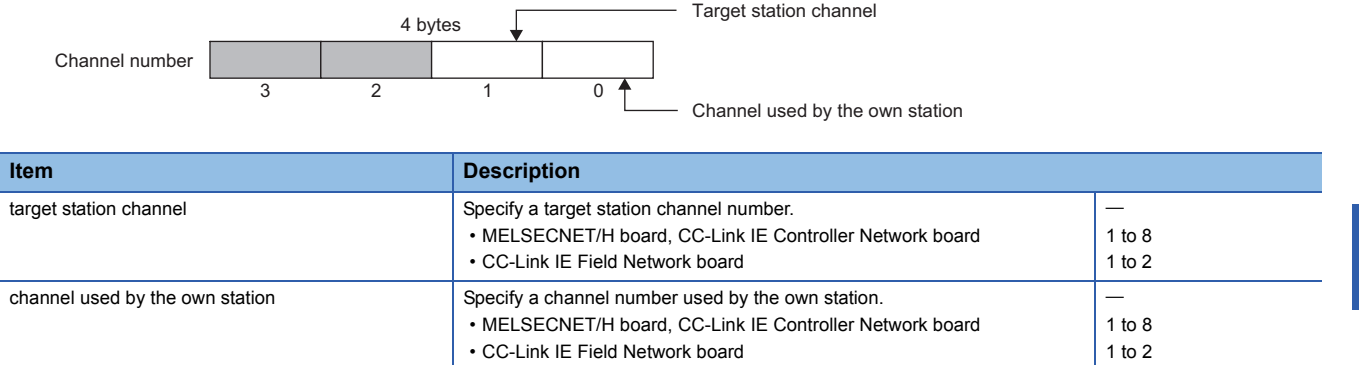

#### ■**Return value**

Success : Return the value 0.

Error : Return the value other than 0. Refer to the list of error codes. ( $\mathbb{CP}$  [Page 125 ERROR CODES\)](#page-126-0)

#### ■**Related function**

mdOpen(), mdClose(), mdSendEx(), mdReceive(), mdReceiveEx()

# **mdReceive (batch read devices)**

Batch read data from the devices on the target station for the number of read data bytes from the start device number.

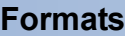

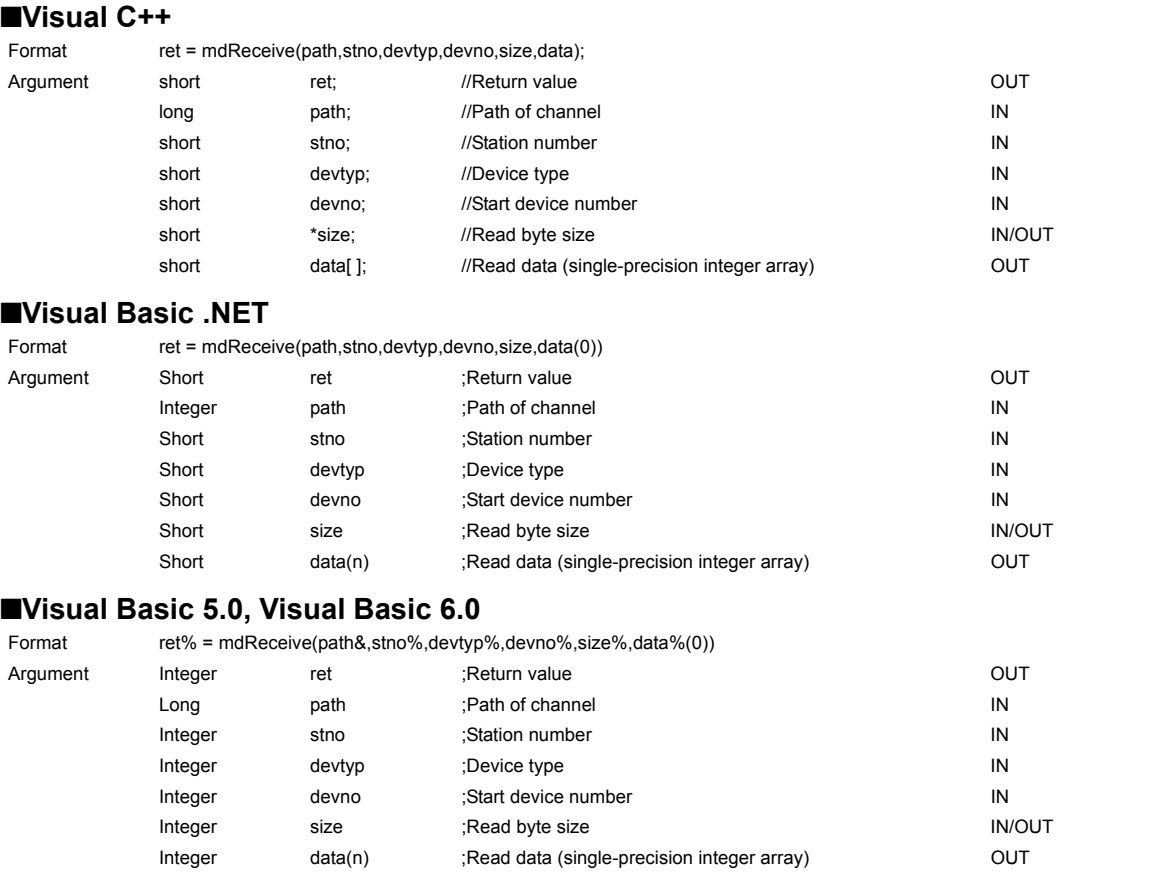

# **Detailed specifications**

### ■**Argument**

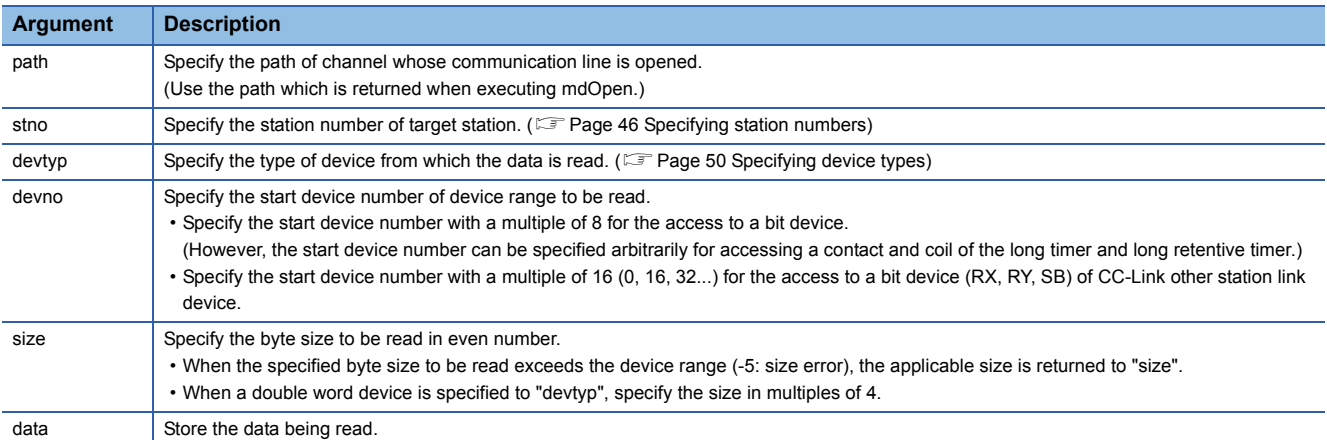

# ■**Explanation**

- When the specified read byte size exceeds the transient transmission size, data are divided inside the function and read.
- When a double word device is specified to "devtyp", the data is stored to "data" as follows:

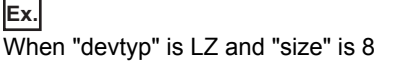

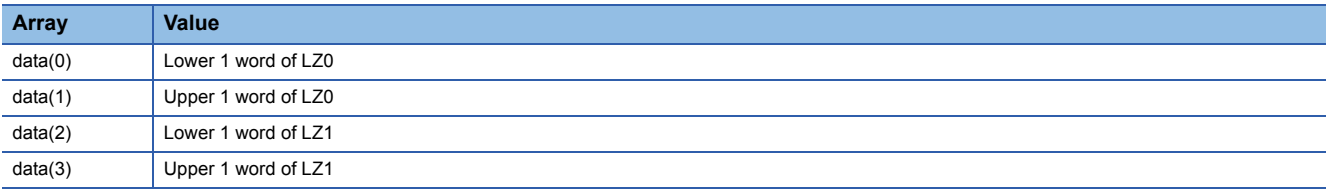

# ■**Return value**

Success : Return the value 0.

Error : Return the value other than 0. Refer to the list of error codes. (EP [Page 125 ERROR CODES\)](#page-126-0)

## ■**Related function**

mdOpen(), mdClose(), mdReceiveEx(), mdSend(), mdSendEx()

# **mdReceive (RECV function)**

Read data of the specified channel number from the data which are received by the own station.

# **Formats**

#### ■**Visual C++**

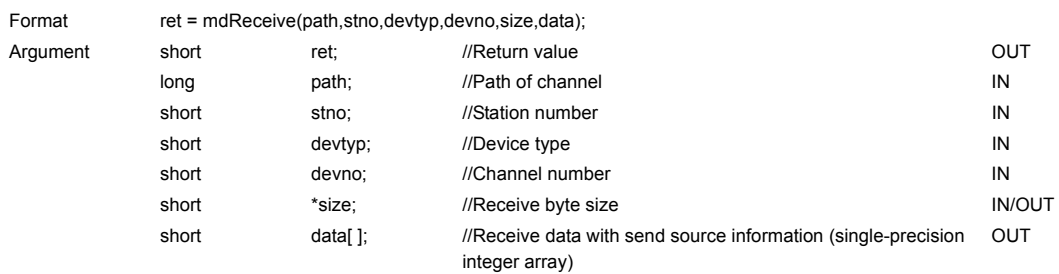

# ■**Visual Basic .NET**

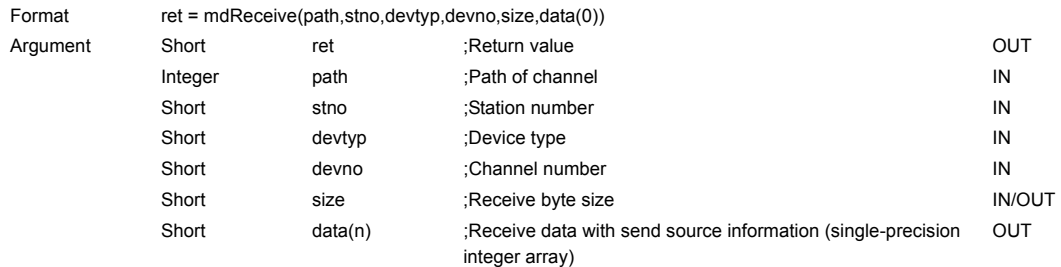

### ■**Visual Basic 5.0, Visual Basic 6.0**

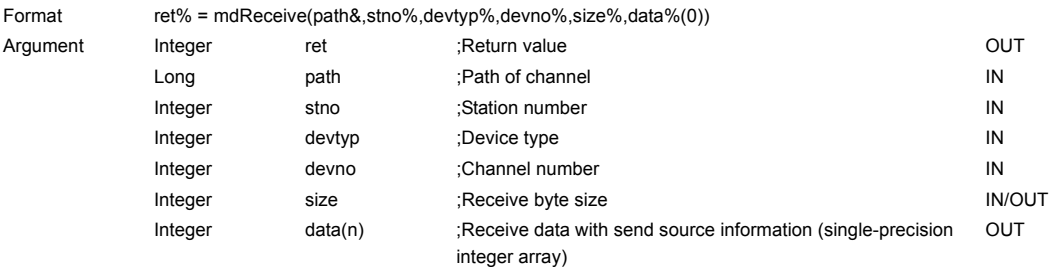

# **Detailed specifications**

# ■**Argument**

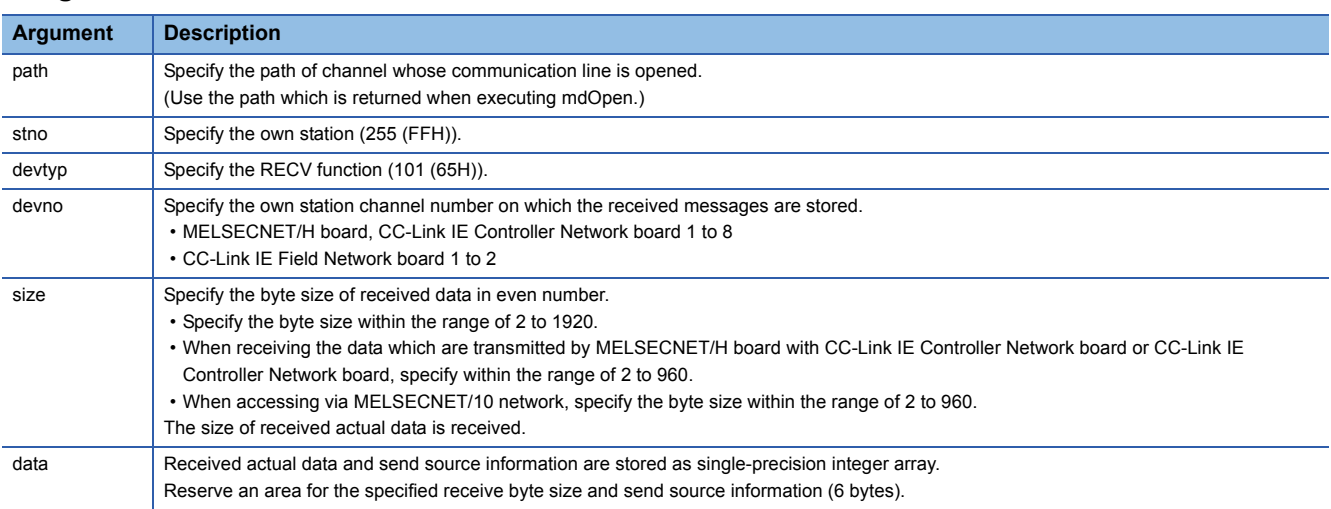

# ■**Explanation**

This function supports the RECV instruction of the link dedicated instruction.

For details of the function, refer to the manuals of each board.

- < Receive data with send source information (data) >
- Receive byte size and send source information (6 bytes) are stored in "receive data with send source information (data)". Reserve an area for [receive byte size and send source information (6 bytes)] in "receive data with send source information (data)".
- Data are stored in "receive data with send source information (data)" as shown below.

Receive data with send source information (data)

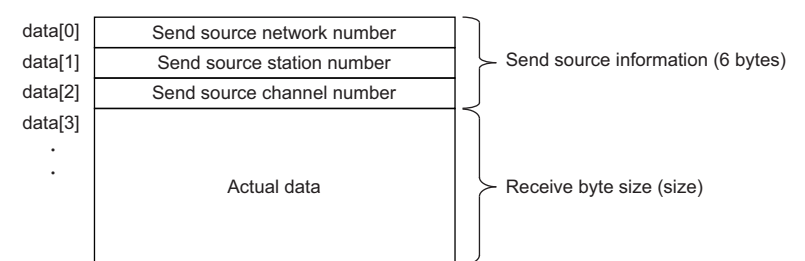

- Only the actual data with the specified receive byte size (size) is stored when the received actual data size is greater than the specified receive byte size (size).
- 125 (7DH) is stored to the send source station number when the station number of the send source is 0.

### ■**Return value**

Success : Return the value 0.

Error : Return the value other than 0. Refer to the list of error codes. ( $\mathbb{CP}$  [Page 125 ERROR CODES\)](#page-126-0)

# ■**Related function**

mdOpen(), mdClose(), mdReceiveEx(), mdSend(), mdSendEx()

# **mdRandW (writing devices randomly)**

Write data to the devices on the target station specified with the randomly-specified devices.

# **Formats**

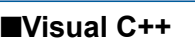

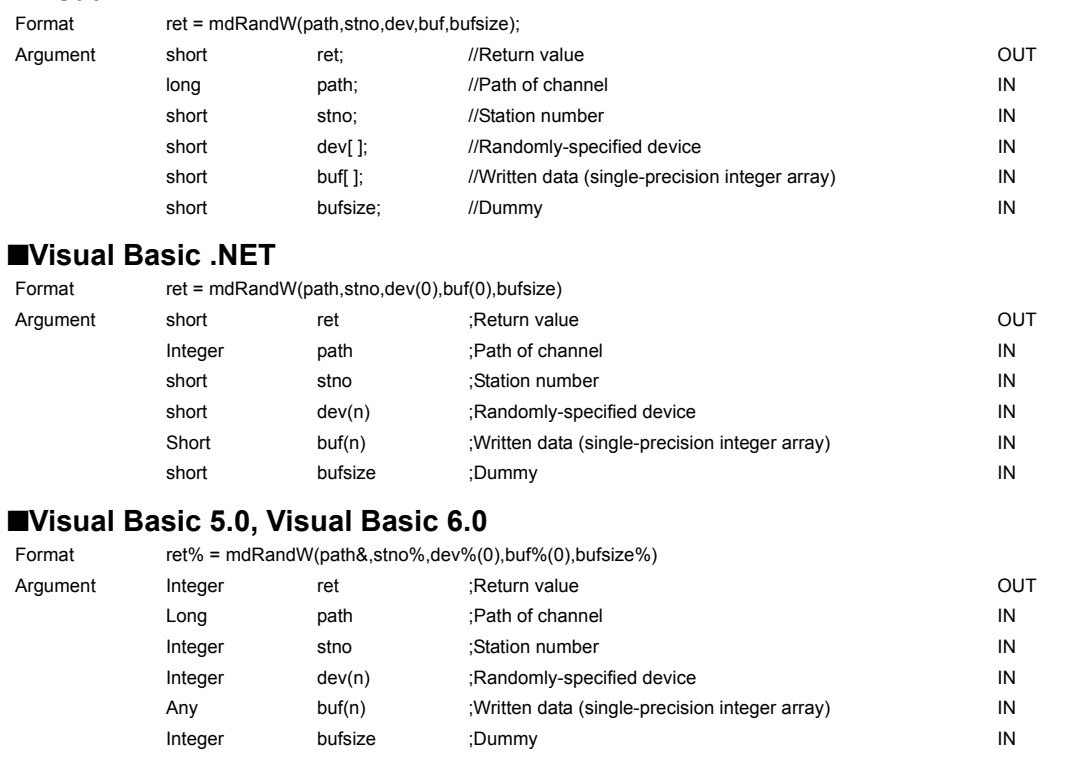

# **Detailed specifications**

#### ■**Argument**

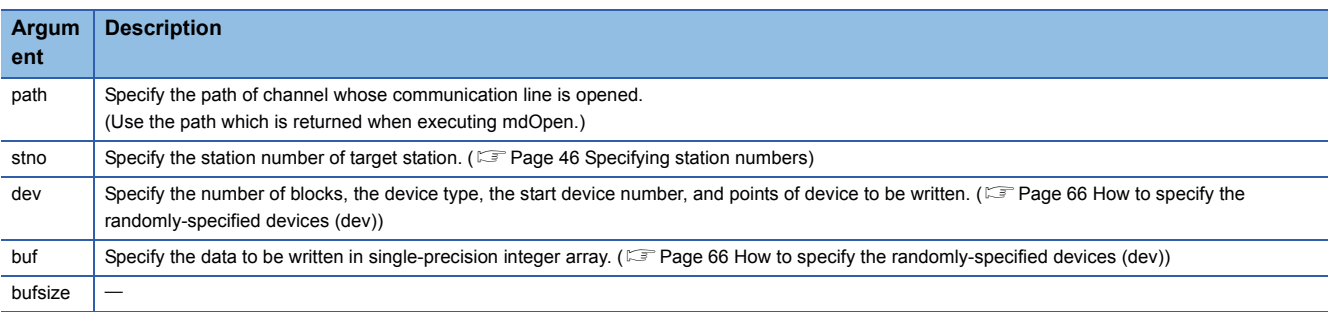

## ■**Explanation**

- The number of transient transmissions performed inside of the function changes with the specified randomly-specified devices.
- A longer function processing time is required for the random write function as compared with the batch write function. Consider using the batch write function if a shorter function processing time is required.
- When accessing another station, the extended comment information will be deleted by writing data to the block (extended file register) to which the extended comment is assigned.
- When accessing another station, the sub2 and sub3 programs will be deleted by writing data to the block (extended file register) which overlaps with the setting areas of the sub2 and sub3 programs.
- If an error occurs when writing devices randomly to B or W of the own station in MELSECNET(II) or MELSECNET/10, blocks with errors may exist among blocks in which the write function is normally completed.

#### ■**Return value**

Success : Return the value 0.

Error : Return the value other than 0. Refer to the list of error codes. ( $\mathbb{CP}$  [Page 125 ERROR CODES\)](#page-126-0)

# ■**Related function**

mdOpen(), mdClose(), mdRandR()

**4**

# **mdRandR (reading devices randomly)**

Read the device specified with the randomly-specified devices from the target station.

# **Formats**

#### ■**Visual C++**

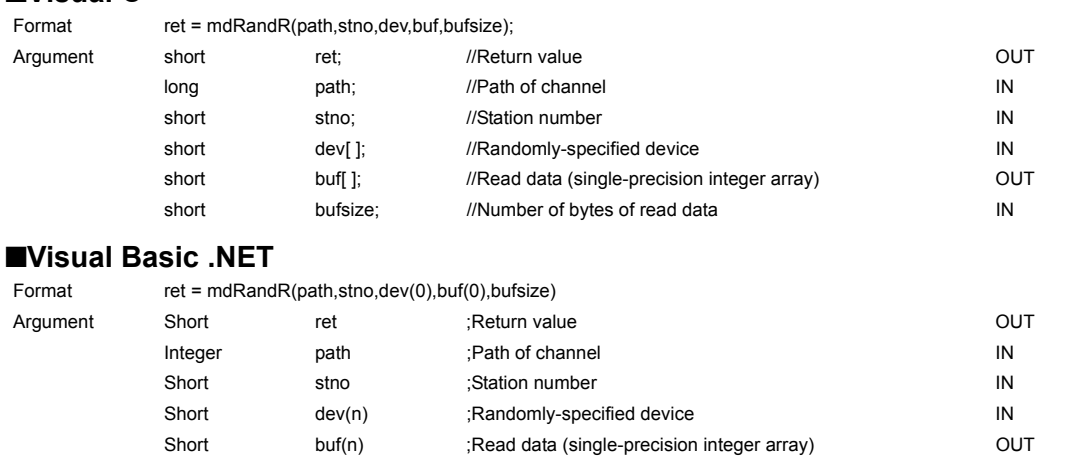

Short bufsize ;Number of bytes of read data

### ■**Visual Basic 5.0, Visual Basic 6.0**

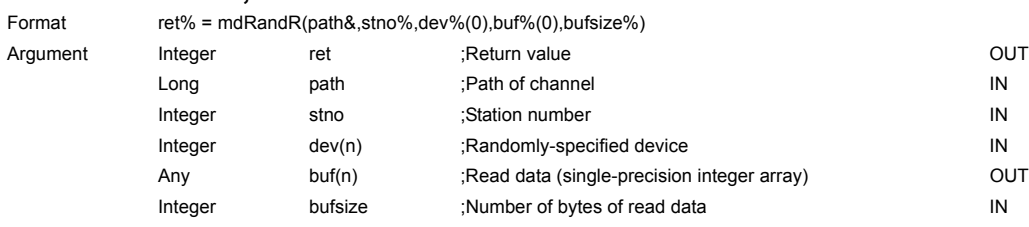

# **Detailed specifications**

#### ■**Argument**

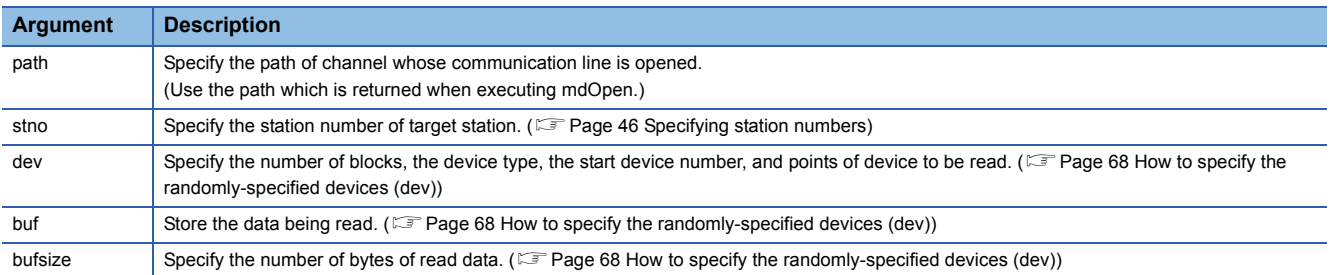

#### ■**Explanation**

- The number of transient transmissions performed inside of the function changes with the specified randomly-specified devices.
- A longer function processing time is required for the random read function as compared with the batch read function. Consider using the batch read function if a shorter function processing time is required.

#### ■**Return value**

Success : Return the value 0.

Error : Return the value other than 0. Refer to the list of error codes. (Example 125 ERROR CODES)

#### ■**Related function**

mdOpen(), mdClose(), mdRandW()
## <span id="page-108-0"></span>**mdDevSet (setting bit devices)**

Set the specified bit device on the target station (to ON).

#### **Formats**

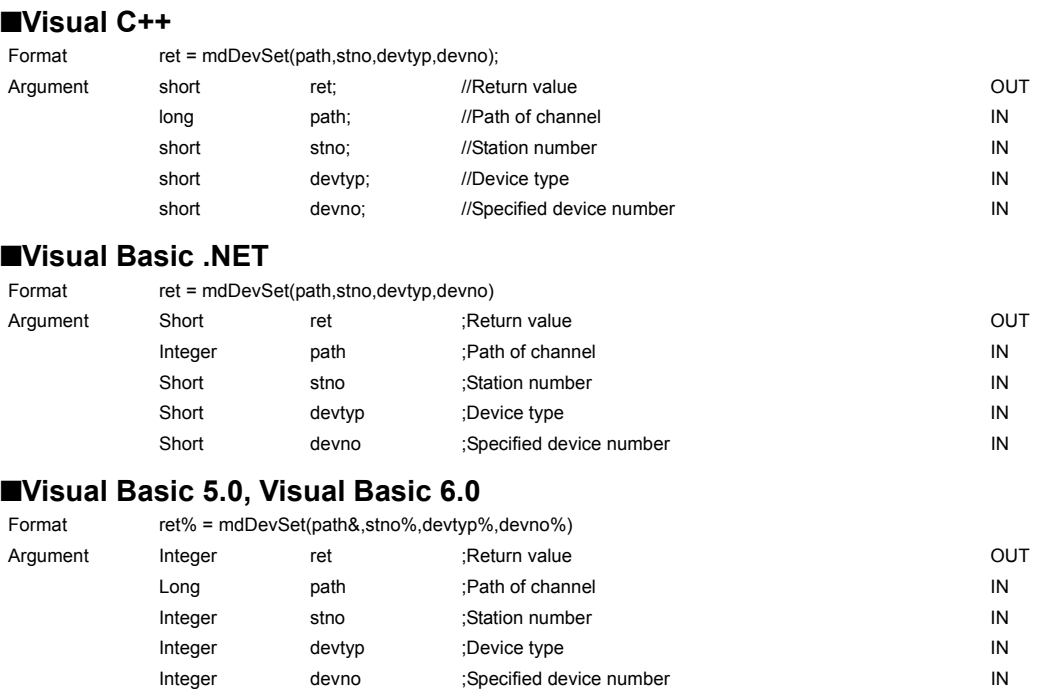

#### **Detailed specifications**

#### ■**Argument**

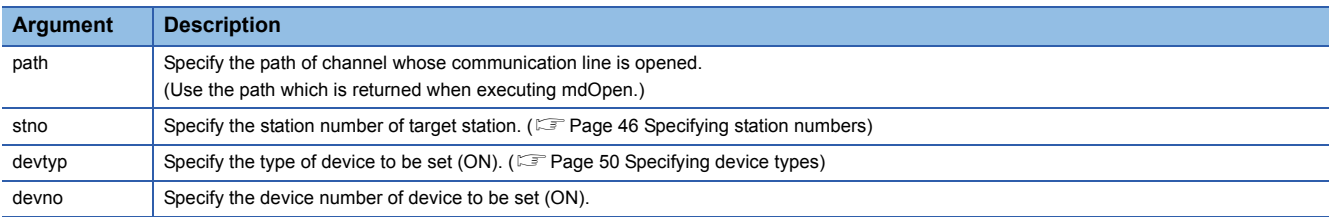

#### ■**Explanation**

This function is a dedicated function for bit devices such as link relays (B) and internal relays (M).

#### ■**Return value**

Success : Return the value 0.

Error : Return the value other than 0. Refer to the list of error codes. (Example 125 ERROR CODES)

#### ■**Related function**

mdOpen(), mdClose(), mdDevRst()

## <span id="page-109-0"></span>**mdDevRst (resetting bit devices)**

Reset the specified bit device on the target station (to OFF).

#### **Formats**

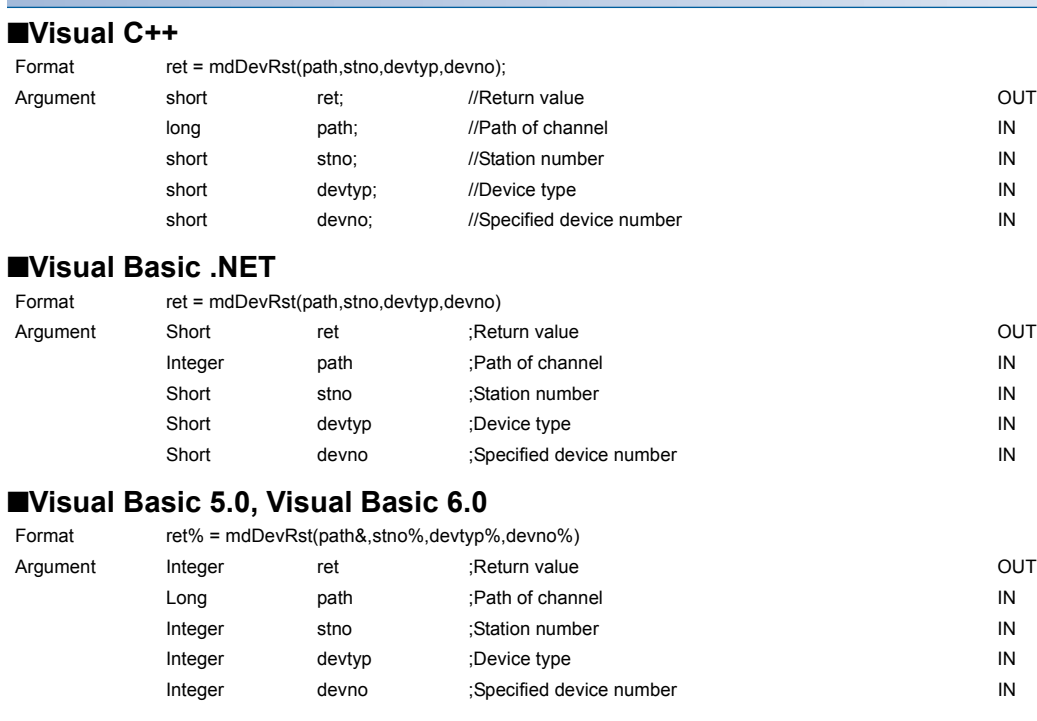

#### **Detailed specifications**

#### ■**Argument**

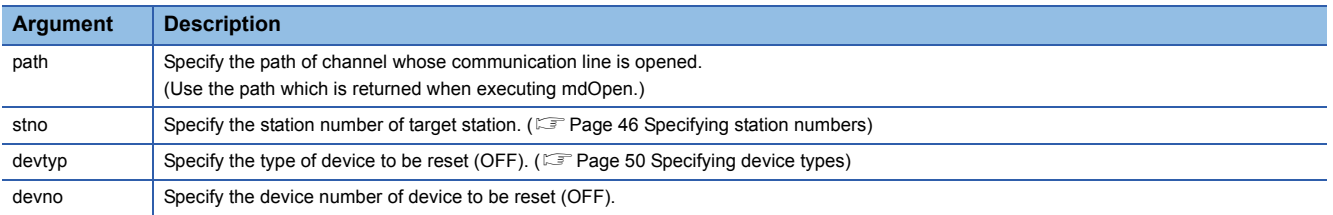

#### ■**Explanation**

This function is a dedicated function for bit devices such as link relays (B) and internal relays (M).

#### ■**Return value**

Success : Return the value 0.

Error : Return the value other than 0. Refer to the list of error codes. (Example 125 ERROR CODES)

#### ■**Related function**

mdOpen(), mdClose(), mdDevSet()

This chapter explains the sample programs that are included on the CD-ROM of the software package. Sample programs are registered in the folder in which the utility has been installed.

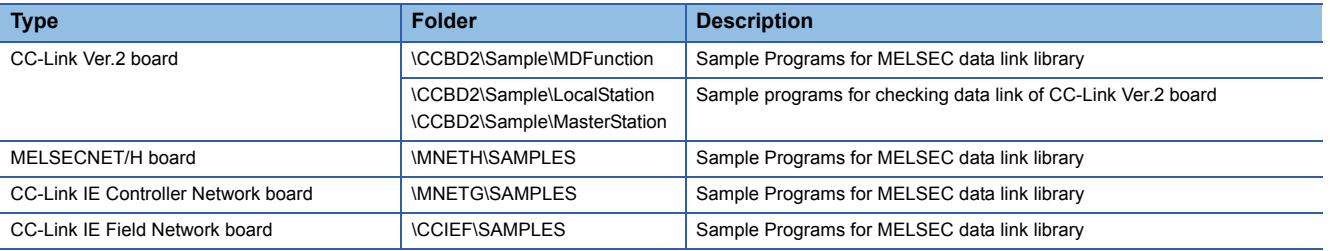

 $Point<sup>°</sup>$ 

Sample programs are provided as a reference for creating user application programs. Use sample programs on a user's own responsibility.

#### **Sample Programs for MELSEC data link library**

The following sample programs are stored as examples of functions.

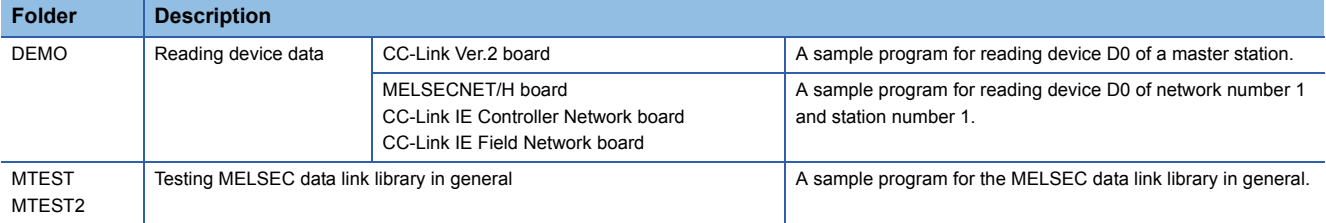

#### **Sample programs for checking data link of CC-Link Ver.2 board**

The following sample programs are stored as program examples to check whether the data link between the master station and each station is executed properly.

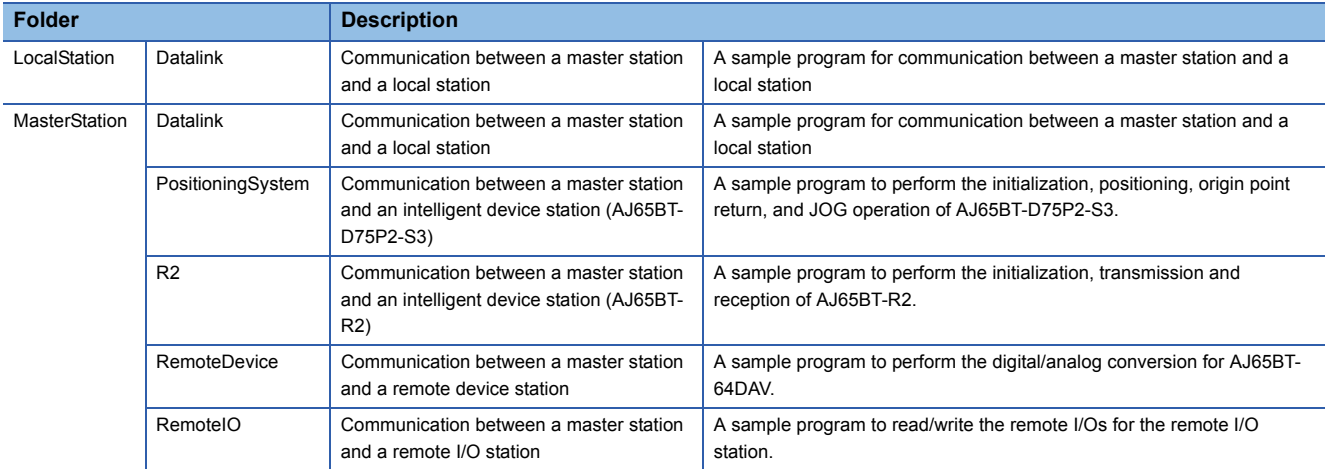

For details, refer to the following manual.

Latype Q80BD-J61BT11N/Q81BD-J61BT11 CC-Link System Master/Local Interface Board User's Manual (For SW1DNC-CCBD2-B)

# **5.1 Using Visual Basic .NET**

Sample programs for Visual Basic .NET are stored in the "NETVB" folder. Sample programs are created in Visual Studio .NET 2003 project format. Convert the project when using Visual Basic other than that in Visual Studio .NET 2003.

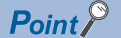

"Mdfunc.vb" is not included in the sample program. Add "Mdfunc.vb" before using the sample program. For the setting method, refer to the following section. **[Page 17 Using Visual Basic .NET](#page-18-0)** 

## **MTEST and MTEST2**

Sample programs for tests of MELSEC data link library functions are stored in the following folders depending on a programming language used.

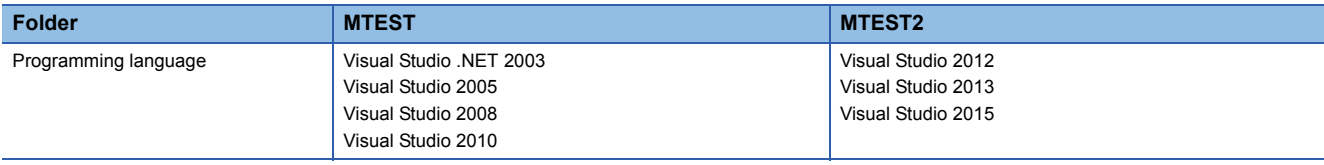

 $Point<sup>0</sup>$ 

This sample program cannot be used as a 64-bit version user application. In order to use this sample program on a 64-bit version operating system, select "x86" for "Target CPU", and build the program as a 32-bit version user application.

#### **NETVB\MTEST**

MSFlexGrid is used in the sample program. If MSFlexGrid is not installed, a warning occurs, however, the operation of sample program is not affected.

#### **NETVB\MTEST2**

A warning occurs because a controller created by the Visual Basic 6.0 is used for this sample program. However, there is no effect for the operation of the sample program.

# **5.2 Using Visual Basic 5.0, Visual Basic 6.0**

Sample programs for Visual Basic 5.0 and Visual Basic 6.0 are stored in the "VB" folder.

#### $Point$

"Mdfunc.bas" is not included in the sample program.

Add "Mdfunc.bas" before using the sample program.

For the setting method, refer to the following section.

[Page 14 Using Visual Basic 5.0, Visual Basic 6.0](#page-15-0)

## **5.3 Using Visual C++**

Sample programs for Visual C++ are stored in the "VC" folder. Sample programs are created in Visual C++ 5.0 project format. Convert the project when using Visual C++ other than Visual C++ 5.0.

#### $Point<sup>0</sup>$

An include file and a library file are not included in the sample program.

Set an include file and a library file before using the sample program.

For the setting method, refer to the following section.

- $\sqrt{3}$  [Page 15 Using Visual C++ 5.0, Visual C++ 6.0](#page-16-0)
- •[Page 18 Using Visual C++ .NET 2003, Visual C++ 2005, Visual C++ 2008](#page-19-0)
- **For [Page 20 Using Visual C++ in Visual Studio 2010 or Visual Studio 2012](#page-21-0)**

Device Monitor Utility is a utility to monitor devices and change current values. Device Monitor Utility monitors devices by using the MELSEC data link library. For accessible devices of Device Monitor Utility, refer to the following section. **Fage 37 Accessible Devices** 

#### **Installing Device Monitor Utility**

It is included in the following software packages. When installing it in the same personal computer, Device Monitor Utility included in a newer software package is valid.

For the operating environment and installation method, refer to the manual of each software package.

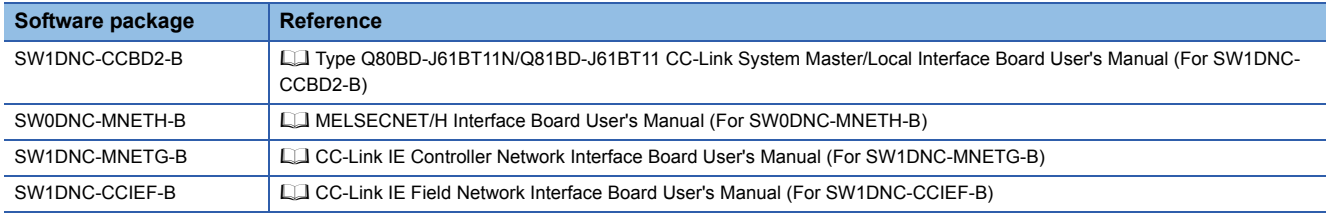

# **6.1 Operation Flow**

Start  $\overline{v}$ Start Device Monitor Utility. [Page 115 Start and completion](#page-116-0)  $\overline{v}$ Select a monitoring method. **[Page 118 Selecting Monitoring Method](#page-119-0)**  $\overline{\mathbf{C}}$ Specify a monitoring target. **[Page 119 Setting Monitoring Target](#page-120-0)**  $\overline{v}$ Specify devices to be monitored. [Page 120 Setting Devices to be Monitored](#page-121-0)  $\overline{\mathbf{C}}$ Change current values. **[Page 121 Changing Current Values](#page-122-0)** ⇩ Switch the display format. [Page 123 Switching Display Format](#page-124-0) ⇩ Completion $Point  $\ell$$ • Buffer memory of CC-Link IE Field Network remote device station cannot be monitored with the Device

Monitor Utility.

The following flowchart shows a basic monitoring operation flow.

**6**

 • When an error occurs in Device Monitor Utility, check the occurred error code in the error code list in the following section. ( $\sqrt{p}$  [Page 125 ERROR CODES](#page-126-0))

The following explains the functions of Device Monitor Utility.

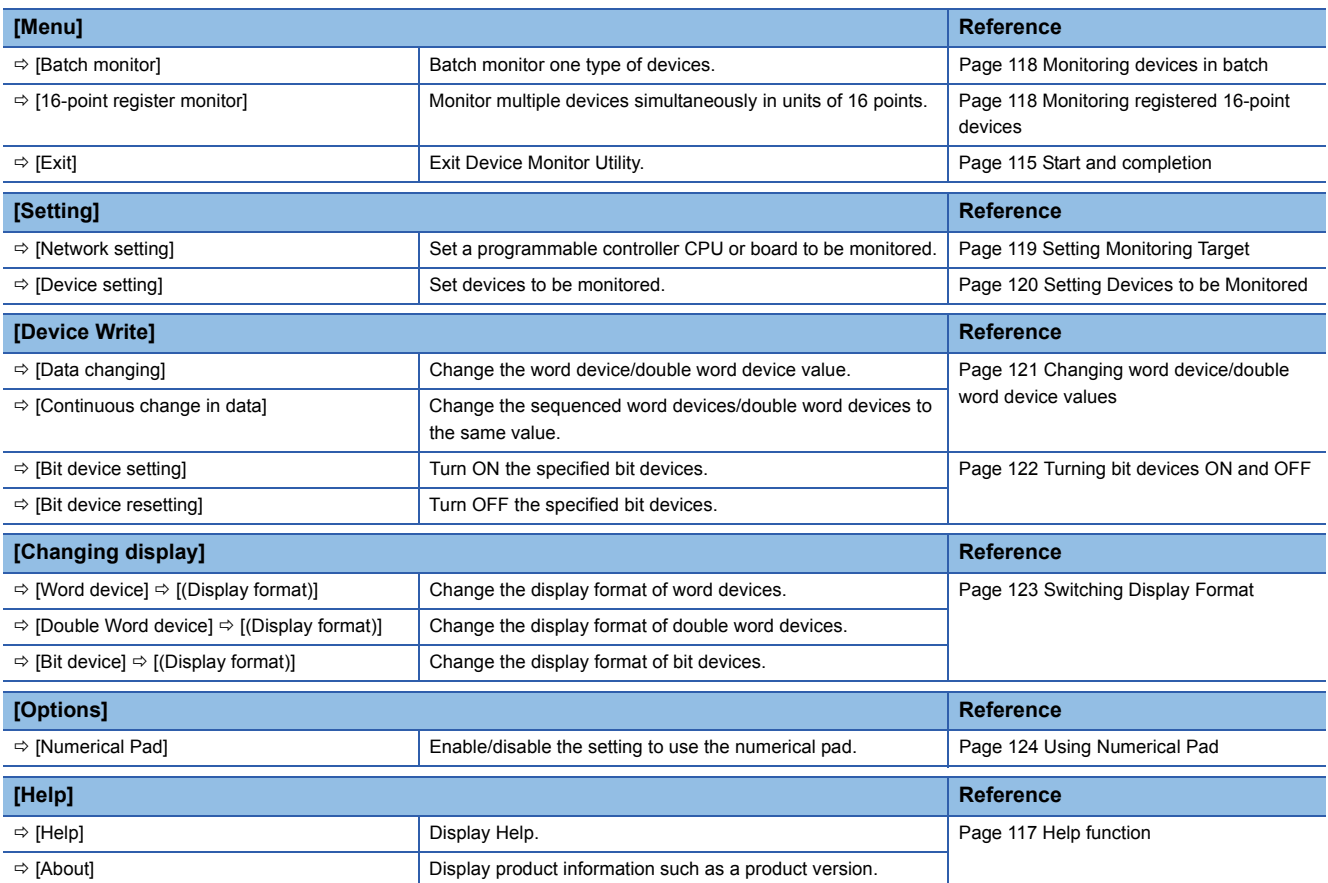

# **6.3 Screen Configuration and Basic Operations**

This section explains the screen configuration and basic operations of Device Monitor Utility.

## <span id="page-116-0"></span>**Start and completion**

The following explains the operating method to start/end the utility.

#### **Start**

Start Device Monitor Utility.

The utility is started from the menu of the utility of each board or Windows Start.

#### ■**Start from CC-Link Ver.2 Utility or MNETH Utility**

#### **Operating procedure**

*1.* Click the [Device Monitor] button.

#### ■**Start from CC IE Control Utility**

#### Operating procedure

*1.* Select [Device Monitor Utility] from the system menu.

#### ■**Start from CC IE Field Utility**

#### Operating procedure

**1.** Select [Online]  $\Rightarrow$  [Device Monitor Utility]

#### ■**Start from the Windows Start**

#### **Operating procedure**

- **1.** Select [MELSEC]  $\Rightarrow$  [Device Monitor Utility (Board)] from Windows Start<sup>\*1</sup>.
- \*1 [Start screen]  $\Leftrightarrow$  [All apps] or [Start]  $\Leftrightarrow$  [All Programs]

#### **Completion**

End Device Monitor Utility.

#### Operating procedure

**1.** Select [Menu]  $\Rightarrow$  [Exit]

## **Screen configuration and basic operations**

The following explains the screen configuration of Device Monitor Utility.

#### **Window**

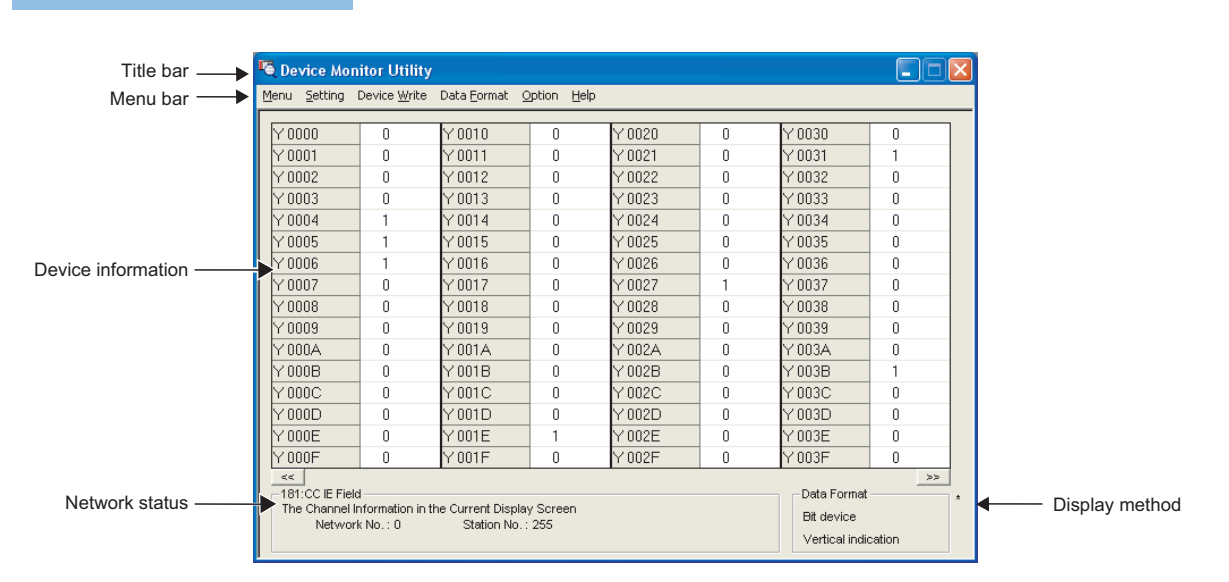

#### Displayed items

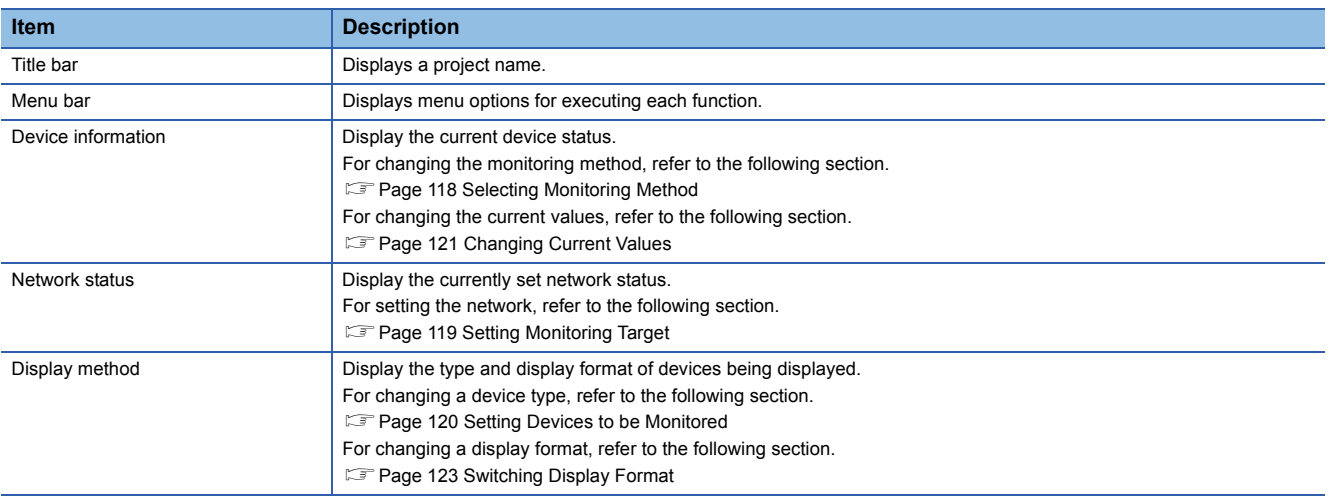

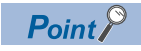

• When own station is set as a monitoring target

"0" is displayed for the network number and "255" is displayed for the station number as a network status.

## <span id="page-118-0"></span>**Help function**

#### **Displaying Help screen**

Display the Help screen of Device Monitor Utility.

#### **Operating procedure**

**1.** Select [Help]  $\Rightarrow$  [Manual]

#### **Checking product version**

Displays information such as, software version of Device Monitor Utility.

#### **Operating procedure**

**1.** Select [Help]  $\Rightarrow$  [About]

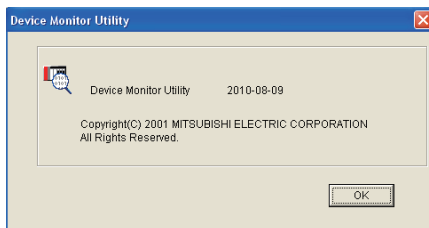

# <span id="page-119-0"></span>**6.4 Selecting Monitoring Method**

This section explains a method for selecting a monitoring method in Device Monitor Utility.

## <span id="page-119-1"></span>**Monitoring devices in batch**

Specify one type of devices to monitor in batch.

#### **Window**

 $\mathbb{Z}$  [Menu]  $\Leftrightarrow$  [Batch monitor]

< Bit devices >

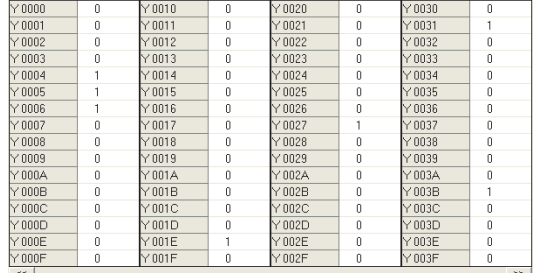

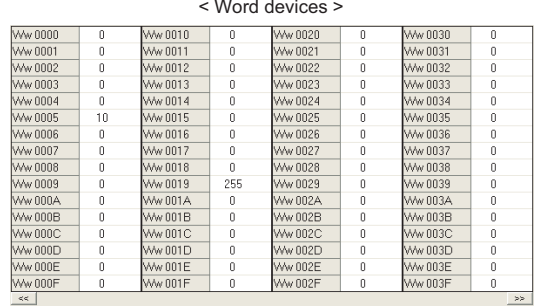

#### Displayed items

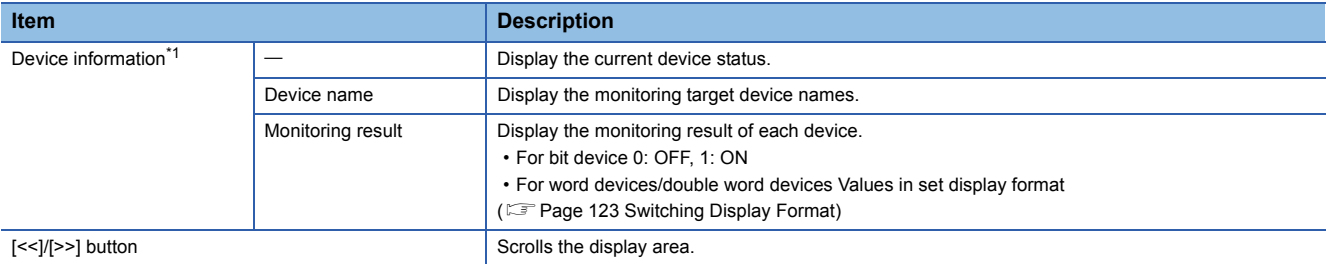

<span id="page-119-3"></span>\*1 The number of displayed columns will differ depending on the settings of a connection target CPU and display format.

## <span id="page-119-2"></span>**Monitoring registered 16-point devices**

Monitor devices by specifying different types of devices in units of 16 points.

This function can monitor a maximum of five different types of bit devices and one type of word devices/double word devices simultaneously.

The displayed information of devices is the same as that of the batch monitor function.

#### **Window**

 $\mathbb{Z}$  [Menu]  $\Leftrightarrow$  [16 point register monitor]

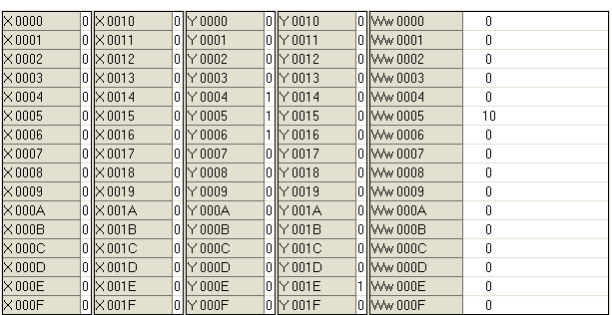

# <span id="page-120-0"></span>**6.5 Setting Monitoring Target**

This section explains the method for setting a programmable controller CPU or board to be monitored. Set a target when starting Device Monitor Utility.

#### **Window**

#### **T** [Setting]  $\Rightarrow$  [Network setting]

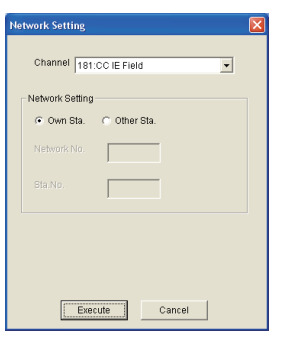

#### Operating procedure

#### *1.* Set the items on the screen.

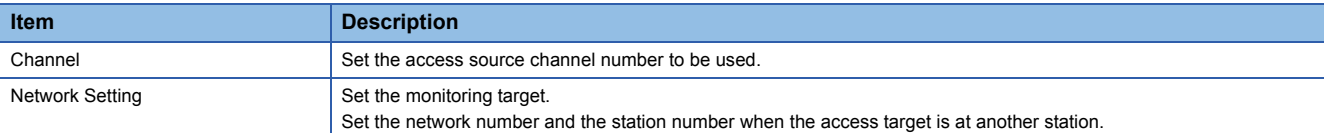

#### *2.* Click the [Execute] button.

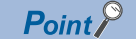

#### • Accessing multiple CPU system

Enter "0" for the network number and a value of "logical station number" which was set in the each utility for the station number.

 • Do not specify the remote I/O station and intelligent device station on CC-Link for the monitoring target. Otherwise, an error occurs.

# <span id="page-121-0"></span>**6.6 Setting Devices to be Monitored**

This section explains a method for setting devices to be monitored.

#### **Window**

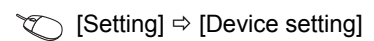

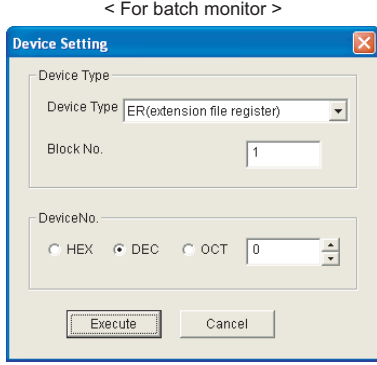

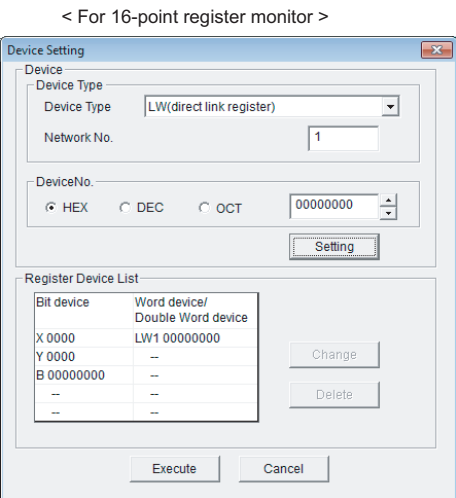

#### Operating procedure

#### *1.* Set the items on the screen.

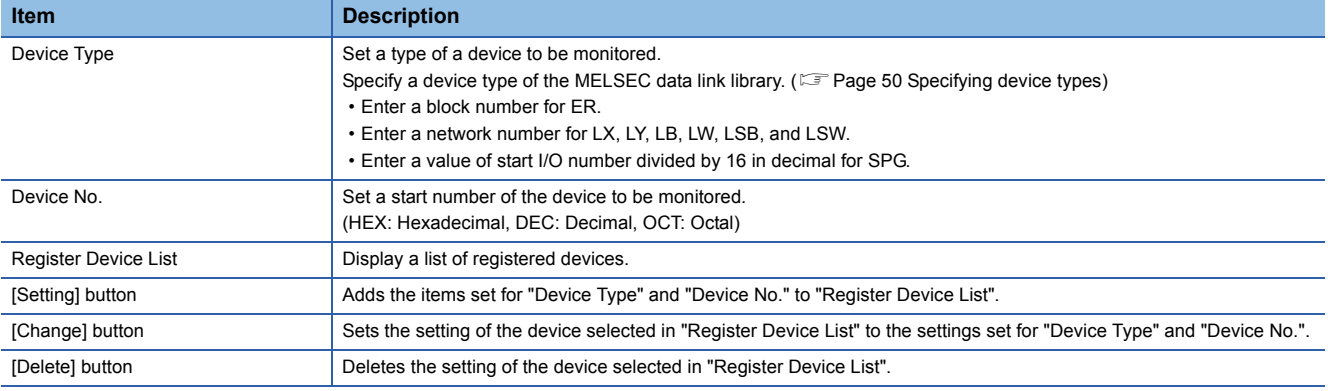

#### *2.* Click the [Execute] button.

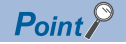

• Devices that can be monitored with 16-point register monitor

The only devices that can be monitored using the 16-point register monitor are ones that have random access capability. If a device that is not capable of random access is specified, a device type error will occur. For details of the random access capability of each device, refer to the following manual.

**F** [Page 37 Accessible Devices](#page-38-0)

# <span id="page-122-0"></span>**6.7 Changing Current Values**

This section explains a method for changing current device values.

#### **Precaution**

When changing data during operation, configure an interlock circuit in the program to ensure that the entire system will always operate safety. And determine corrective actions to be taken between the personal computer and CPU module in case of a communication failure.

### <span id="page-122-1"></span>**Changing word device/double word device values**

Change word device/double word device values. The "Continuous Change in Data" function changes the values of continuous word devices/double word devices to the same value.

 $\overline{\mathbf{R}}$ 

#### **Window**

 $\mathcal{L}$  [Device Write]  $\Rightarrow$  [Data changing]/[Continuous change in data]

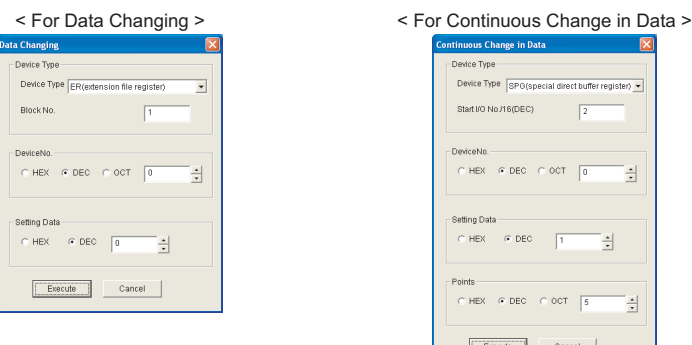

#### Operating procedure

*1.* Set the type and number of devices whose current values are to be changed.

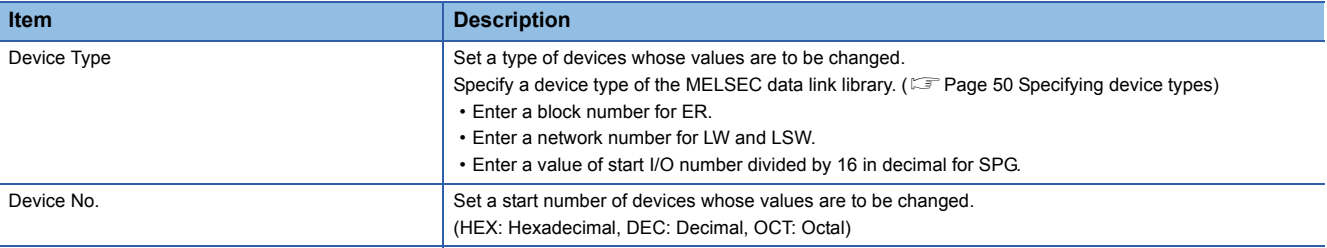

#### *2.* Set a value and points to be changed.

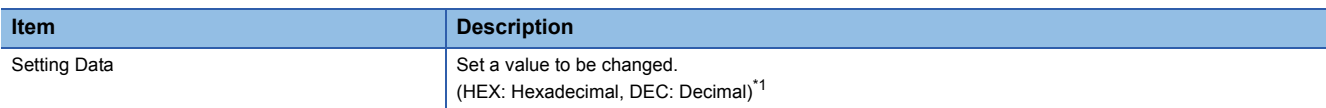

<span id="page-122-2"></span>\*1 When the DEC (Decimal) is selected, only signed decimal format can be specified.

*3.* For the "Continuous Change in Data" function, set device points to be changed.

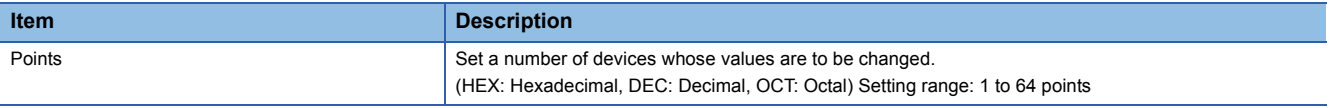

#### 4. Click the [Execute] button.

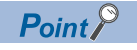

A data of a word device/double word device can also be changed by double-clicking the device column of the device information on the monitoring screen.

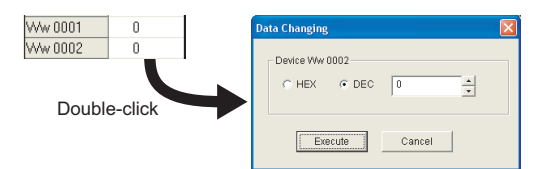

When the display format is set to decimal (unsigned 16-bit) or decimal (unsigned 32-bit) on the Data Changing screen displayed by double-clicking the device column, the value same as the display format can be set.

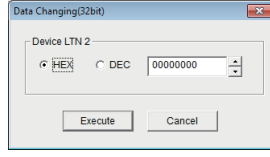

## <span id="page-123-0"></span>**Turning bit devices ON and OFF**

Change ONs and OFFs of bit devices.

#### **Window**

**T** [Device Write]  $\Rightarrow$  [Bit device set]/[Bit device reset]

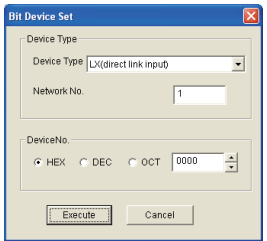

#### Operating procedure

*1.* Set the type and number of devices whose current values are to be changed.

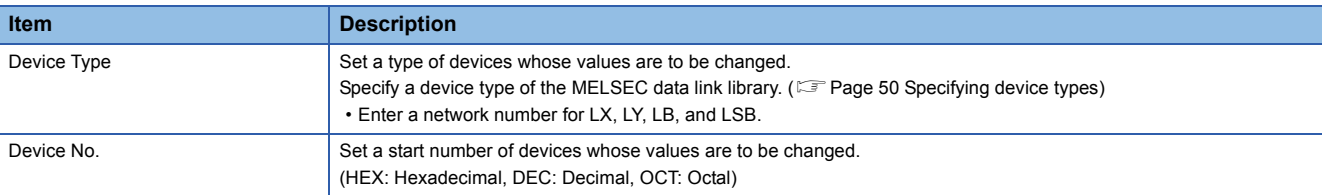

#### *2.* Click the [Execute] button.

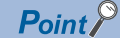

• Devices that can be changed

The only devices that can be changed in this function are ones that have random access capability.

If a device that is not capable of random access is specified, a device type error will occur.

For details of the random access capability of each device, refer to the following manual.

- **[Page 37 Accessible Devices](#page-38-0)**
- A bit device can also be turned ON and OFF by double-clicking the device column of the device information on the monitoring screen.

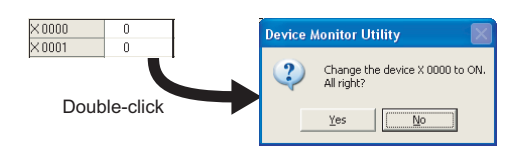

# <span id="page-124-0"></span>**6.8 Switching Display Format**

This section explains a method for switching a display format (such as in hexadecimal or in decimal) of device information for monitoring.

The following shows the menus that can be selected with the Batch monitor and 16-point register monitor functions.

#### **Operating procedure**

**1.** Select [Data Format]  $\Rightarrow$  [Word device]/[Double Word device]/[Bit device]  $\Rightarrow$  [(display format)]

#### **Word devices**

 $\bigcirc$ : Can be displayed,  $\longrightarrow$ : Cannot be displayed

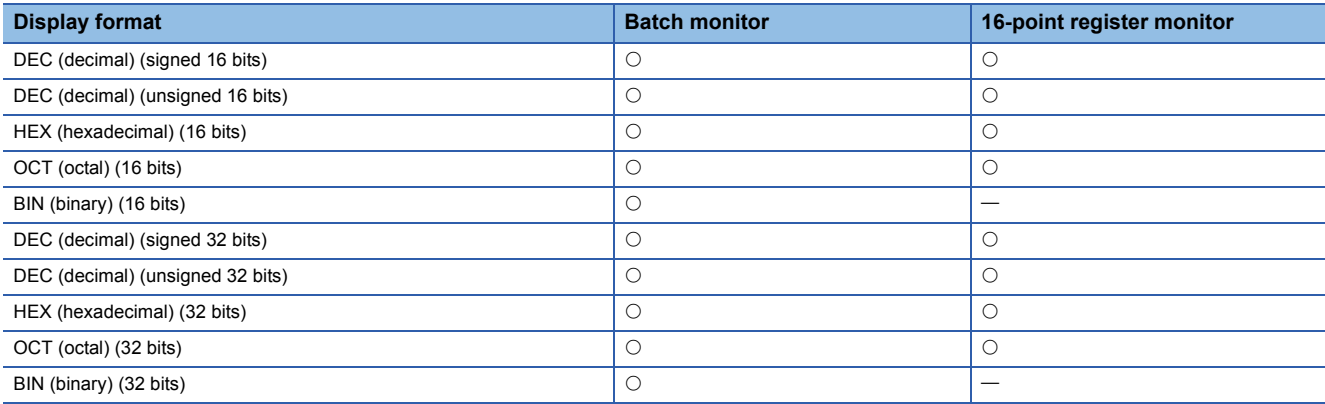

#### **Double word devices**

 $\bigcirc$ : Can be displayed,  $\leftarrow$ : Cannot be displayed

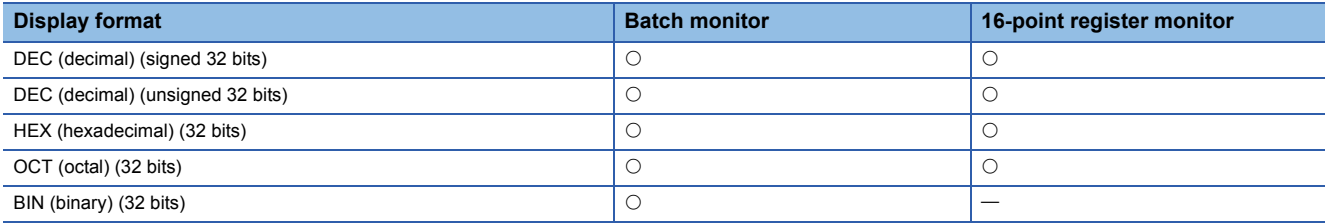

#### **Bit devices**

 $\bigcirc$ : Can be displayed,  $\leftarrow$ : Cannot be displayed

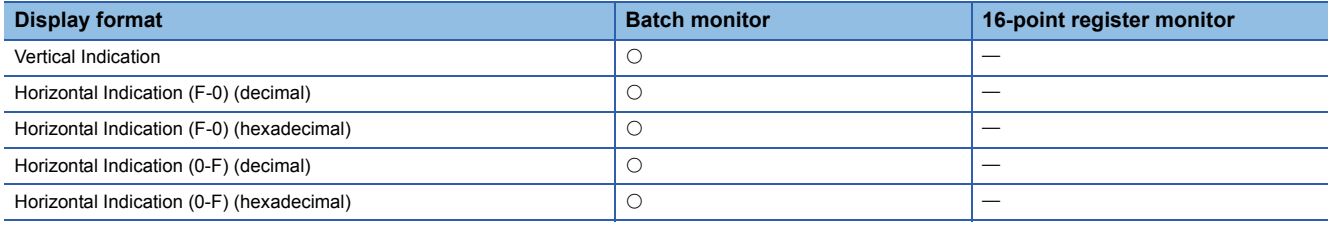

# <span id="page-125-0"></span>**6.9 Using Numerical Pad**

This section explains the option function for entering numerals.

A numerical pad allows numeric values, such as device values, to be entered only with the mouse operation.

#### **Enabling/disabling numerical pad**

#### **Operating procedure**

**1.** [Option]  $\Rightarrow$  [Numerical Pad]

After the setting, a numerical pad is displayed by clicking a numeric value input field. The setting is disabled by selecting this menu again.

#### **Entering values using numerical pad**

#### **Window**

 $\mathcal{L}$  Click a numeric value input field on a screen.

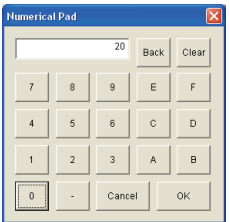

#### Operating procedure

- *1.* Click the buttons and enter a value.
- *2.* Click the [OK] button.

The value is entered in the numeric value input field.

# <span id="page-126-0"></span>**7 ERROR CODES**

The following table shows the errors and the corrective actions that correspond to the error code.

When an error whose error code is not described in the following table occurs, consult your local Mitsubishi representative.

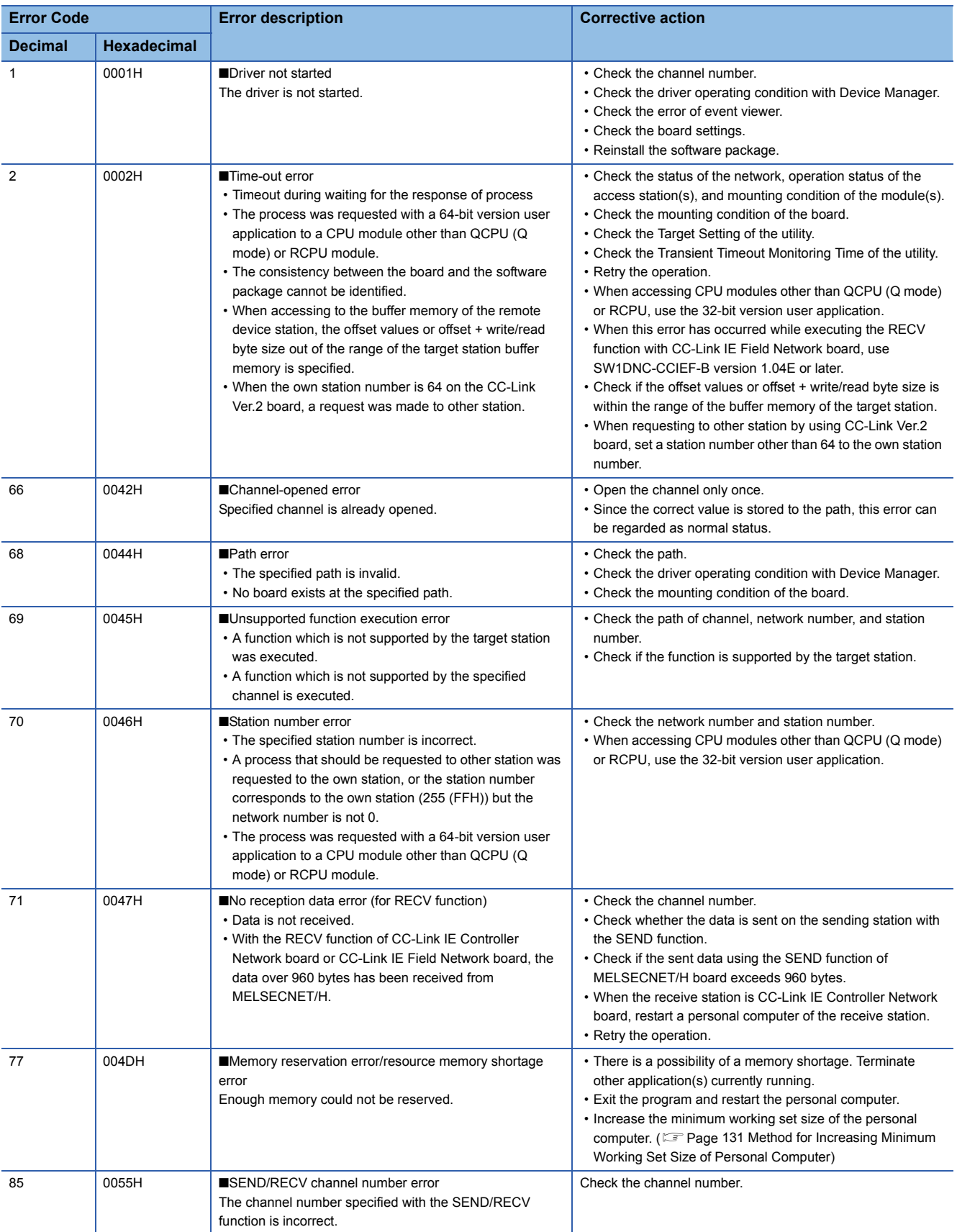

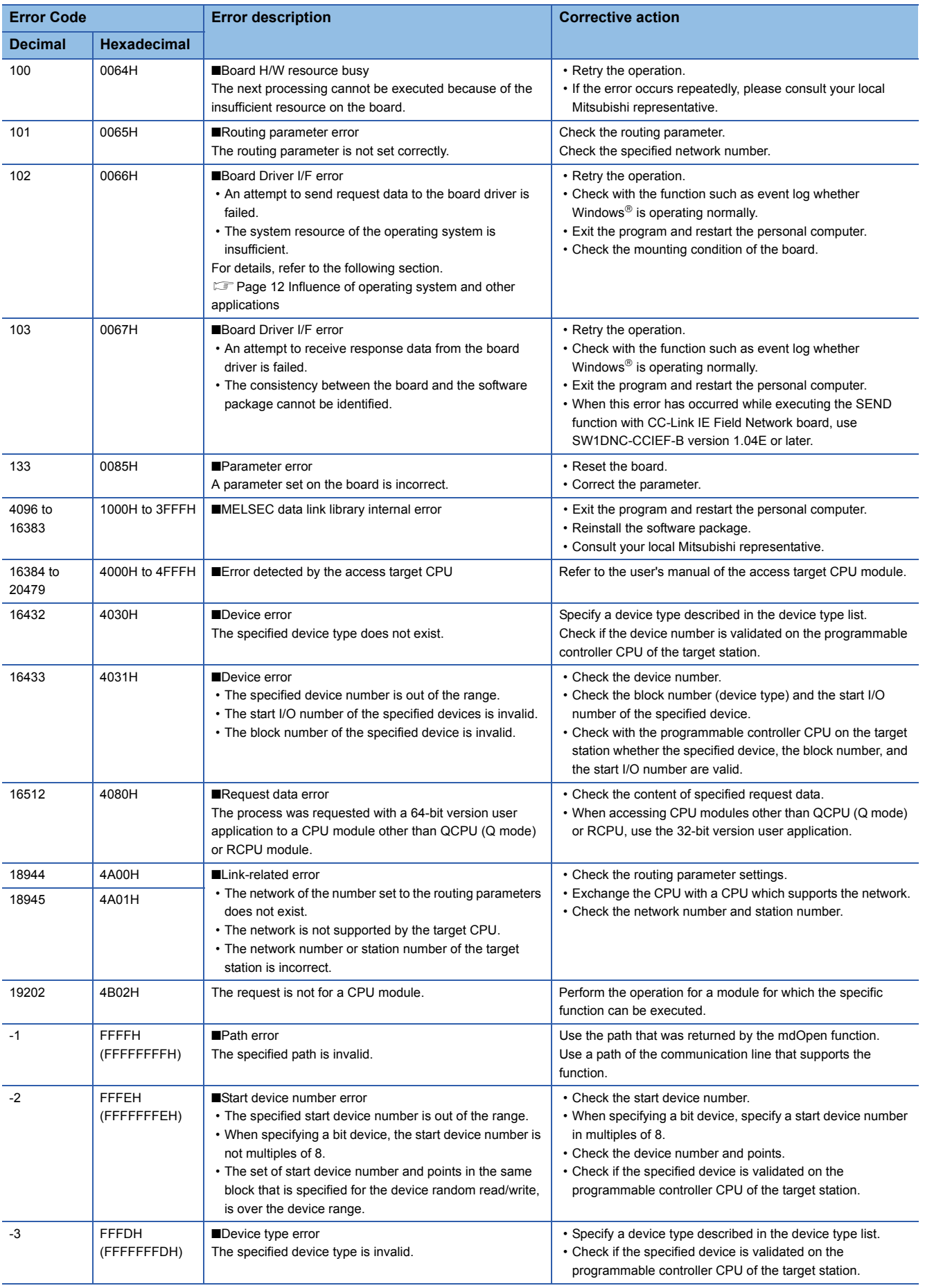

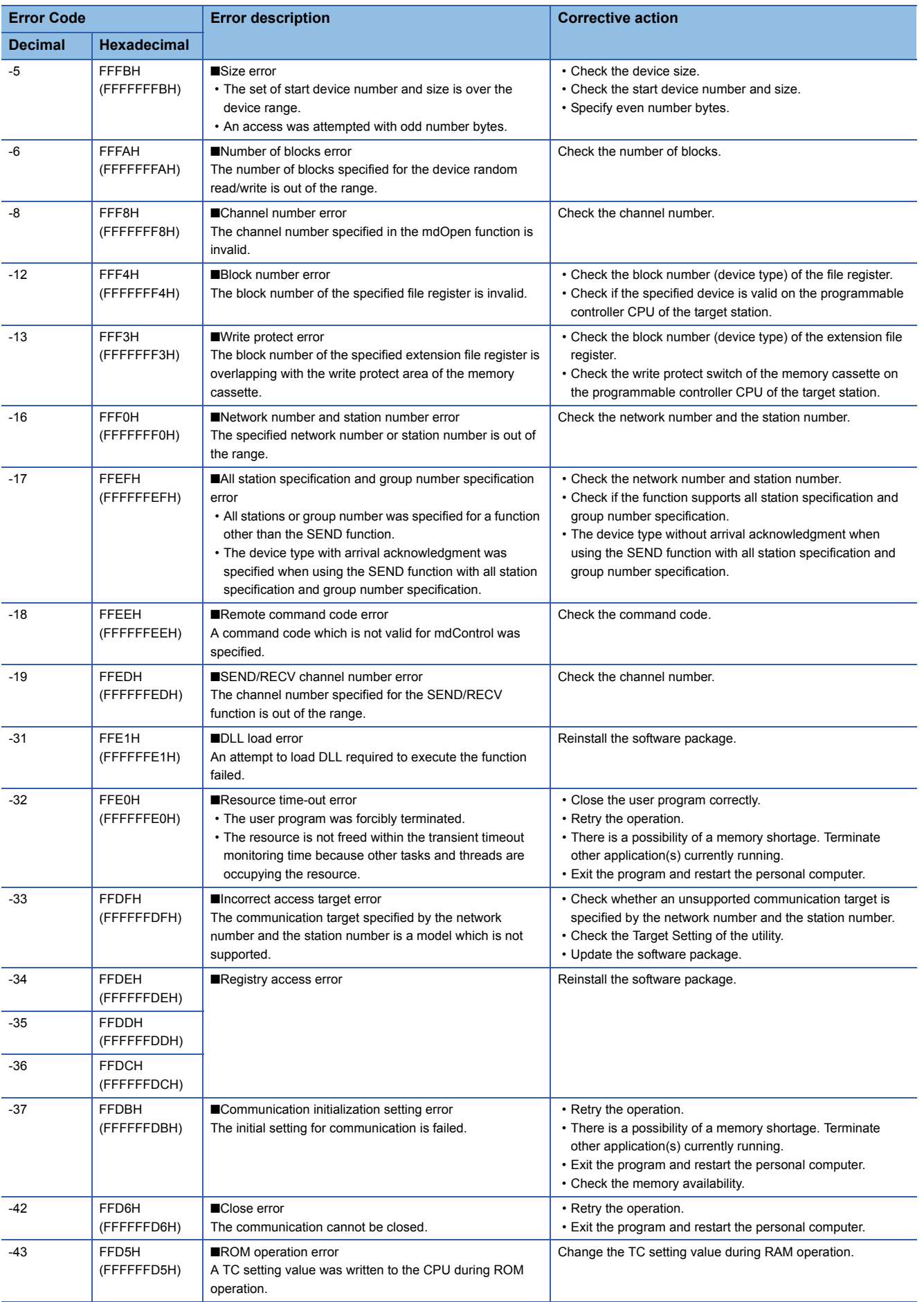

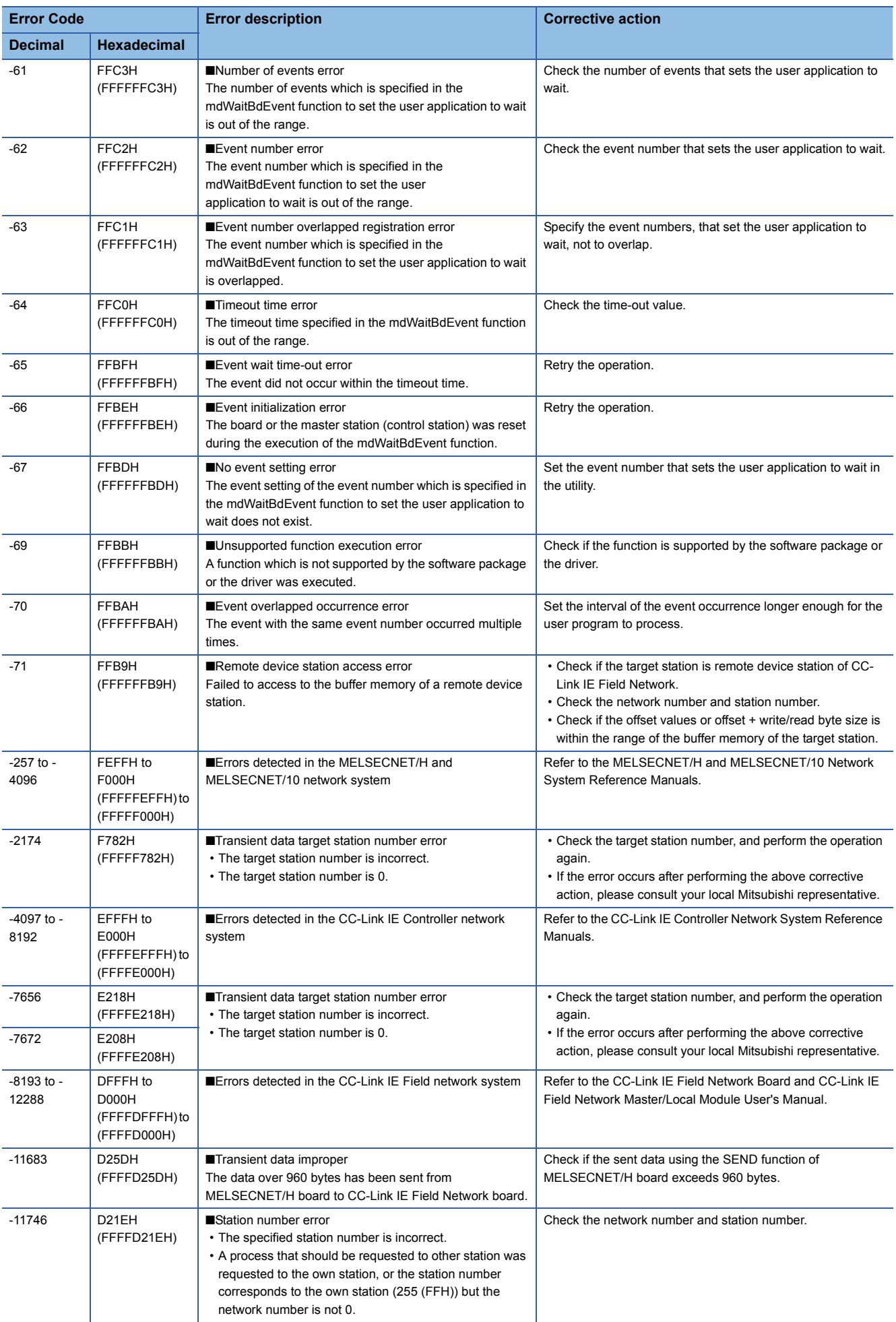

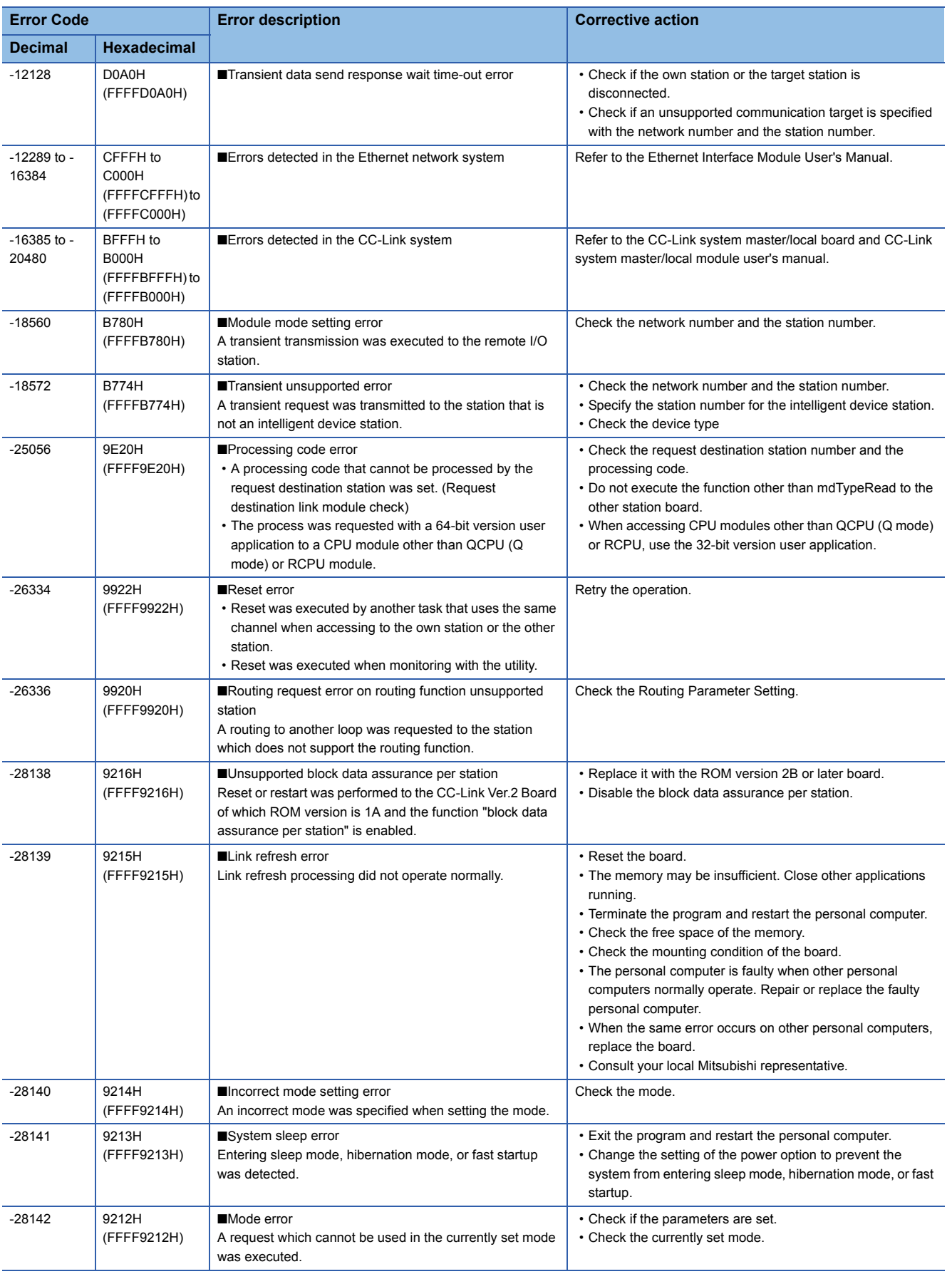

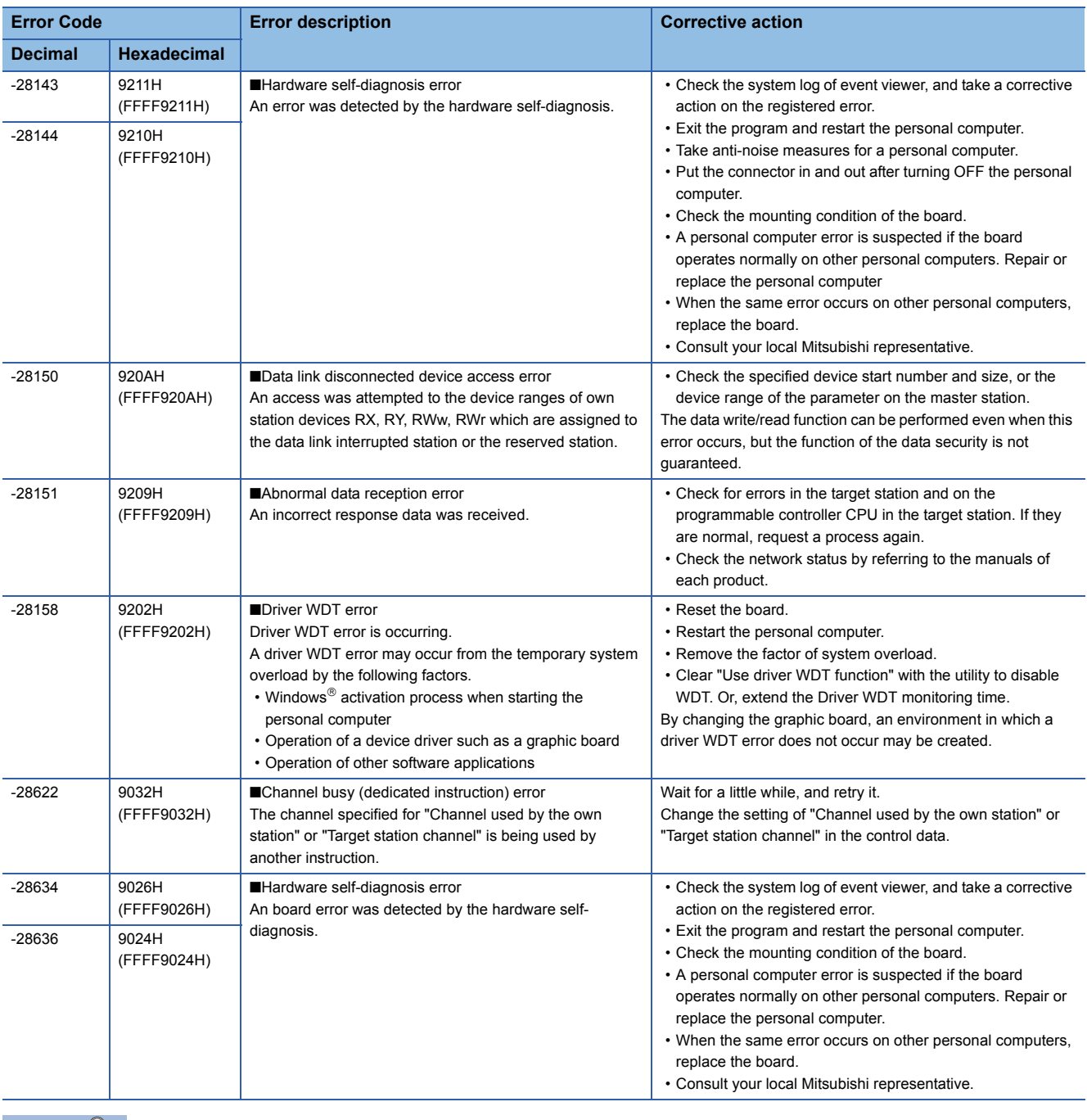

 $Point<sup>°</sup>$ 

When an error code is returned as a return value of the extended function ( $\sqrt{p}$  [Page 43 List of Functions](#page-44-0)), the error codes from -1 to -28636 will be an 8-digit value (FFFFFFFFH to FFFF9024H) in the hexadecimal format as described in the table.

# **APPENDIX**

## <span id="page-132-0"></span>**Appendix 1 Method for Increasing Minimum Working Set Size of Personal Computer**

The following explains the method and sample programs for increasing the minimum working set size of the personal computer when an error with code 77(004DH) occurs due to the execution of the MELSEC data link library function. The personal computer board driver runs using the minimum working set size in the memory area reserved in the user program.

Some user programs may use a larger size for the minimum working set.

Therefore, if the minimum working set size for the personal computer board driver cannot be reserved, an error code 77 is returned.

In this situation, increase the minimum working set size in the user program before executing the MELSEC data link library function.  $(\Box \Box)$  [Page 132 Sample programs\)](#page-133-0)

The minimum working set size of 200KB is reserved at startup of the personal computer.

When applying the sample programs introduced in this manual to the actual system, ensure the applicability and confirm that they will not cause system control problems.

### **Processing overview of sample program**

- *1.* Obtain the user program ID with the GetCurrentProcessId function.
- 2. Using the ID obtained in step 1, obtain the user program handle with the OpenProcess function.
- *3.* The current minimum and maximum working set sizes can be obtained by executing the GetProcessWorkingSetSize function.
- 4. Set a size larger than the minimum working set obtained in step 3 and execute the SetProcessWorkingSetSize function.
- *5.* Release the user program handle with the CloseHandle function.

**A**

## <span id="page-133-0"></span>**Sample programs**

#### **When setting with Visual Basic**

#### ■**An example when the minimum working set size is 1 MB and the maximum working set size is 3 MB**

When programming with Visual Basic 5.0 or Visual Basic 6.0, change the type definition of variables (id, ph, wkmin, wkmax) from Integer to Long.

The set sizes shown here are reference sizes. Adjust the sizes according to your system.

#### Program example

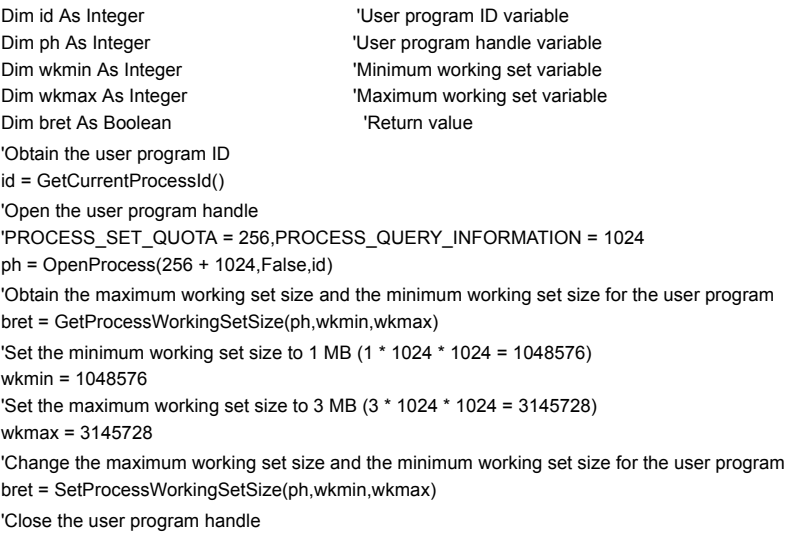

bret = CloseHandle(ph)

#### **When setting with Visual C++**

#### ■**An example when the minimum working set size is 1 MB and the maximum working set size is 3 MB**

The set sizes shown here are reference sizes. Adjust the sizes according to your system.

```
Program example
#define ERROR -1
short ChangeWorkingSetSize()
{
DWORD dwProcessId; /*User program ID variable*/
HANDLE hProcess; /*User program handle variable*/
DWORD dwMinimumWorkingSetSize; /*Minimum working set variable*/
DWORD dwMaximumWorkingSetSize; /*Maximum working set variable*/
/*Obtain the user program ID*/
dwProcessId = GetCurrentProcessId();
/*Open the user program handle*/
hProcess = OpenProcess(PROCESS_SET_QUOTA+PROCESS_QUERY_INFORMATION,FALSE,dwProcessId);
if(hProcess == NULL){
/*Error end*/
return(ERROR);
}
/*Obtain the maximum working set size and the minimum working set size for the user program */
if(GetProcessWorkingSetSize(hProcess,&dwMinimumWorkingSetSize,&dwMaximumWorkingSetSize)==0){
/*Error end*/
CloseHandle(hProcess);
return(ERROR);
}
/*Set the minimum working set size to 1 MB*/
dwMinimumWorkingSetSize = 1 * 1024 * 1024;
/*Set the maximum working set size to 3 MB*/
dwMaximumWorkingSetSize = 3 * 1024 * 1024;
/*Change the maximum working set size and the minimum working set size for the user program */
if(SetProcessWorkingSetSize(hProcess,dwMinimumWorkingSetSize,dwMaximumWorkingSetSize)==0){
/*Error end*/
CloseHandle(hProcess);
return(ERROR);
}
/*Close the user program handle*/
CloseHandle(hProcess);
/*Normal return*/
return(0);
```
}

# **FUNCTION INDEX**

## **M**

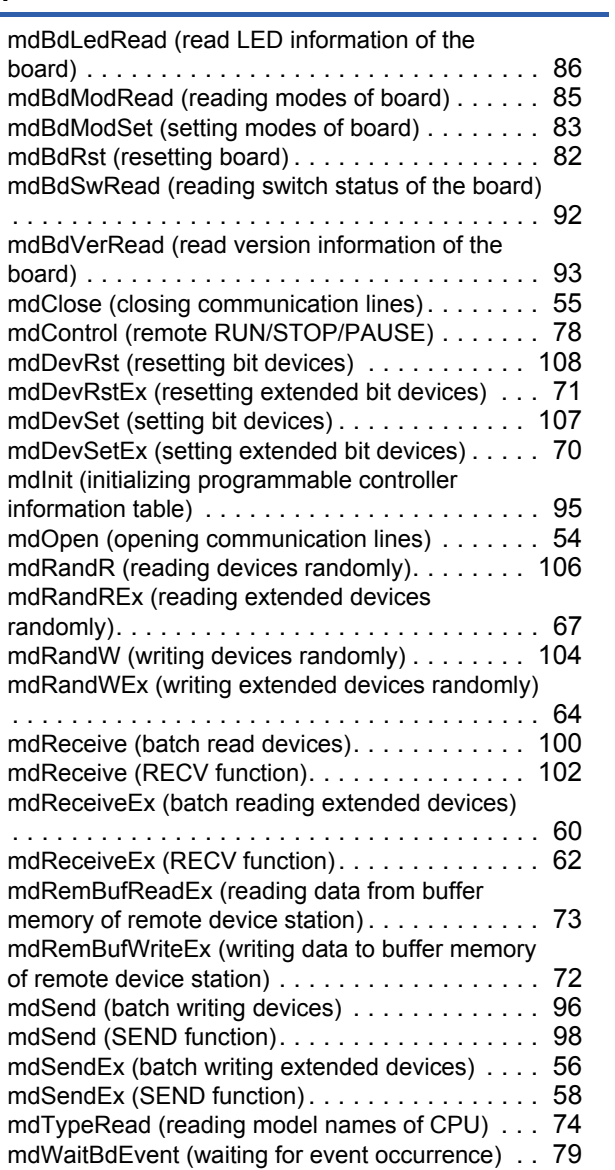

# **REVISIONS**

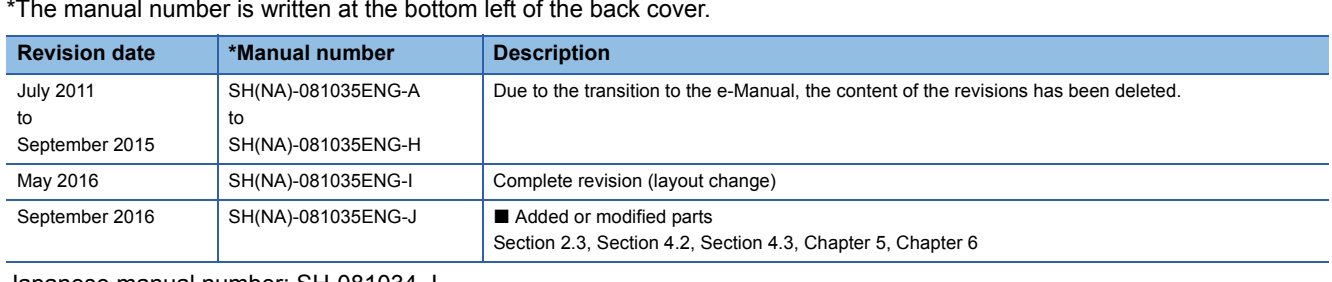

\*The manual number is written at the bottom left of the back cover.

Japanese manual number: SH-081034-J

This manual confers no industrial property rights of any other kind, nor does it confer any patent licenses. Mitsubishi Electric Corporation cannot be held responsible for any problems involving industrial property rights which may occur as a result of using the contents noted in this manual.

2011 MITSUBISHI ELECTRIC CORPORATION

# **WARRANTY**

Please confirm the following product warranty details before using this product.

#### **1. Gratis Warranty Term and Gratis Warranty Range**

If any faults or defects (hereinafter "Failure") found to be the responsibility of Mitsubishi occurs during use of the product within the gratis warranty term, the product shall be repaired at no cost via the sales representative or Mitsubishi Service Company.

However, if repairs are required onsite at domestic or overseas location, expenses to send an engineer will be solely at the customer's discretion. Mitsubishi shall not be held responsible for any re-commissioning, maintenance, or testing on-site that involves replacement of the failed module.

#### [Gratis Warranty Term]

The gratis warranty term of the product shall be for one year after the date of purchase or delivery to a designated place. Note that after manufacture and shipment from Mitsubishi, the maximum distribution period shall be six (6) months, and the longest gratis warranty term after manufacturing shall be eighteen (18) months. The gratis warranty term of repair parts shall not exceed the gratis warranty term before repairs.

[Gratis Warranty Range]

- (1) The range shall be limited to normal use within the usage state, usage methods and usage environment, etc., which follow the conditions and precautions, etc., given in the instruction manual, user's manual and caution labels on the product.
- (2) Even within the gratis warranty term, repairs shall be charged for in the following cases.
	- 1. Failure occurring from inappropriate storage or handling, carelessness or negligence by the user. Failure caused by the user's hardware or software design.
	- 2. Failure caused by unapproved modifications, etc., to the product by the user.
	- 3. When the Mitsubishi product is assembled into a user's device, Failure that could have been avoided if functions or structures, judged as necessary in the legal safety measures the user's device is subject to or as necessary by industry standards, had been provided.
	- 4. Failure that could have been avoided if consumable parts (battery, backlight, fuse, etc.) designated in the instruction manual had been correctly serviced or replaced.
	- 5. Failure caused by external irresistible forces such as fires or abnormal voltages, and Failure caused by force majeure such as earthquakes, lightning, wind and water damage.
	- 6. Failure caused by reasons unpredictable by scientific technology standards at time of shipment from Mitsubishi.
	- 7. Any other failure found not to be the responsibility of Mitsubishi or that admitted not to be so by the user.

#### **2. Onerous repair term after discontinuation of production**

- (1) Mitsubishi shall accept onerous product repairs for seven (7) years after production of the product is discontinued. Discontinuation of production shall be notified with Mitsubishi Technical Bulletins, etc.
- (2) Product supply (including repair parts) is not available after production is discontinued.

#### **3. Overseas service**

Overseas, repairs shall be accepted by Mitsubishi's local overseas FA Center. Note that the repair conditions at each FA Center may differ.

#### **4. Exclusion of loss in opportunity and secondary loss from warranty liability**

Regardless of the gratis warranty term, Mitsubishi shall not be liable for compensation to:

- (1) Damages caused by any cause found not to be the responsibility of Mitsubishi.
- (2) Loss in opportunity, lost profits incurred to the user by Failures of Mitsubishi products.
- (3) Special damages and secondary damages whether foreseeable or not, compensation for accidents, and compensation for damages to products other than Mitsubishi products.
- (4) Replacement by the user, maintenance of on-site equipment, start-up test run and other tasks.

#### **5. Changes in product specifications**

The specifications given in the catalogs, manuals or technical documents are subject to change without prior notice.

# **TRADEMARKS**

Ethernet is a registered trademark of Fuji Xerox Co., Ltd. in Japan.

Microsoft, Visual Basic, Visual C++, Visual Studio, Windows, and Windows XP are either registered trademarks or trademarks of Microsoft Corporation in the United States and/or other countries.

The company names, system names and product names mentioned in this manual are either registered trademarks or trademarks of their respective companies.

In some cases, trademark symbols such as  $I^M$  or  $I^{\textcircled{\tiny W}}$  are not specified in this manual.

SH(NA)-081035ENG-J(1609)KWIX MODEL: MD-FUNC-LIB-R-E MODEL CODE: 13JV25

## **MITSUBISHI ELECTRIC CORPORATION**

HEAD OFFICE : TOKYO BUILDING, 2-7-3 MARUNOUCHI, CHIYODA-KU, TOKYO 100-8310, JAPAN NAGOYA WORKS : 1-14 , YADA-MINAMI 5-CHOME , HIGASHI-KU, NAGOYA , JAPAN

When exported from Japan, this manual does not require application to the Ministry of Economy, Trade and Industry for service transaction permission.

Specifications subject to change without notice.